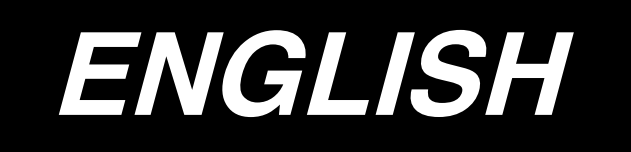

# **INSTRUCTION MANUAL LK-1900A / IP-410**

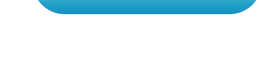

**\* "CompactFlash(TM)" is the registered trademark of SanDisk Corporation, U.S.A.**

# **CONTENTS**

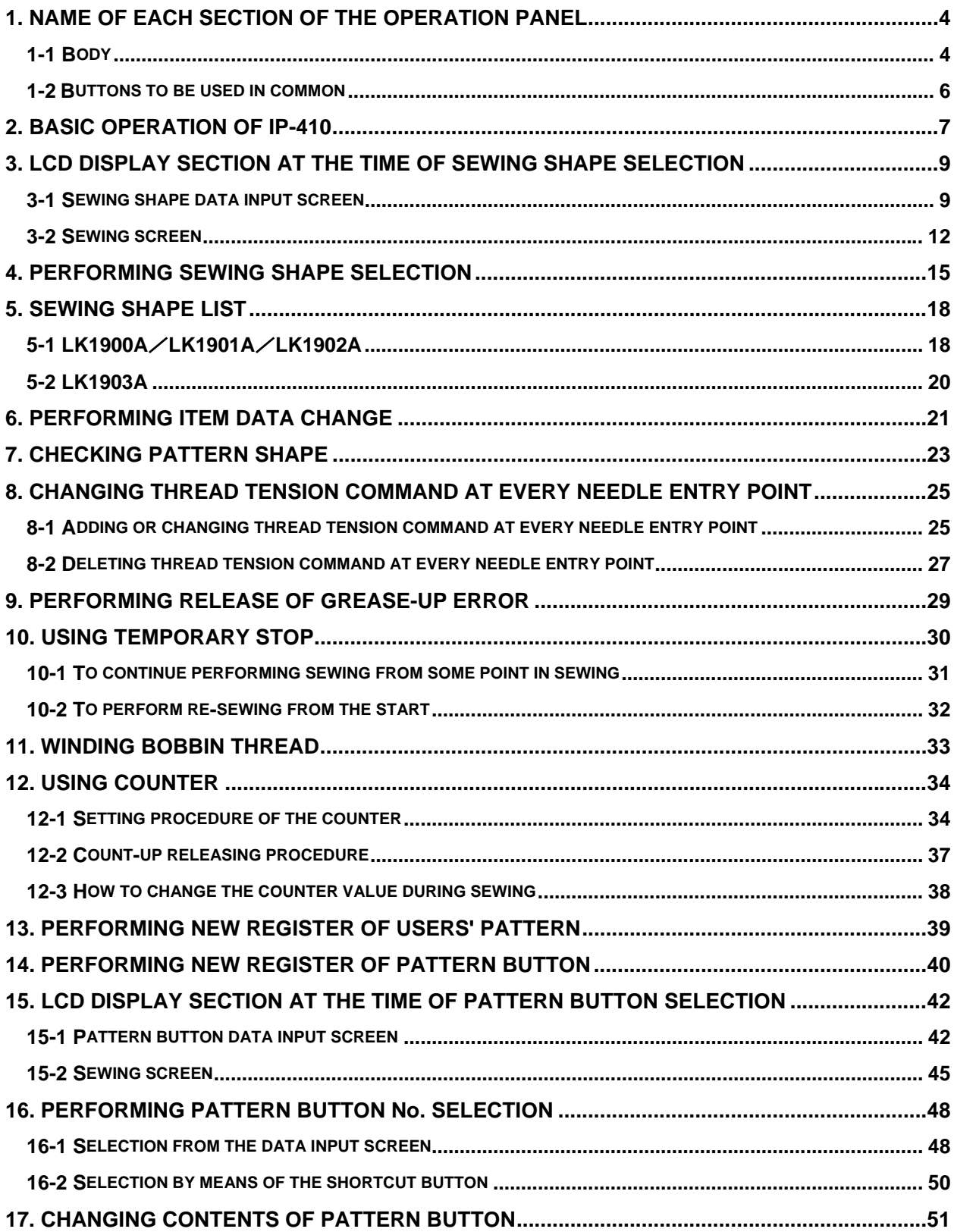

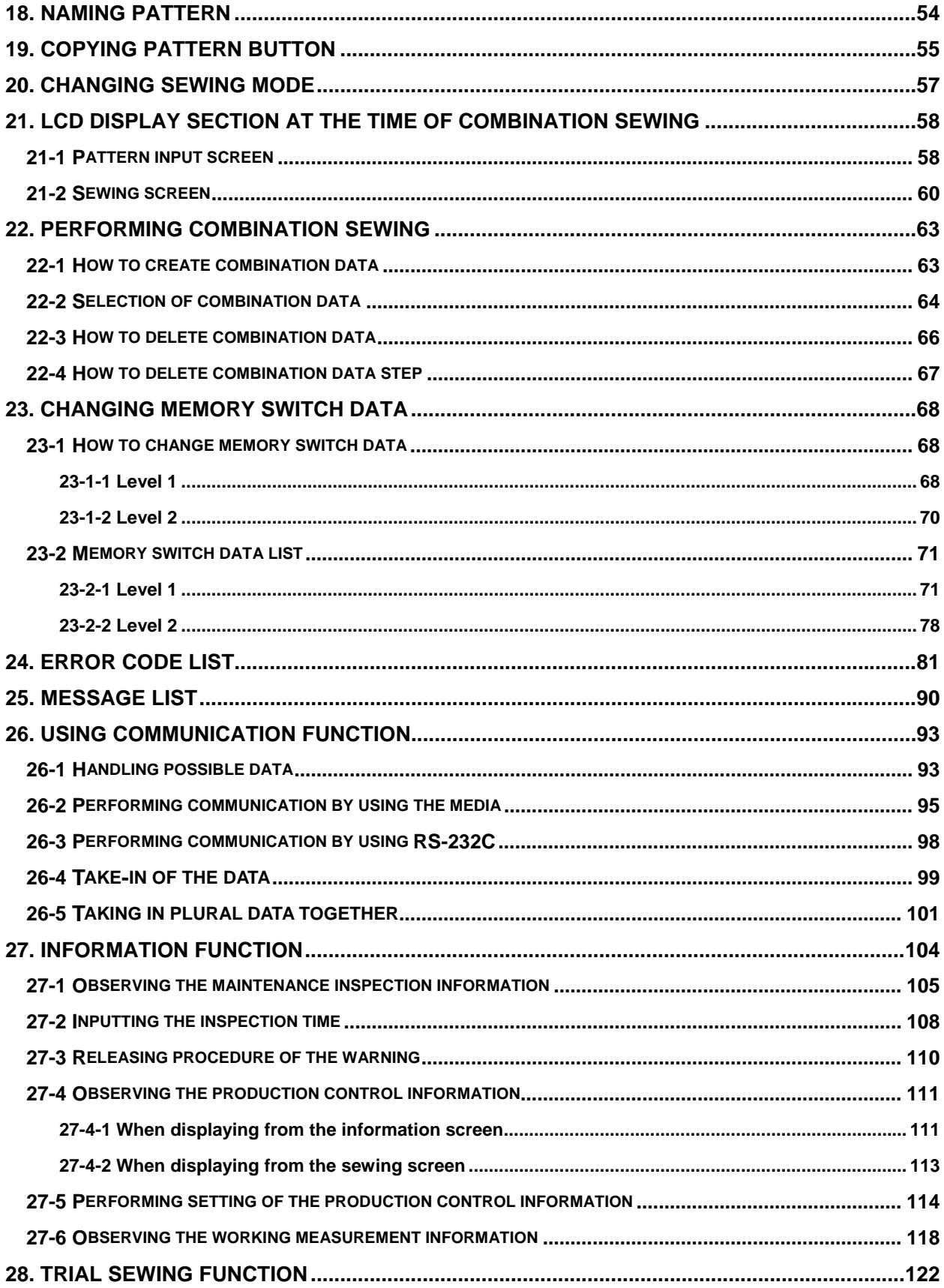

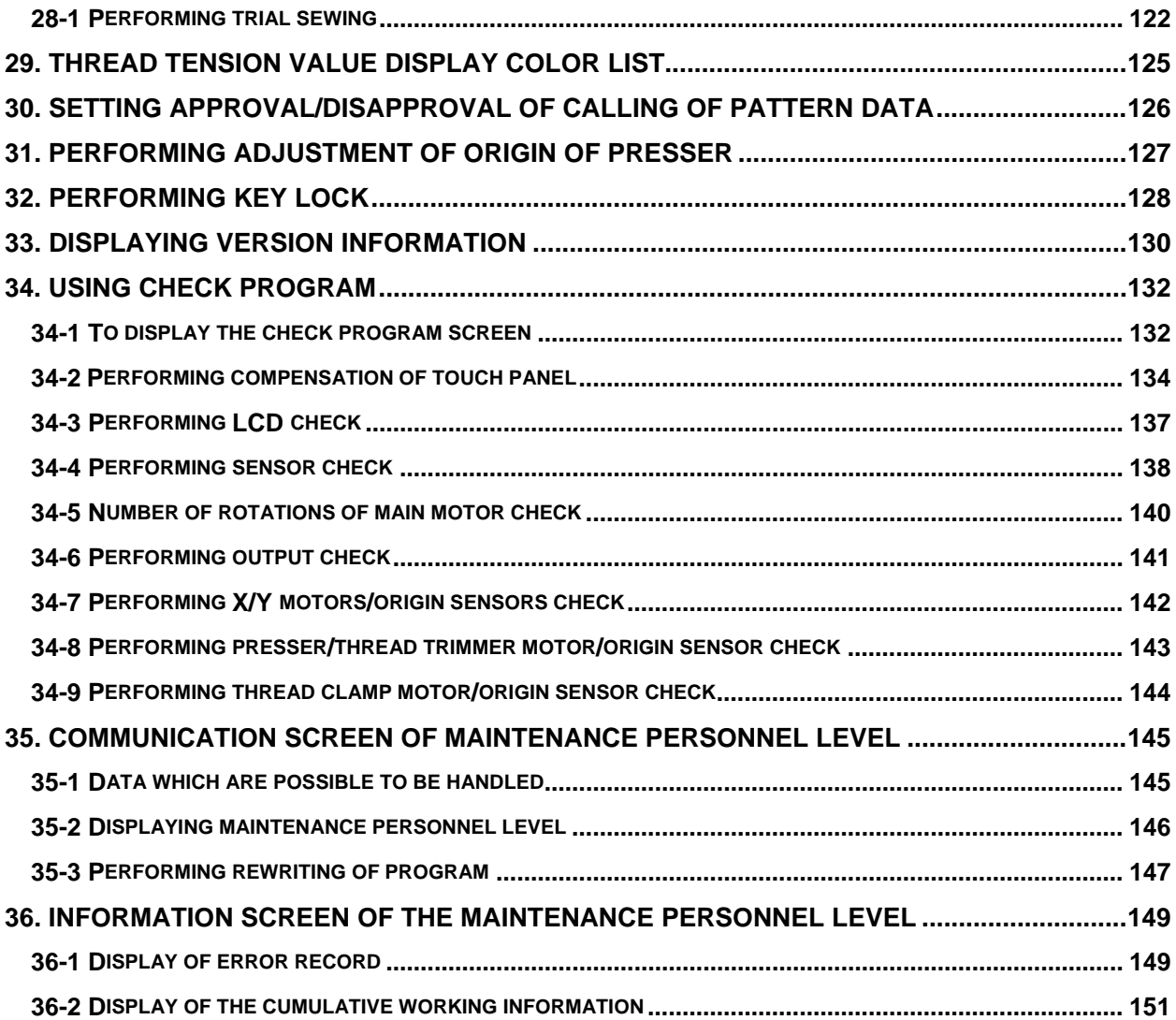

## <span id="page-4-0"></span>**1. NAME OF EACH SECTION OF THE OPERATION PANEL**

## **1-1 Body**

**(Front) (Right side) JUKI**  $\frac{1}{2}$  $PNo<sup>2</sup>$  $\leftarrow$ 01<br>1444  $*16.0$  $100%$  $x_1$  2.0  $\bigcirc$ 100% 0000000 0000000 ◎ 50 名3000 1-團  $\overline{\mathbf{O}}$  $\ddot{\bullet}$  $\left(\begin{matrix} \cdot & \cdot \\ \cdot & \cdot \end{matrix}\right)$ M 1 D  $\mathbf{IP}\text{-}\mathbf{41}$ <sup>0</sup> ② ③ ④ ⑤

5 ⑩ ⑥ t. বা ⑨ ፍ ⑧  $\circled{7}$ 

#### **Touch panel**・**LCD display section**

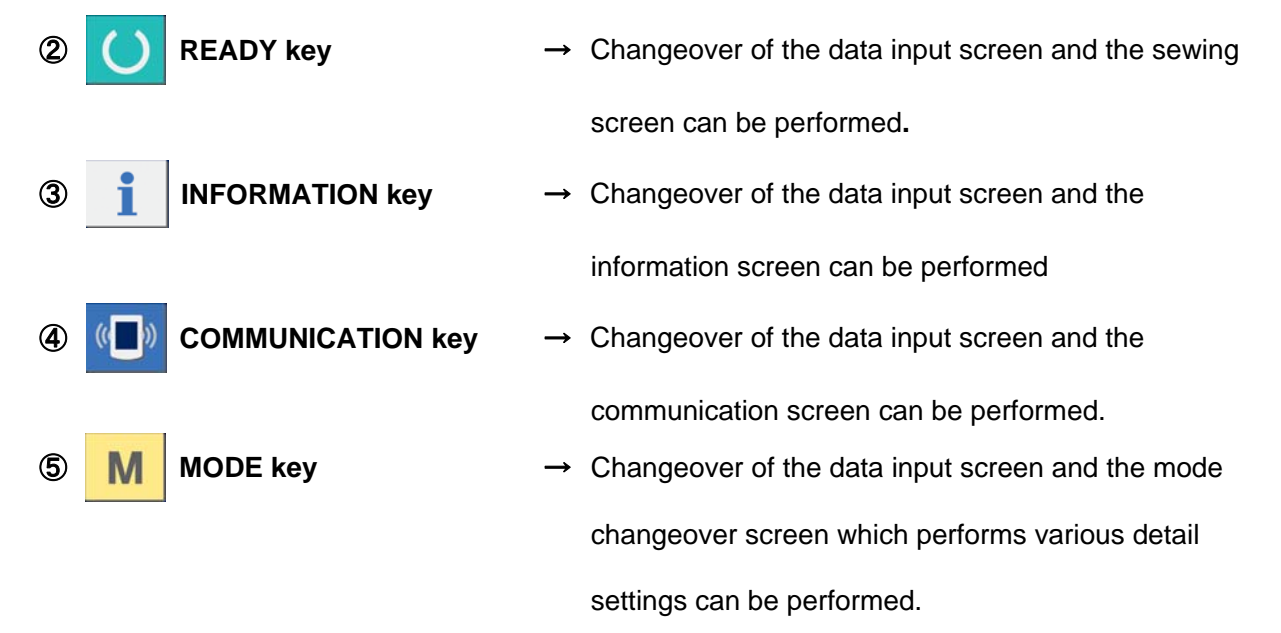

- **Media slot (Close the cover for use. )**
- **Connector for RS-232C communication**
- **Variable resistor for color LCD screen contrast adjustment**
- **Connector for external input**
- **Media removing lever**

#### <span id="page-6-0"></span>**1-2 Buttons to be used in common**

The buttons which perform common operations in each screen of IP-410 are as follows :

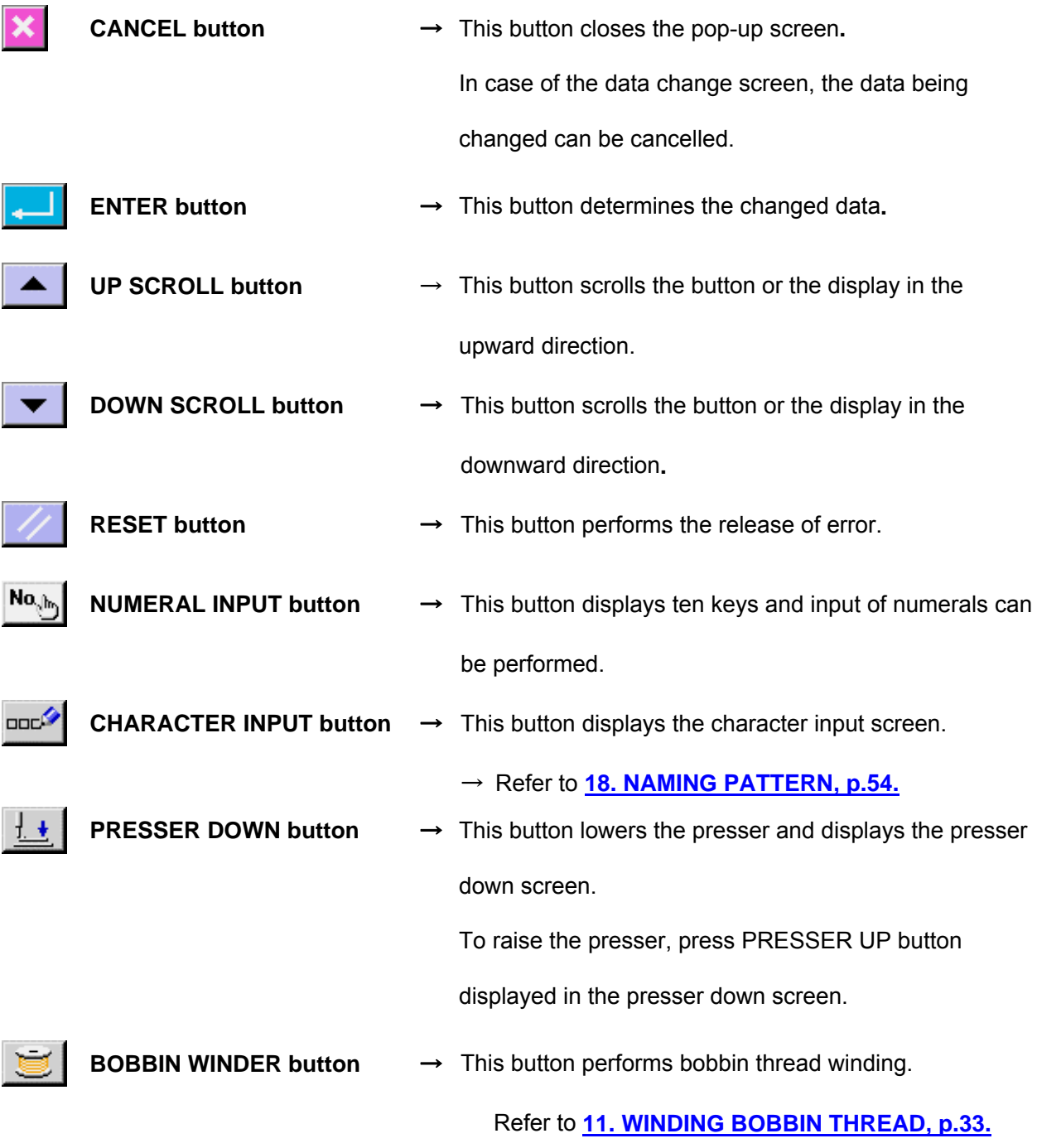

## <span id="page-7-0"></span>**2. BASIC OPERATION OF IP-410**

LK-1900A is explained as the standard in this Instruction Manual.

#### ① **Turn ON the power switch**

When the power is turned ON first, the selection screen of the language is displayed. Set the language used. (It is possible to change with memory switch U239.)

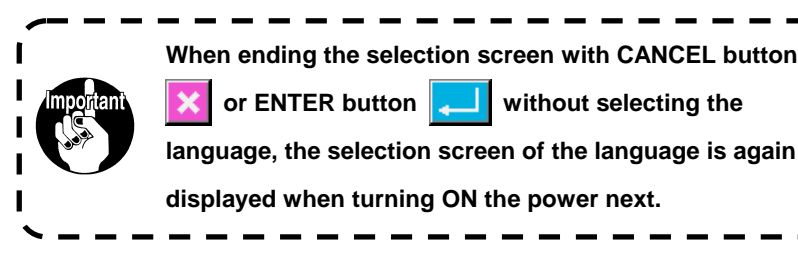

#### ② **Select the pattern No. you desire to sew.**

When the power is turned ON, the data input screen is displayed. The shape which is selected at present in the center of the screen is displayed on SHAPE SELECTION button  $\left| \right|$  (A) and the selection of the sewing shape can be performed when pressing the button. For selecting procedure of the sewing shape, refer to **[4.](#page-15-0)  [PERFORMING SEWING SHAPE SELECTION, p.15](#page-15-0)**.

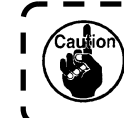

**For the pattern No., refer to the sewing shape list.** 

When READY key  $\bigcirc$  (B) is pressed, the back color of LCD display is changed to green, and the sewing machine is set to the sewing possible state.

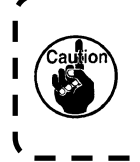

**When the presser is raised, be careful that fingers are not caught in the presser since the presser moves after having lowered.** 

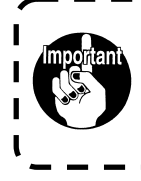

**When turning OFF the power without pressing READY key, the setting of "Pattern No.", "XY scale" and "number of max. rotation" are not memorized.** 

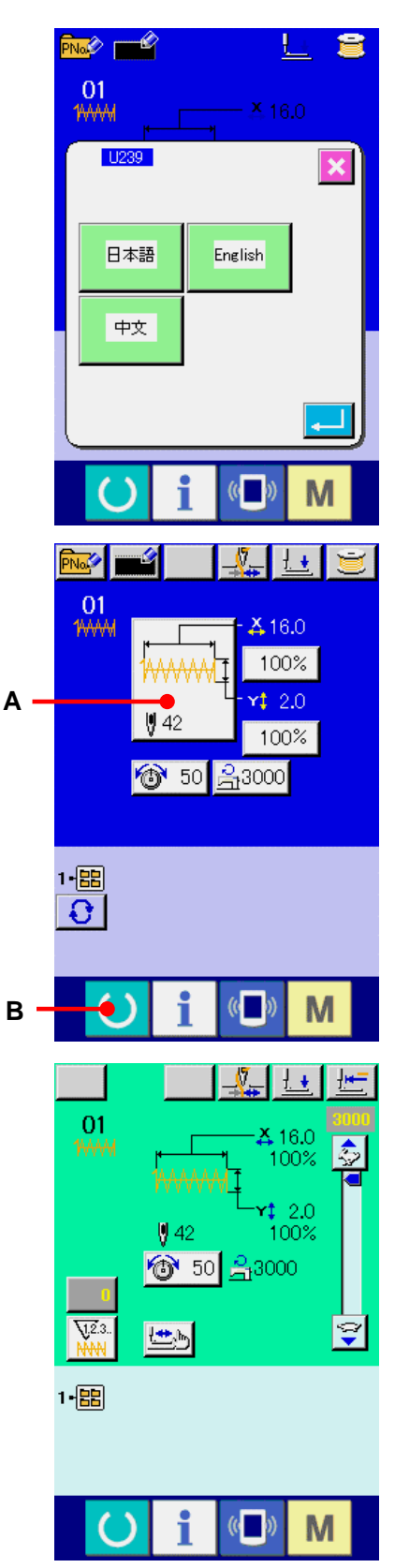

 $\blacksquare$ Ш

 $\mathbf{I}$ 

 $\blacksquare$  $\mathbf{I}$ 

## ③ **Start sewing.**

Set the sewing product to the presser portion, and operate the pedal to start the sewing machine, and sewing starts.

\* For the screen, refer to **[3. LCD DISPLAY SECTION AT THE](#page-9-0)  [TIME OF SEWING SHAPE SELECTION, p.9.](#page-9-0)**

# <span id="page-9-0"></span>**3. LCD DISPLAY SECTION AT THE TIME OF SEWING SHAPE SELECTION**

**3-1 Sewing shape data input screen** 

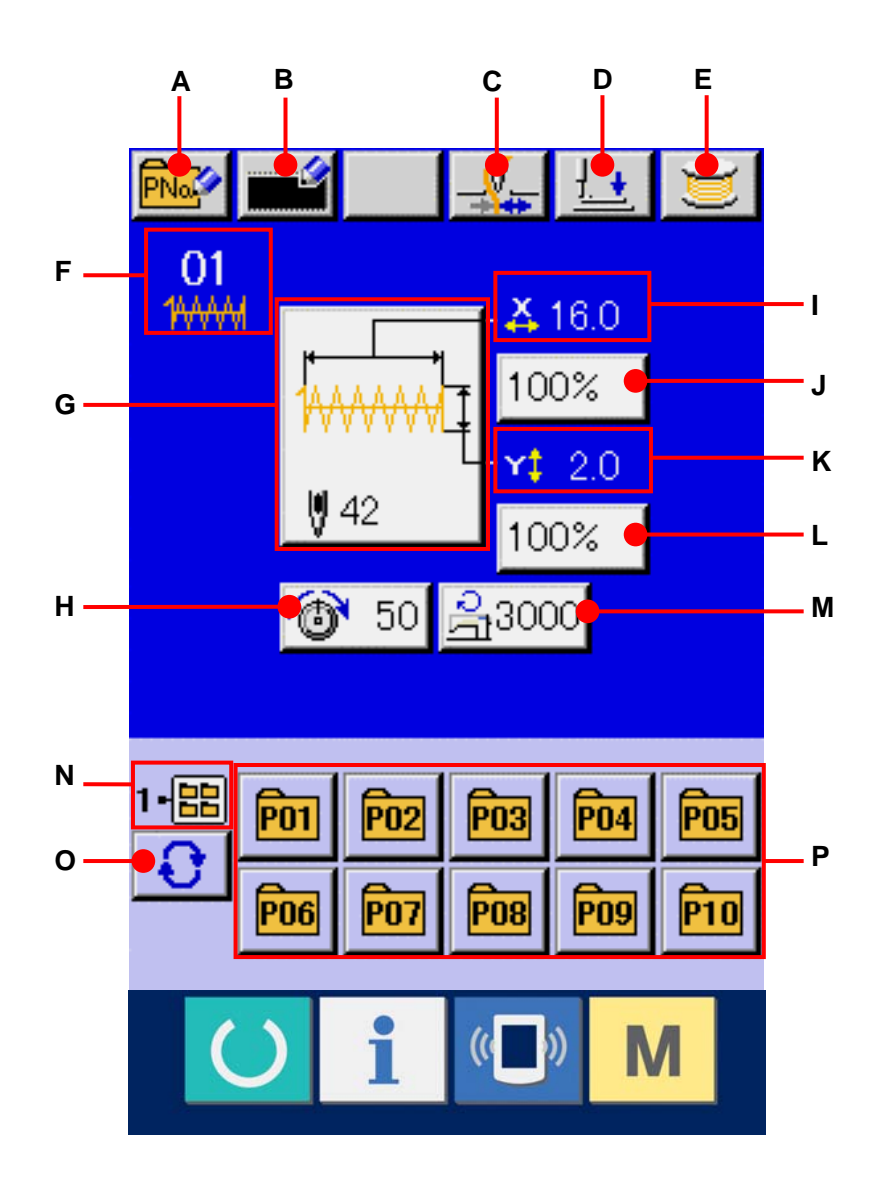

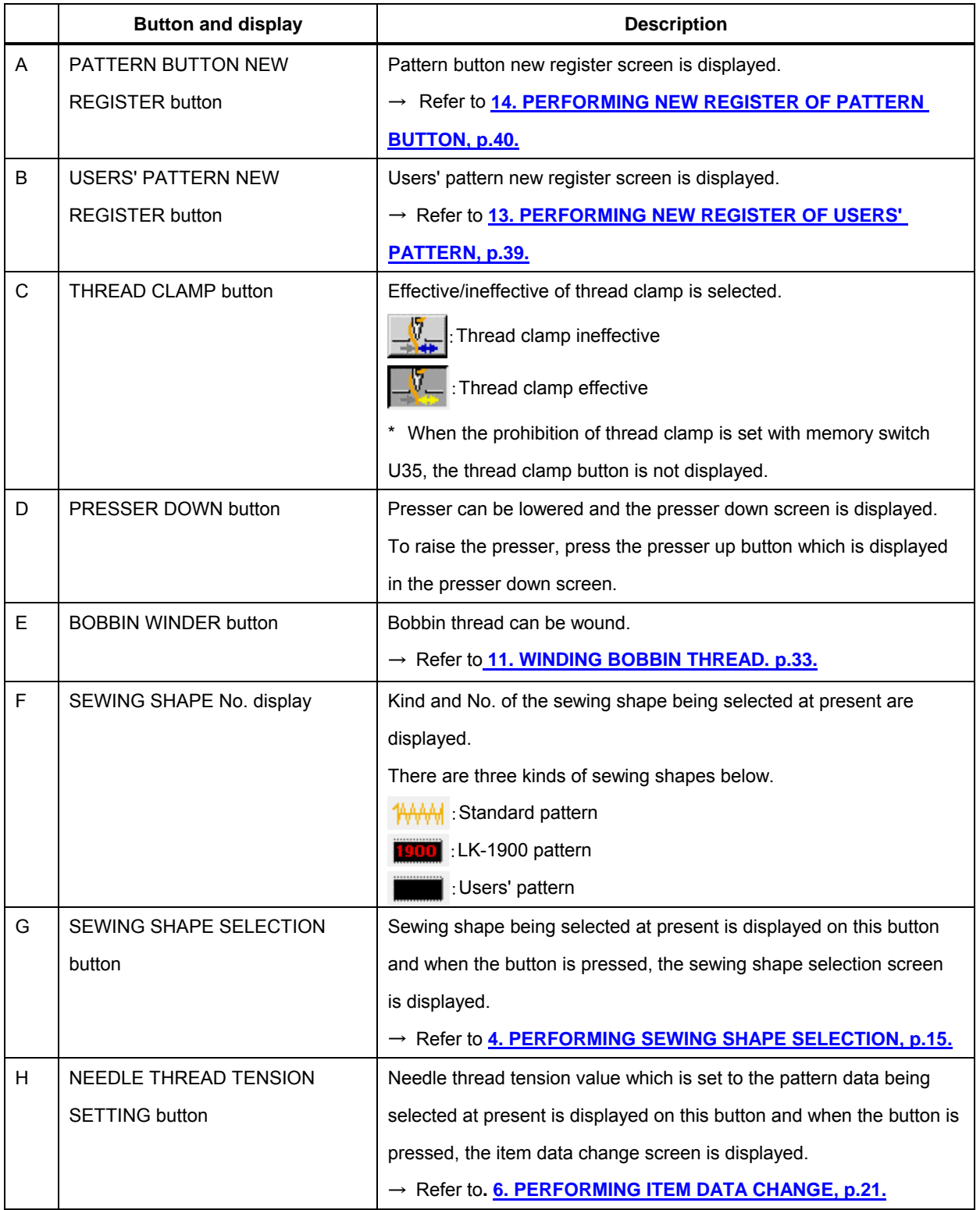

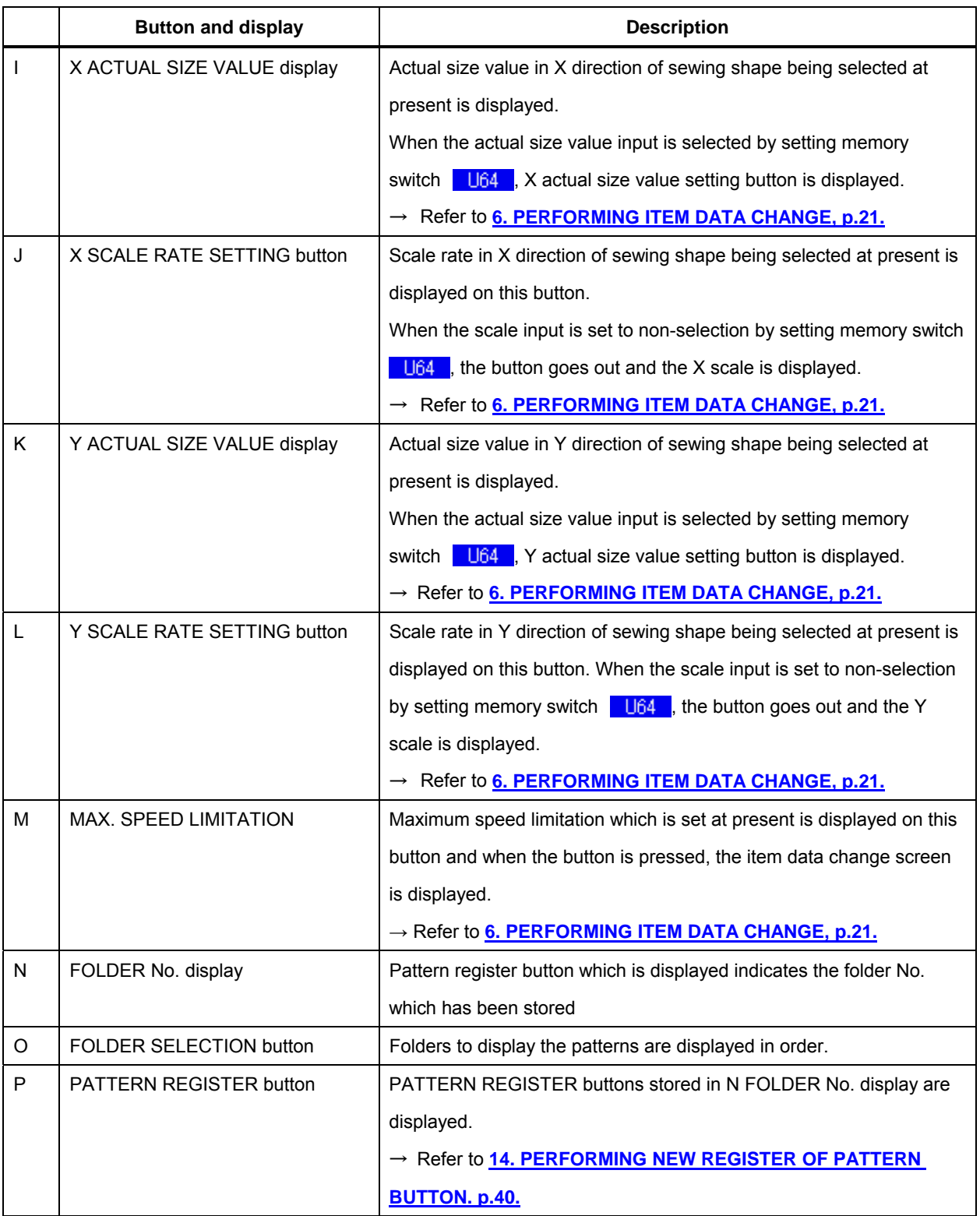

## <span id="page-12-0"></span>**3-2 Sewing screen**

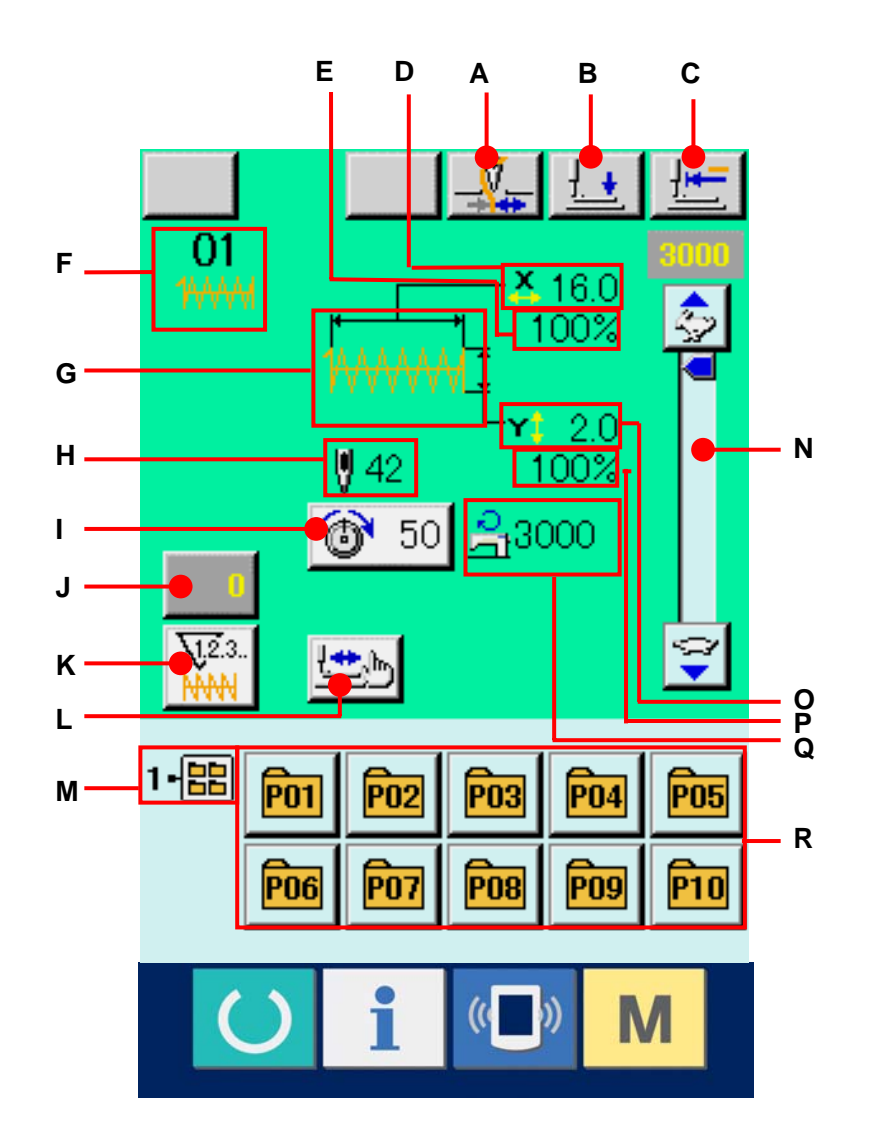

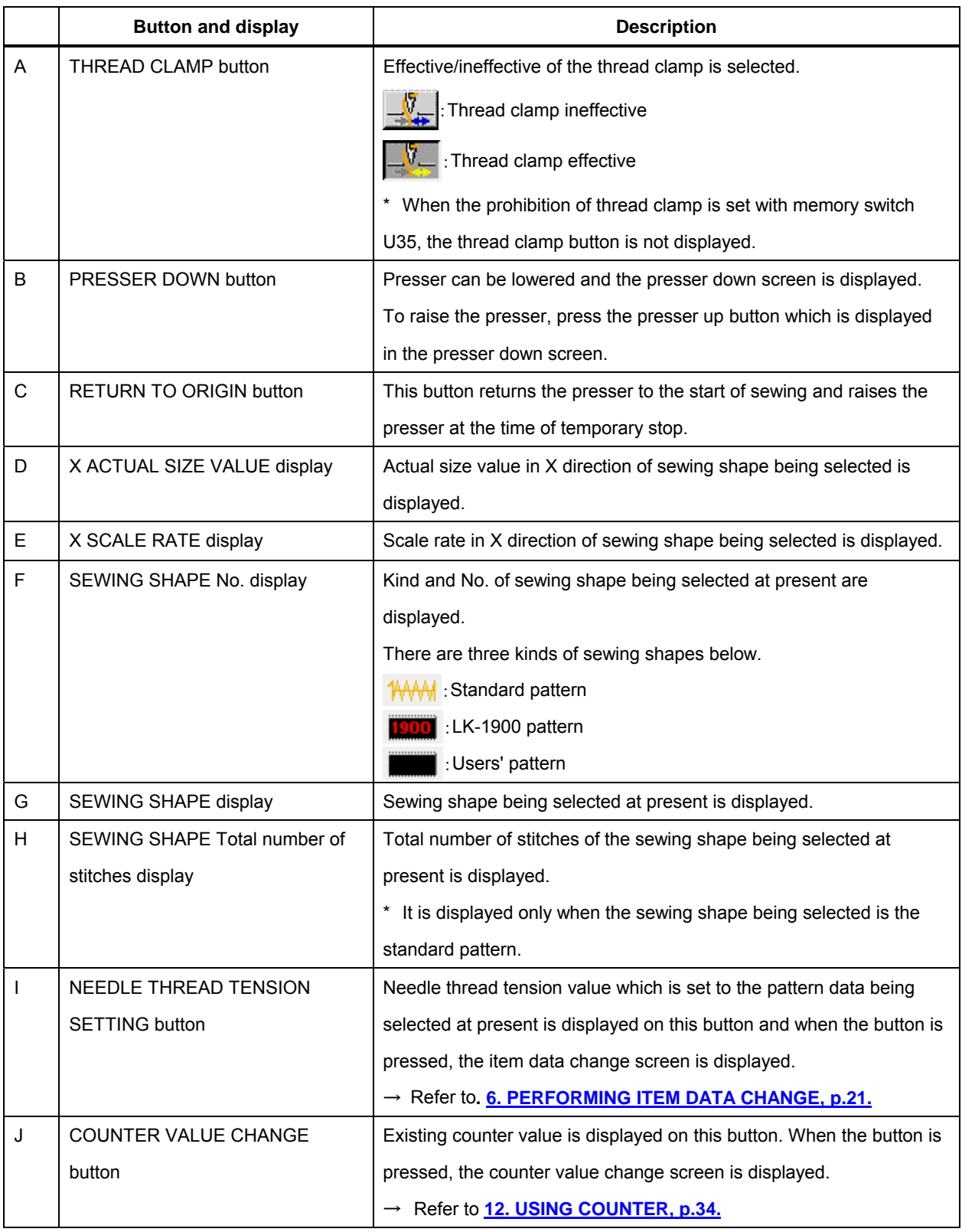

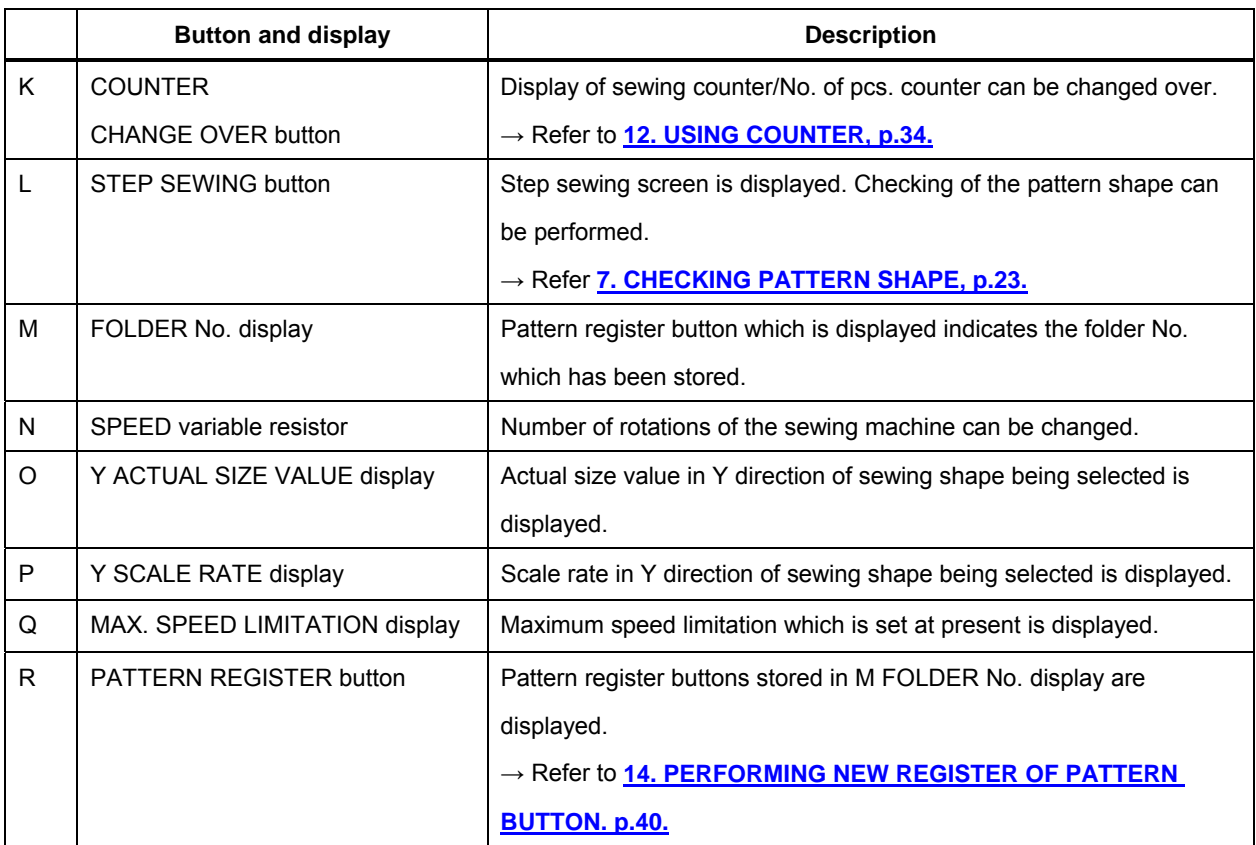

## <span id="page-15-0"></span>**4. PERFORMING SEWING SHAPE SELECTION**

① **Display the data input screen.** 

Only in case of the data input screen (blue), the selection of sewing shape is possible. In case of the sewing screen (green), press READY key  $\bigcirc$  and display the data input screen (blue).

## ② **Call the sewing shape selection screen.**  Press SEWING SHAPE button  $(A)$  and the sewing shape selection screen is displayed.

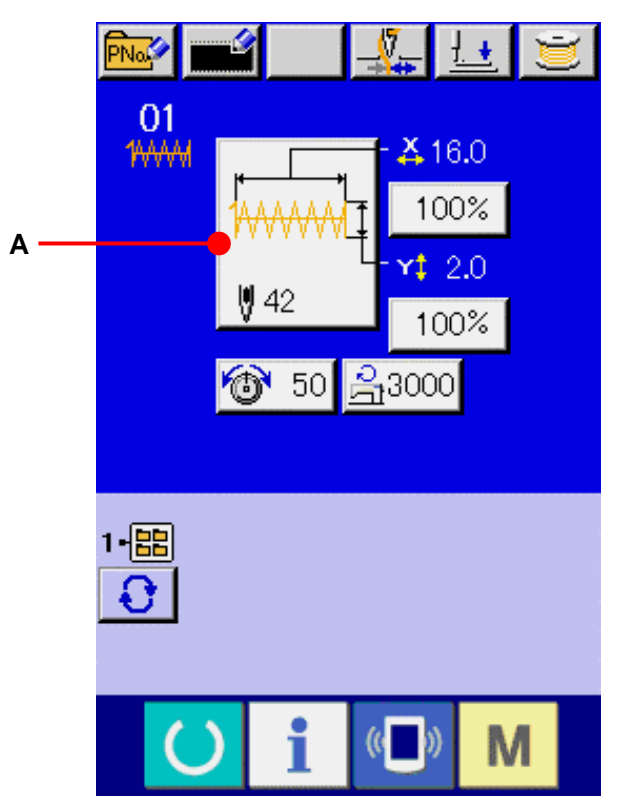

## ③ **Select the kind of sewing shape.**  There are three kinds of sewing shapes in large.

Press SEWING SHAPE SELECTION button  $\frac{WW}{2}$ (B).

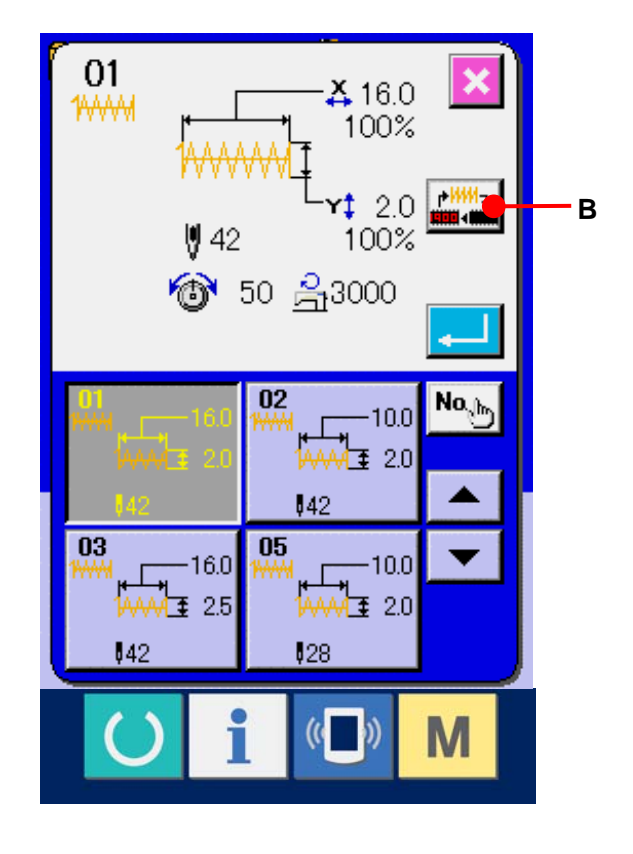

④ **Determine the kind of sewing shape.**  There are three kinds of sewing shapes below. Select the kind you desire from among them.

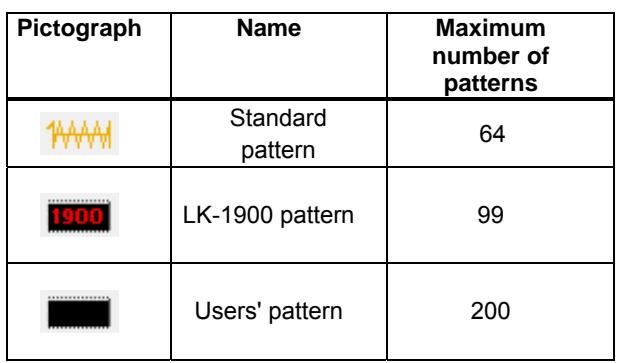

Select the sewing shape you desire from SEWING SHAPE SELECTION buttons (C) and press ENTER button  $\Box$  (D). The sewing shape list screen corresponding to the kind of sewing shape you selected is displayed.

For LK-1900 pattern, the SELECT button is not displayed when ROM is not set to MAIN p. c. b.

#### ⑤ **Select the sewing shape.**

When UP or DOWN SCROLL button  $\blacktriangleright$  (E) is pressed, SEWING SHAPE buttons (F) are changed over in order. The description of the sewing shape is displayed in the button.Here, press the SEWING SHAPE button you desire to select. The details of the selected shape is displayed at the upper part of the screen.

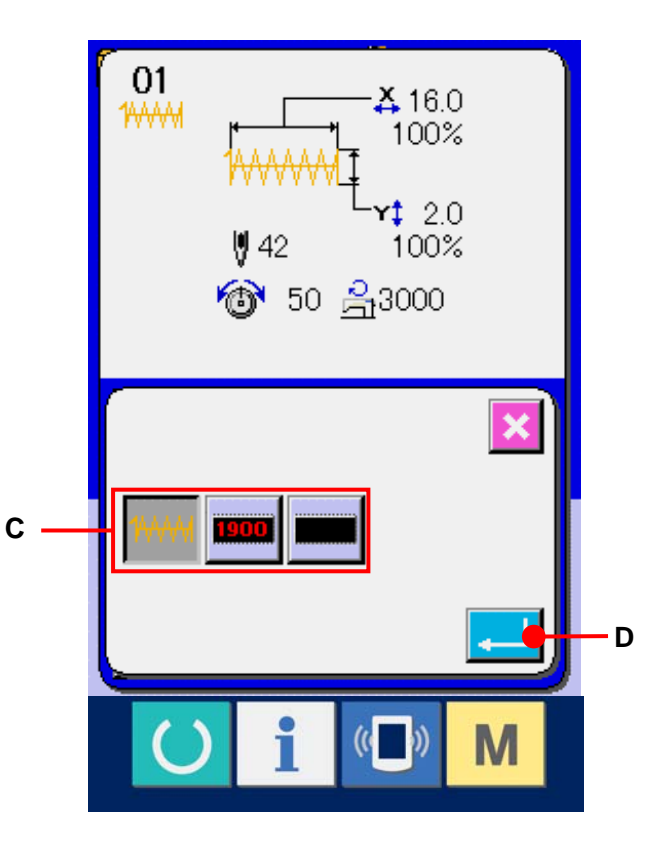

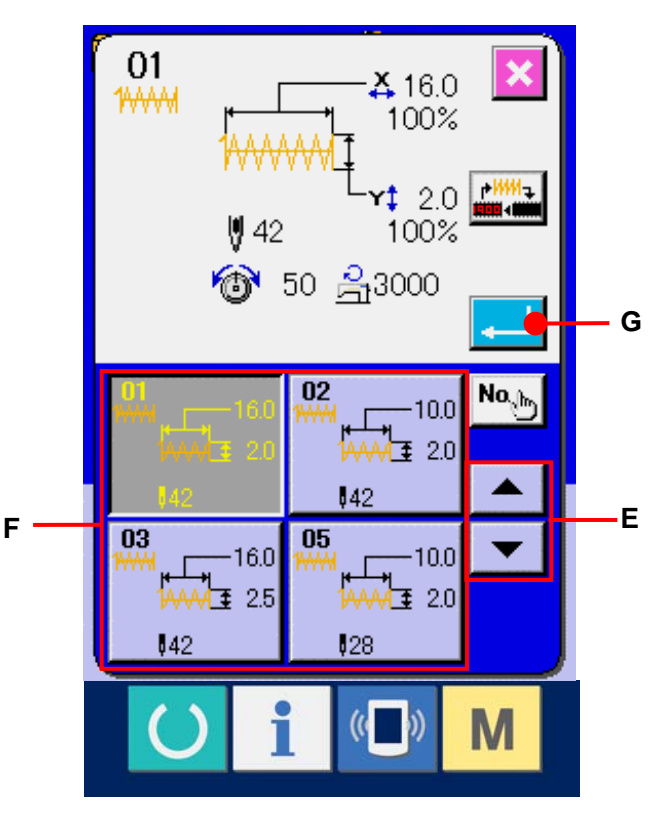

#### ⑥ **Determine the sewing shape.**

When ENTER button  $\begin{bmatrix} \bullet & \bullet \\ \bullet & \bullet \end{bmatrix}$  (G) is pressed, the sewing shape is determined and the data input screen is displayed.

When the sewing shape is LK-1900 pattern or users' pattern, the screen as shown on the right side is displayed.

PATTERN No. SELECTION buttons (H) which have been registered to LK-1900 pattern or users' pattern are displayed. Press the button of the pattern No. you desire to select.

In addition, when you desire to confirm the shape you selected, press VIEWER button  $\frac{|\mathsf{HM}_\mathbf{Q}|}{|\mathsf{M}_\mathbf{Q}|}$  (I). Then the viewer screen is displayed and the selected shape is displayed.

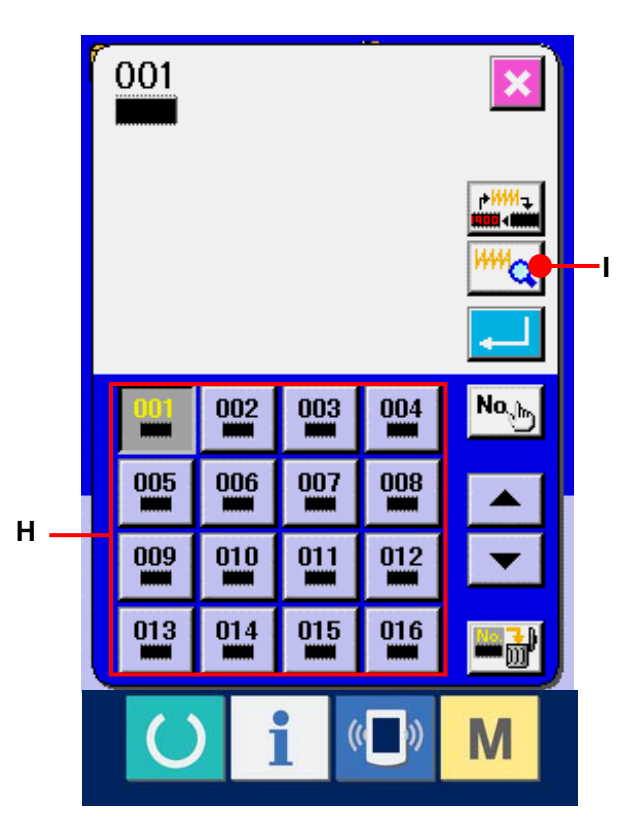

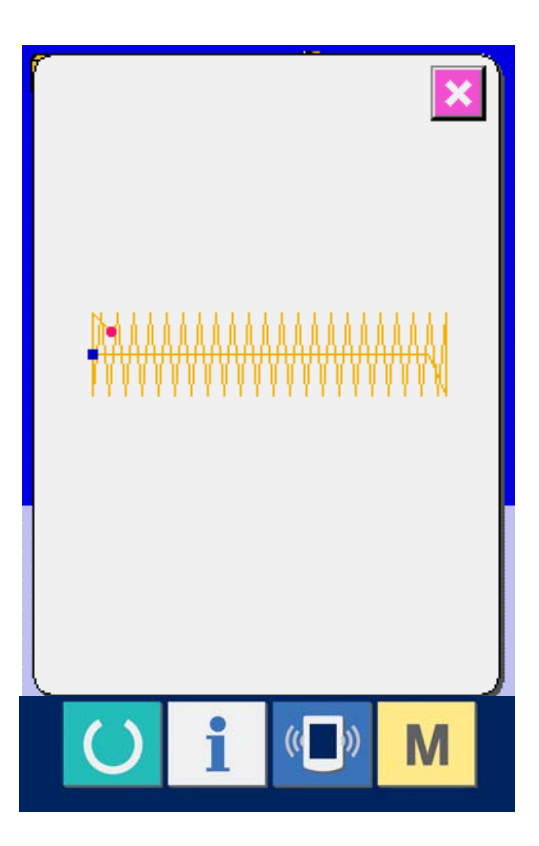

## <span id="page-18-0"></span>**5. SEWING SHAPE LIST**

#### **5-1 LK1900A**/**LK1901A**/**LK1902A**

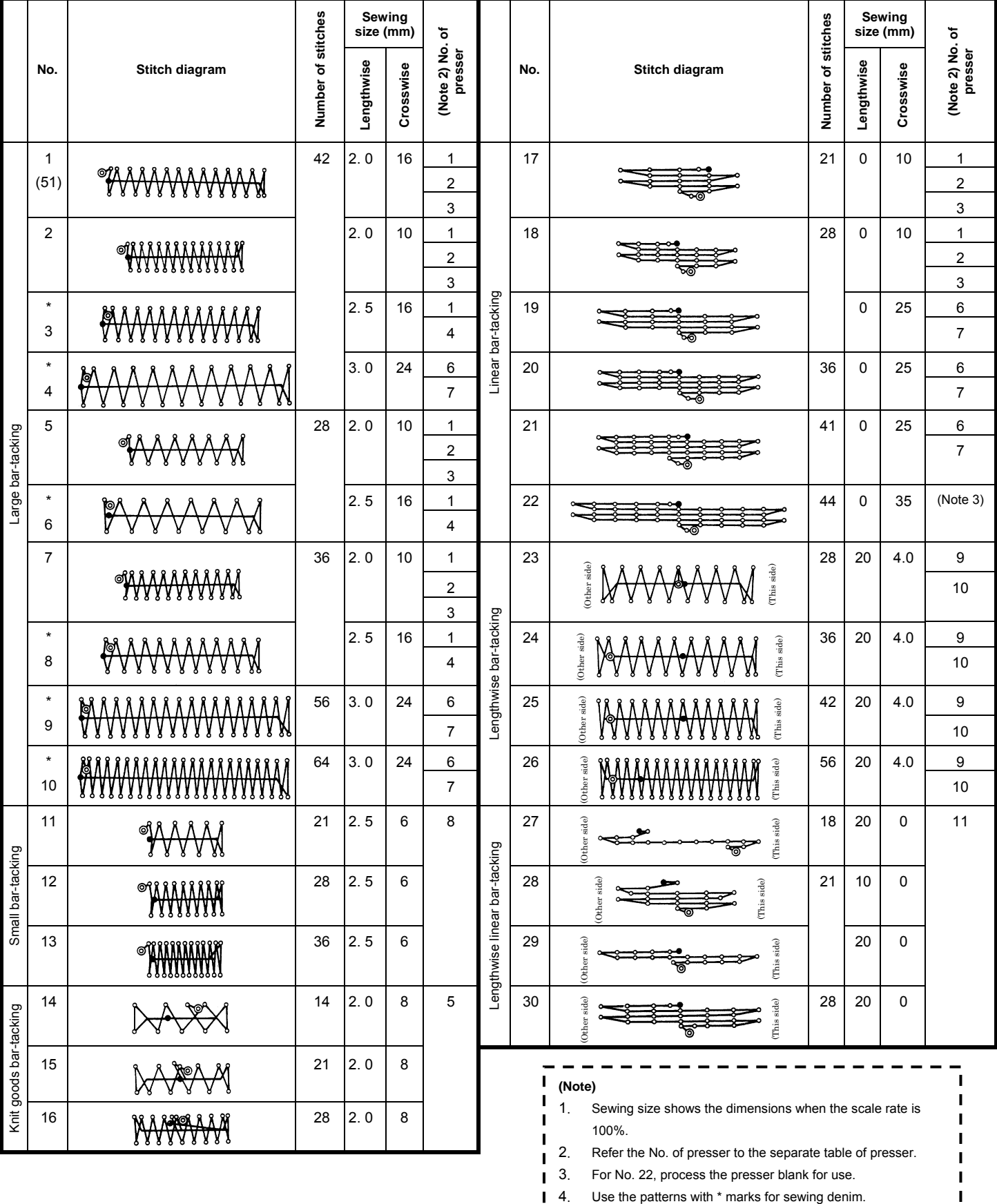

5. No51 is for the machine without tread clamp.

. 1

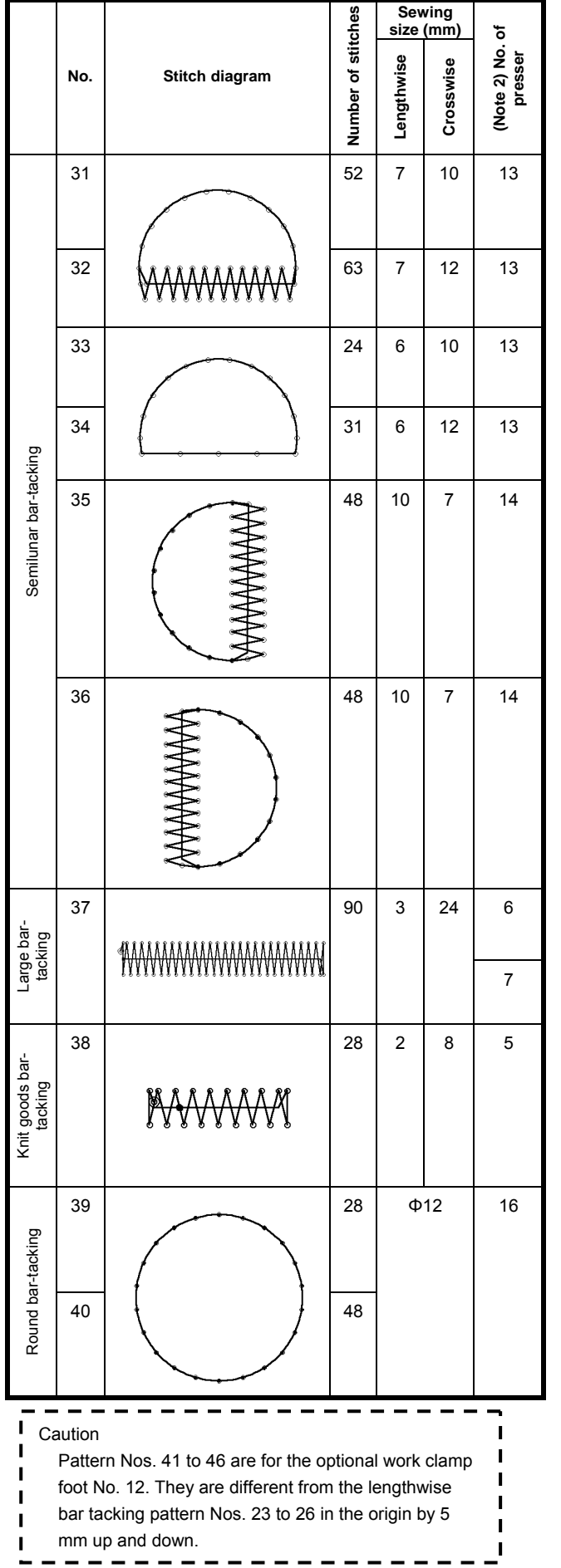

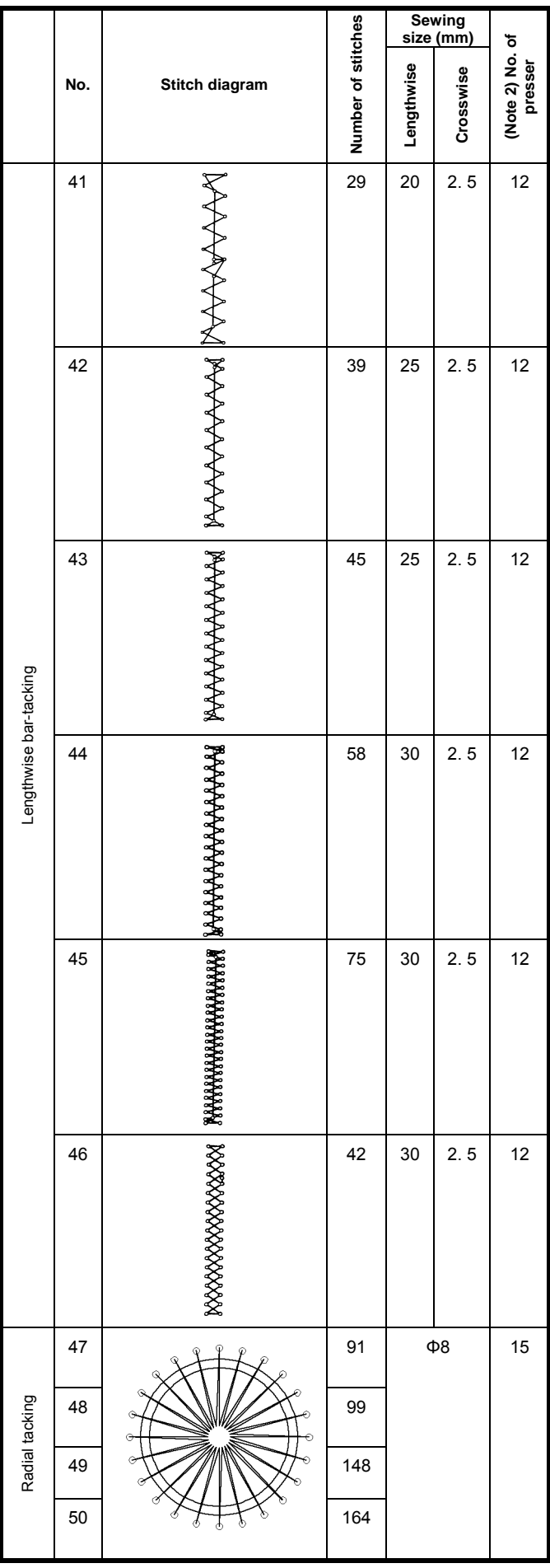

#### <span id="page-20-0"></span>**5-2 LK1903A**

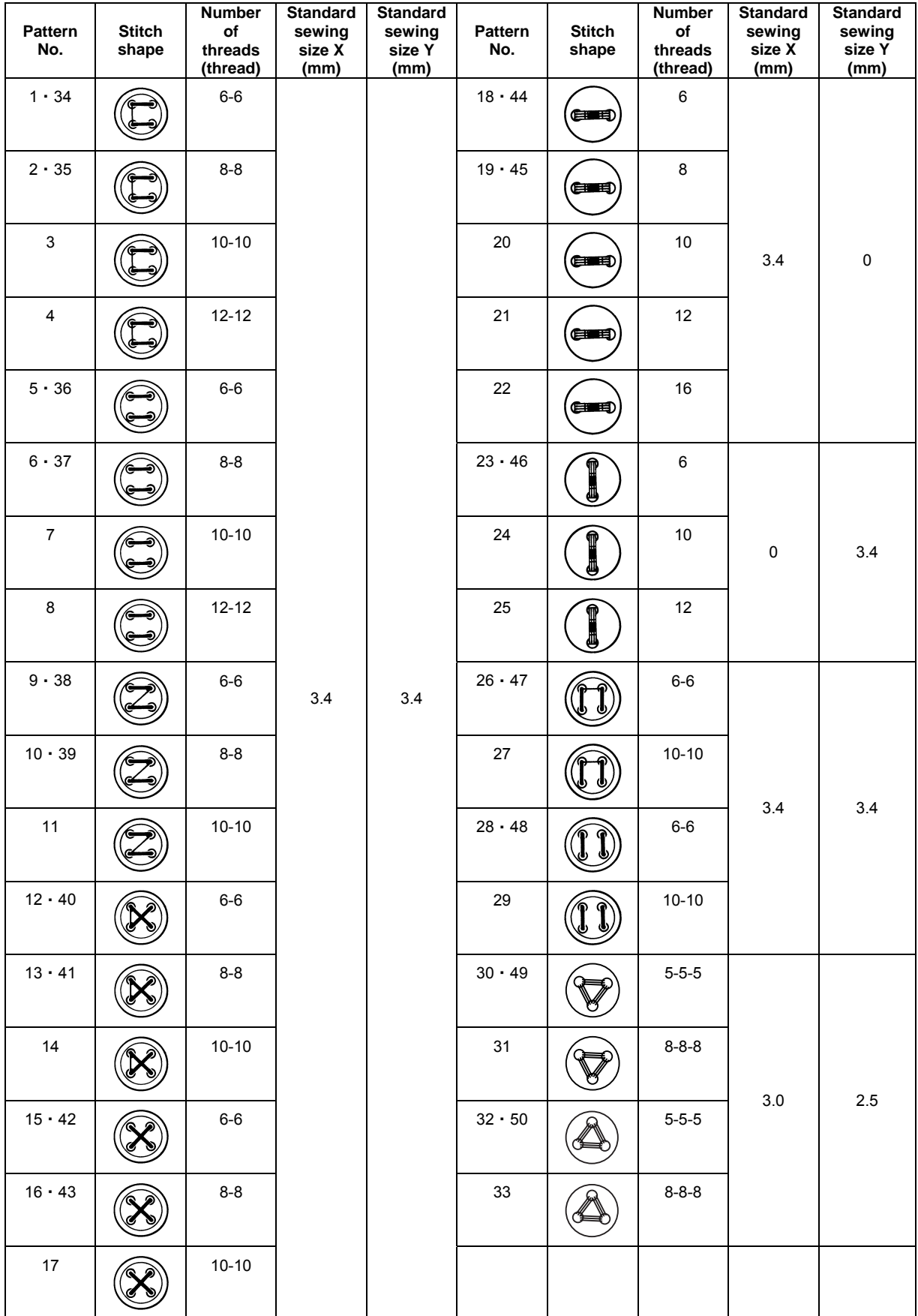

\* The standard sewing sizes of X and Y are when the enlargement/reduction rate is 100%. Use pattern Nos. 34 to 50 when the button hole is small ( $\phi$  1.5 mm or less).

## <span id="page-21-0"></span>**6. PERFORMING ITEM DATA CHANGE**

① **Display the data input screen.** 

In case of the data input screen, the change of item data can be changed. In case of the sewing screen (green), press READY key to display the data input screen (blue).

Thread tension value can be changed even in the sewing screen.

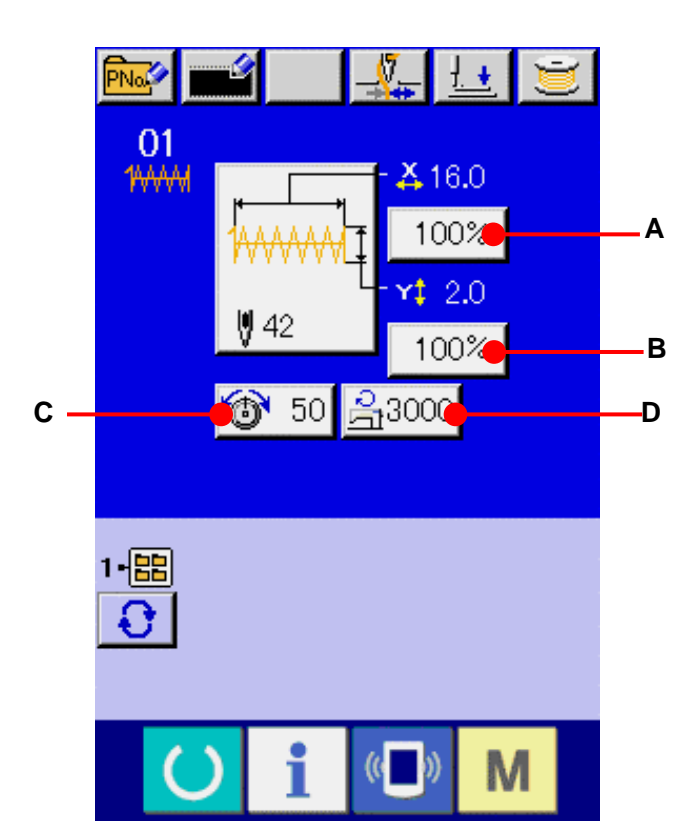

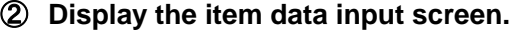

When the button of the item data you desire to change is pressed, the item data input screen is displayed.

There are four items of the item data below.

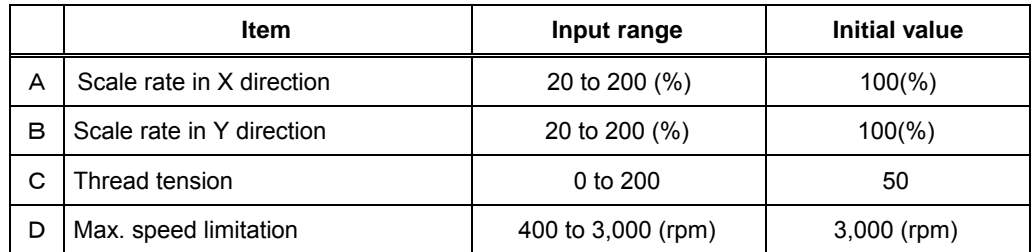

- \* A Scale rate in X direction and B Scale rate in Y direction can be changed to actual size value input by selection of the memory switch  $\overline{\phantom{a}}$  U64
- \* In case of LK1903A and LK1900AWS (double capacity hook type), max. inputting range of max. speed limitation and the initial value are 2,700 rpm.
- \* Max. inputting range of max.limitation speed (D) and the initial value are determined with memory switch U01.

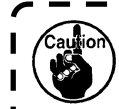

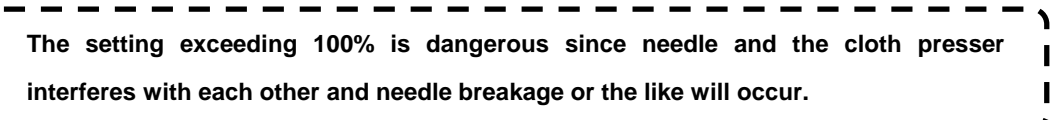

For example, input X scale rate.

Press  $\begin{bmatrix} 100\% & A \end{bmatrix}$  (A) to display the item data input screen.

#### ③ **Input the data.**

Input the value you desire with ten keys and  $+/-$  keys  $(E)$ .

④ **Determine the data.** 

When ENTER button  $\left| \begin{array}{cc} \bullet & \bullet \\ \bullet & \bullet \end{array} \right|$  (F) is pressed, the data is determined.

- \* For the other item data, the data can be changed by the same operation.
- \* X/Y scale or X/Y value of X/Y actual size value can be inputted in one screen.

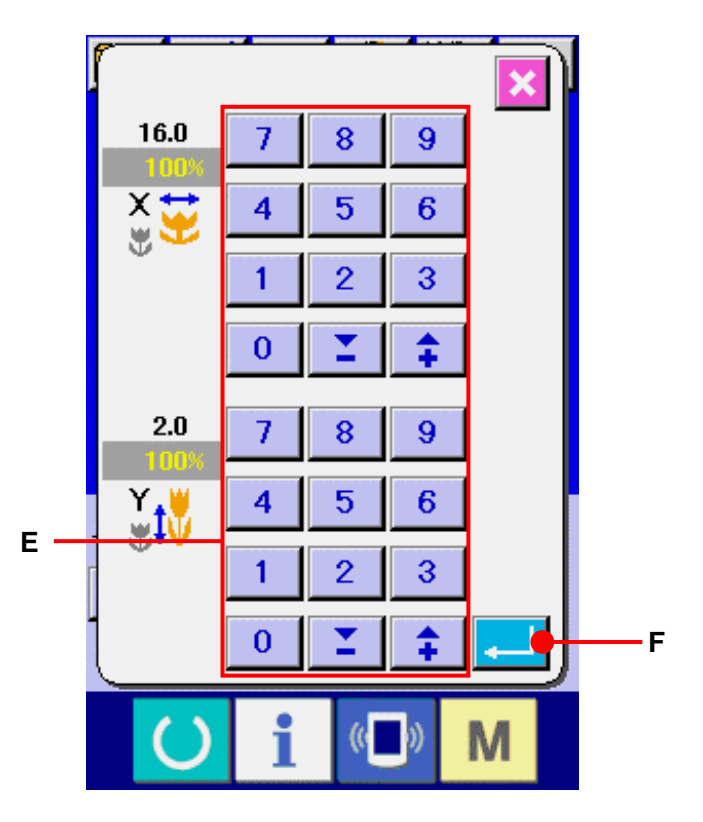

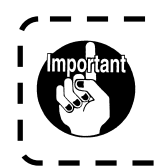

**When turning OFF the power without pressing READY key, the set values of pattern No. , X/Y scale, and number of max. rotation are not memorized.** 

## <span id="page-23-0"></span>**7. CHECKING PATTERN SHAPE**

I I I I I  $\overline{1}$  $\overline{\mathbf{A}}$ 

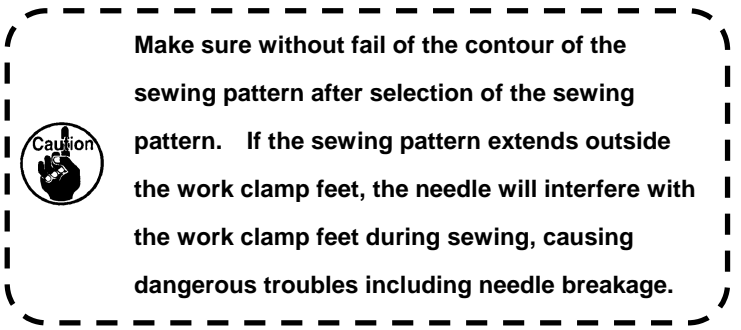

#### ① **Display the sewing screen.**

Display the data input screen (blue) and press READY key  $\left\{ \bigcup_{n=1}^{\infty} A_n \right\}$ . Then the back-light of LCD changes to green and sewing is possible.

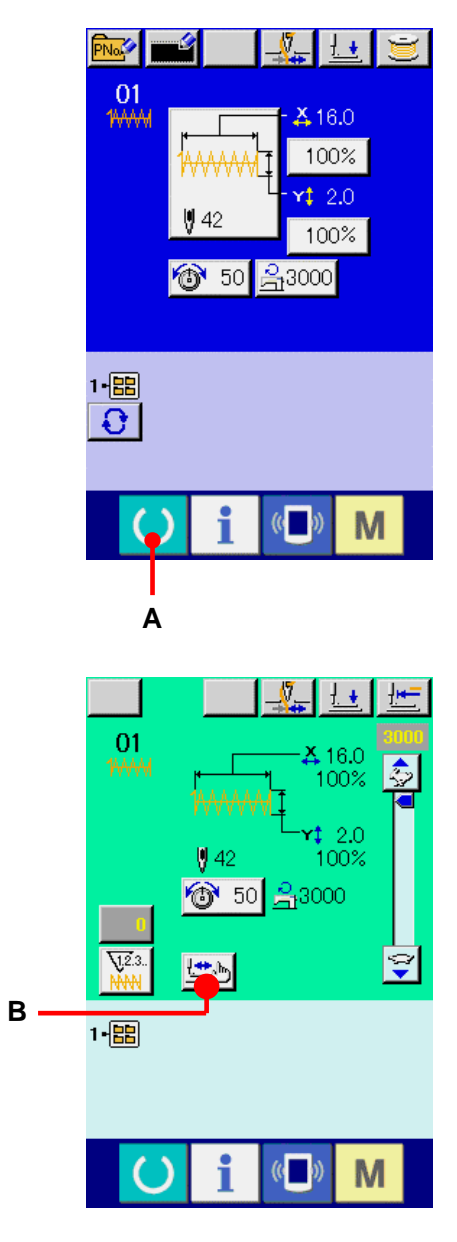

② **Display the step sewing screen.**  When STEP SEWING button  $\left| \frac{\text{max}}{2} \right|$  (B) is pressed, the step sewing screen is displayed.

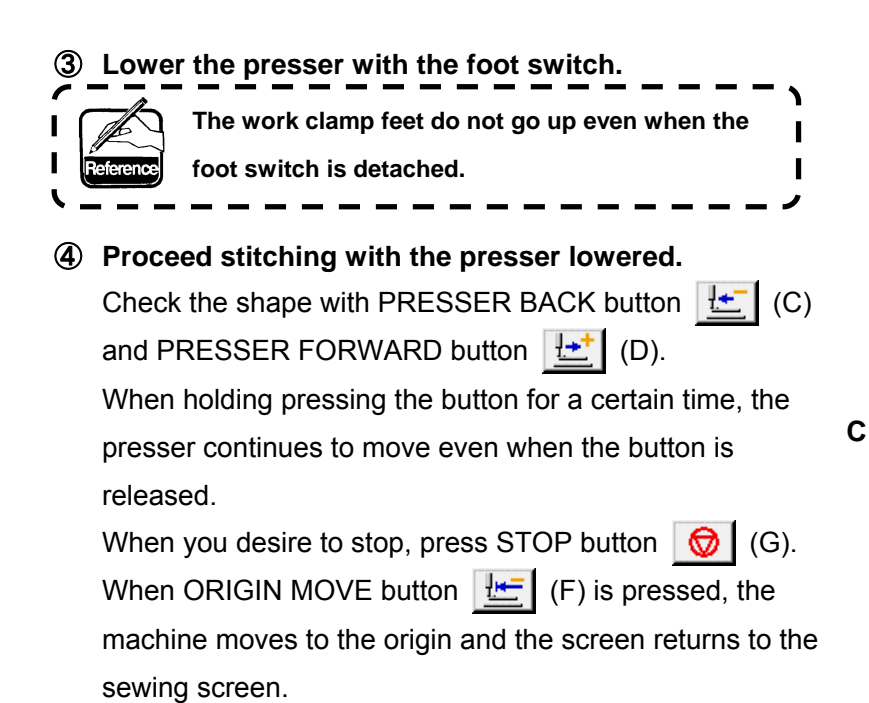

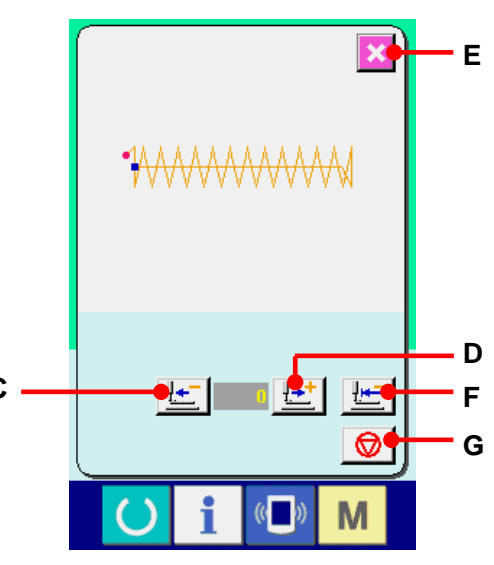

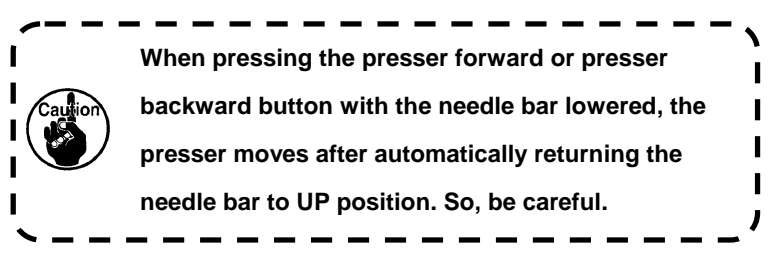

## ⑤ **Finish checking the shape.**

When CANCEL button  $\|\mathbf{x}\|$  (E) is pressed, the screen returns to the sewing screen. When the presser is not in the sewing start position or the

sewing end position, press the foot switch. Then it is possible to sew from the midway of checking.

## <span id="page-25-0"></span>**8. CHANGING THREAD TENSION COMMAND AT EVERY NEEDLE ENTRY POINT**

#### **8-1 Adding or changing thread tension command at every needle entry point**

① **Display the thread tension command change screen**  Press THREAD TENSION button  $\bigotimes$  50 (A) in the sewing screen when users' pattern is selected to display the thread tension setting screen. Press THREAD TENSION COMMAND CHANGE button  $\|\mathbf{R}\|$  (B) on the thread tension setting screen and the thread tension command change screen is displayed.

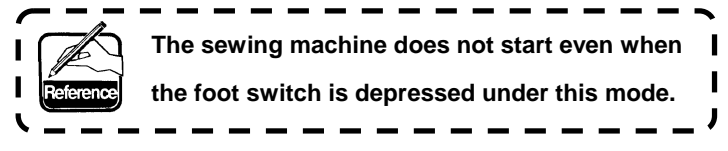

② **Specify the command position you desire to change.**  Specify the position you desire to add the thread tension command or that you desire to change the thread tension command value with ONE STITCH BACKWARD button  $\|\mathbf{T}\|$  (C) or ONE STITCH FORWARD button  $\|\mathbf{T}\|$  (D) in

the state that the presser is lowered.

In addition, the machine moves to the needle entry point where the front or rear thread tension command exists with  $\left| \mathbf{H} \right|$  (E) or  $\left| \mathbf{H} \right|$  (F). When you desire to stop the move, press STOP button  $\bigotimes$  (G).

When ORIGIN MOVE button  $\left| \frac{\mathbf{H} - \mathbf{H}}{\mathbf{H}} \right|$  (H) is pressed, the machine moves to the origin.

The value to be displayed is the absolute value (thread tension value + thread tension command value).

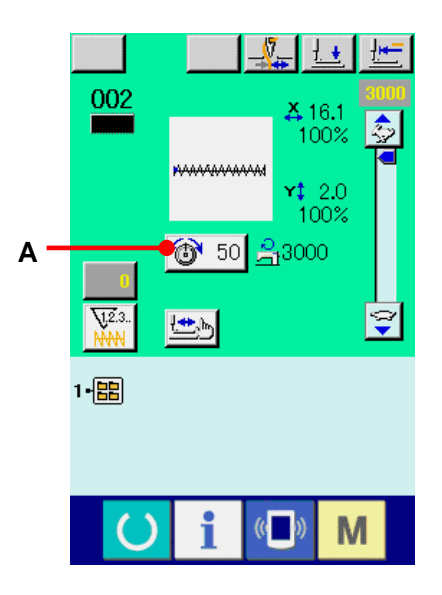

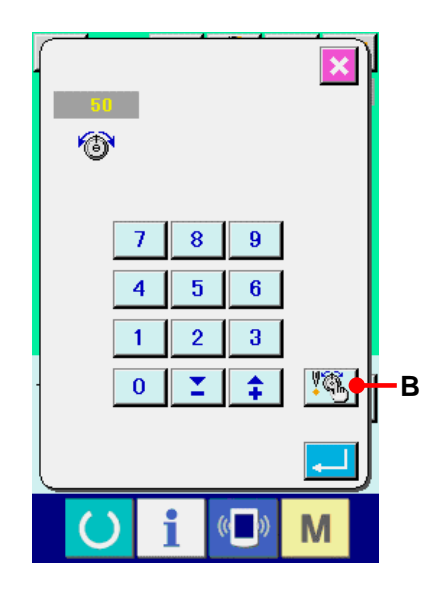

## ③ **Input thread tension command value.**

When COMMAND INPUT button  $\sqrt{\frac{1}{30}}$  50 (I) is pressed, the thread tension increase/decrease value input screen is displayed. Input the value you desire with TEN keys and  $+/-$  keys (J). When ENTER button  $\boxed{1}$  (K) is pressed, the data is determined.

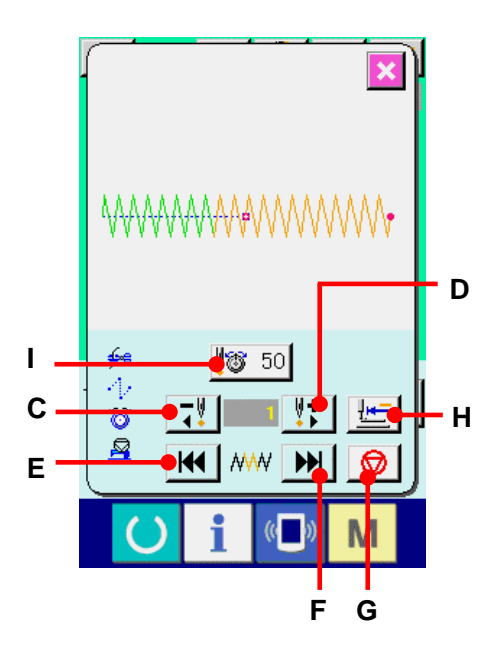

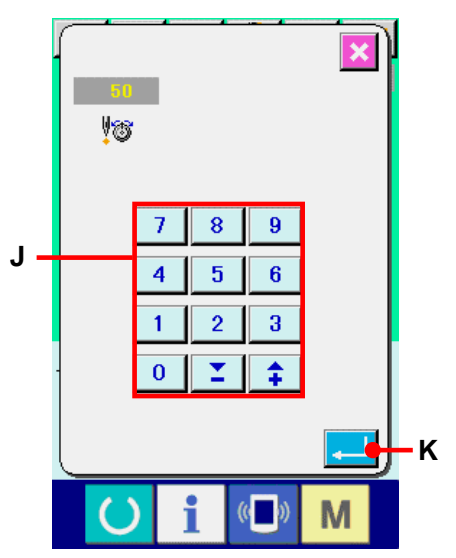

## <span id="page-27-0"></span>**8-2 Deleting thread tension command at every needle entry point**

① **Display the thread tension command change screen.** 

Press THREAD TENSION button  $\left|\bigotimes^{\bullet} 50\right|$  (A) in the sewing screen and display the thread tension setting screen when users' pattern is selected. When THREAD TENSION COMMAND CHANGE button  $\left[\mathbb{G}_{\mathbb{Z}}\right]$  (B) on the thread tensionsetting screen is pressed, the thread tension command change screen is displayed.

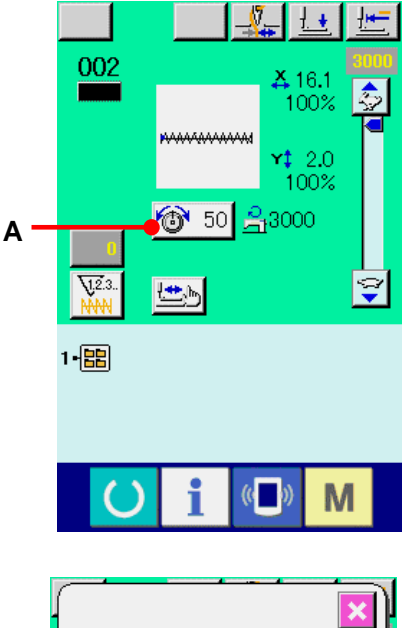

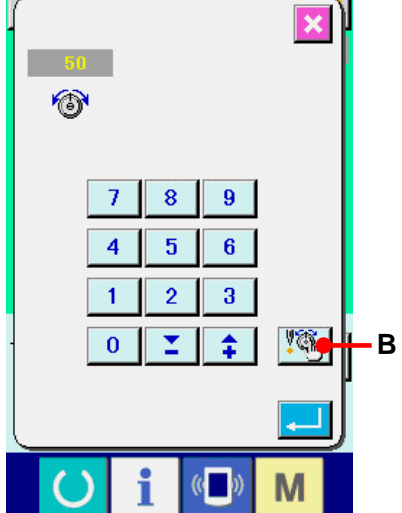

## ② **Designate the command position desired to be deleted.**

Specify the command position you desire to delete with ONE STITCH BACKWARD button  $\begin{bmatrix} -1 \\ 1 \end{bmatrix}$  (C) or ONE STITCH FORWARD button  $\|\cdot\|$  (D) in the state that the presser is lowered. In addition, the machine moves to the needle entry point where the front or rear thread tension command exists with  $\|\mathbf{H}\|$  (E) or  $\|\mathbf{H}\|$  (F). When you desire to stop the move, press STOP button  $\bigotimes$  (G). When ORIGIN MOVE button  $\left| \frac{\mathbf{H} - \mathbf{H}}{\mathbf{H}} \right|$  (H) is pressed, the machine moves to the origin. When the present needle entry point exists on the thread tension command, COMMAND DELETE button  $\boxed{\mathbb{S}_{m}^{\mathbb{N}}}$  (L) is displayed.

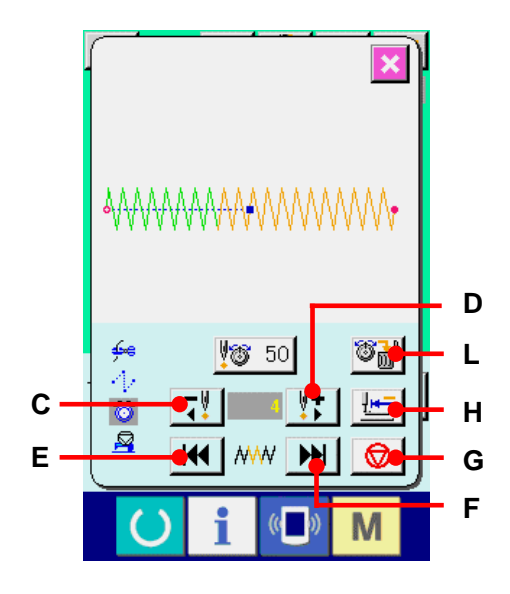

#### ③ **Delete the thread tension command.**

When COMMAND DELETE button  $\left|\mathbb{G}_{\mathbf{m}}\right|$  (L) is pressed, the command delete screen is displayed. When ENTER button  $\begin{bmatrix} 1 & 0 \\ 0 & \cdots \end{bmatrix}$  (M) is pressed, the command is deleted.

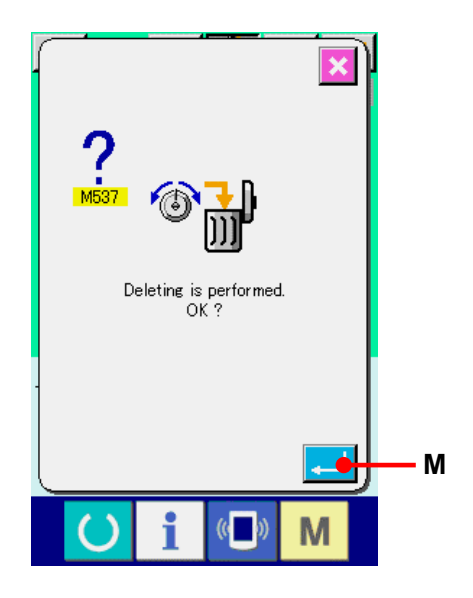

## <span id="page-29-0"></span>**9. PERFORMING RELEASE OF GREASE-UP ERROR**

When the number of stitches of grease-up exceeds 100 million stitches or more, E220, grease-up warning occurs when turning ON the power.

Clear the number of stitches of grease-up with memory switch U245, grease-up error clear after replenishing grease. E220 is displayed each time turning ON the power until clearing is performed.

When the number of stitches of grease-up exceeds 120 million stitches or more, E221, grease-up error occurs when READY key is pressed. When E221 occurs, it is not possible to sew. Clear the number of stitches of grease-up with memory switch  $\sqrt{1245}$ , grease-up error clear after replenishing grease

① **Display the memory switch data list screen.**  Display the memory switch data list screen and select button (A) of  $\overline{u}$  U245 Grease-up error clear. The grease-up error clear screen is displayed.

② **Clear the number of stitches of grease-up.**  When CLEAR button (B) is pressed, the pop-up is closed and the number of stitches of grease-up can be cleared.

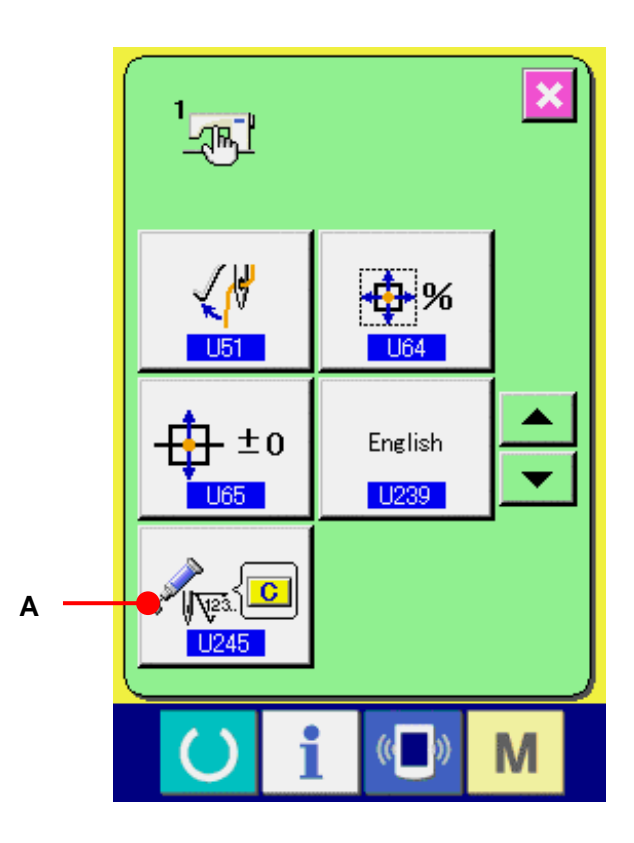

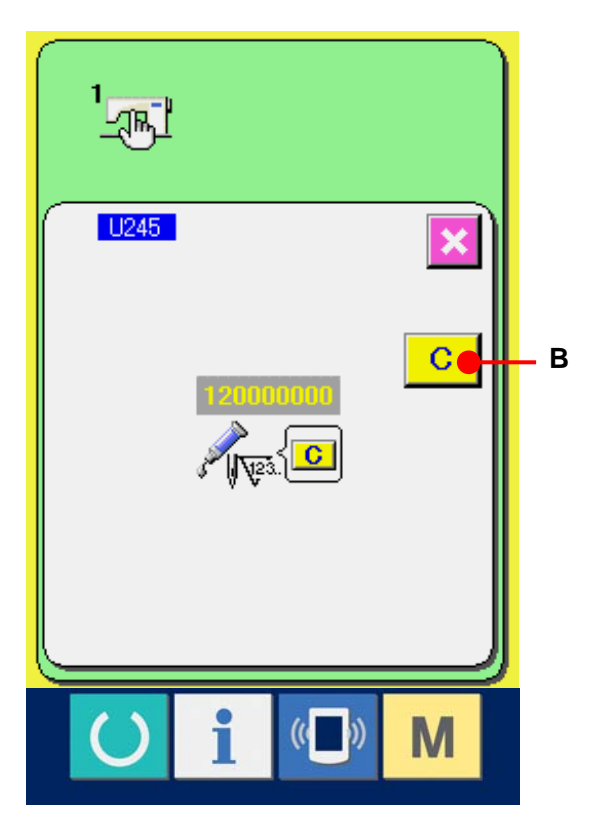

## <span id="page-30-0"></span>**10. USING TEMPORARY STOP**

When the panel temporary stop button is selected with memory switch **U31**, TEMPORARY STOP button  $\boxed{\bigotimes}$  (A) is displayed on the sewing screen. When the temporary stop switch is pressed during sewing, the sewing machine can be stopped. At this time, the error screen is displayed to inform that the stop switch is pressed.

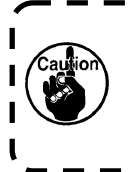

**Perform the same operation when the external switch is used for the temporary stop.** 

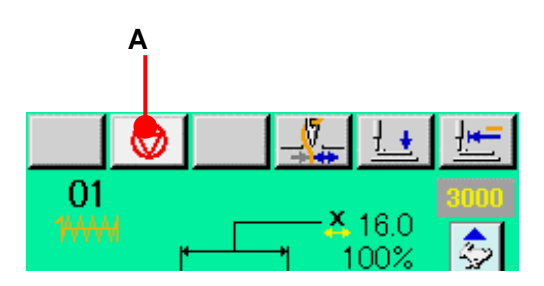

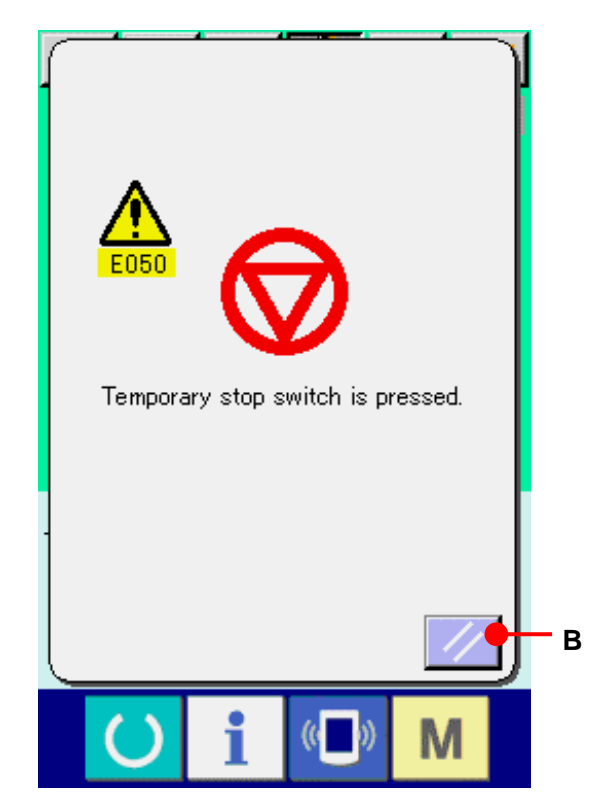

I I

#### <span id="page-31-0"></span>**10-1 To continue performing sewing from some point in sewing**

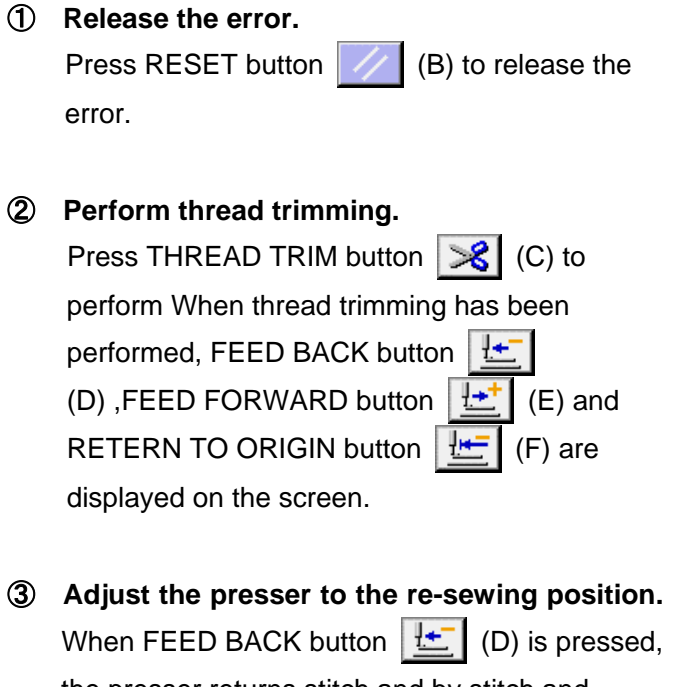

the presser returns stitch and by stitch and when FEED FORWARD button  $\left|\frac{1+t}{1-t}\right|$  (E) is pressed, it advances stitch by stitch. Move the presser to the re-sewing position.

## ④ **Re-start the sewing**

When the pedal is depressed, sewing starts again.

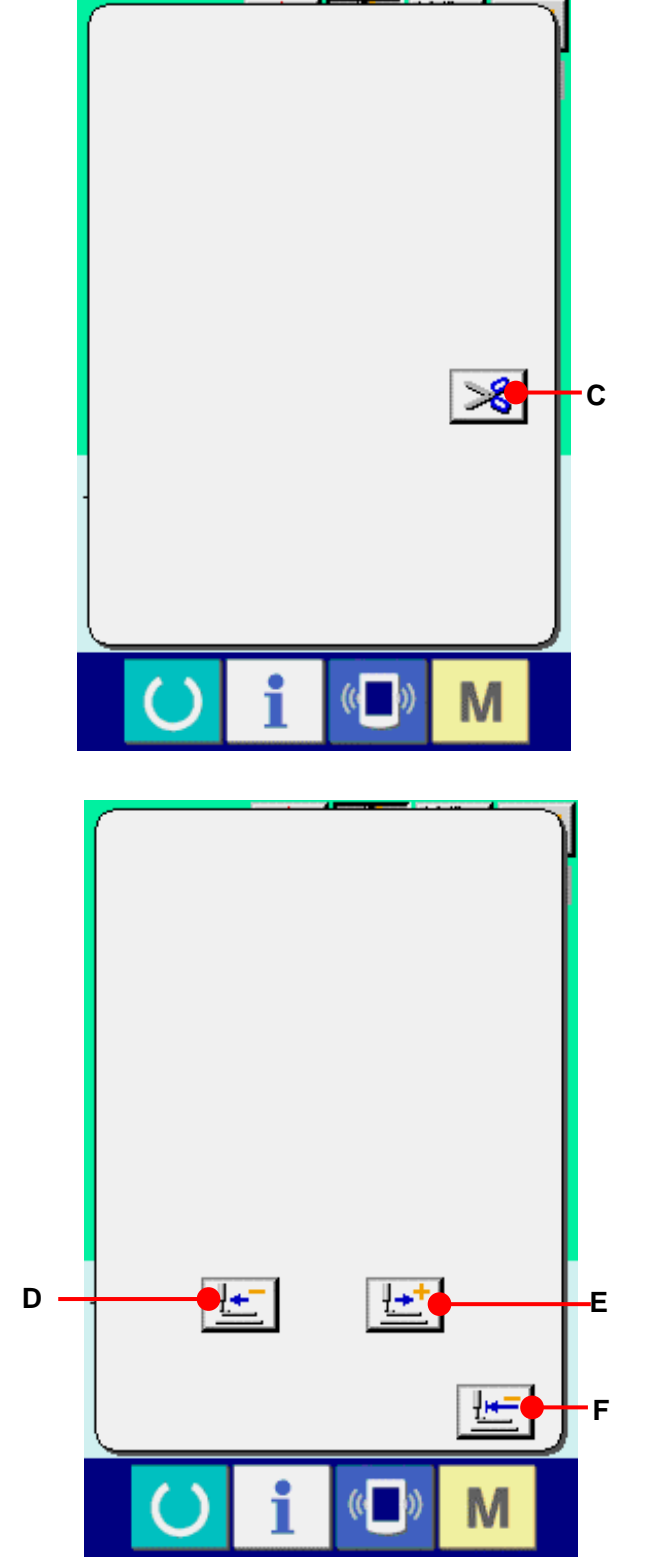

#### <span id="page-32-0"></span>**10-2 To perform re-sewing from the start**

① **Release the error.** 

Press RESET button  $\|\angle\angle\|$  (B) to release the error.

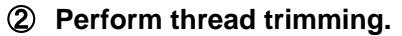

Press THREAD TRIM button  $\mathscr{L}$  (C) to perform thread trimming. When thread trimming is performed, FEED BACK button  $\left[\frac{1}{2} \cdot \right]$  (D), FEED FORWARD button  $\boxed{\frac{1+1}{k}}$  (E) and RETURN TO ORIGIN

button  $\boxed{\frac{1+1}{2}}$  (F) are displayed on the screen.

#### ③ **Return to the origin.**

When RETURN TO ORIGIN button  $\left| \frac{\mathbf{H} \cdot \mathbf{F}}{F} \right|$  (F) is pressed, the pop-up is closed, the sewing screen is displayed and the machine returns to the position of the start of sewing.

## ④ **Perform again the sewing work from the start**

When the pedal is depressed, sewing starts

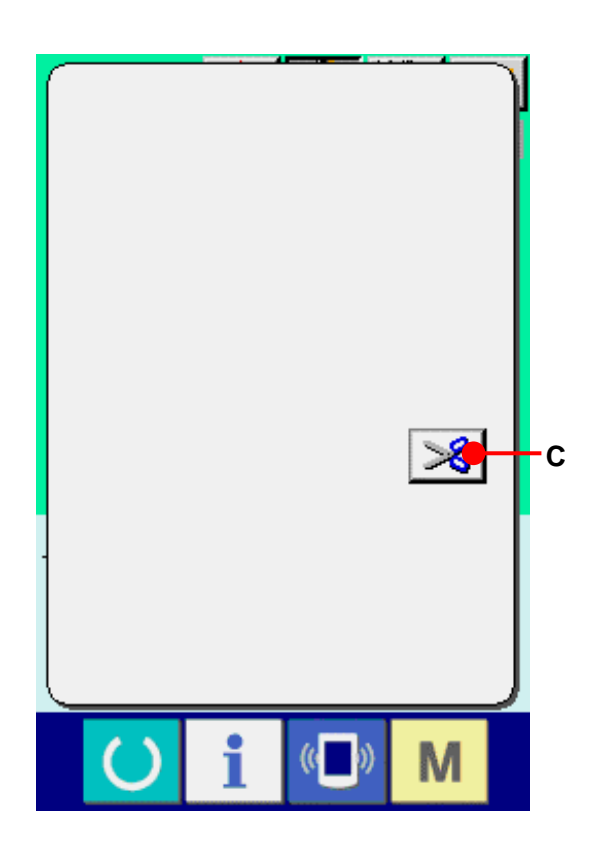

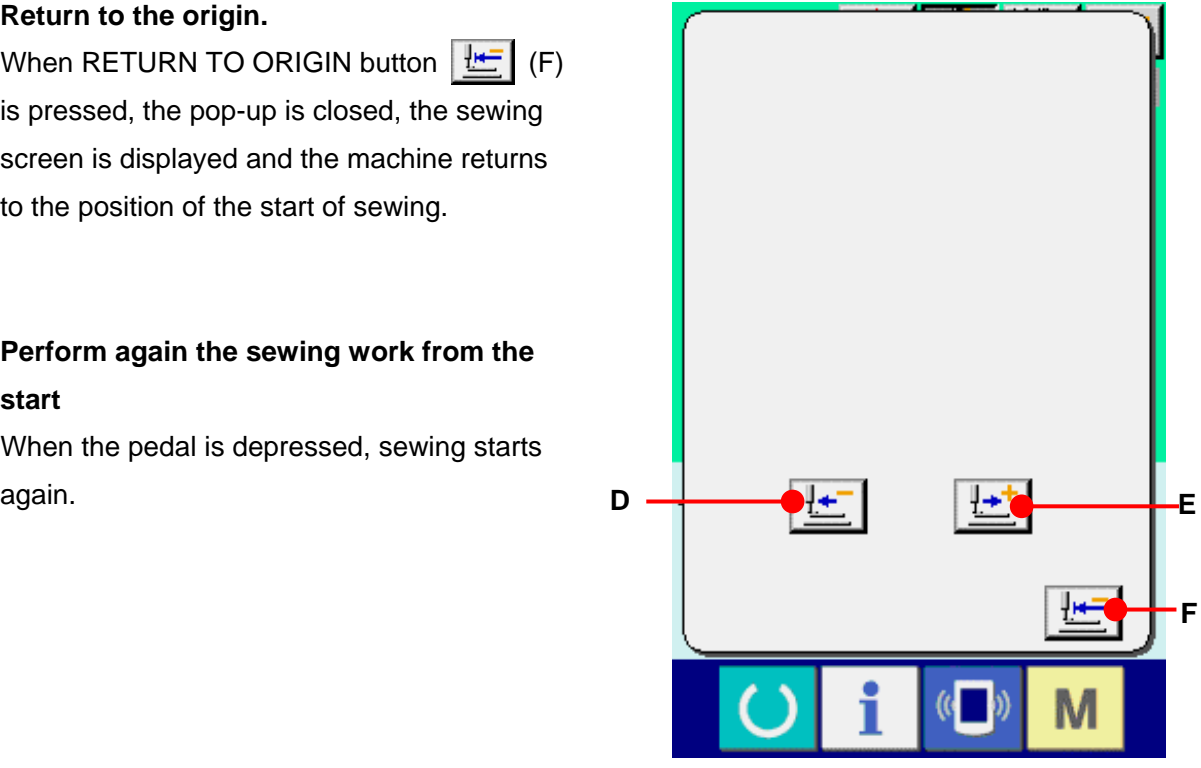

## <span id="page-33-0"></span>**11. WINDING BOBBIN THREAD**

Pass the thread to wind bobbin thread as shown in the figure on the right side.

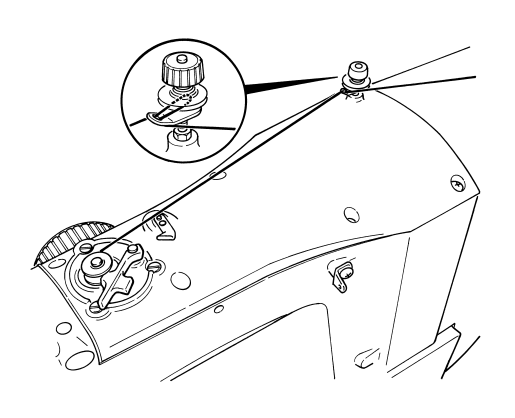

① **Display the bobbin winding screen.**  Press BOBBIN WINDER button (A) in the data input screen (blue) and the bobbin winding screen is displayed.

#### ② **Start bobbin winding.**

Depress the start pedal, and the sewing machine rotates and starts winding bobbin thread.

#### ③ **Stop the sewing machine.**

Press STOP button  $\bigotimes$  (B) and the sewing machine stops and returns to the normal mode. Or, depress the start pedal again during winding bobbin and the sewing machine stops while the bobbin thread winding mode stays as it is. Depress the start pedal again and the bobbin winding starts again. Use this way when winding bobbin thread around plural bobbins.

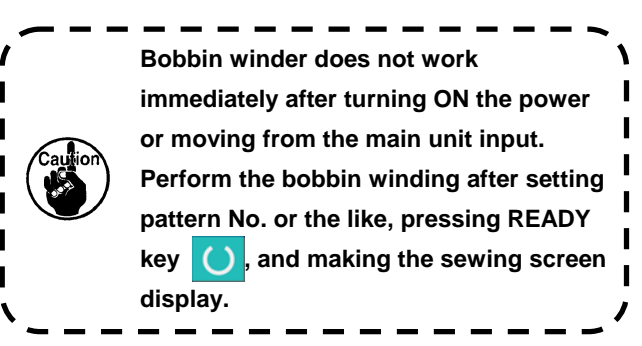

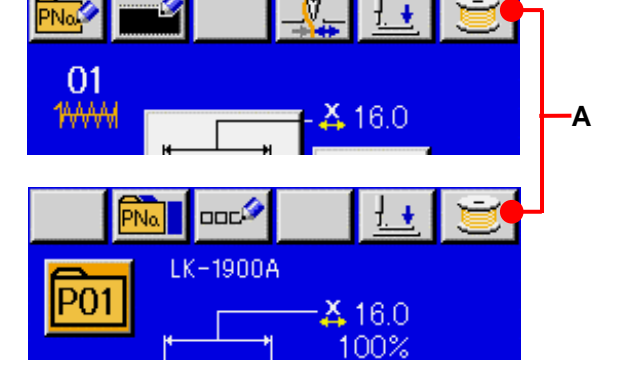

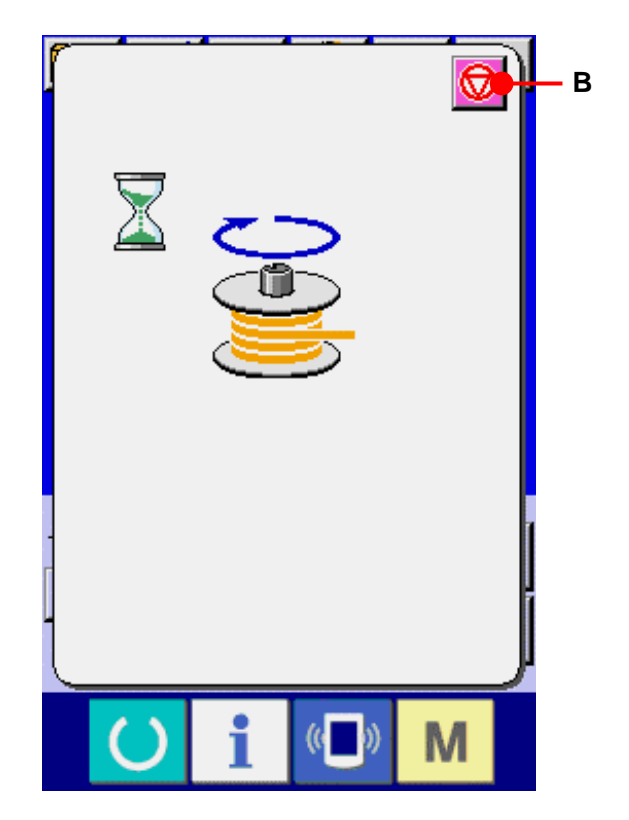

## <span id="page-34-0"></span>**12. USING COUNTER**

#### **12-1 Setting procedure of the counter**

① **Display the counter setting screen.**  When  $\mathbf{M}$  key is pressed in the data input screen, COUNTER SETTING button  $\sqrt{A}$  (A) is displayed. When this button is pressed, the counter setting screen is displayed.

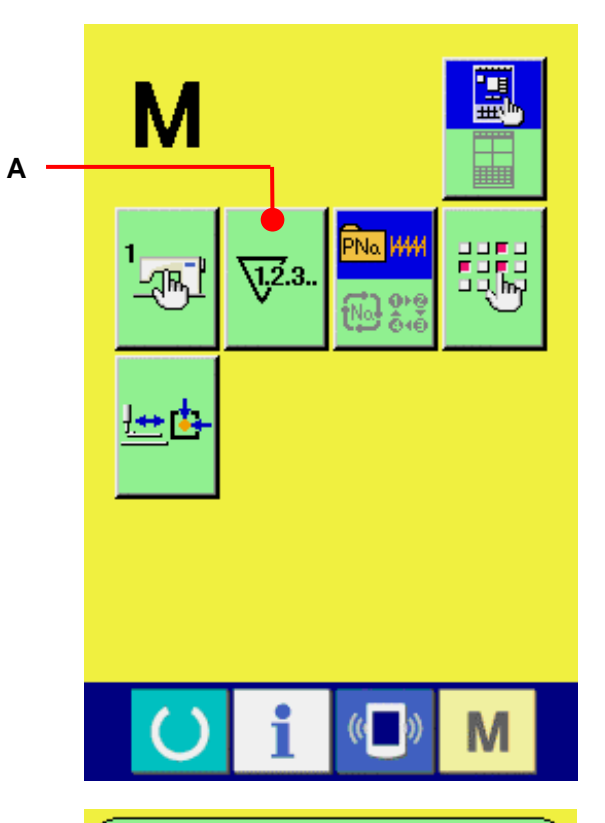

#### ② **Selection of kinds of counters**

This sewing machine has two kinds of counters, i. e. , sewing counter and No. of pcs. counter. Press SEWING COUNTER KIND SELECTION button (B) or No. OF PCS. COUNTER KIND SELECTION button  $\mathbb{E}$  (C) to display the counter kind selection screen. The kinds of the respective counters can be set separately.

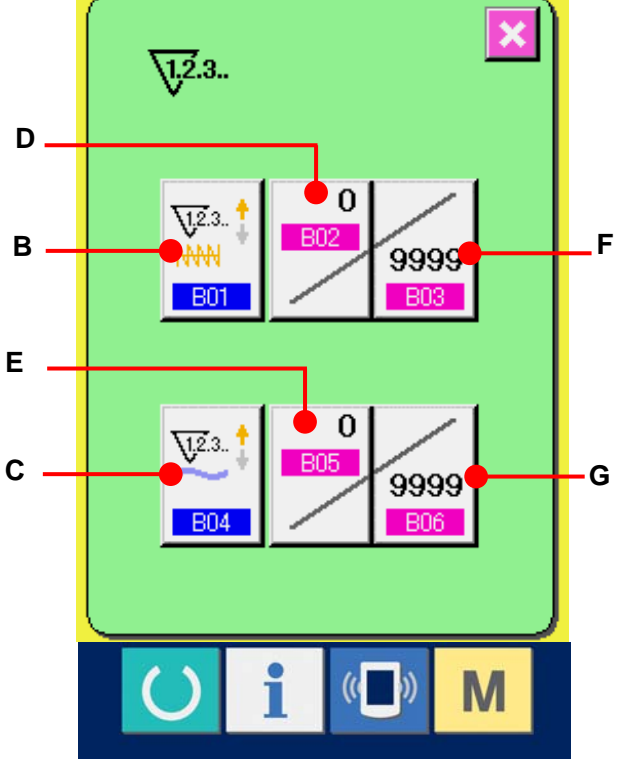

## 【 **Sewing counter** 】

UP counter  $\sqrt{\frac{1}{2}}$   $\frac{1}{2}$ 

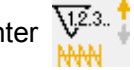

Every time the sewing of one shape is performed, the existing value is counted up. When the existing value is equal to the set value, the count-up screen is displayed.

DOWN counter  $\frac{\sqrt{12.3}}{N}$ 

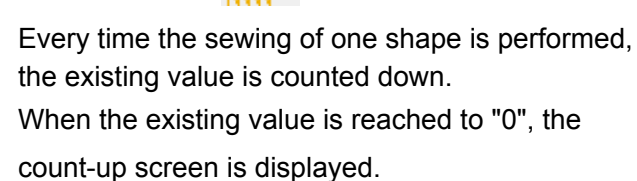

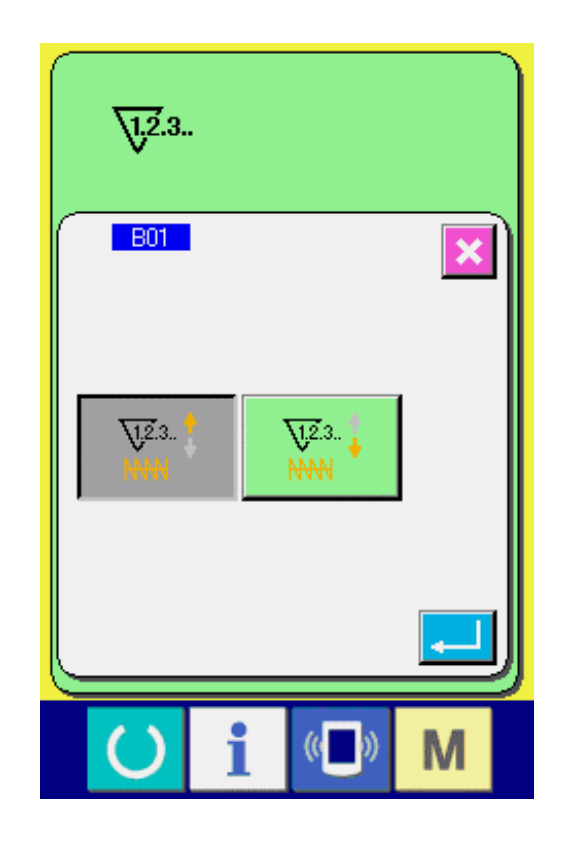

## 【 **No. of pcs. Counter** 】

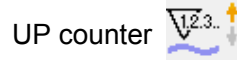

Every time one combination sewing is performed, the existing value is counted up. When the existing value is equal to the set value, the count-up screen is displayed.

DOWN counter  $\sqrt{\frac{1}{2}}$ .

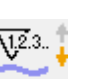

Every time one combination sewing is performed, the existing value is counted down. When the existing value is reached to "0", the count-up screen is displayed.
#### ③ **Change of counter set value**

In case of the sewing counter, press button  $\boxed{\bullet}$  (F) and in case of the No. of pcs. counter,  $\overline{\mathsf{press}}$  button  $\sim$  (G) and the set value input screen is displayed.

Here, input the set value.

When "0" is inputted in the set value, the display of count-up screen is not performed.

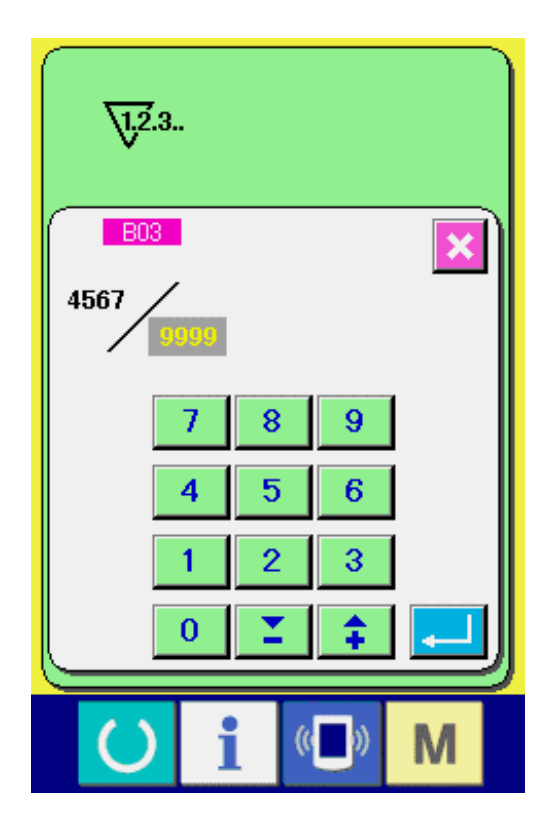

# ④ **Change of counter existing value**  In case of the sewing counter, press button  $\begin{array}{c}\n4567 \\
7\n\end{array}$ (D) and in case of the No. of pcs. counter,  $\overline{\mathsf{p}}$  press button  $\overline{\mathsf{p}}$  (E) and the existing value input screen is displayed. Here, input the existing value.

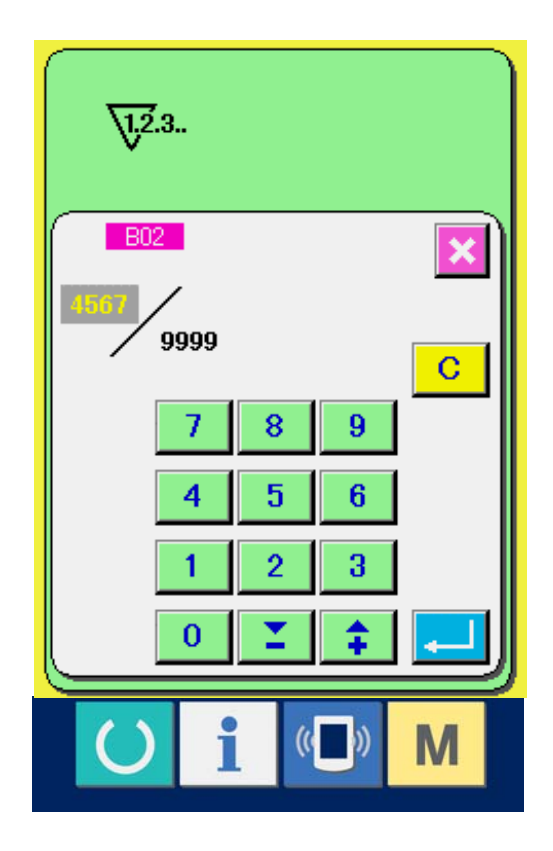

#### **12-2 Count-up releasing procedure**

When the count-up condition is reached during sewing work, the count-up screen is displayed and the buzzer beeps. Press CLEAR button  $\boxed{C}$  (H) to reset the counter and the screen returns to the sewing screen. Then the counter starts counting again

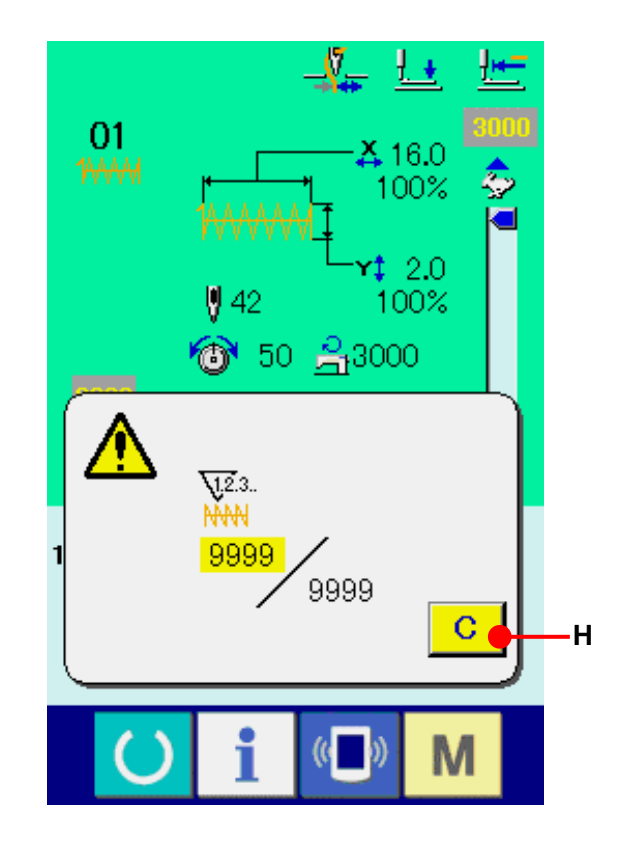

#### **12-3 How to change the counter value during sewing**

① **Display the counter value change screen.**  When you desire to revise the counter value during sewing work due to the mistake or the like, press COUNTER VALUE CHANGE button (I) on the sewing screen. The counter value change screen is displayed.

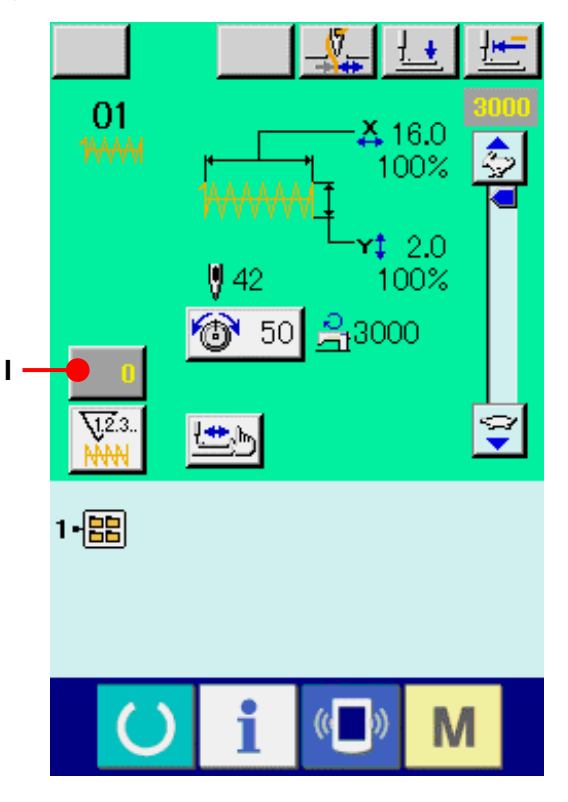

## ② **Change the counter value.**

Input the value you desire with ten keys, or + or -  $key$  (J).

### ③ **Determine the counter value.**

When ENTER button  $\begin{bmatrix} 1 \\ 1 \end{bmatrix}$  (L) is pressed, the data is determined. When you desire to clear the counter value, press CLEAR button  $\begin{bmatrix} \mathbf{C} \\ \mathbf{K} \end{bmatrix}$  (K).

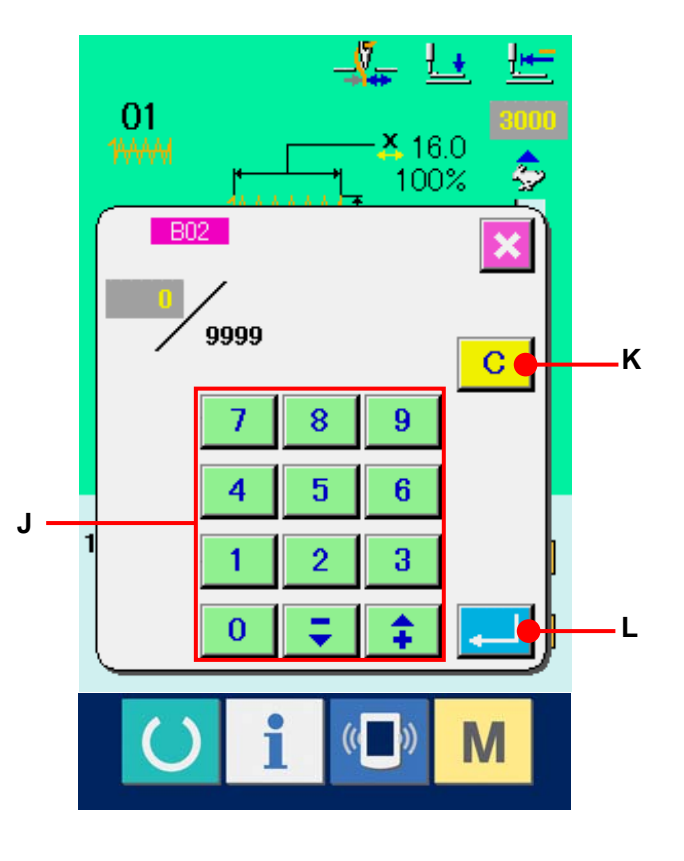

## **13. PERFORMING NEW REGISTER OF USERS' PATTERN**

#### ① **Display the data input screen.**

Only in case of the data input screen (blue), new register of the pattern can be performed. In case of the sewing screen (green), press READY key  $\bigcirc$  to display the data input screen (blue).

② **Call the new register of users' pattern screen.**  Press NEW REGISTER button  $\left| \right|$  (A) and the new register of users' pattern screen is displayed.

#### ③ **Input the users' pattern No.**

Input the users' pattern No. you desire to newly register with the ten keys (B). When the users' pattern No. which has been already registered is inputted, press ENTER button  $\left| \begin{array}{c} \begin{array}{c} \end{array} \end{array} \right|$  (E) and E403 is displayed, Then select the users' pattern No. which has not been registered. New register to the users' pattern No. which has been already registered is prohibited. It is possible to retrieve the users' pattern No. which has not been registered with the + or button  $\begin{array}{|c|c|c|c|c|c|} \hline \textbf{1} & \textbf{2} & \textbf{C} \textbf{and } \textbf{D} \textbf{).} \hline \end{array}$ 

### ④ **Determine the users' pattern No.**

Press ENTER button  $\|\cdot\|$  (E) to determine the users' pattern No. to be newly registered and the data input screen at the time of users' pattern selection is displayed.

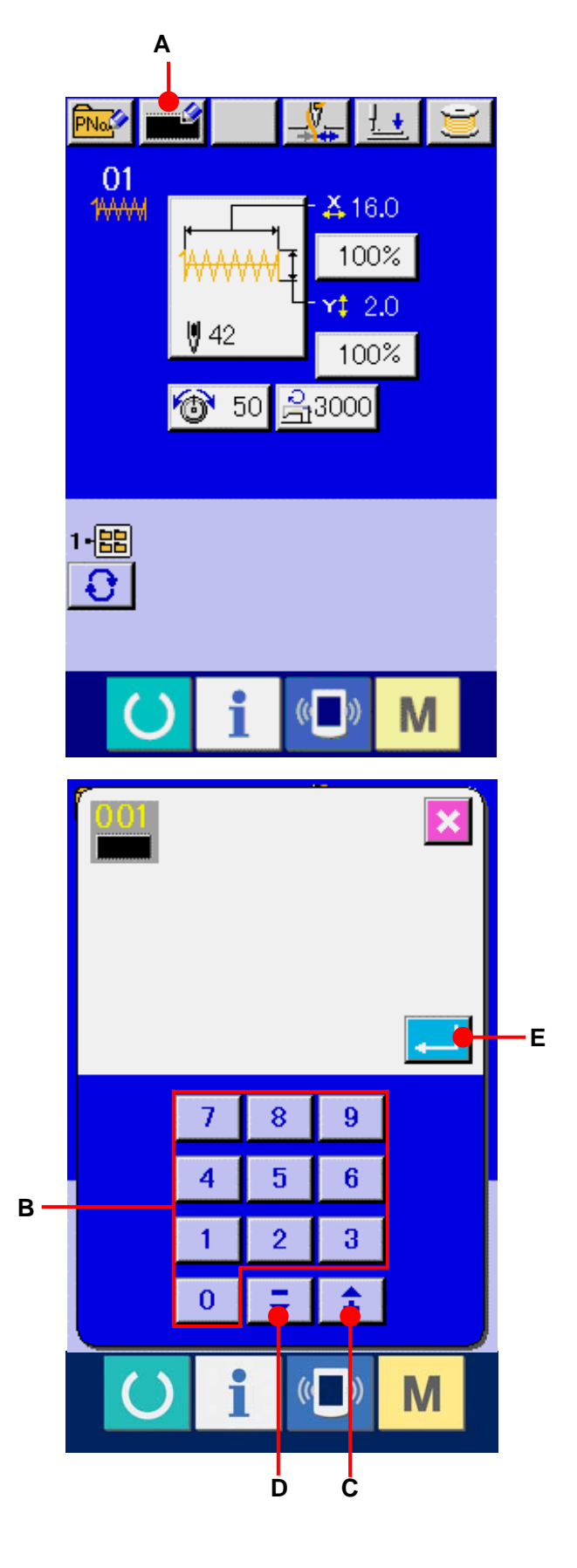

## <span id="page-40-0"></span>**14. PERFORMING NEW REGISTER OF PATTERN BUTTON**

## ① **Display the data input screen.**

Only in case of the data input screen (blue), new register of the pattern button can be performed. In case of the sewing screen (green), press READY key  $\bigcirc$  to display the data input screen (blue).

② **Call the new register of pattern button screen.** 

Press NEW REGISTER button  $\boxed{\color{red} \overrightarrow{P_{\text{Na}}\color{black}} }$  (A) and the new register of pattern button screen is displayed.

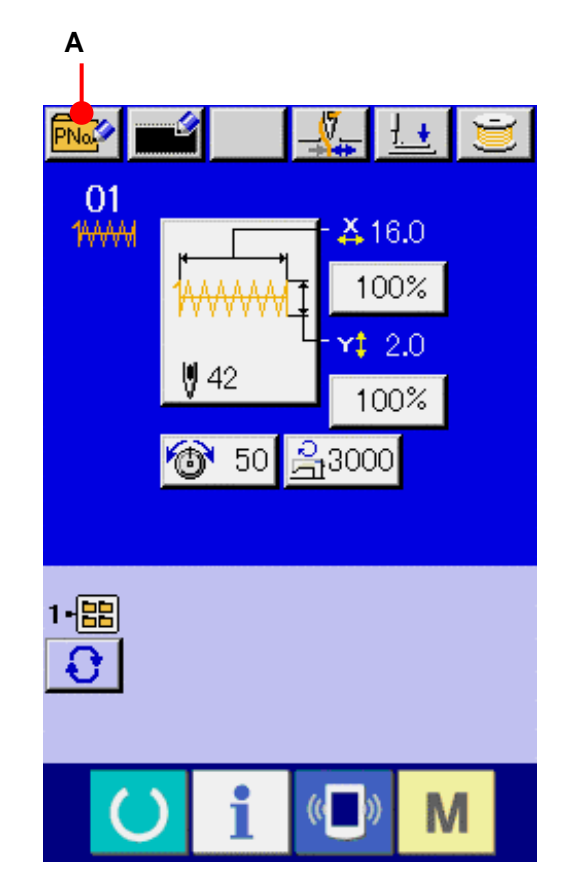

#### ③ **Input the pattern button No.**

Input the pattern button No. you desire to newly register with the ten keys (B). When the pattern No. which has been already registered is inputted, the sewing shape which has been already registered is displayed in the upper part of the screen. Select the pattern button No. which is not displayed and has not been registered. New register to the pattern button No. which has been already registered is prohibited.

It is possible to retrieve the pattern button No. which has not been registered with the + or button  $\left| \begin{array}{c} \uparrow \\ \downarrow \end{array} \right| \left| \begin{array}{c} \Sigma \\ \end{array} \right|$  (C and D).

#### ④ **Select the folder to be stored.**

It is possible for the pattern buttons to be stored in one of the five folders. As many as

10 pattern buttons can be stored for one folder. The folder to store the button can be selected with FOLDER SELECTION button (E). The folder in which 10 pattern buttons have been stored is not displayed.

#### ⑤ **Determine the pattern No.**

Press ENTER button  $\| \cdot \|$  (F) to determine the pattern button No. to be newly registered and the data input screen at the time of pattern button selection is displayed.

When registering the users' pattern to the pattern button, the comment registered to the users' pattern is not copied.

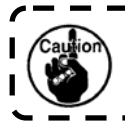

**When the sewing screen is displayed and pressing P1 to P50 keys, the presser comes down. Be careful not to allow the fingers to be caught in it.** 

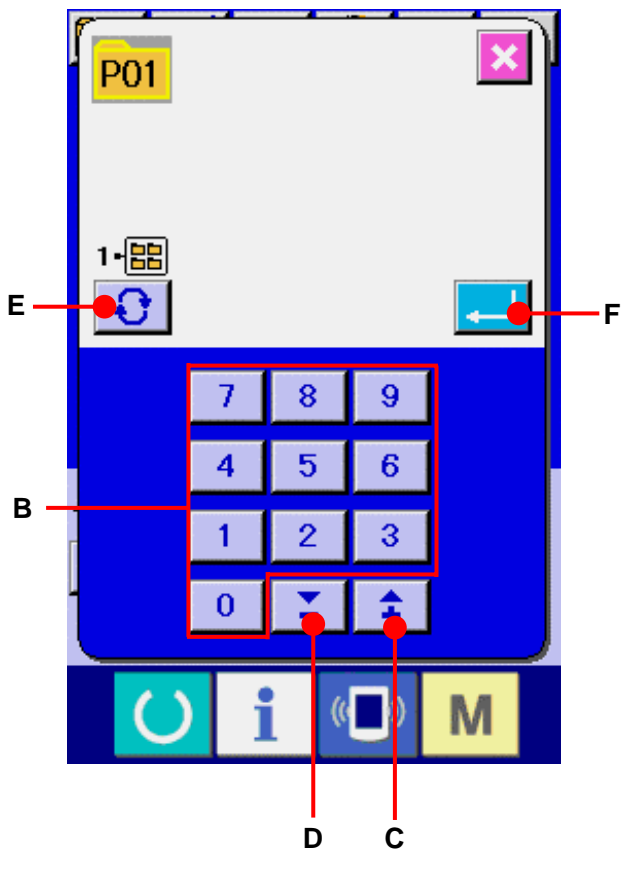

# **15. LCD DISPLAY SECTION AT THE TIME OF PATTERN BUTTON SELECTION 15-1 Pattern button data input screen**

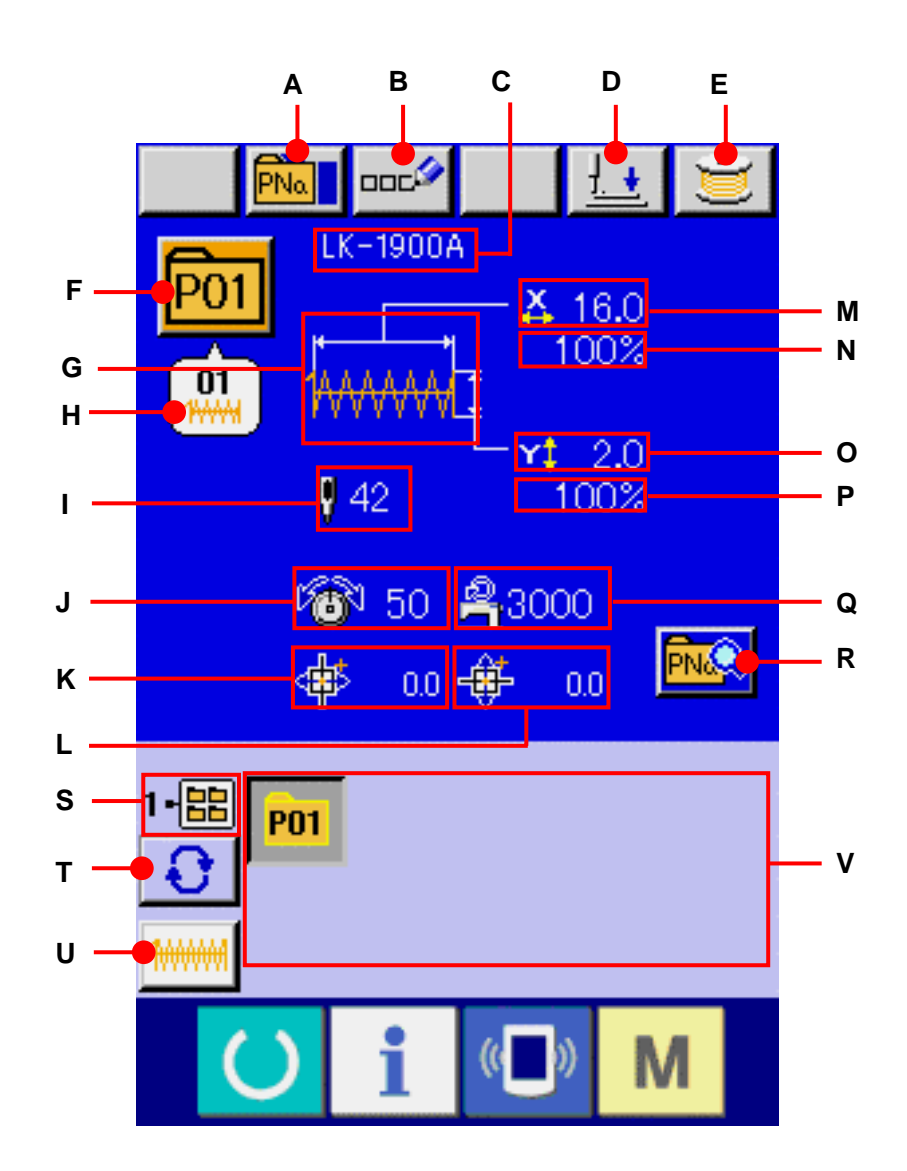

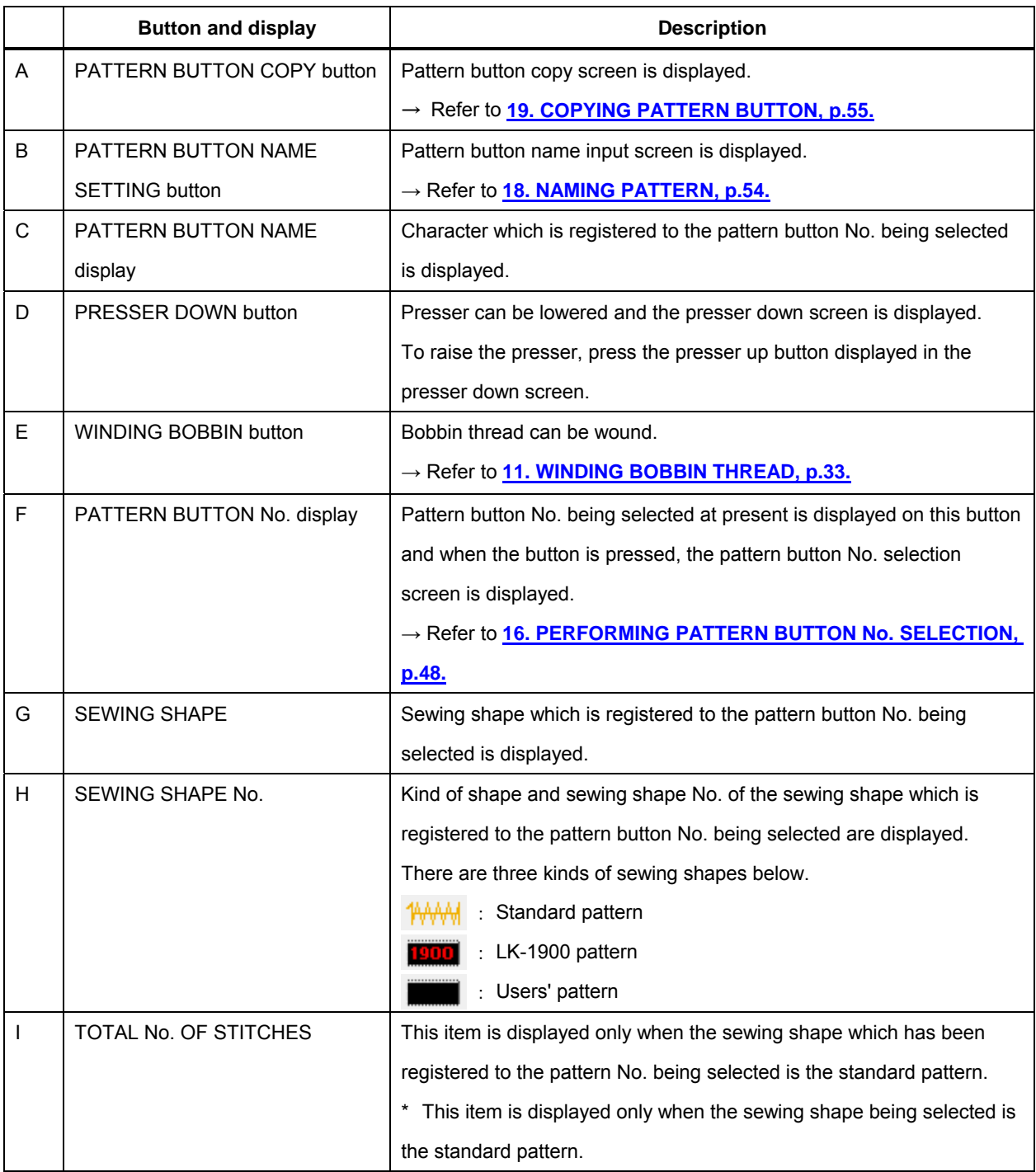

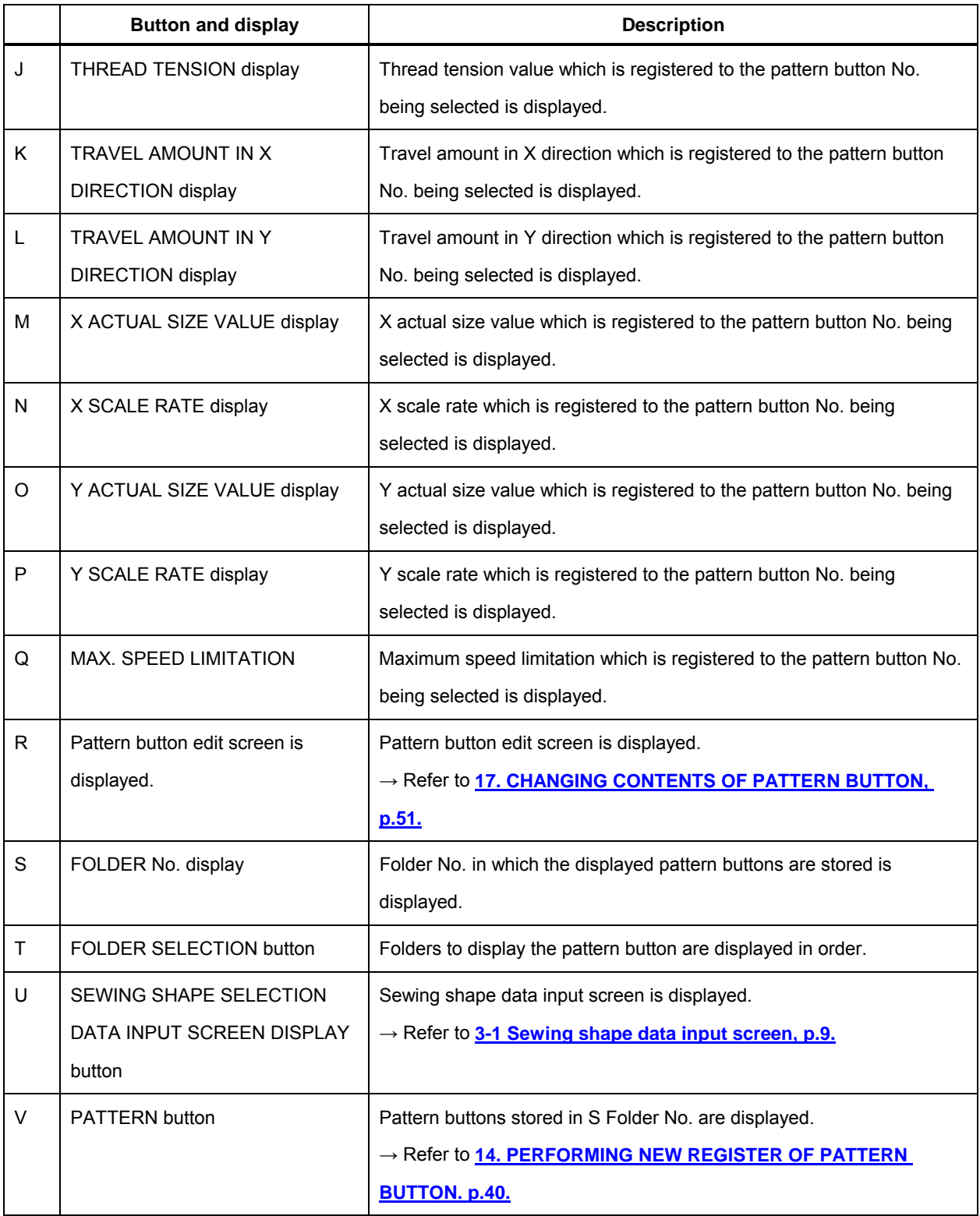

## **15-2 Sewing screen**

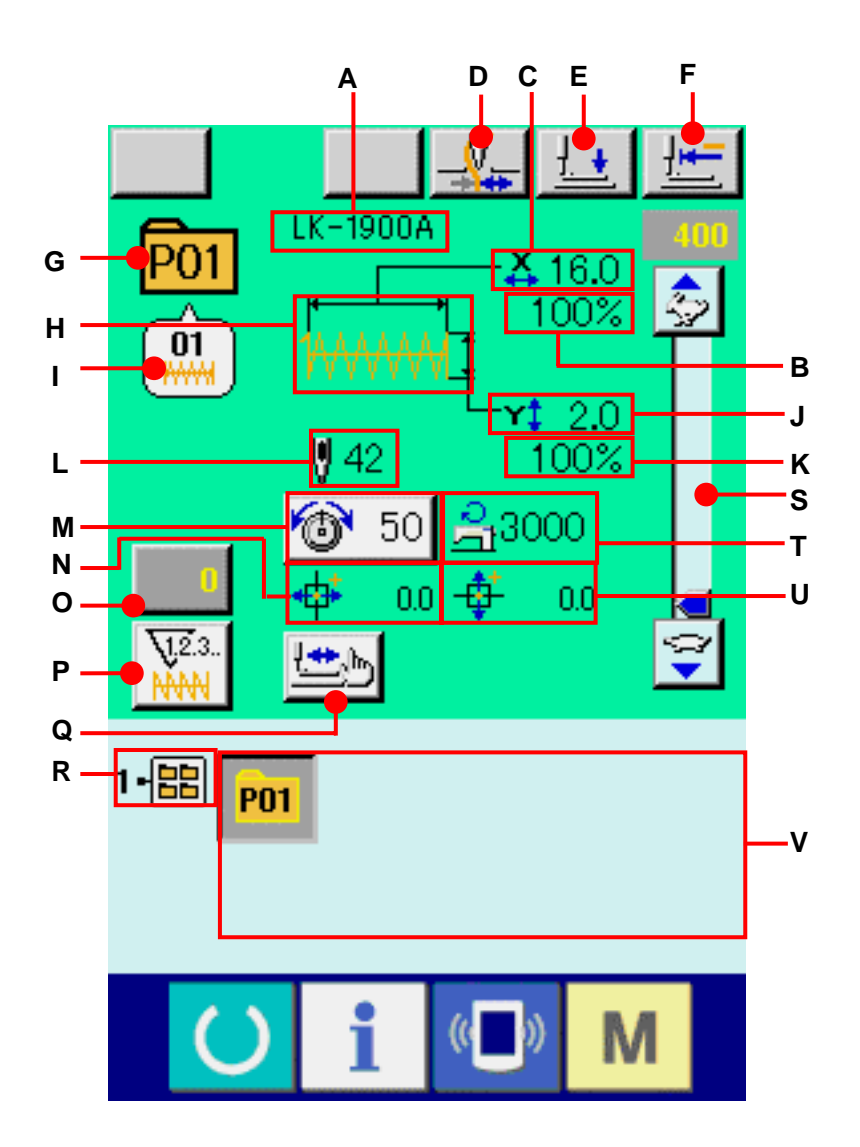

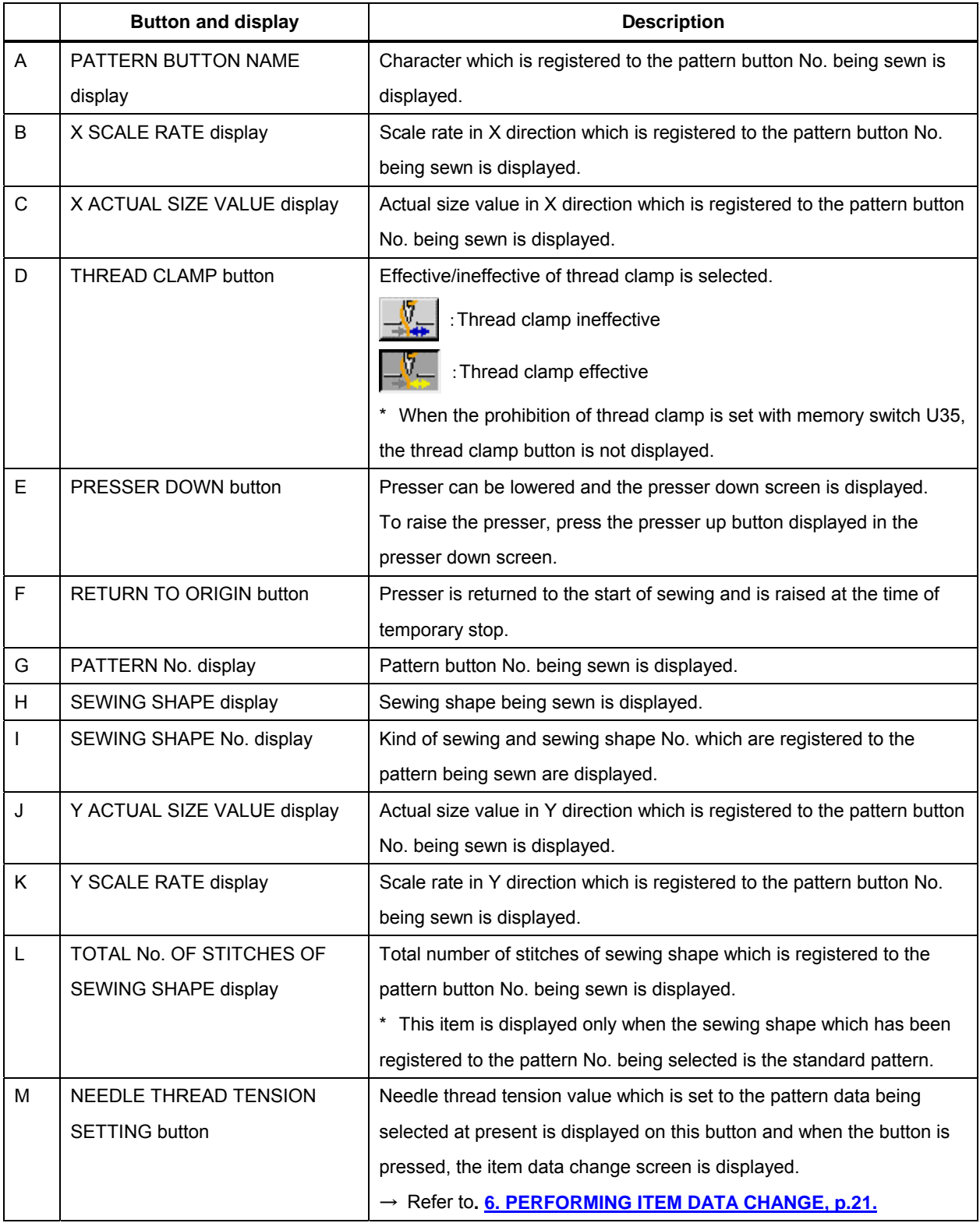

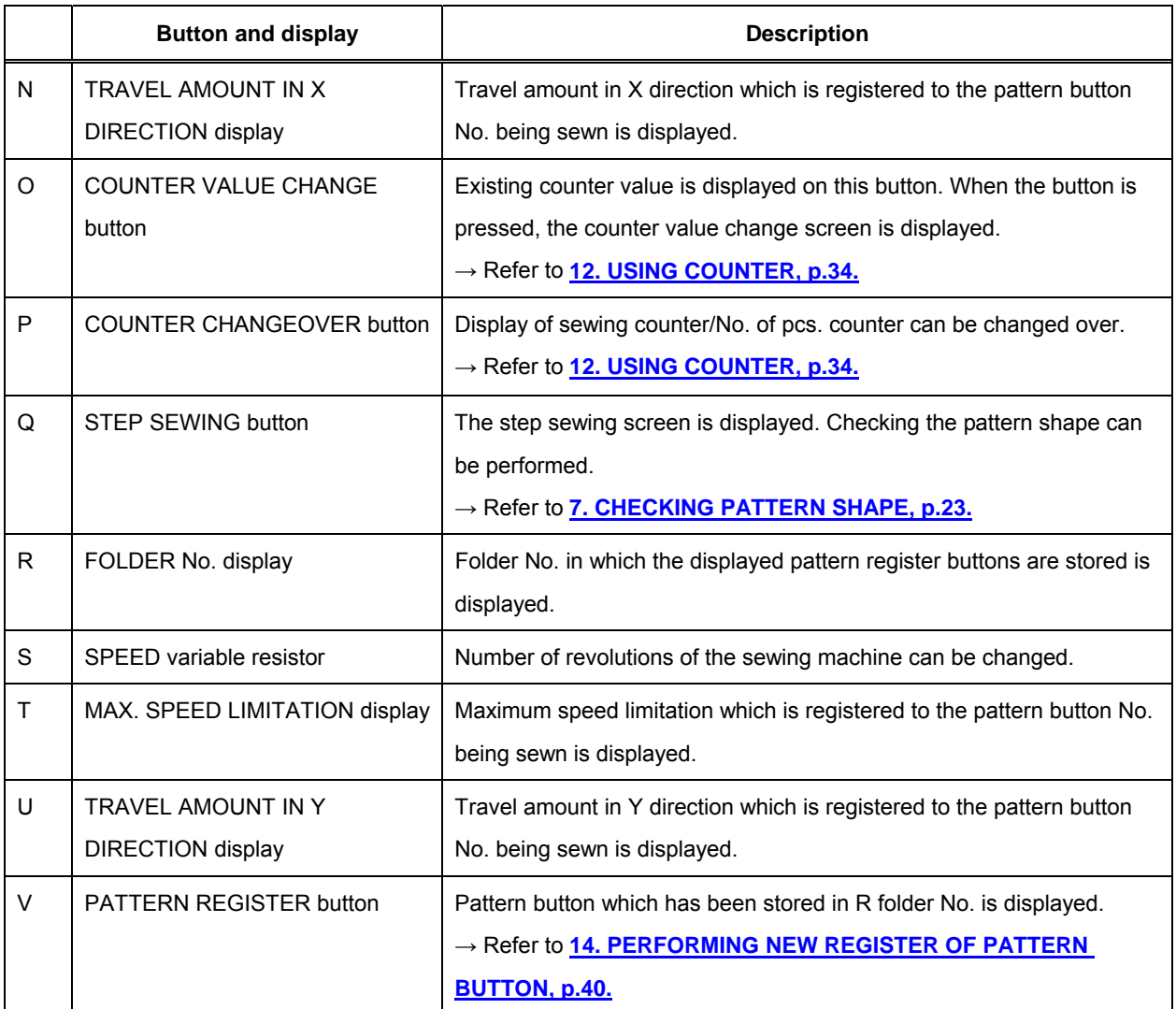

## <span id="page-48-0"></span>**16. PERFORMING PATTERN BUTTON No. SELECTION**

#### **16-1 Selection from the data input screen**

① **Display the data input screen.** 

In case of the data input screen (blue), it is possible to select the pattern button No. In case of the sewing screen (green), press READY key  $\bigcirc$  to display the data input screen.

② **Call the pattern button No. selection screen,** 

When PATTERN BUTTON No. SELECTION button  $\overline{P01}$  (A) is pressed, the pattern button No. selection screen is displayed. Pattern button No. which is selected at present and the contents are displayed on the upper part of the screen, and the list of the pattern button No. buttons which have been registered is displayed on the lower part of the screen.

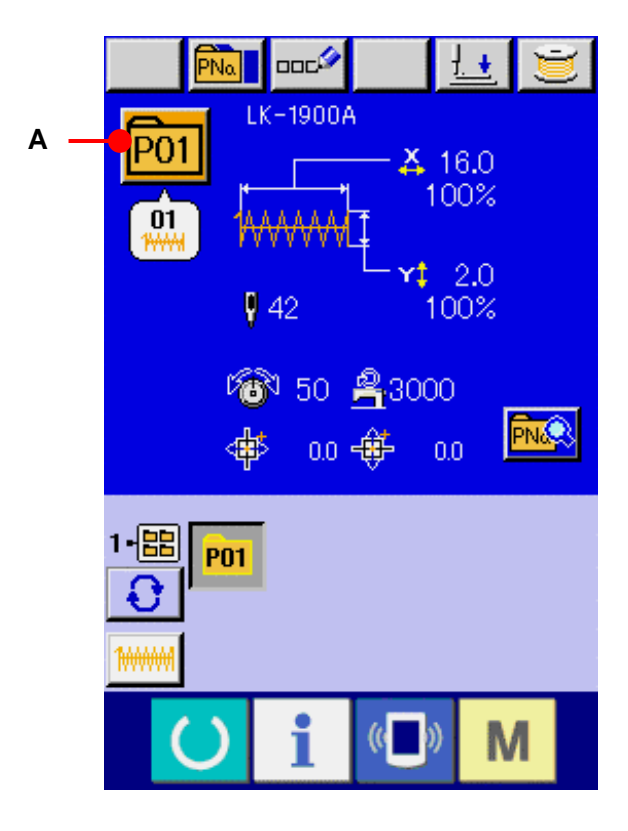

#### ③ **Select the pattern button No.**

When UP or DOWN SCROLL button  $\blacksquare$  $\blacktriangleright$  (B) is pressed, pattern button No. buttons (C) which have been registered are changed over in order. The contents of sewing data which have been inputted in the pattern button No. are displayed in the button. Here, press the pattern button No. button (C) you desire to select.

## ④ **Determine the pattern button No.**

When ENTER button  $\begin{bmatrix} 1 \\ 1 \end{bmatrix}$  (D) is pressed, the pattern button No. selection screen is closed and the selection is finished.

- When you desire to delete the pattern button which has been registered, press DELETE  $\frac{1}{100}$  (E) button. However, the pattern buttons which are registered to the combination sewing cannot be deleted.
- For the pattern No. to be displayed, press FOLDER SELECTION **[C**] (F) button and pattern button Nos. which have been stored in the specified folder are displayed in the list. When the folder No. is not displayed, all pattern Nos. which have been registered are displayed.

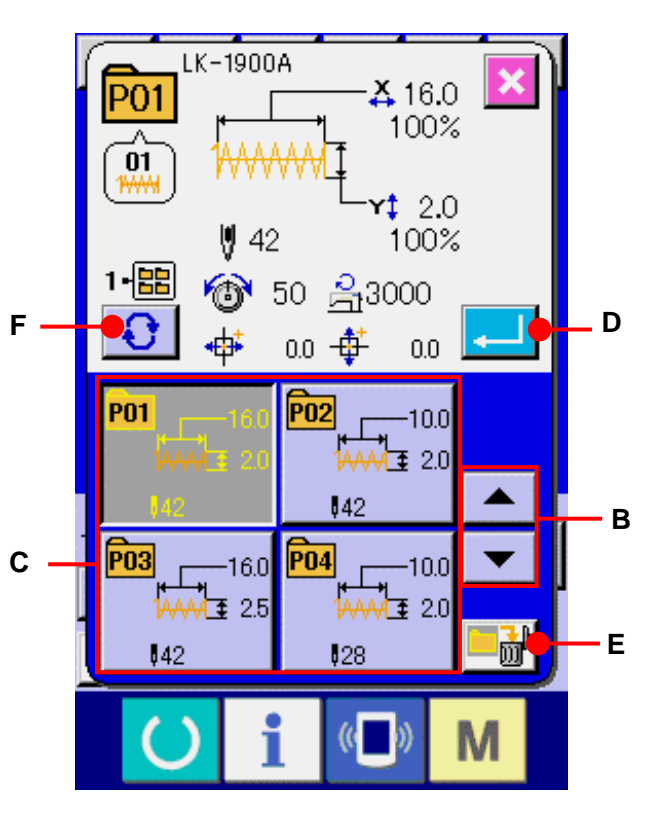

#### **16-2 Selection by means of the shortcut button**

① **Display the data input screen or the sewing screen.** 

When the pattern is registered to the folder, pattern buttons (A) are surely displayed on the lower side of the screen of the data input screen or sewing screen.

#### ② **Select the pattern No.**

Pattern button is displayed with every folder which is specified when the pattern is newly created.

When FOLDER SELECTION button ΩI (B) is pressed, the pattern button to be displayed is changed.

Display and press the button of the pattern button No. you desire to sew. When it is pressed, the pattern button No. is selected.

- **1. Make sure without fail of the contour of the sewing pattern after selection of the sewing pattern. If the sewing pattern extends outside the work clamp feet, the needle will interfere with the work clamp feet during sewing, causing dangerous troubles including needle breakage.**
	- **2. When the sewing screen is displayed and pressing P1 to P50 keys, the presser comes down. Be careful not to allow the fingers to be caught in it.**

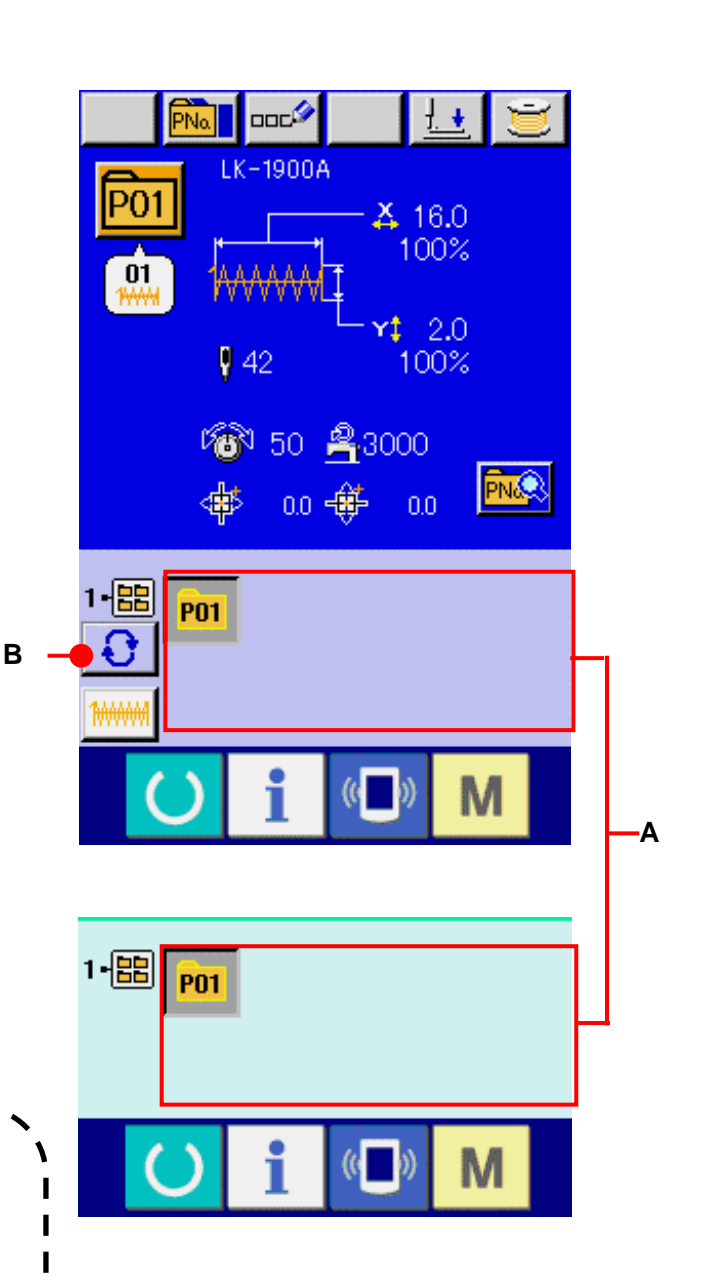

## <span id="page-51-0"></span>**17. CHANGING CONTENTS OF PATTERN BUTTON**

① **Display the data input screen at the time of pattern button selection.**

Only in case of the data input screen (blue) at the time of pattern selection, it is possible to change the contents of pattern. In case of the sewing screen (green), press READY key  $\bigcirc$  to display the data input screen at the time of the pattern button selection.

② **Display the pattern button data change screen.**  When PATTERN BUTTON DATA CHANGE button  $\left|\overline{\text{PMS}}\right|$  (A) is pressed, the pattern button data change screen is displayed.

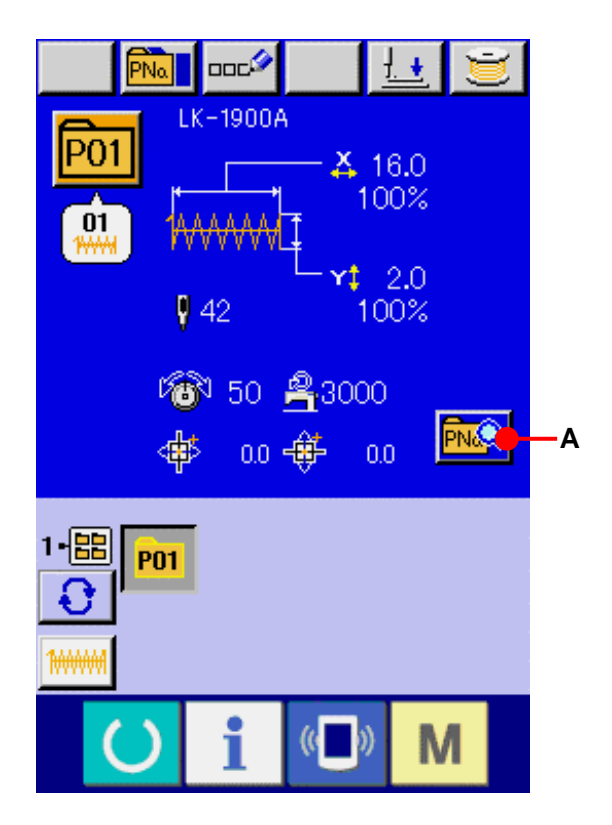

# ③ **Display the input screen of the item data you desire to change.**

Data which are possible to be changed are 9 items below.

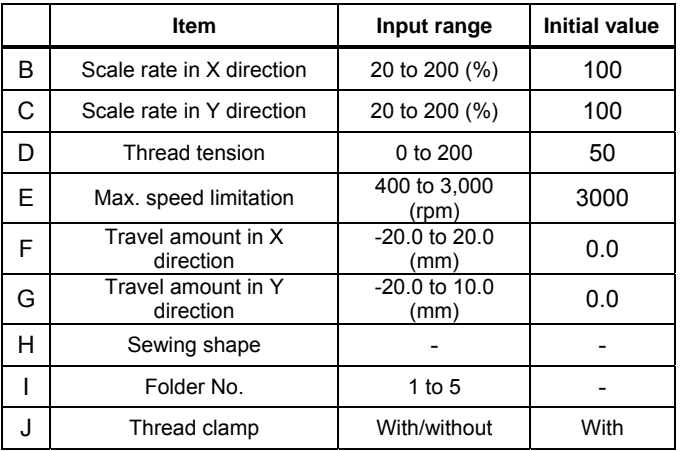

When each button from B to H is pressed, the item data input screen is displayed. When the buttons of I and J are pressed, Folder Nos. and With/without thread clamp are changed over.

- \* B Scale rate in X direction and C Scale rate in Y direction can be changed to the actual size value input by selection of memory switch  $\overline{\phantom{a}}$  U64.
- \* Range of max input of max. limitation speed (E) and the initial value are determined with memory switch U01.
- \* When the prohibition of thread clamp is set with memory switch U35, the button of thread clamp (J) is not displayed.

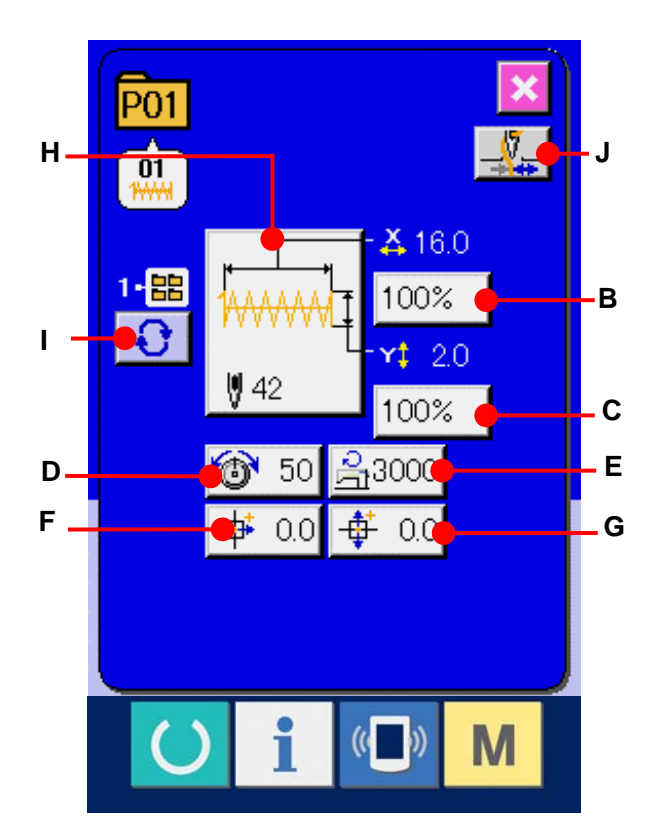

#### ④ **Determine the change of item data**

For example, input X scale rate. Press 100% (B) to display the item data input screen.

Input the value you desire with the ten keys or  $+$  or  $-$  key  $(K)$ .

When ENTER button  $\left| \begin{array}{c} \begin{array}{c} \end{array} \end{array} \right|$  (L) is pressed, the data is determined.

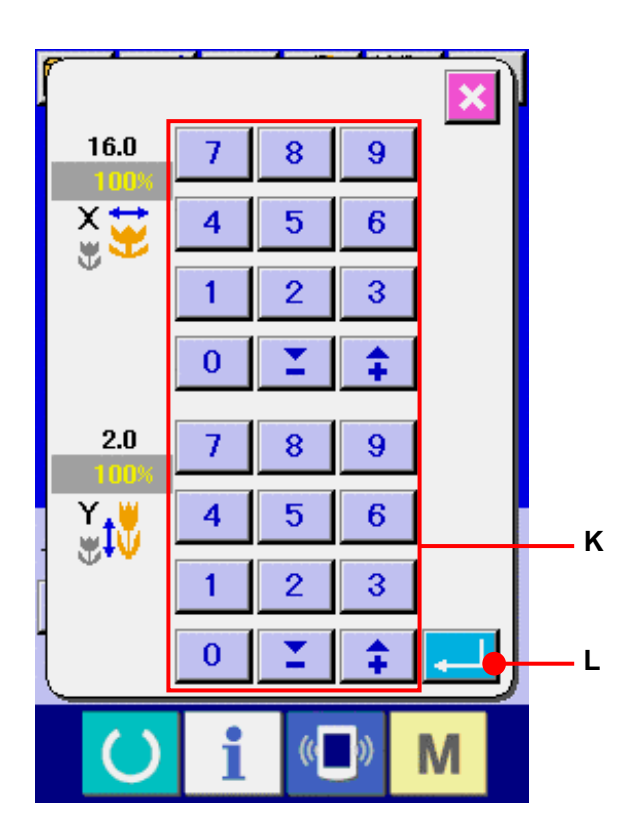

⑤ **Close the pattern button data change screen.** 

When the change is over, press CLOSE button  $\mathbf{X}$  (M). The pattern button data change screen is closed and the screen returns to the data input screen.

\* It can be performed to change the other item data by the same operation.

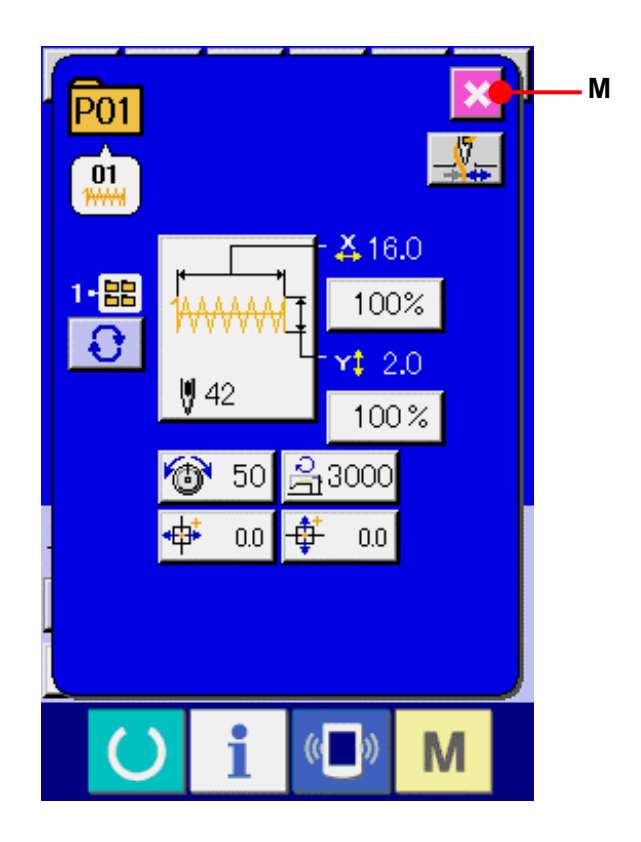

## <span id="page-54-0"></span>**18. NAMING PATTERN**

Pattern name can be inputted to the pattern button, users' pattern and combination sewing. It is possible for the pattern button and combination sewing as many as 14 letters, and for the users' pattern as many as 255 letters.

#### ① **Call the character input screen.**

When CHARACTER INPUT button  $\left| \cos \theta \right|$  (A) is pressed, the character input screen is displayed.

#### ② **Input the character.**

Press CHARACTER button (B) you desire to input and the input of character can be performed. The cursor can be moved with CURSOR LEFT TRAVEL button  $\leftarrow \bullet$  (C) and CURSOR RIGHT TRAVEL button  $\left| \rightarrow \right|$  (D). When you desire to delete the inputted character, adjust the cursor to the position of the character you desire to delete and press DELETE button  $|\text{mod}|$  (E).

## ③ **Finish the input of character.**

When ENTER button  $\begin{bmatrix} 1 & 1 \\ 1 & 1 \end{bmatrix}$  (F) is pressed, the input of character is finished. After the finish, the inputted character is displayed on the upper part of the data input screen (blue).

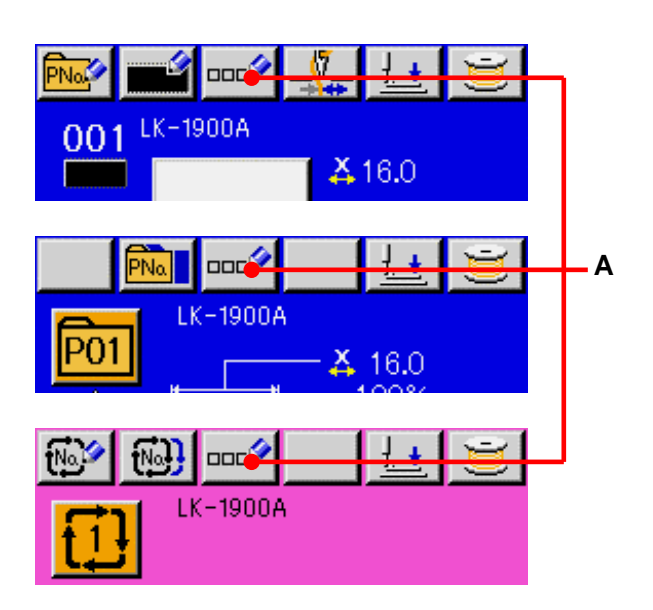

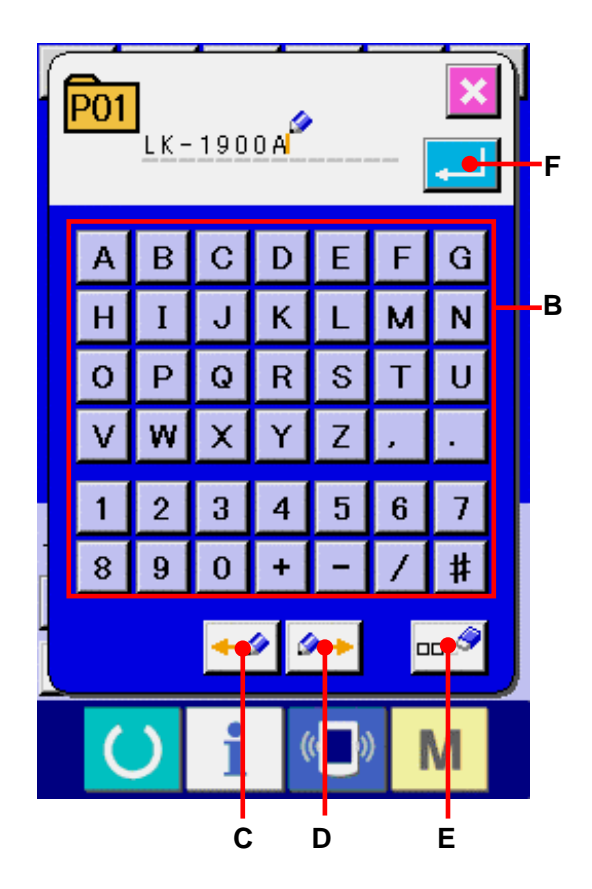

## <span id="page-55-0"></span>**19. COPYING PATTERN BUTTON**

The sewing data of the pattern button No. which has already been registered can be copied to the pattern button No. which is not registered. Overwriting copy of the pattern button is prohibited. When you desire to overwrite, perform the overwriting after erasing the pattern button once.

→ Refer to **[16. PERFORMING PATTERN](#page-48-0)  [BUTTON No. SELECTION, p.48.](#page-48-0)**

#### ① **Display the data input screen.**

Only in case of the data input screen (blue) at the time of pattern button selection, it is possible to copy. In case of the sewing screen (green), press READY key  $\bigcirc$  to display the data input screen (blue).

#### ② **Call the pattern copy screen.**

When PATTERN BUTTON COPY button (A) is pressed, the pattern button copy (copy source selection) screen is displayed.

③ **Select the pattern No. of copy source.**  Select the pattern button No. of copy source from the pattern button list button (B). Next, press COPY DESTINATION INPUT button  $\left|\mathbf{N}\right|_{\mathbf{C}}$  (C) and the copy destination input screen is displayed.

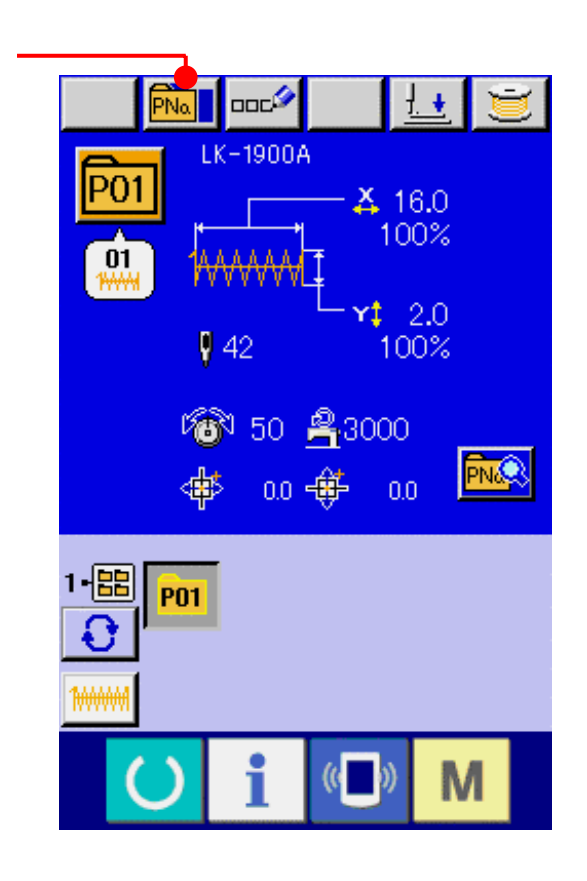

**A**

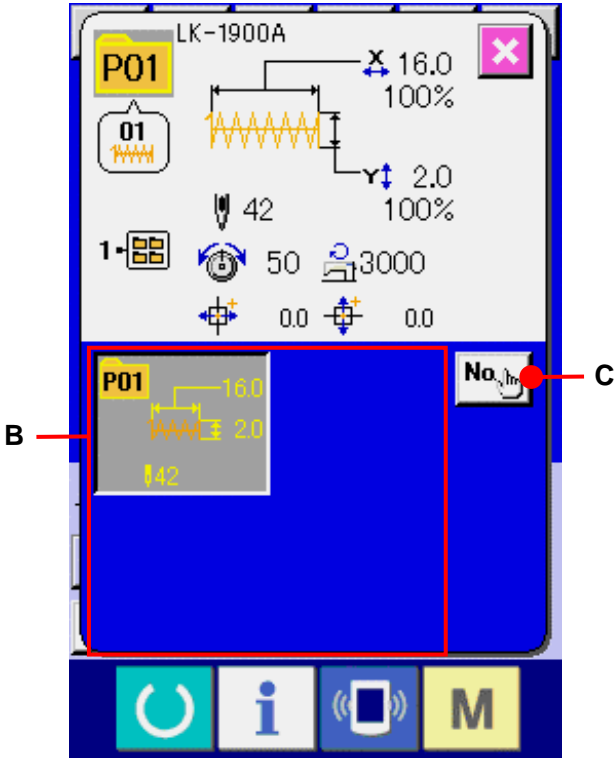

- ④ **Input the pattern No. of copy destination.**  Input the pattern button No. of copy destination with ten keys (D). Pattern button No. which is not used yet can be retrieved with - and +  $\begin{array}{|c|c|c|c|}\n\hline\n\end{array}$  buttons (E and F). In addition, the folder to be stored can be selected with FOLDER SELECTION button  $\mathbf{\Theta}$  (G).
- ⑤ **Start copying.**

When ENTER button  $\begin{bmatrix} 1 \\ 1 \end{bmatrix}$  (H) is pressed, copying starts. The copied pattern button No. in the selection state returns to the pattern button copy (copy source selection) screen after approximately two seconds.

Combination data can be copied in the same way.

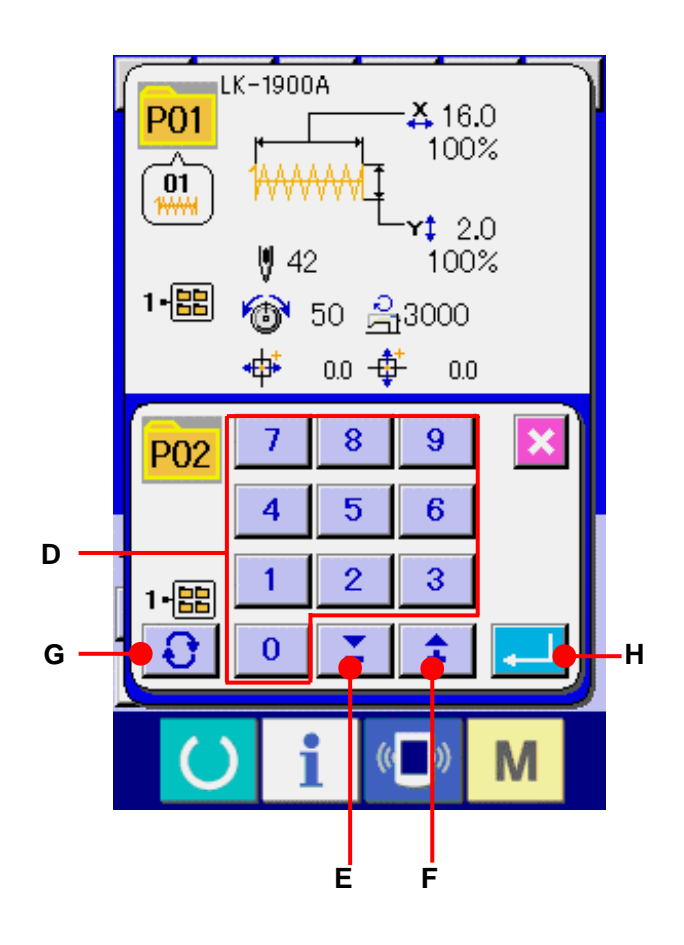

## <span id="page-57-0"></span>**20. CHANGING SEWING MODE**

## ① **Select the sewing mode.**

When  $\mathbf{M}$  key is pressed in the state that the pattern has been registered, SEWING MODE SELECTION button  $\left| \frac{d\mathbf{r}}{dt} \right|$  (A) is displayed on the screen. When this button is pressed, the sewing mode changes over alternately to the individual and the combination sewing.

\* The image of the button of sewing mode selection button changes according to the sewing mode which is selected at present.

When individual sewing is selected :

When combination sewing is selected :

\* When even one of the pattern buttons has not been registered, it is not possible to change over from the individual sewing to the combination sewing.

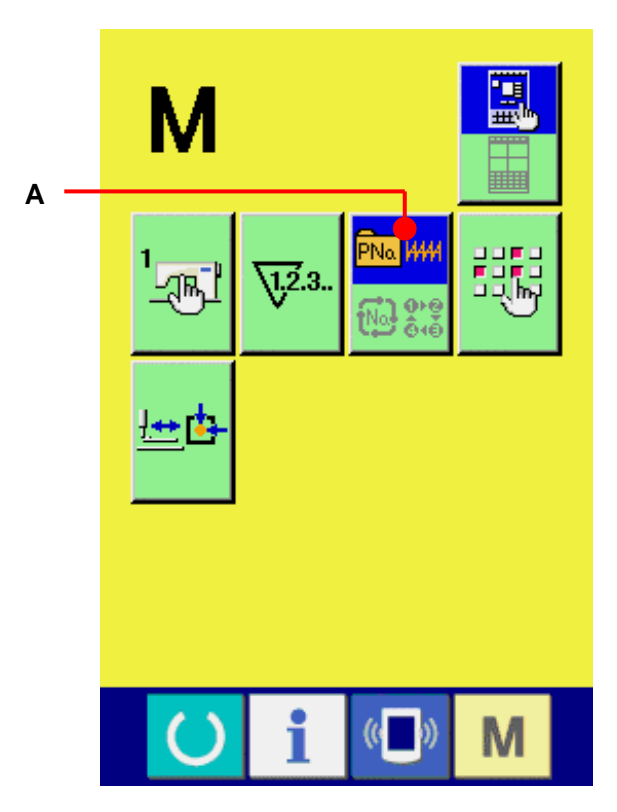

## **21. LCD DISPLAY SECTION AT THE TIME OF COMBINATION SEWING**

The sewing machine is capable of sewing in order by combining the plural pattern data. As many as 30 patterns can be inputted. Use this function when sewing plural different shapes on the sewing product. In addition, it is possible to register as many as 20 of the combination sewing data. Use this function for new creation and copying in case of need.

→ Refer to **[14. PERFORMING NEW REGISTER OF PATTERN BUTTON, p.40.](#page-40-0)** and **[19. COPYING PATTERN BUTTON, p.55.](#page-55-0)**

### **21-1 Pattern input screen**

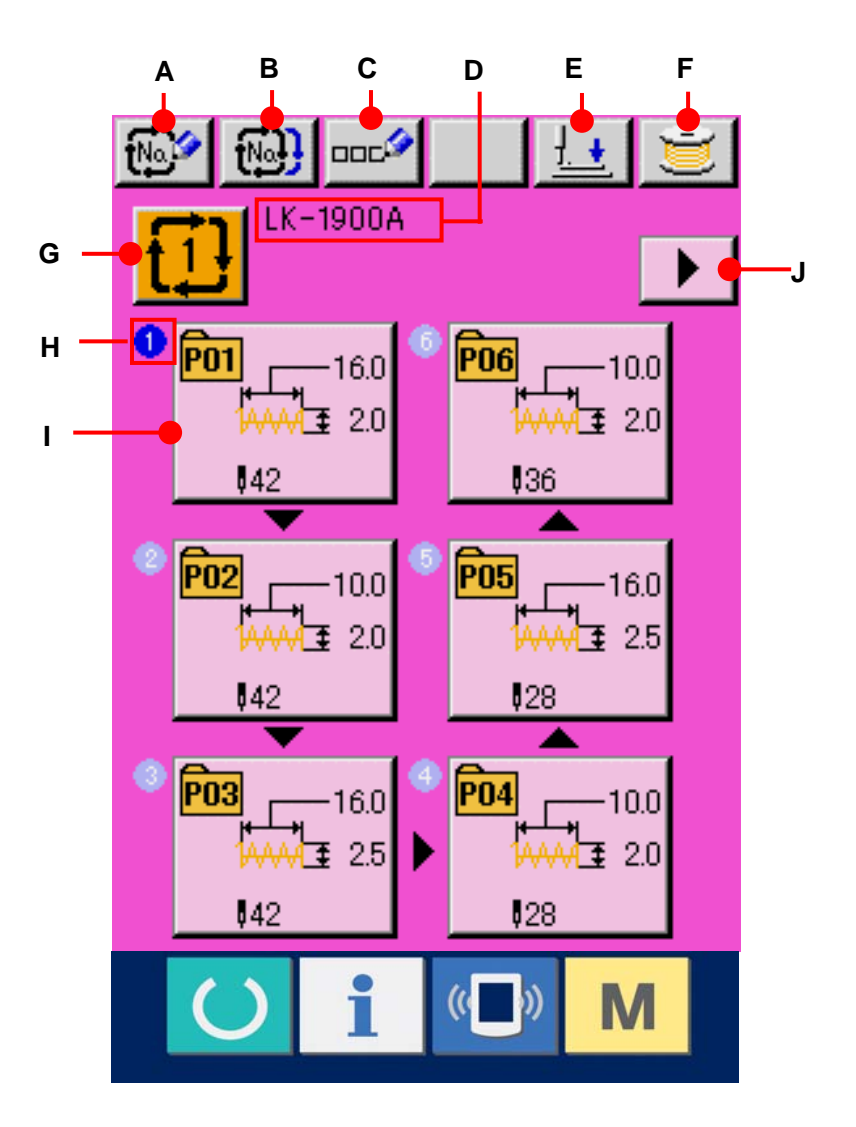

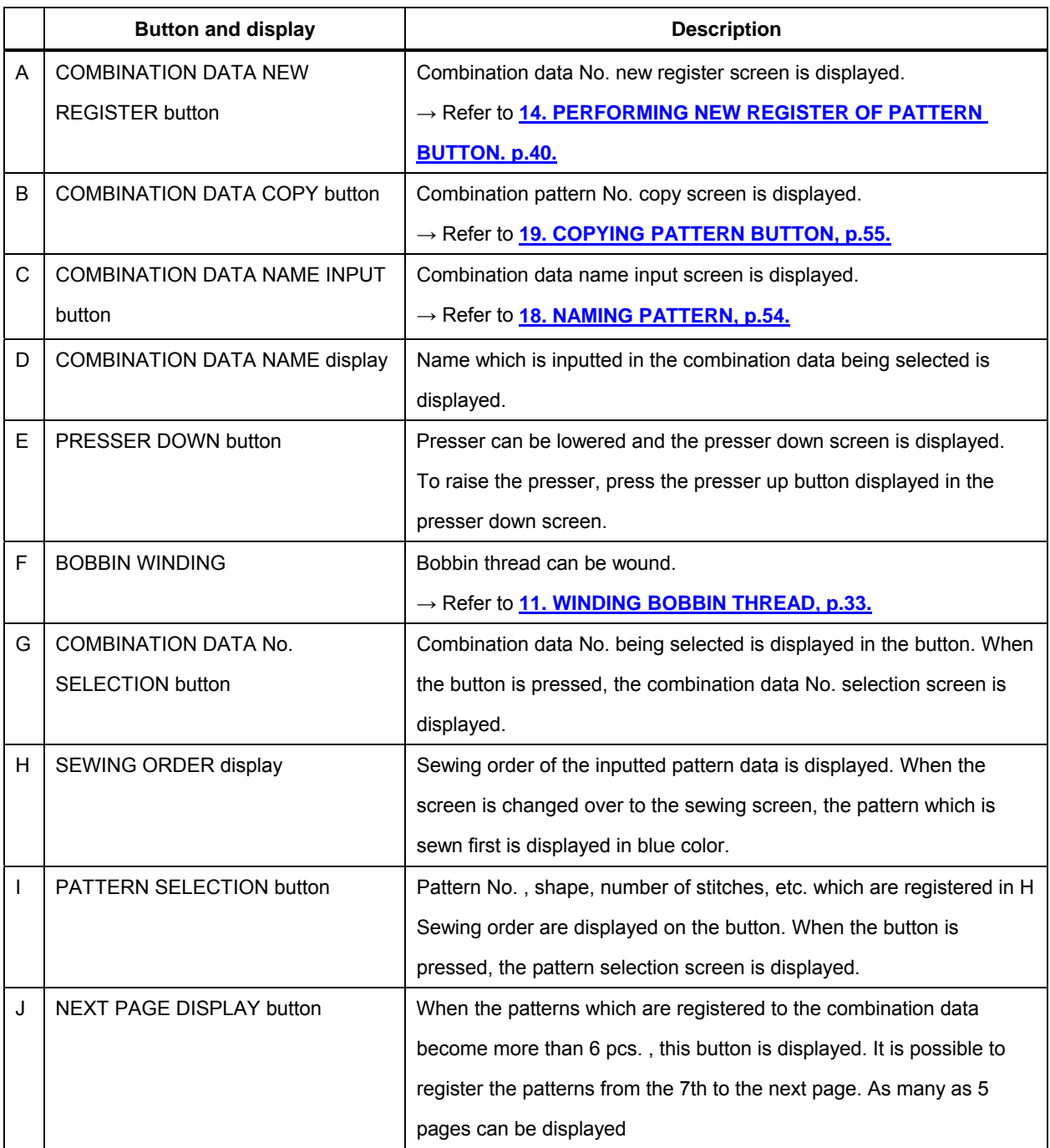

\* As many as the number of inputted patterns is displayed in H and I, display and button.

## **21-2 Sewing screen**

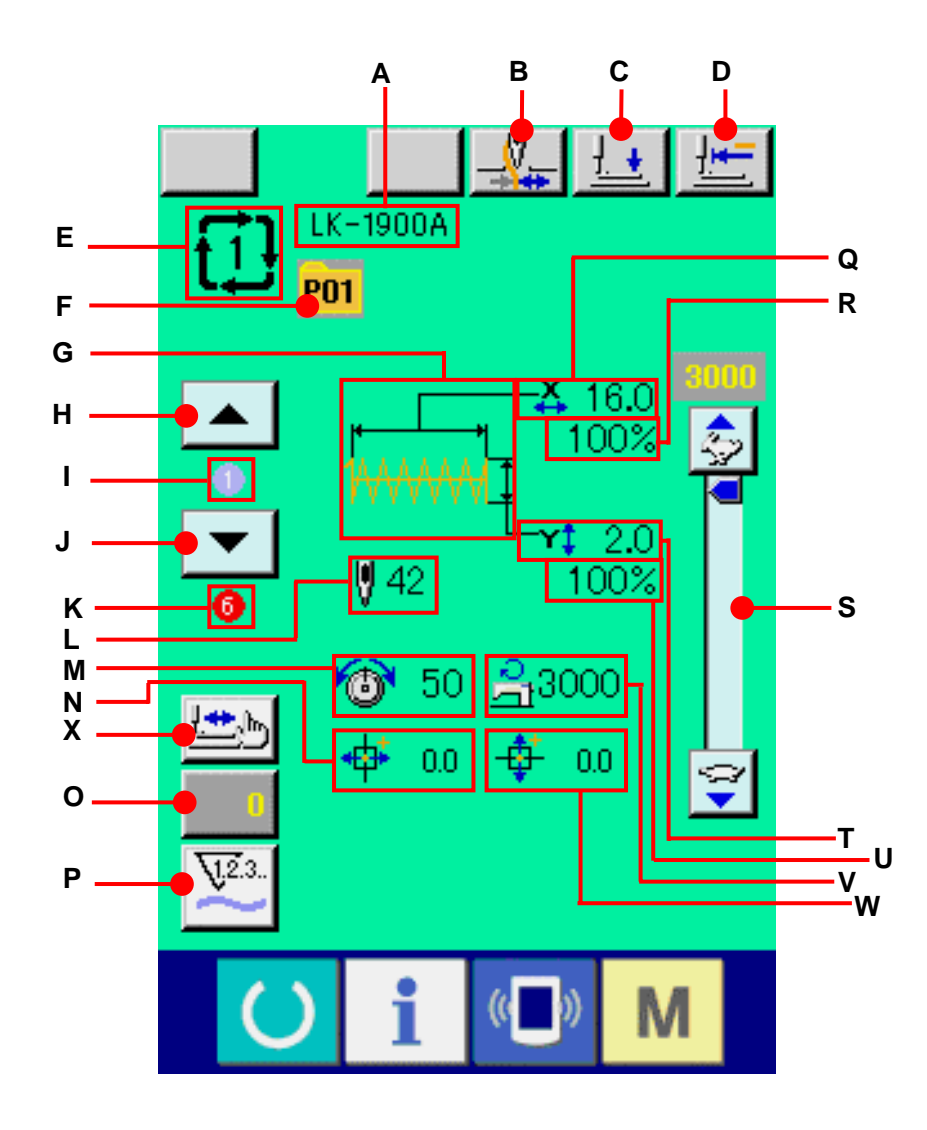

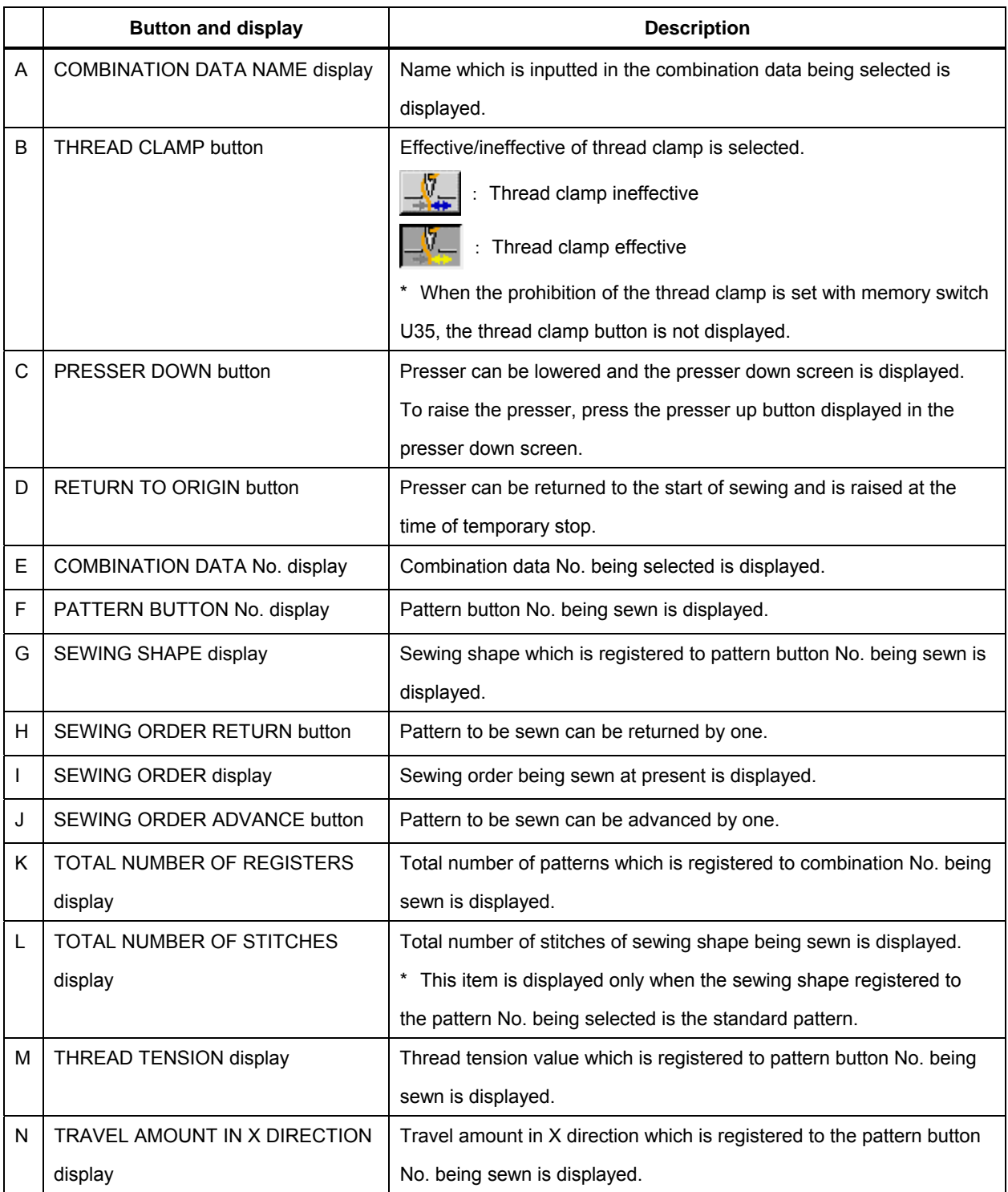

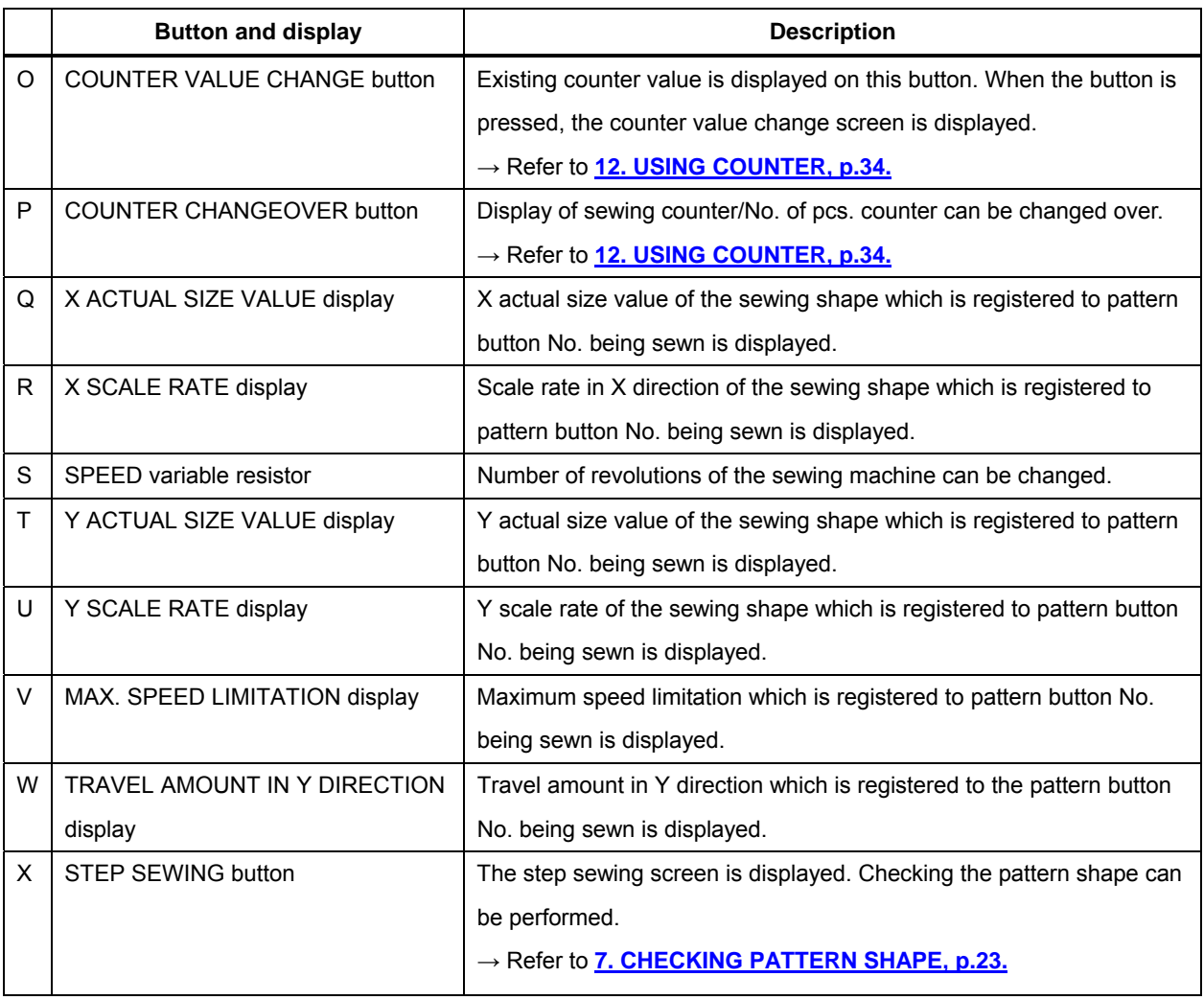

## **22. PERFORMING COMBINATION SEWING**

First, change the sewing mode to the combination sewing before performing setting. → Refer to **[20. CHANGING SEWING MODE, p.57.](#page-57-0)**

#### **22-1 How to create combination data**

#### ① **Display the data input screen.**

Only in case of the data input screen (pink), it is possible to input the combination data. In case of the sewing screen (green), press READY switch  $\bigcirc$  to display the data input screen (pink).

Pattern No. has not been registered in the initial state, and the first pattern selection button is displayed in the blank state.

#### ② **Display the pattern No. selection screen.**

When PATTERN SELECTION button  $\vert$  (A) is pressed, the pattern No. selection screen is displayed.

#### ③ **Select the pattern No.**

When UP/DOWN SCROLL button  $\blacktriangle$ (B) is pressed, pattern No. buttons (C) which have been registered are changed over in order. The contents of pattern data are displayed in the buttons. Here, press the pattern No. buttons you desire to select.

#### ④ **Determine the pattern No.**

When ENTER button  $\begin{bmatrix} 1 \\ 0 \end{bmatrix}$  (D) is pressed, the pattern No. selection screen is closed and the selection is finished.

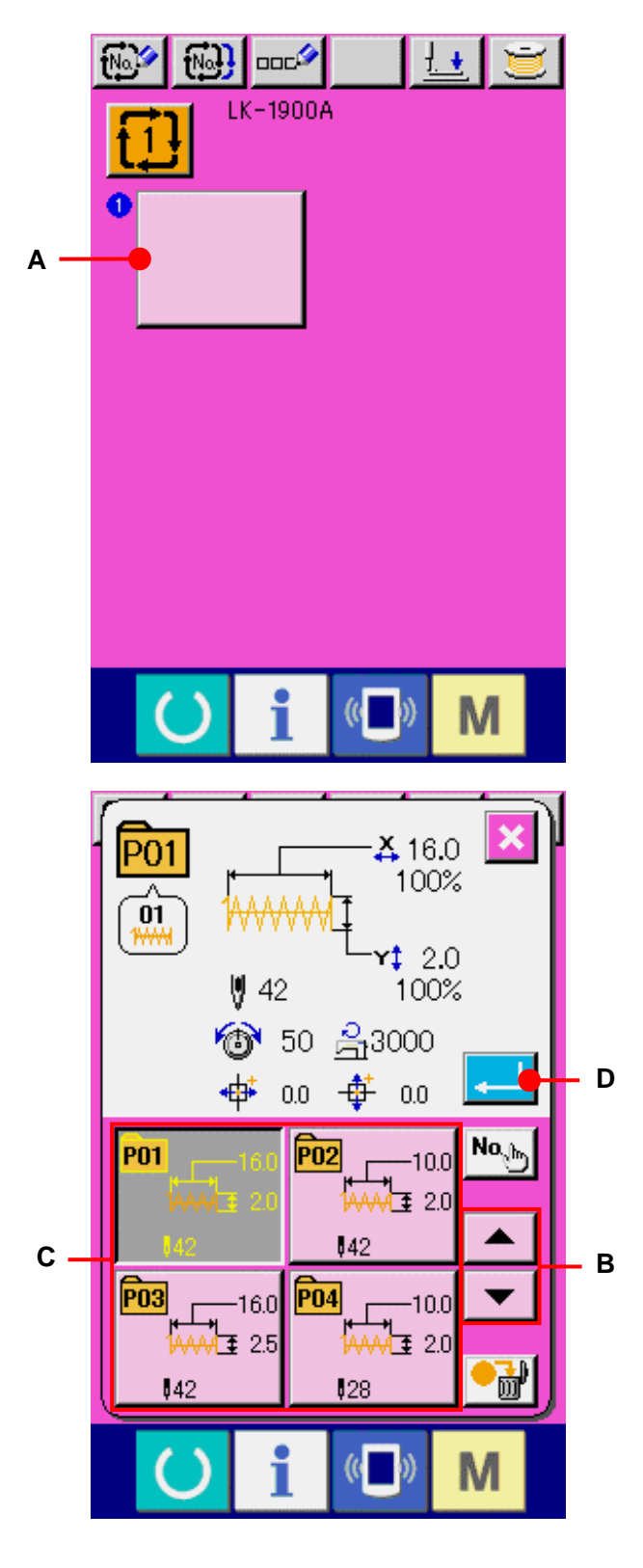

<span id="page-64-0"></span>⑤ **Repeat steps** ② **through** ④ **as many as the number of pattern Nos. you desire to register.** 

When the first register is determined, the second pattern selection button  $\vert$  (E) is displayed.

Repeat steps  $(2)$  through  $(4)$  as many as the number of pattern Nos. you desire to register.

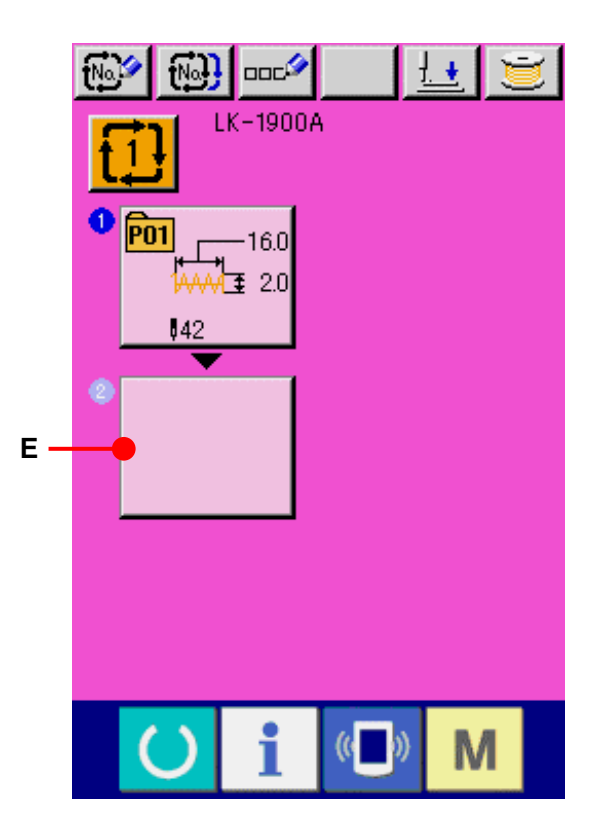

## **22-2 Selection of combination data**

### ① **Display the data input screen.**

Only in case of the data input screen (pink), it is possible to select the combination data No. In case of the sewing screen (green), press READY key  $\bigcirc$  to display the data input screen (pink).

# ② **Call the combination data No. screen.**  When COMBINATION DATA No. button  $\overline{11}$ (A) is pressed, the combination data No. selection screen is displayed. Combination data No. which is selected at present and the contents are displayed in the upper part of the screen, and other combination data No. buttons which have been registered are displayed in the lower part of the screen.

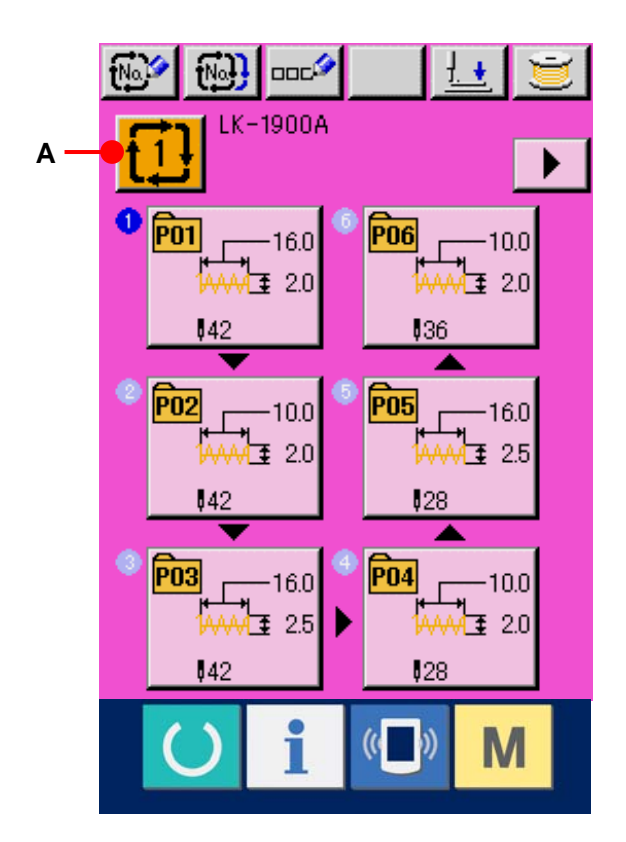

③ **Select the combination data No.**  When UP/DOWN SCROLL button  $\left| \right|$  (B) is pressed, the combination data  $\overline{\mathbf{v}}$ No. buttons (C) which have been registered are changed over in order. The contents of combination data are displayed in the buttons. Here, press the combination data buttons (C) you desire to select. When STEP CONFIRMATION button (E) is pressed, the sewing shapes of ▏▼ patterns which have been registered to the combination data are changed over in order and displayed.

## ④ **Determine the combination data No.**

When ENTER button  $\begin{bmatrix} 1 \\ 0 \end{bmatrix}$  (D) is pressed, the combination data No. selection screen is closed and the selection is finished.

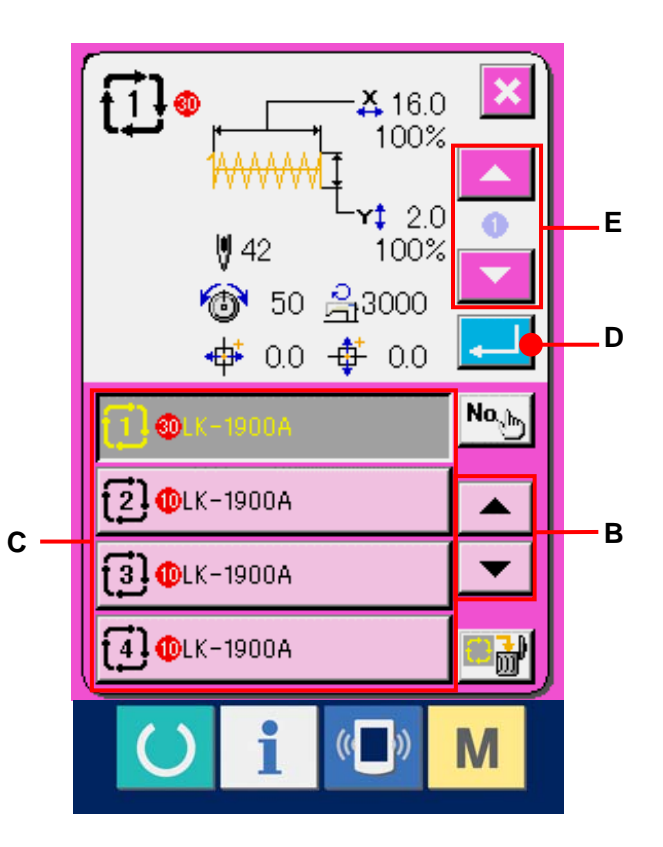

#### **22-3 How to delete combination data**

① **Select the combination data No.** Perform the steps ① to ③ of **[22-2 Selection of](#page-64-0)  [combination data, p.64](#page-64-0)**, and display the combination data to be deleted.

# ② **Delete the combination data.**  When DATA DELETE button  $\left[\begin{array}{c|c}\n\hline\n\end{array}\right]$  (A) is pressed, the combination data delete confirmation screen is displayed. Here press ENTER button  $\begin{bmatrix} . \ \ . \end{bmatrix}$  (B) and the selected combination data is deleted.

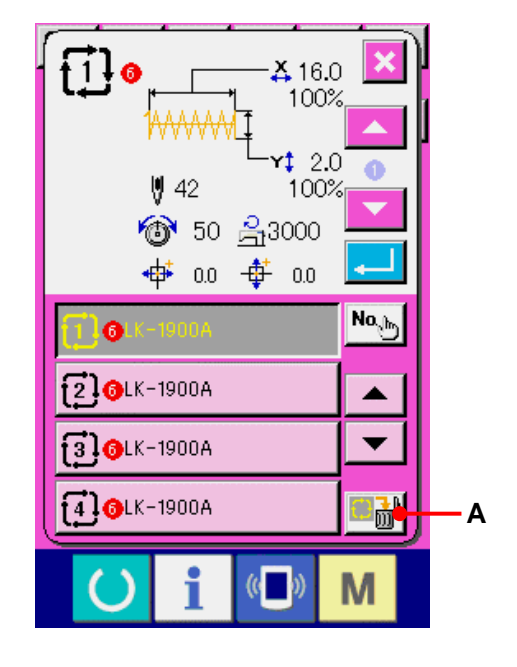

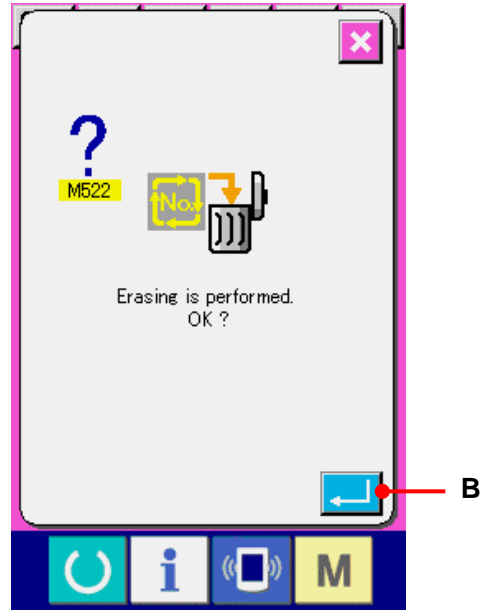

#### **22-4 How to delete combination data step**

- ① **Select the combination data No.**  Perform the steps ① through ④ of **[22-2](#page-64-0)  [Selection of combination data, p.64](#page-64-0)** and make the state that the combination data including the step you desire to delete is selected.
- ② **Display the pattern No. selection screen.**  When PATTERN SELECTION button (A) of the step you desire to delete is pressed, the pattern No. selection screen is displayed.

```
③ Delete the step of the selected combination 
     data. 
     When DATA STEP DELETE button \begin{bmatrix} \bullet & \bullet \\ \bullet & \bullet \end{bmatrix} (B) is
     pressed, the combination data step delete 
     confirmation screen is displayed. 
     When ENTER button \left| \begin{array}{c} \begin{array}{c} \end{array} \end{array} \right| (C) is pressed, the
     step is deleted from the selected combination data, 
     and the screen returns to the data input screen 
     (pink).
```
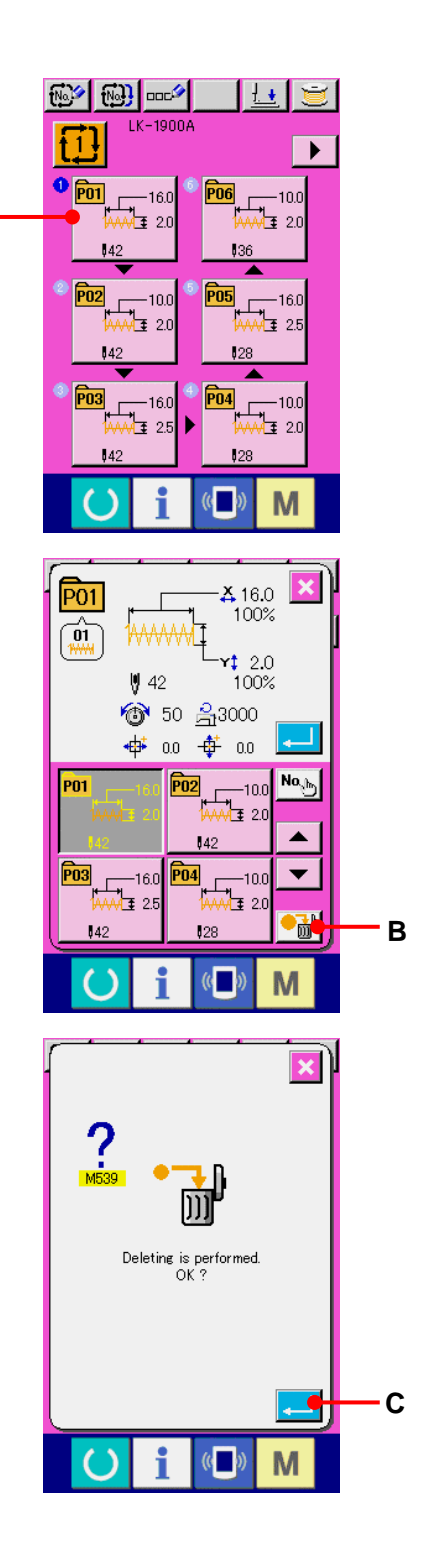

**A**

## **23. CHANGING MEMORY SWITCH DATA**

#### **23-1 How to change memory switch data**

## **23-1-1 Level 1**

① **Display the memory switch data list screen.**  When  $\mathbf{M}$  key is pressed, memory switch button 1 (A) is displayed. When this button is pressed, the memory switch data list screen of level 1 is displayed.

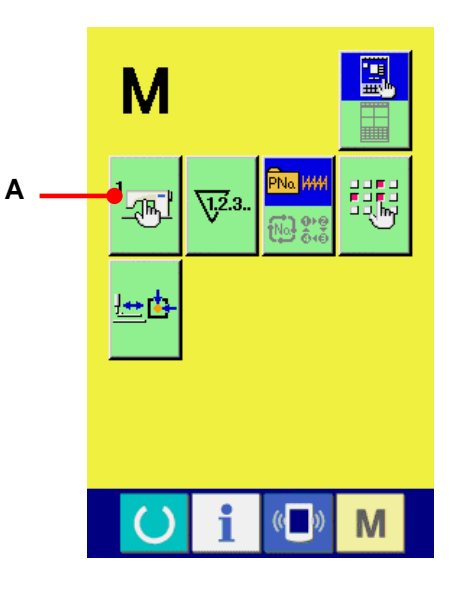

# ② **Select the memory switch button you desire to change.**

Press UP/DOWN SCROOL button  $\bullet$   $\bullet$   $\bullet$  (C) and select the data item (B) you desire to change.

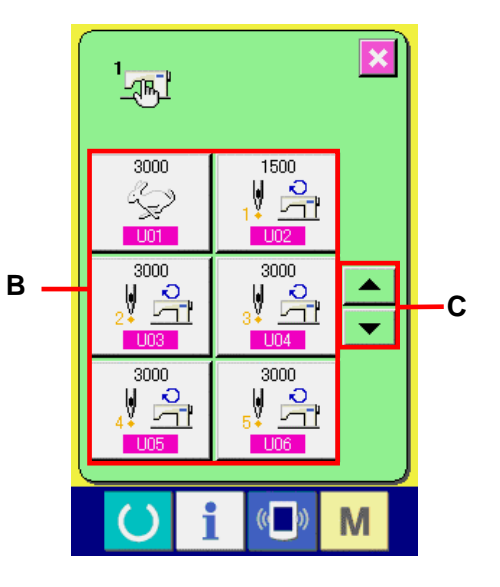

#### ③ **Change the memory switch data.**

There are data items to change numerals and those to select pictographs in the memory switch data. No. in pink color such as  $\overline{\phantom{a}001}$  is put on the data items to change numerals and the set value can be changed with TEN keys and +/- keys displayed in the change screen. No. in blue color such as  $\overline{1019}$  is put on the data items to select pictographs and the pictographs displayed in the change screen can be selected.

→ For the details of memory switch data, refer to **[23-2 Memory switch data list, p.71.](#page-71-0)**

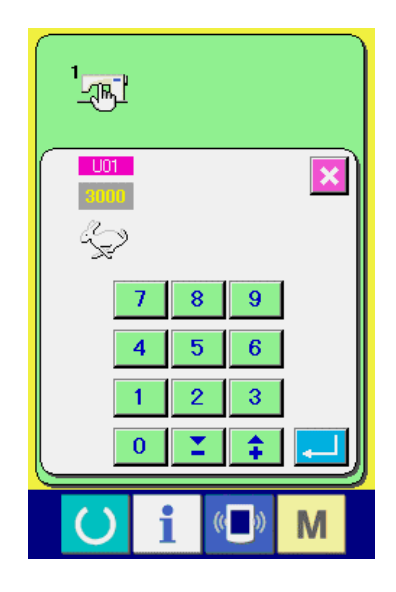

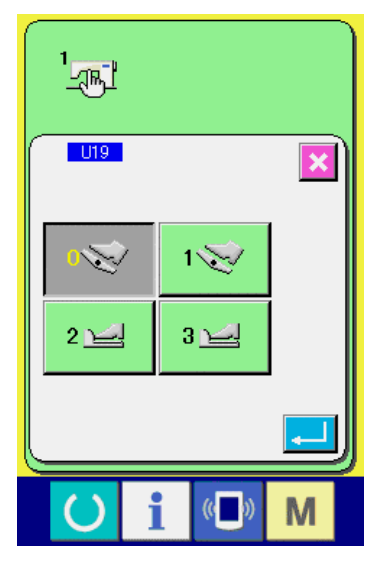

### **23-1-2 Level 2**

performed.

- ① **Display the memory switch data list screen.**  When  $M$  key is pressed as long as 6 seconds, the memory switch button 2 (A) is displayed. When this button is pressed, the memory switch data list screen of level 2 is displayed.
- ② **Change the memory switch data.**  Perform the steps ② and ③ of the level 1 similarly and the change of memory switch data can be

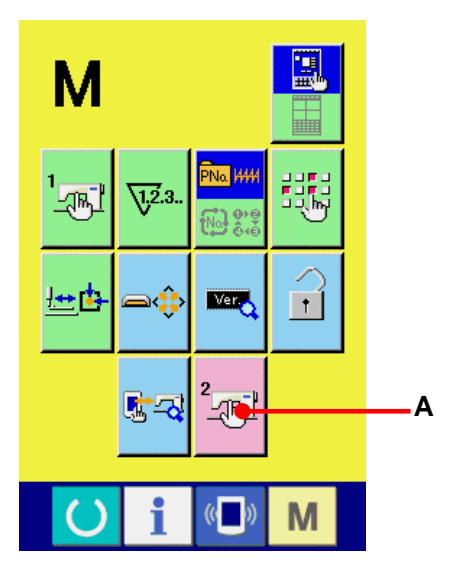

#### <span id="page-71-0"></span>**23-2 Memory switch data list**

Memory switch data are the motion data that the sewing machine has in common and the data that operate on all sewing patterns in common. However, the max. speed limitation of LK1903A and LK1900AWS (double capacity hook type) is 2,700 rpm.

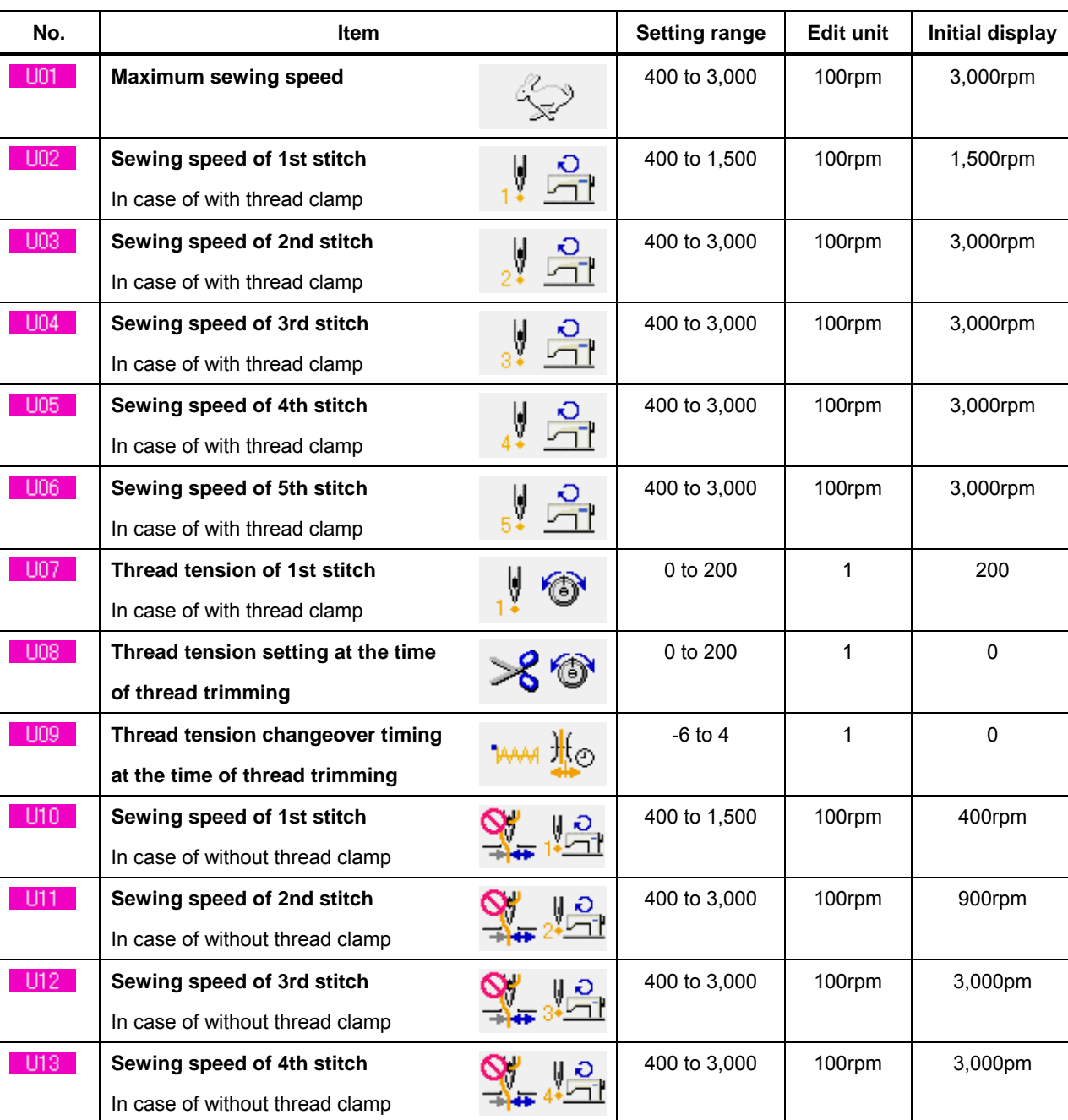

#### **23-2-1 Level 1**
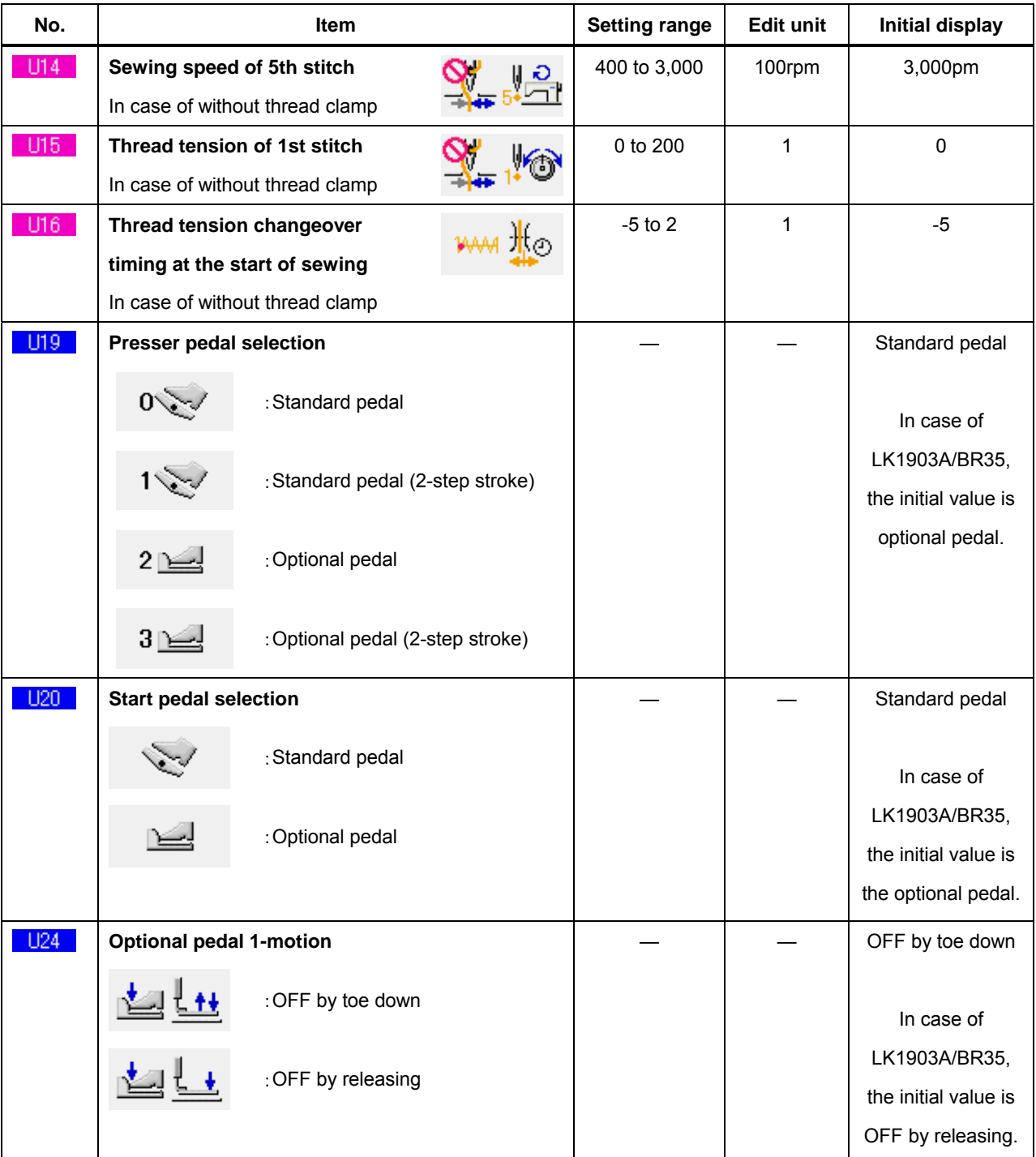

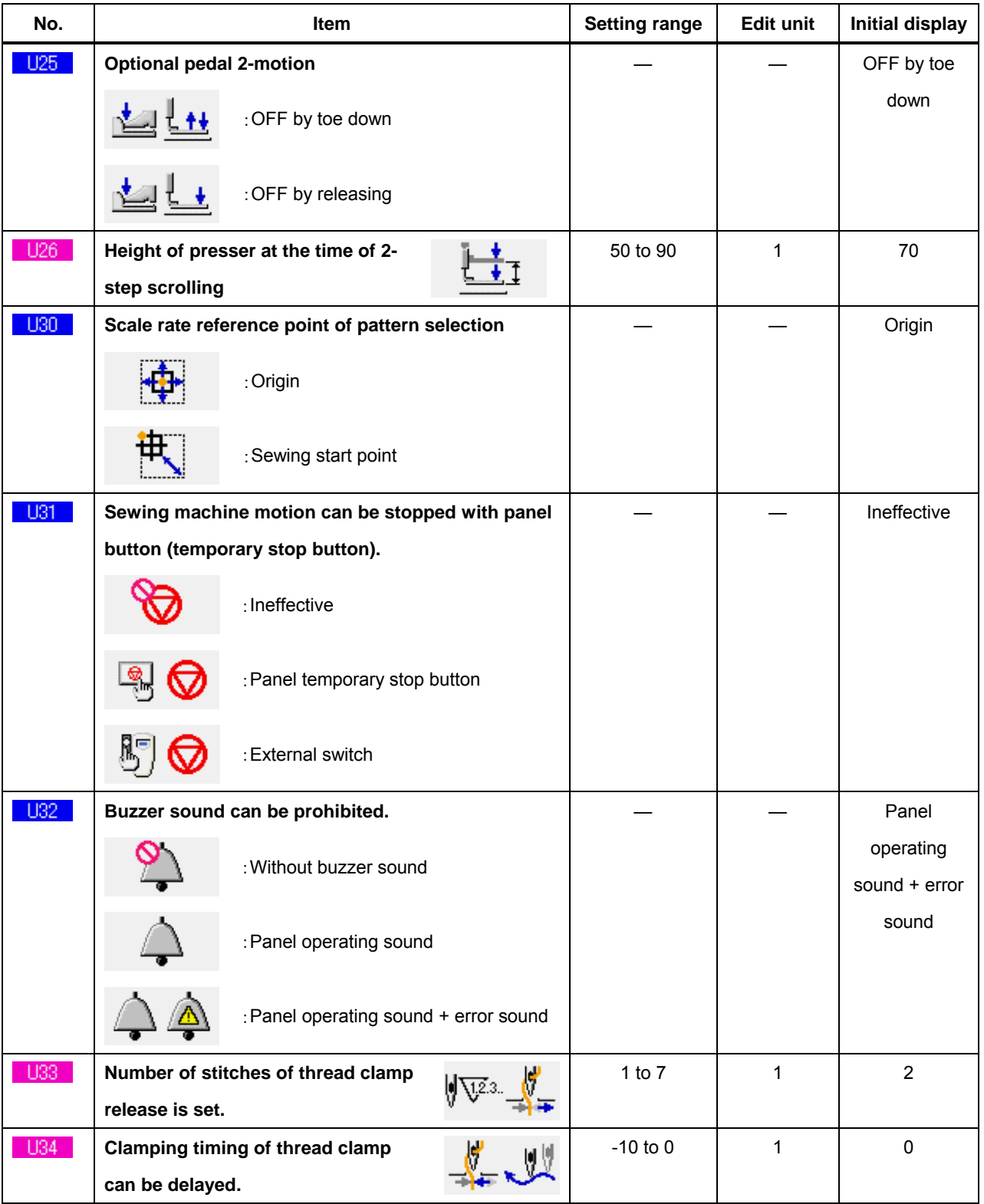

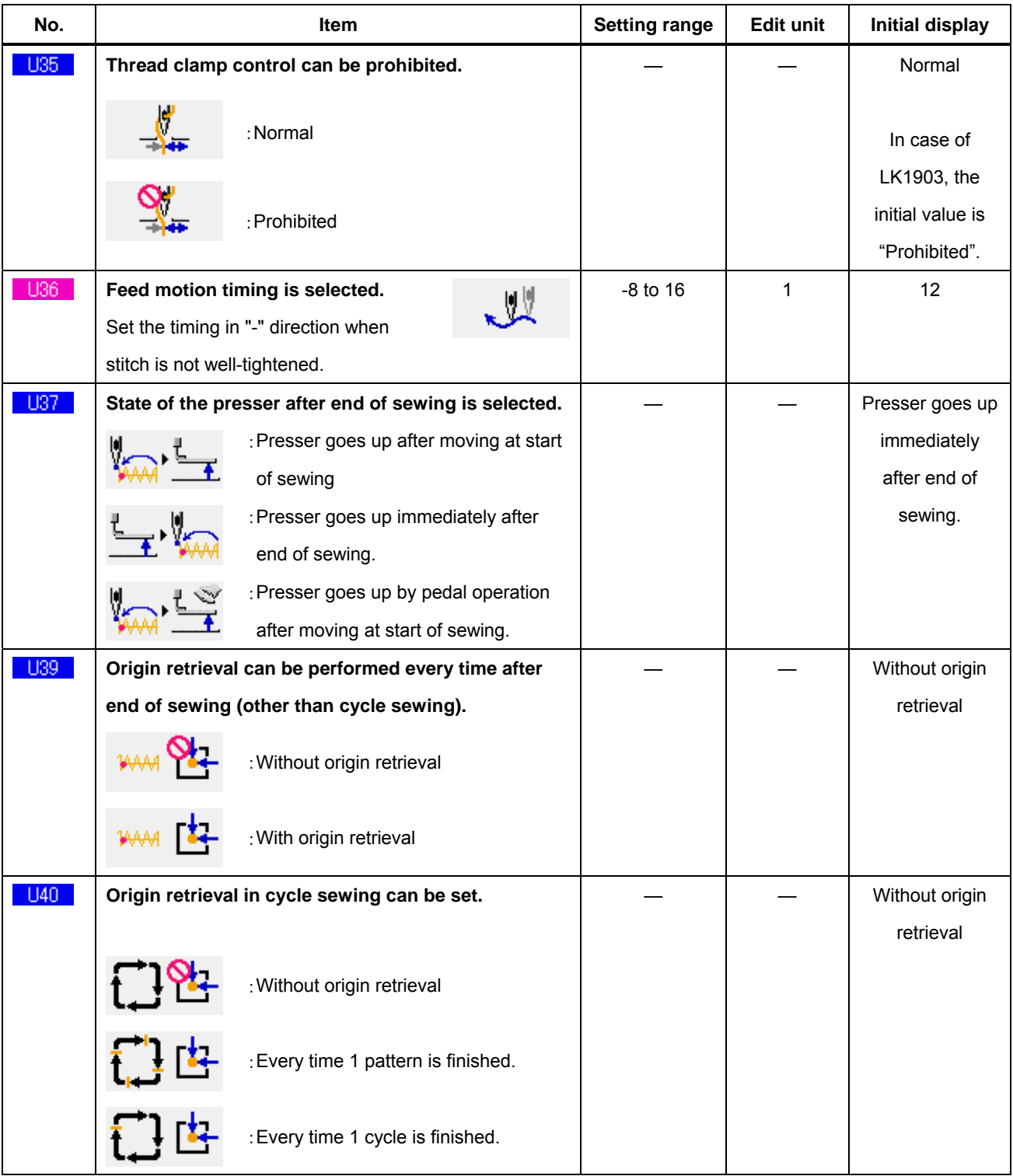

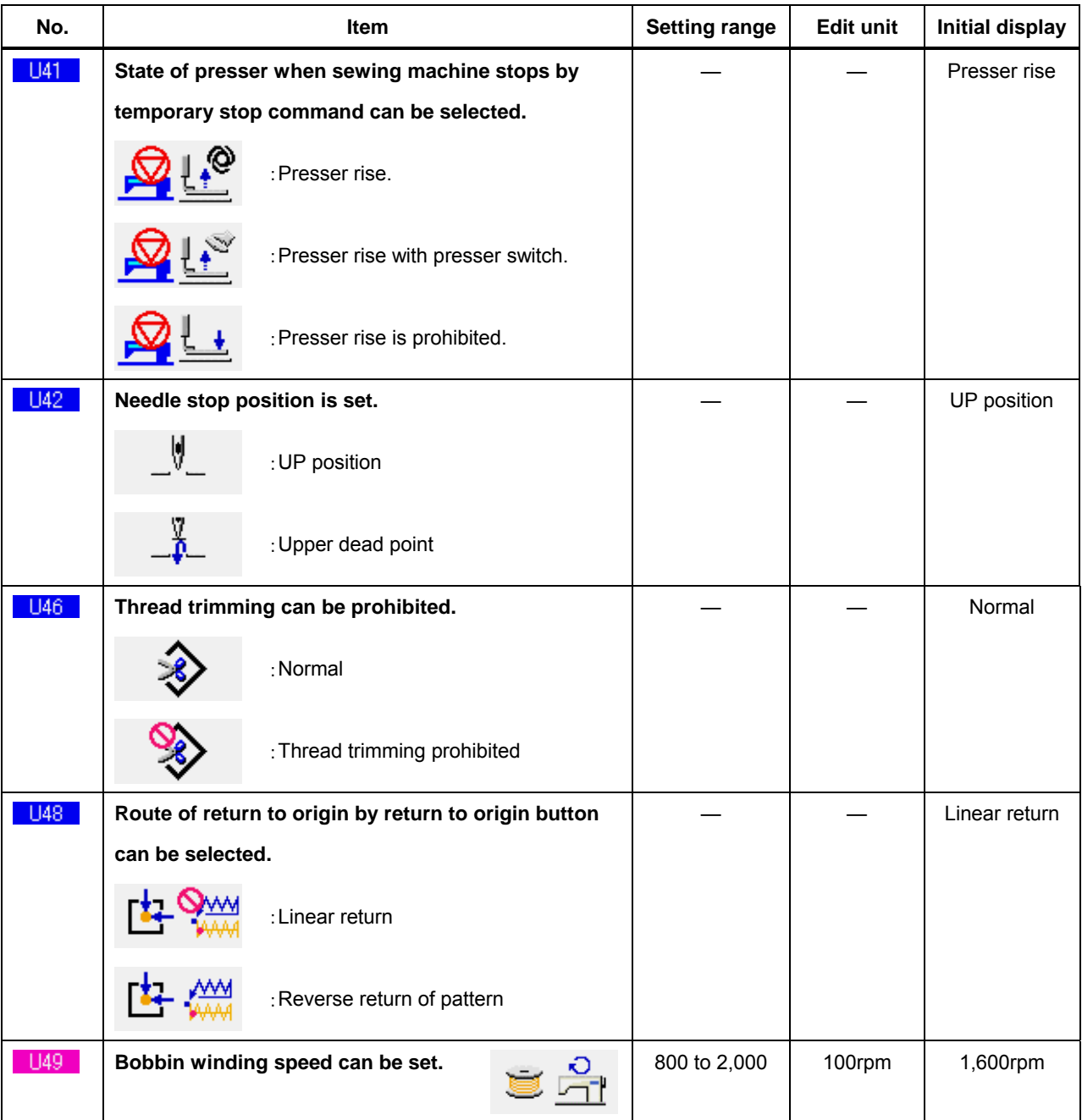

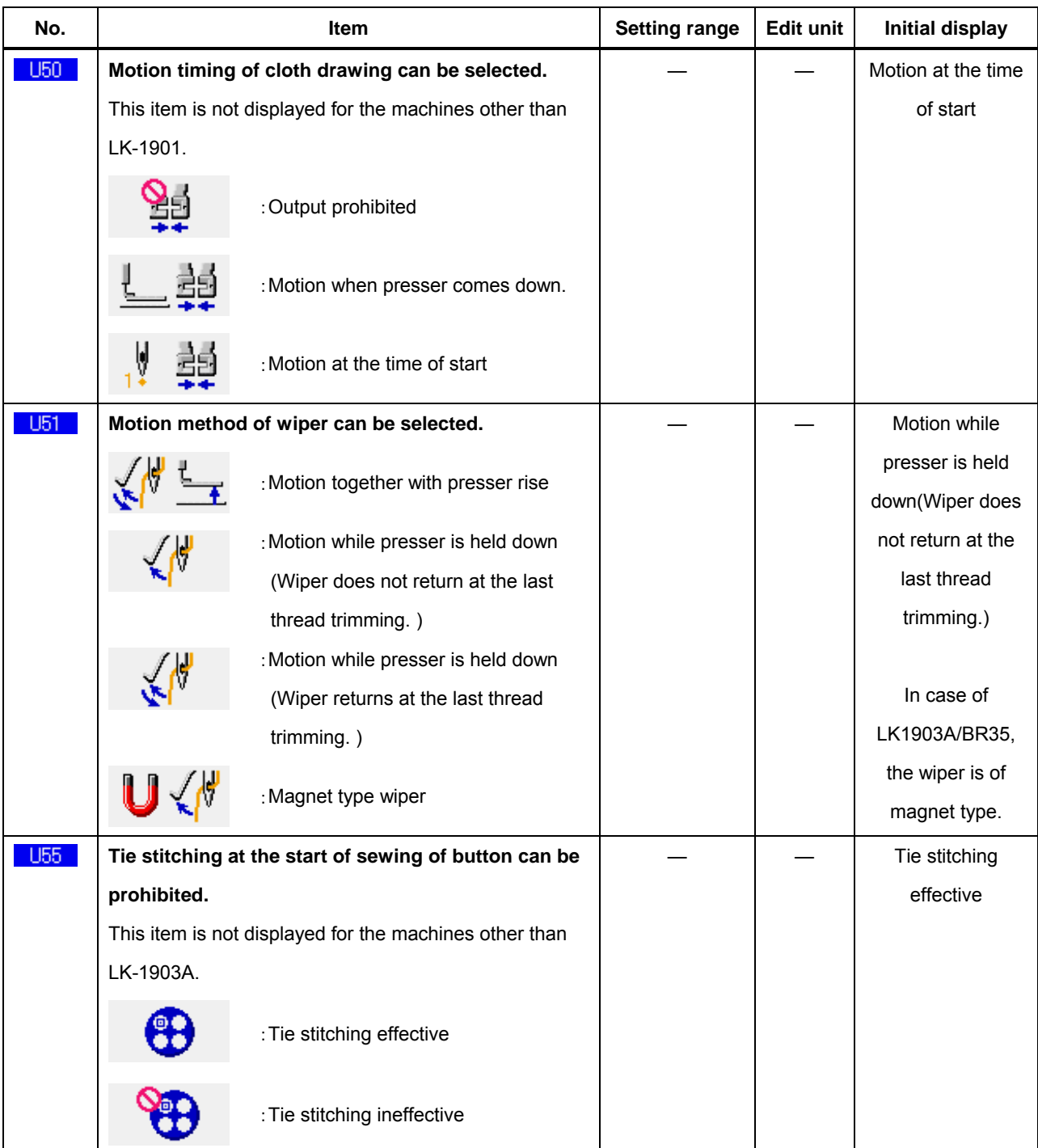

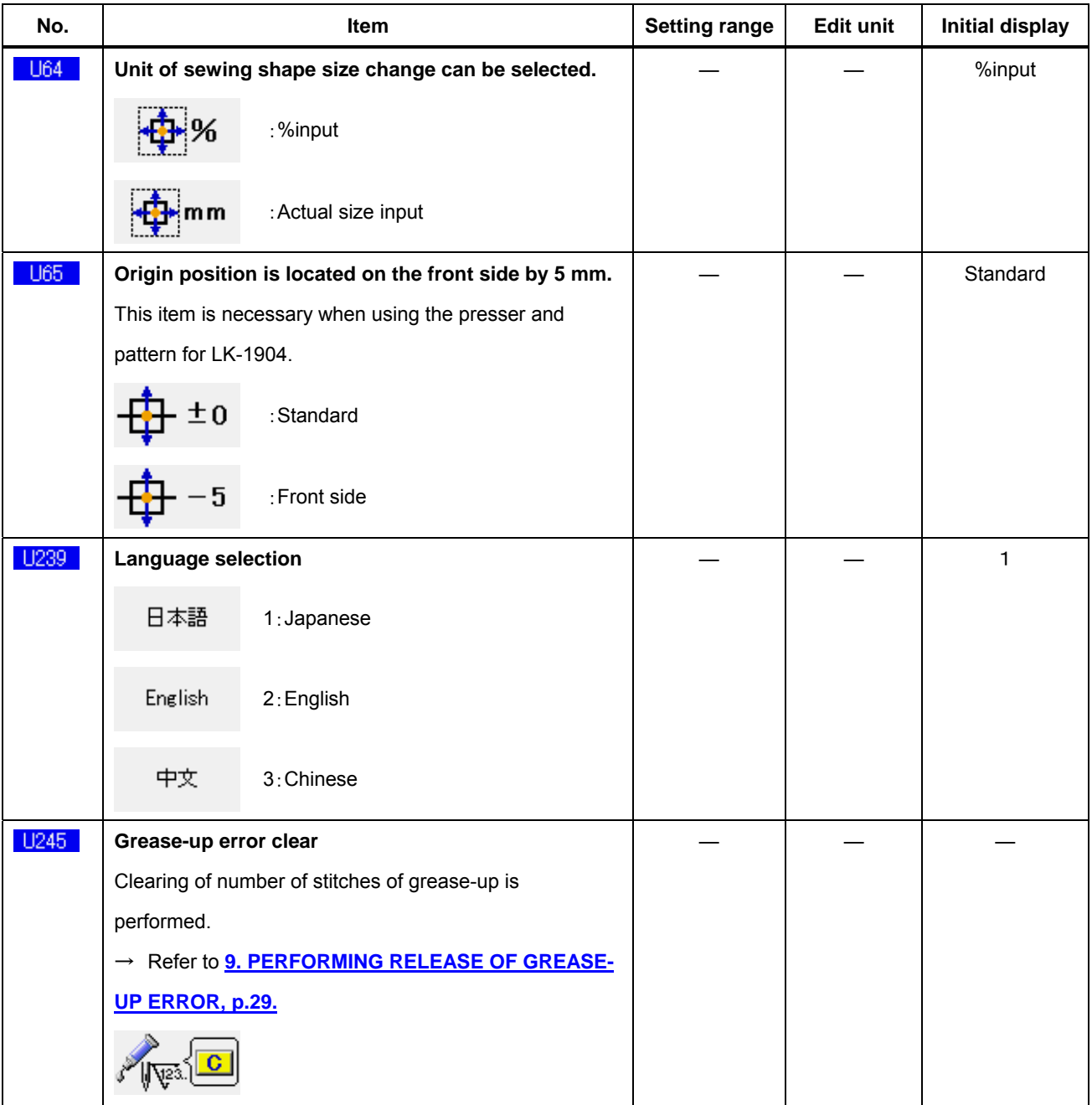

#### **23-2-2 Level 2**

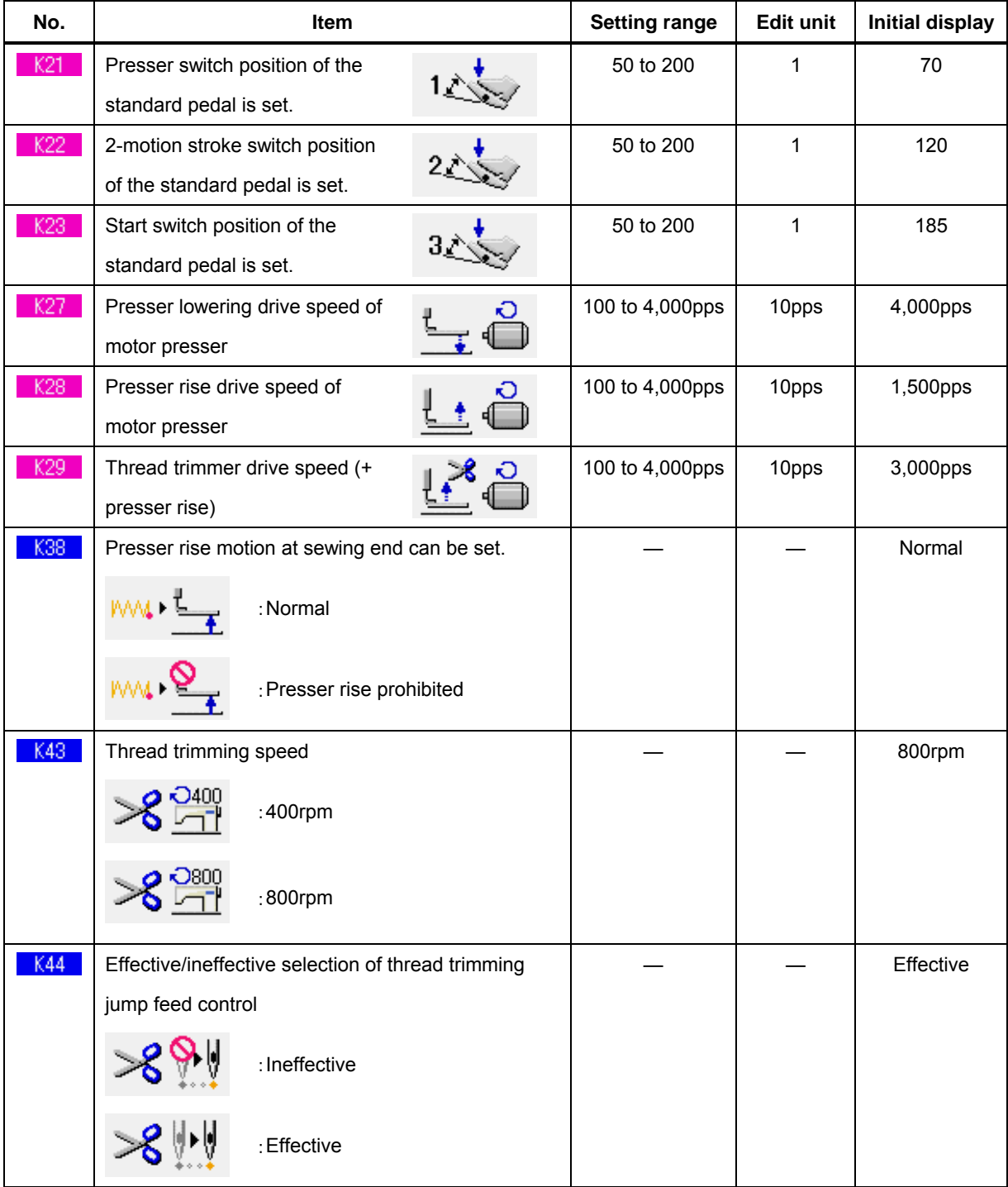

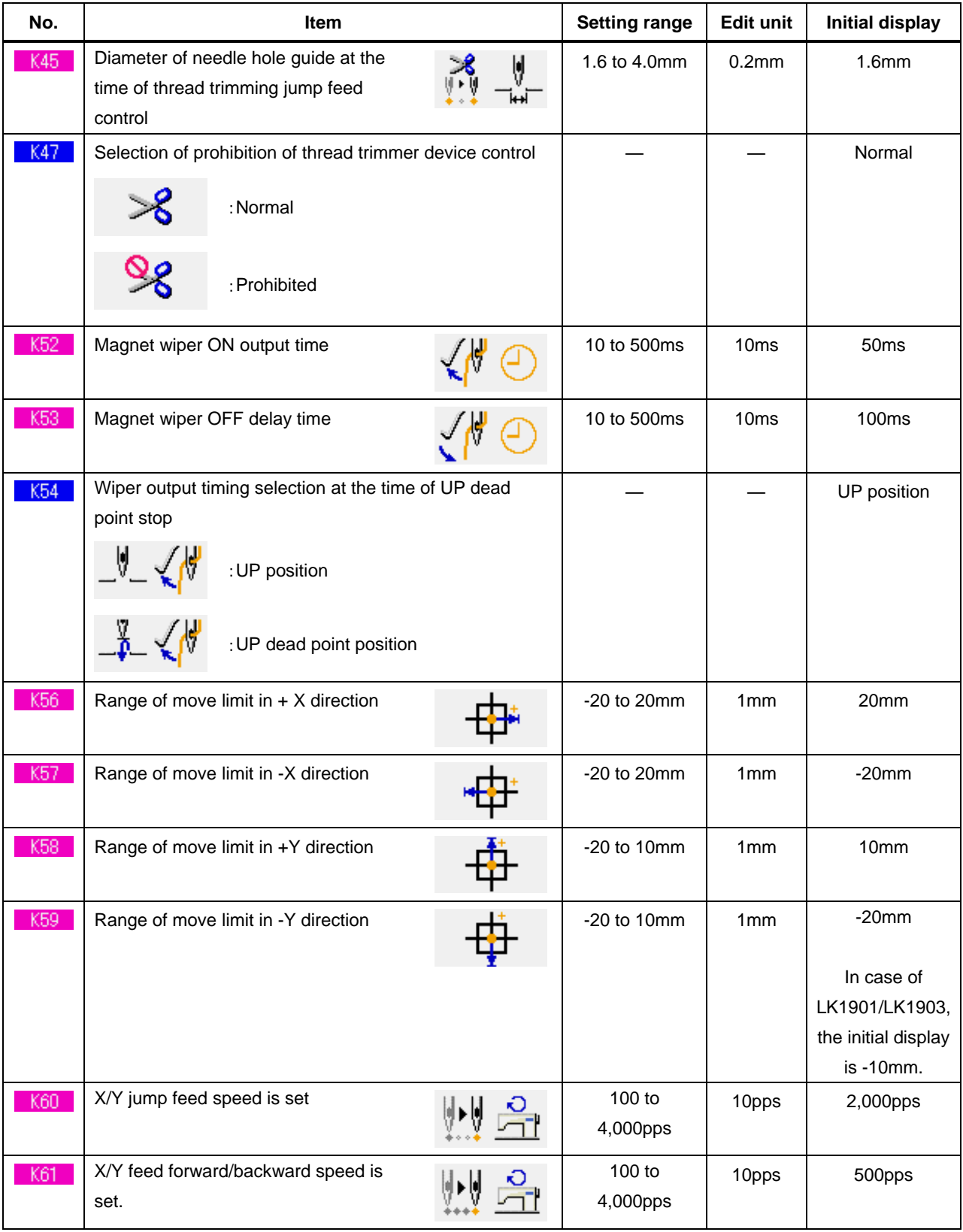

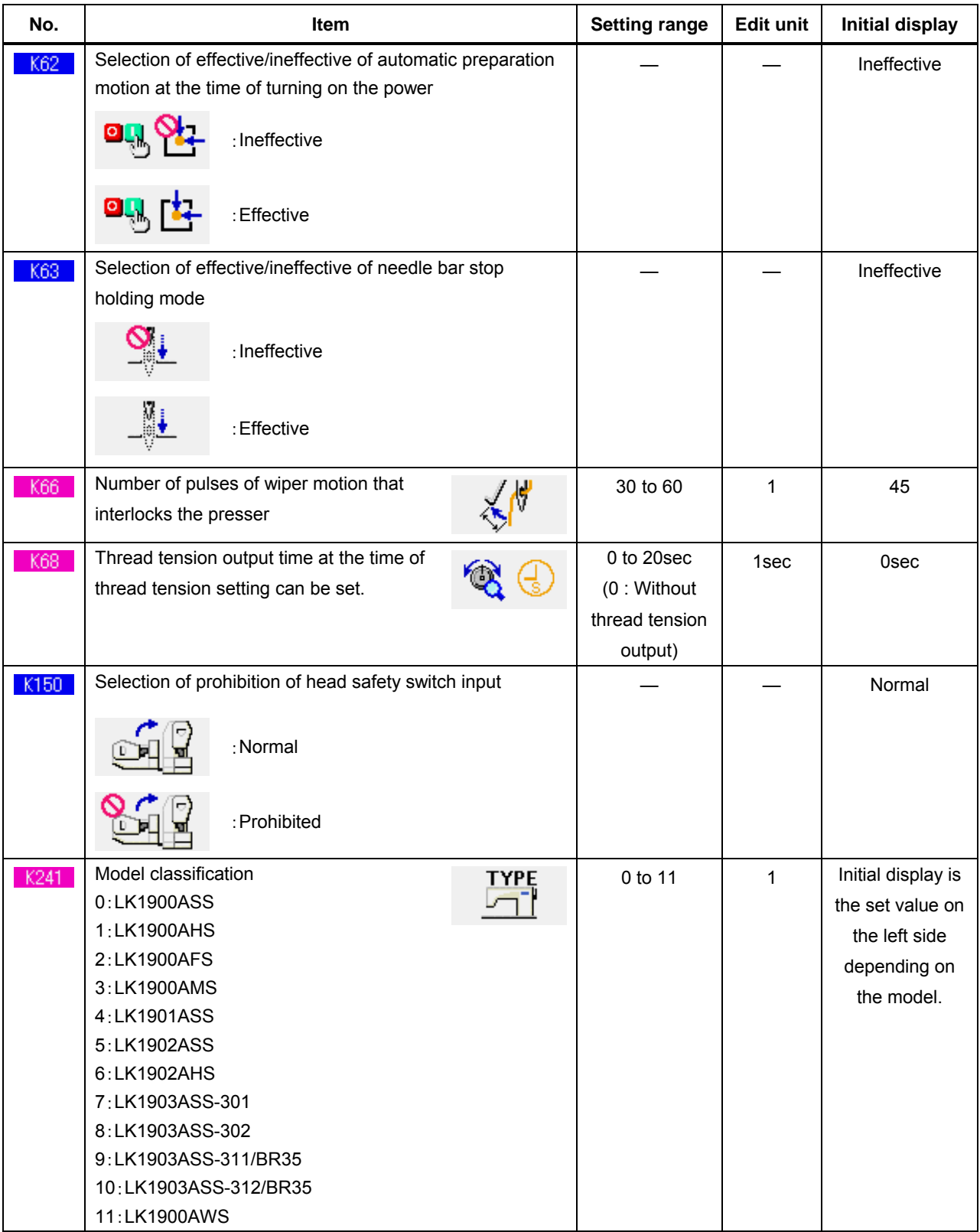

# **24. ERROR CODE LIST**

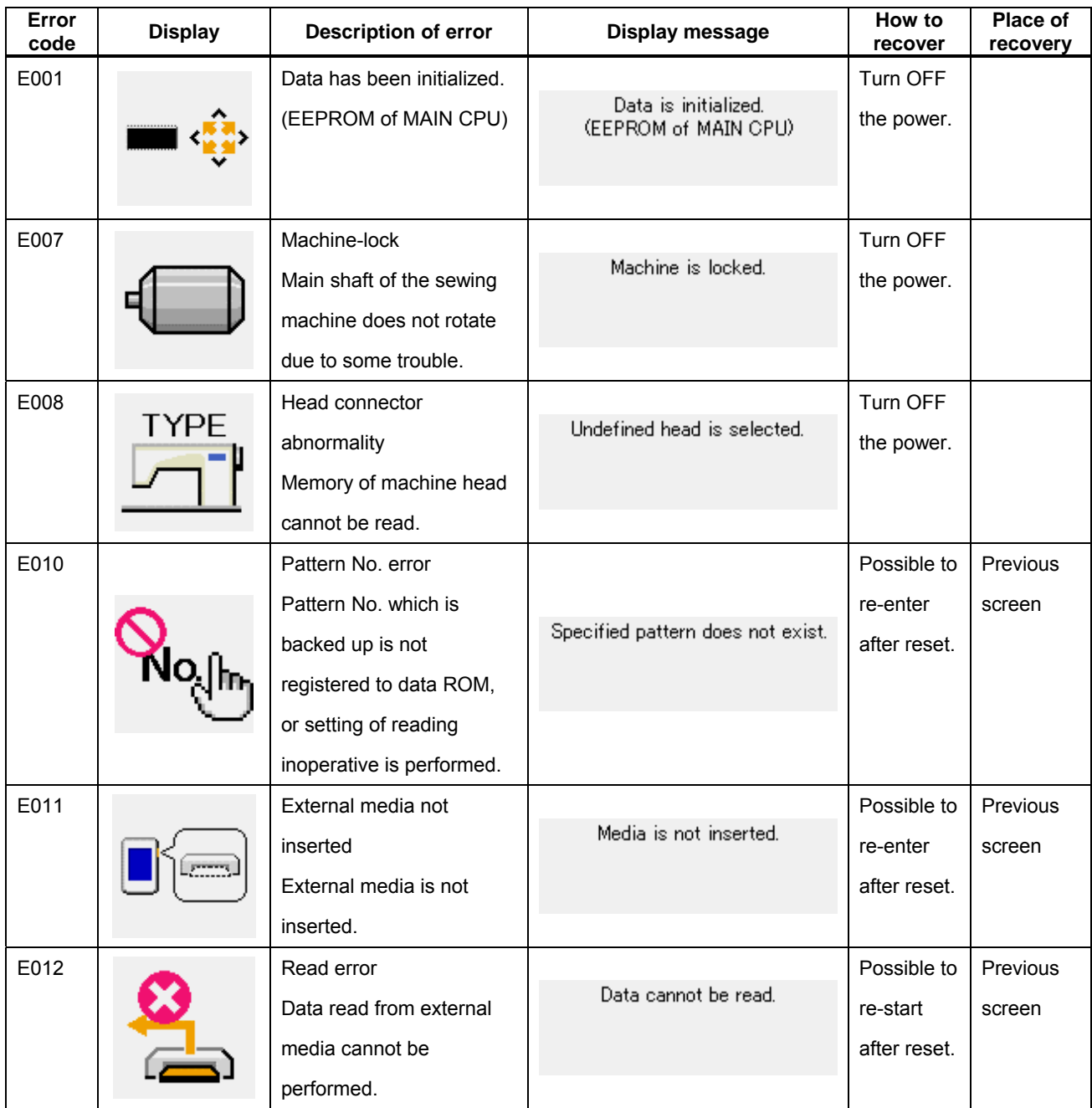

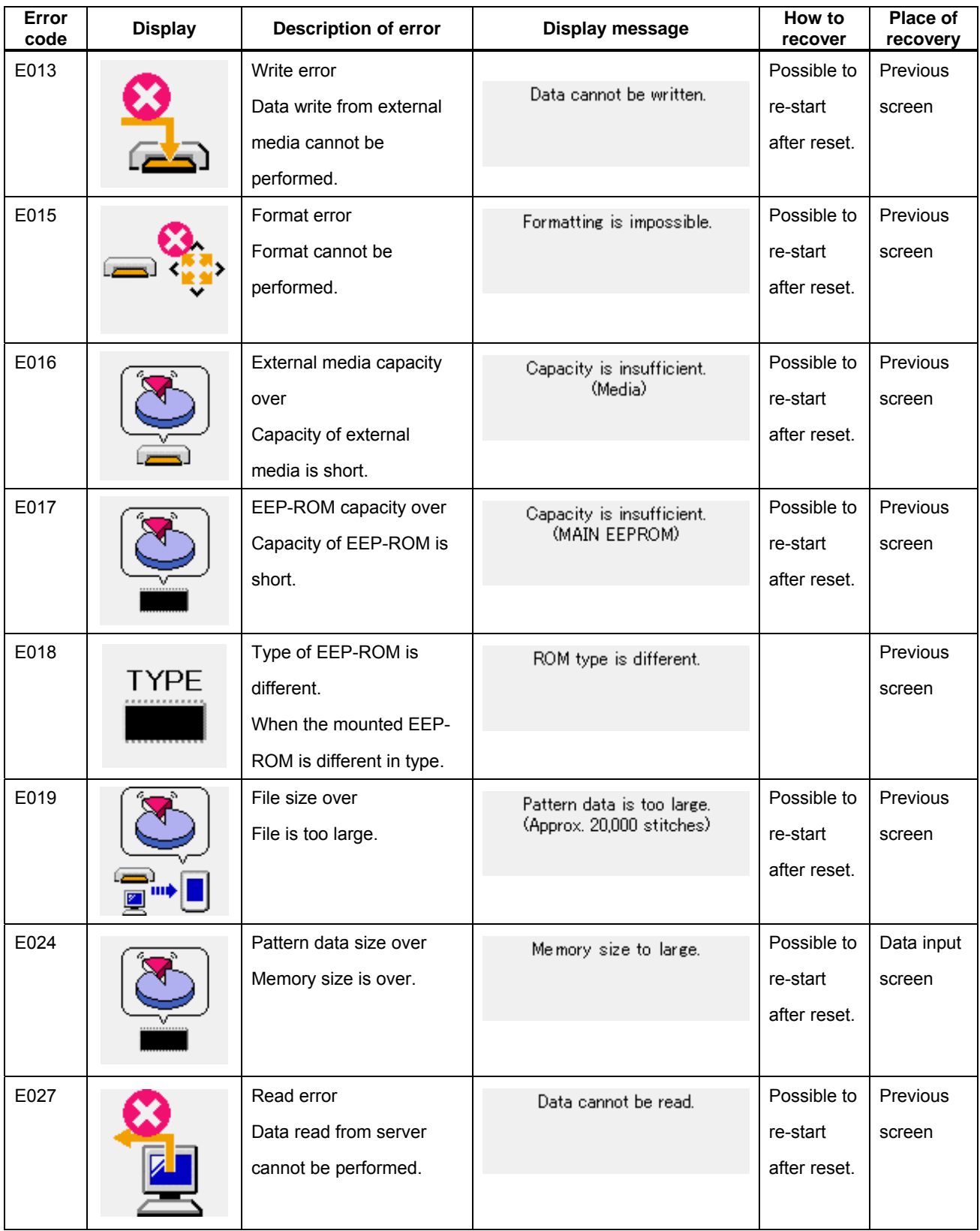

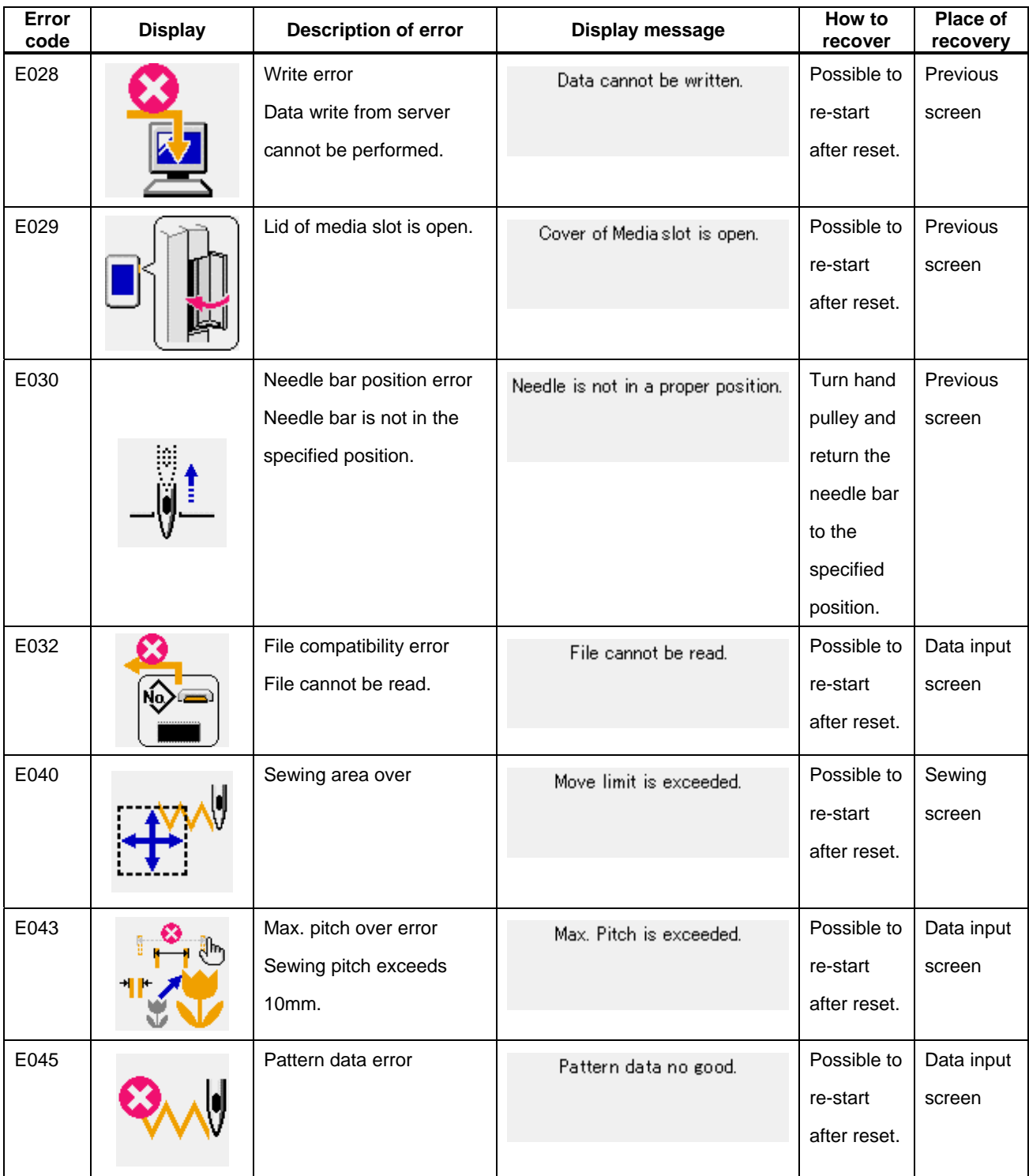

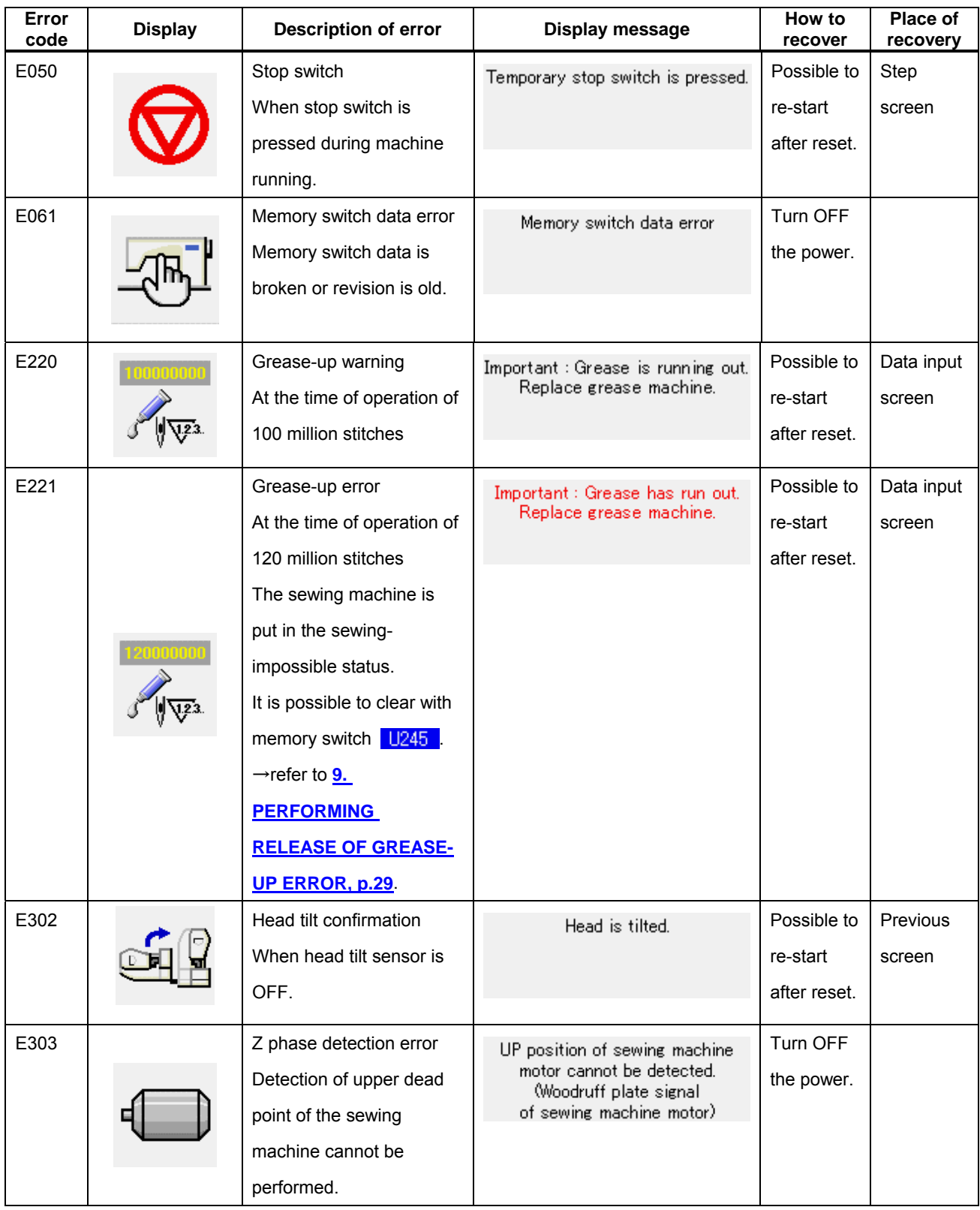

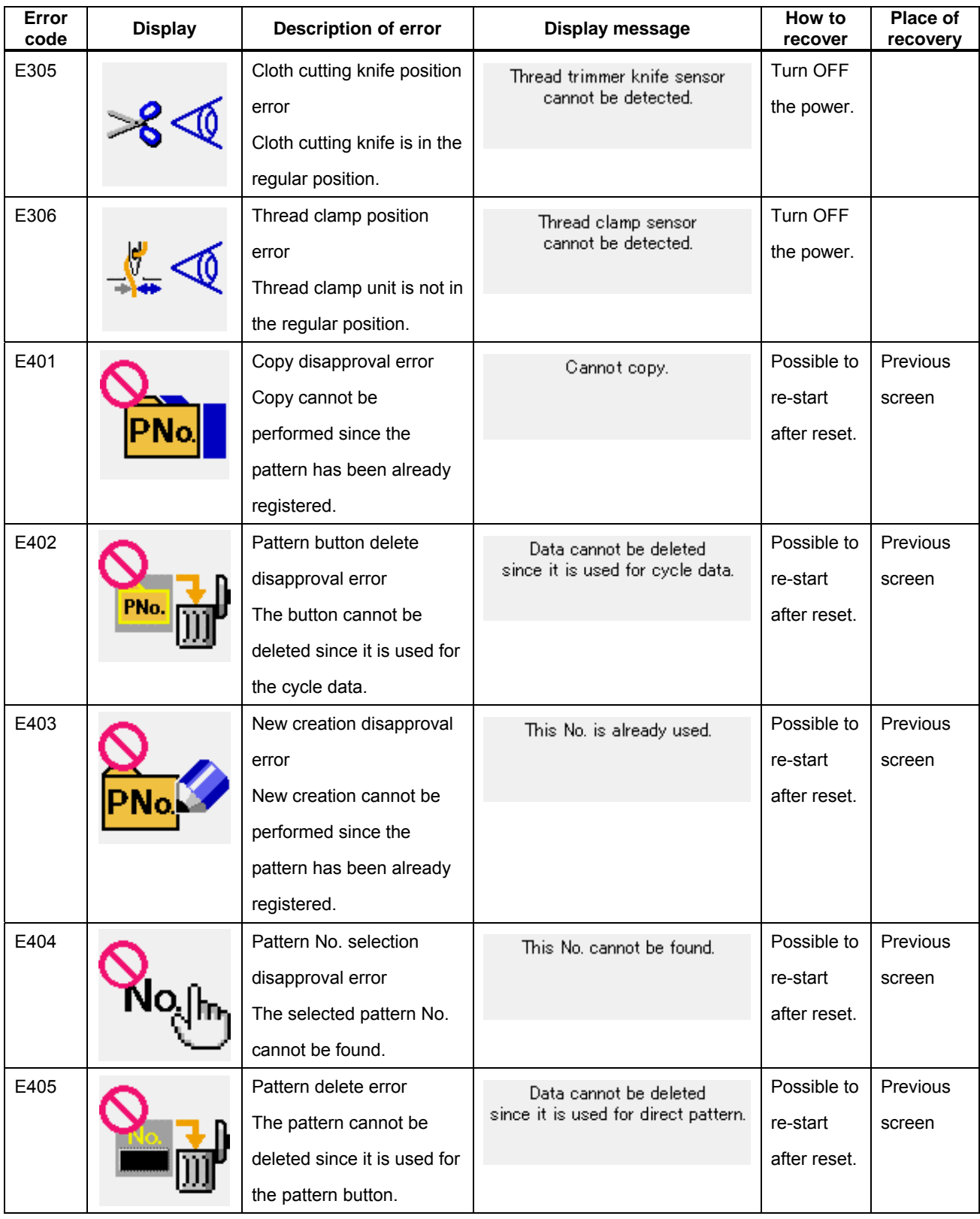

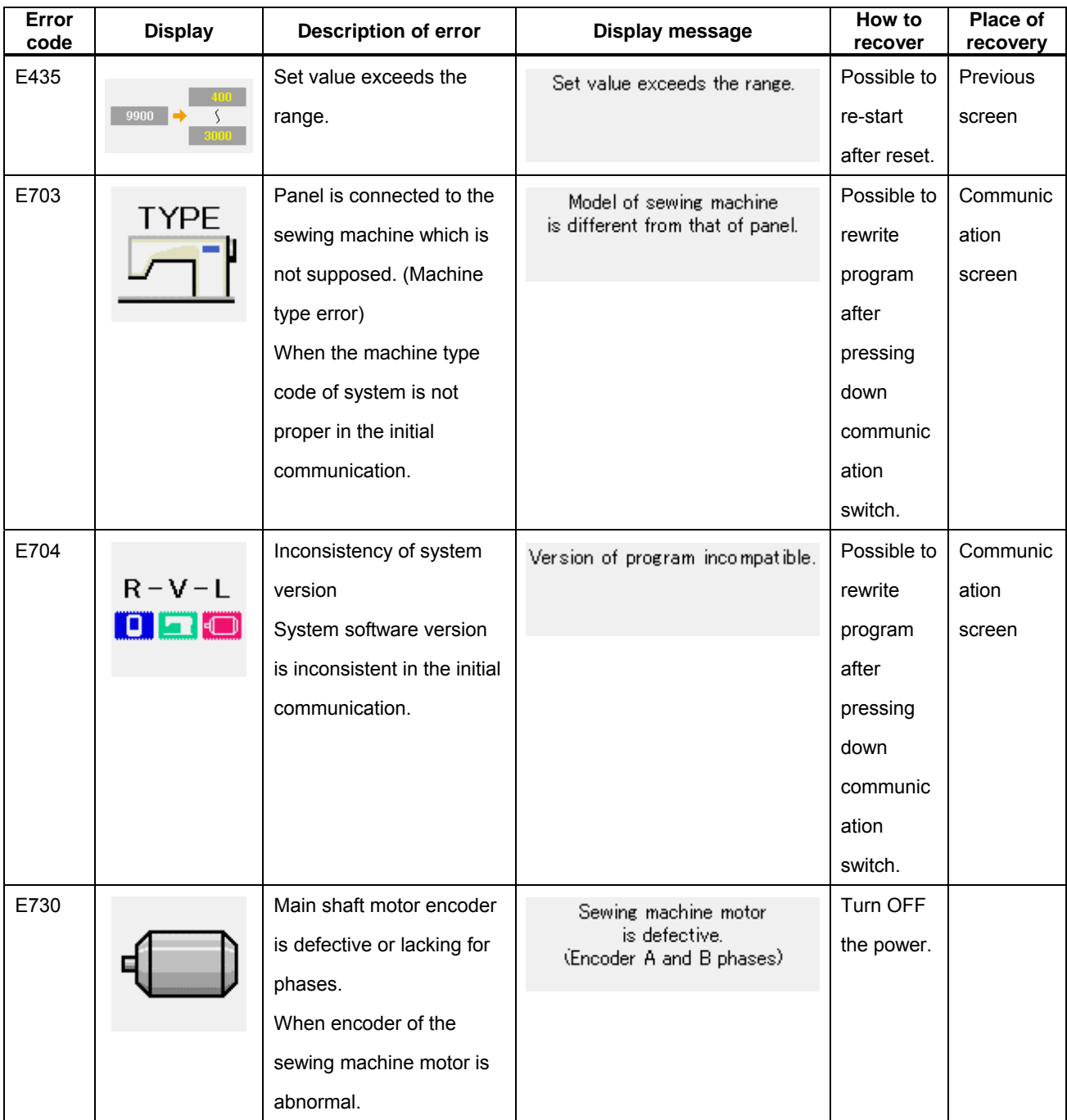

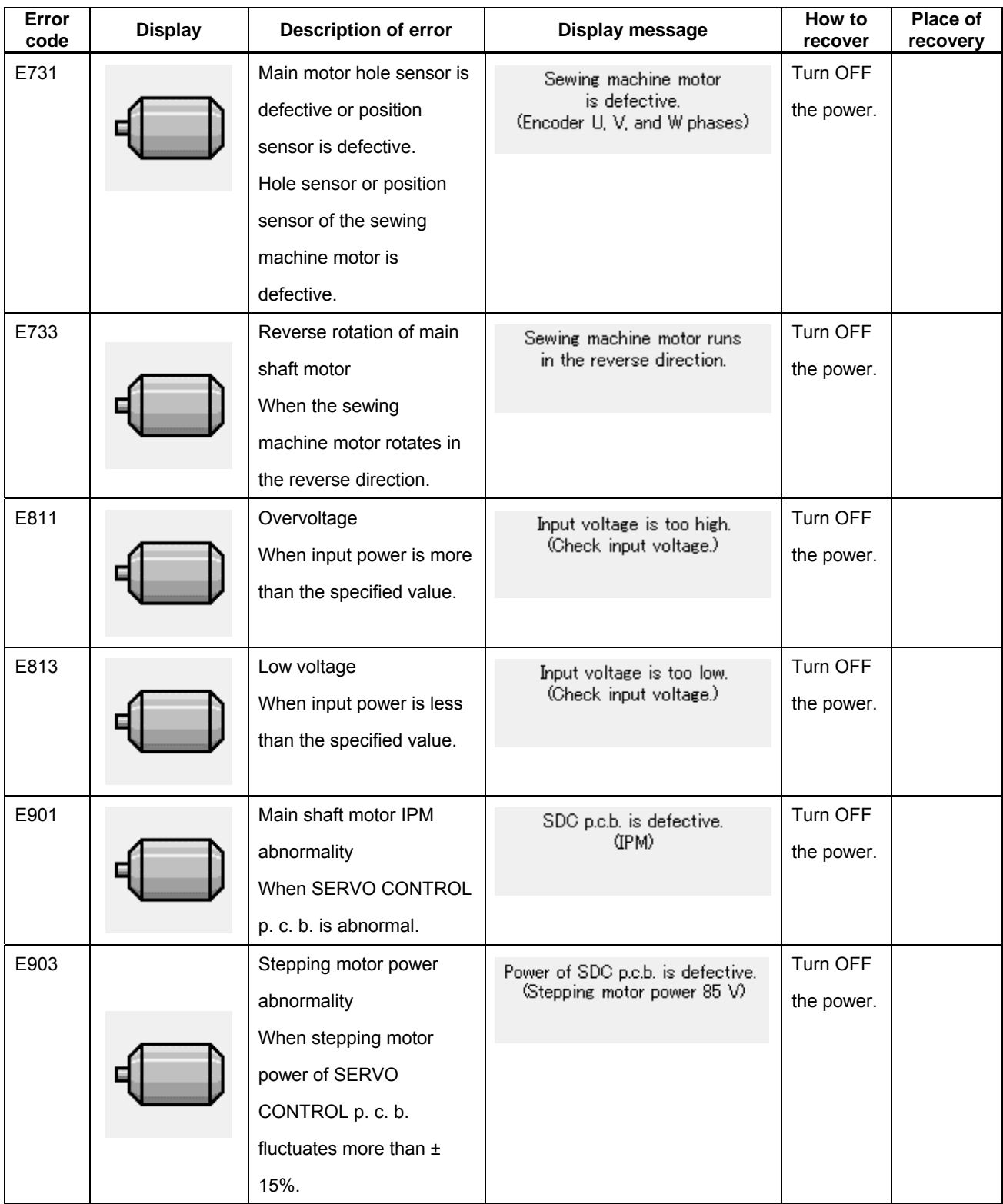

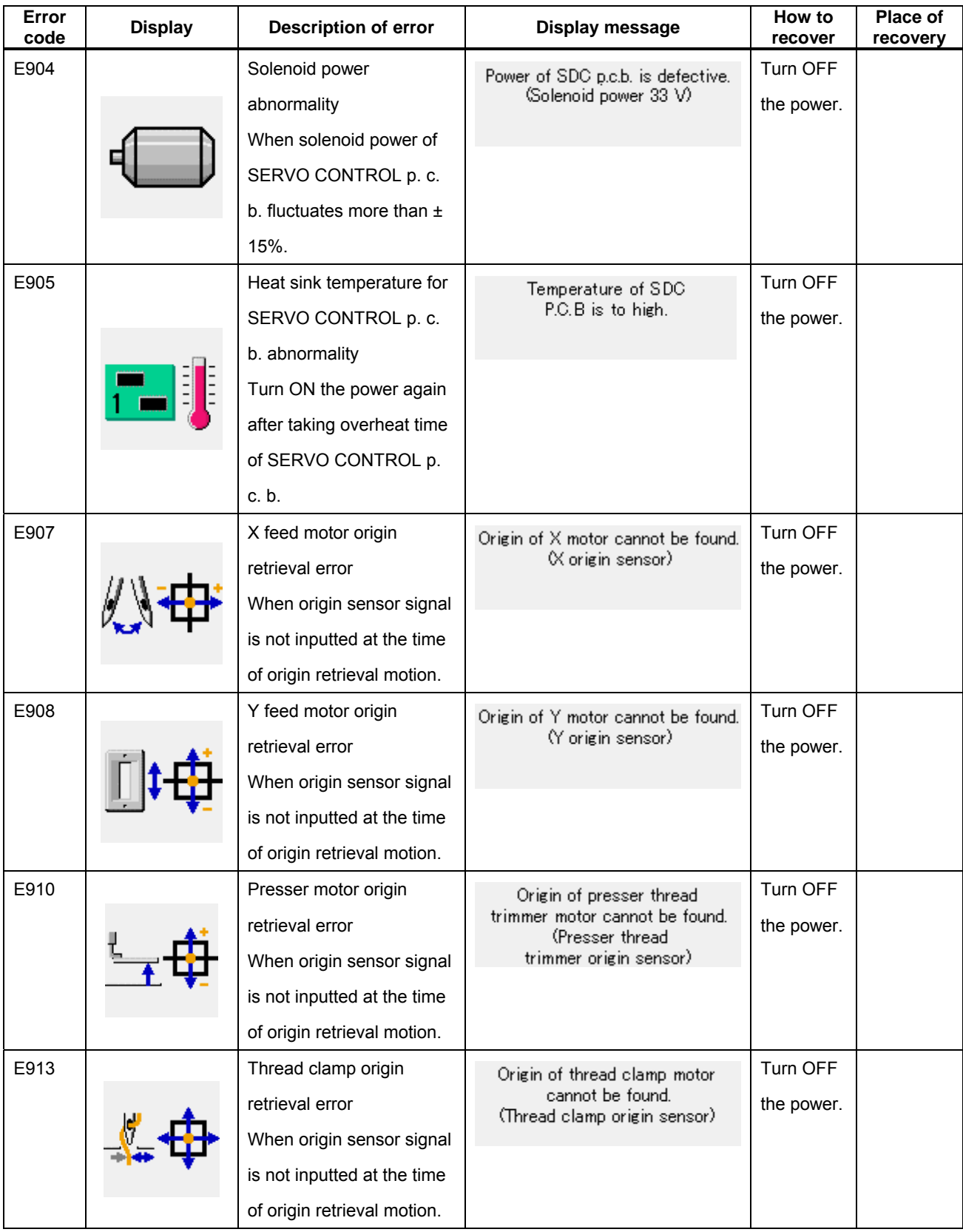

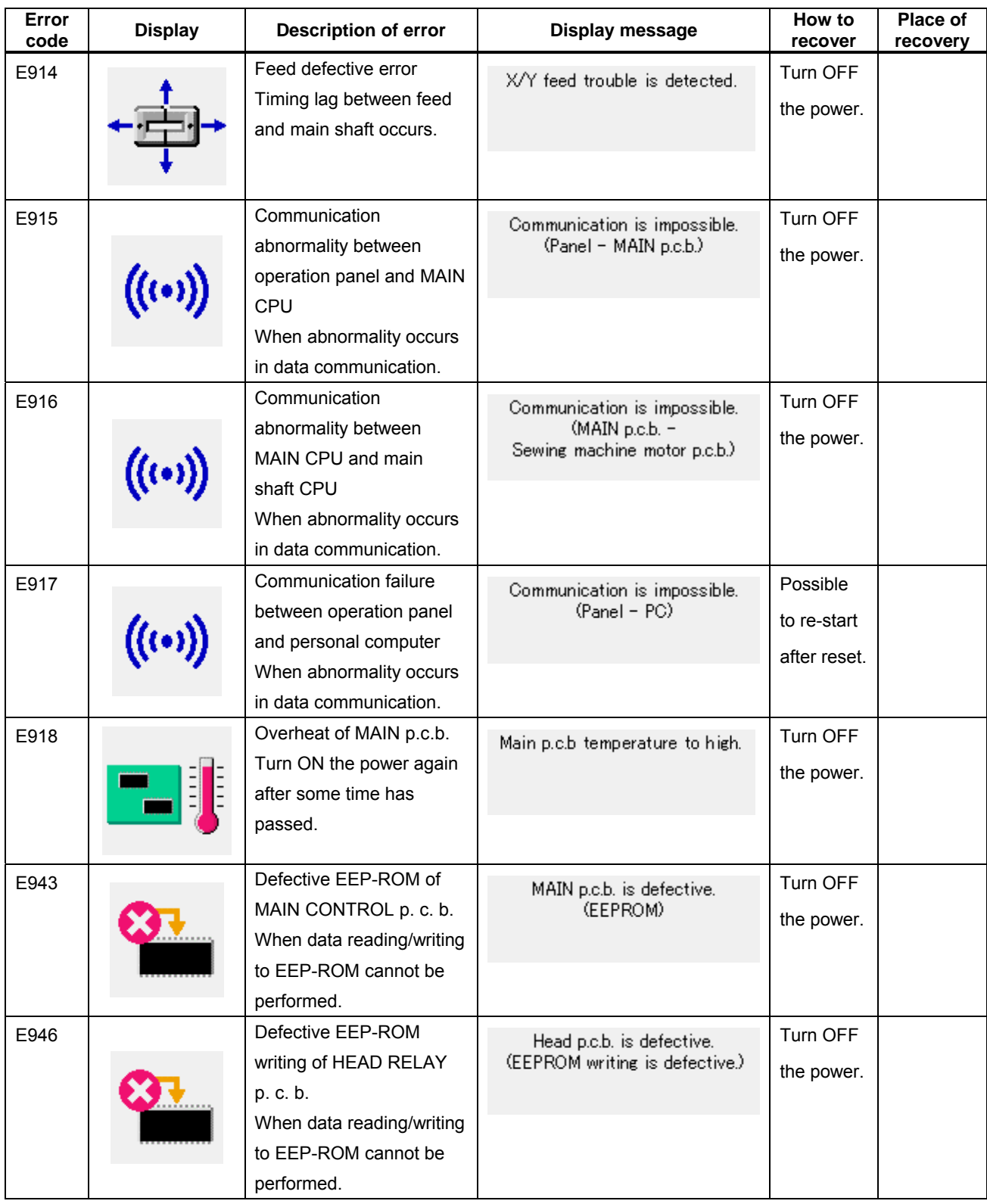

#### **25. MESSAGE LIST**

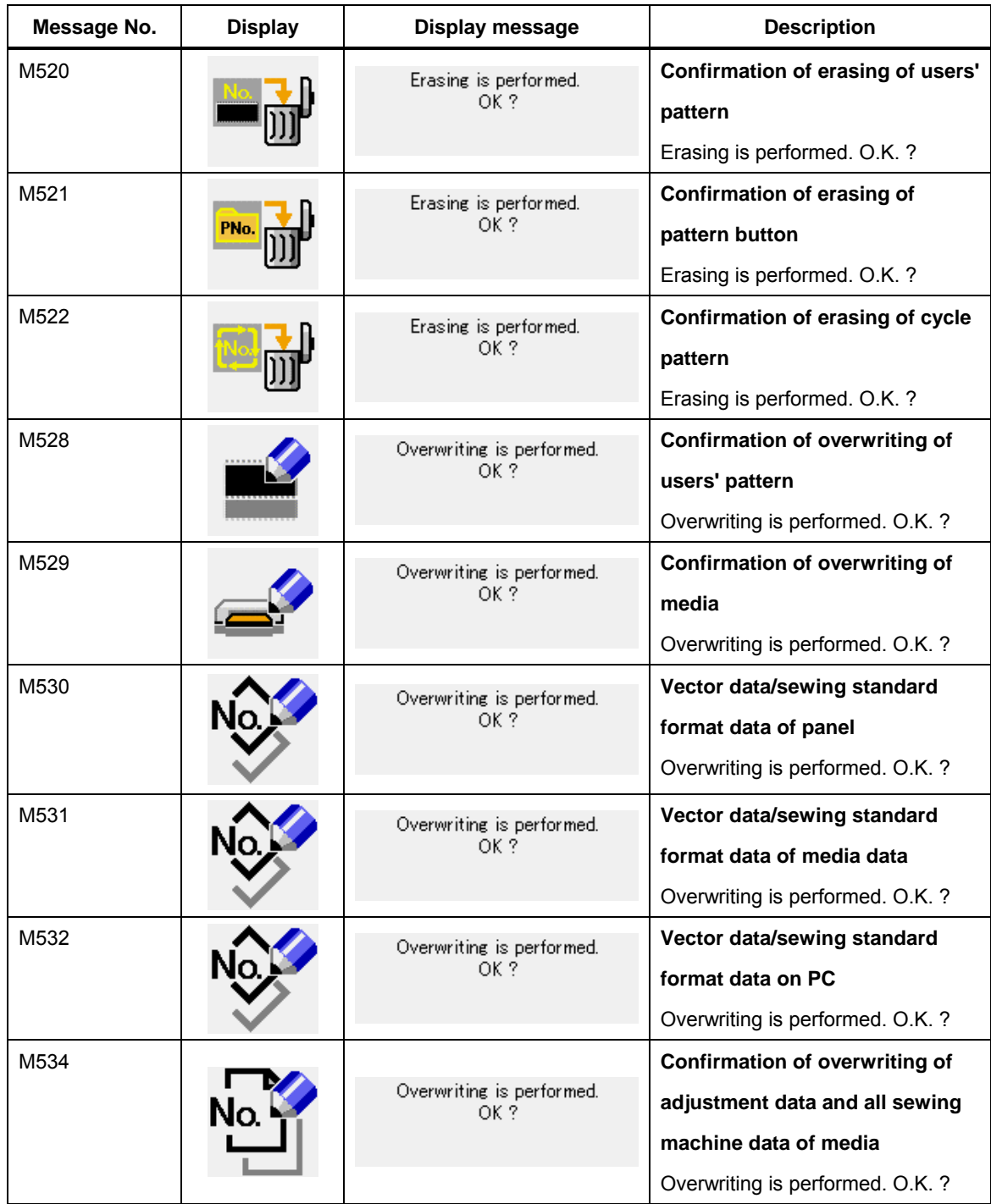

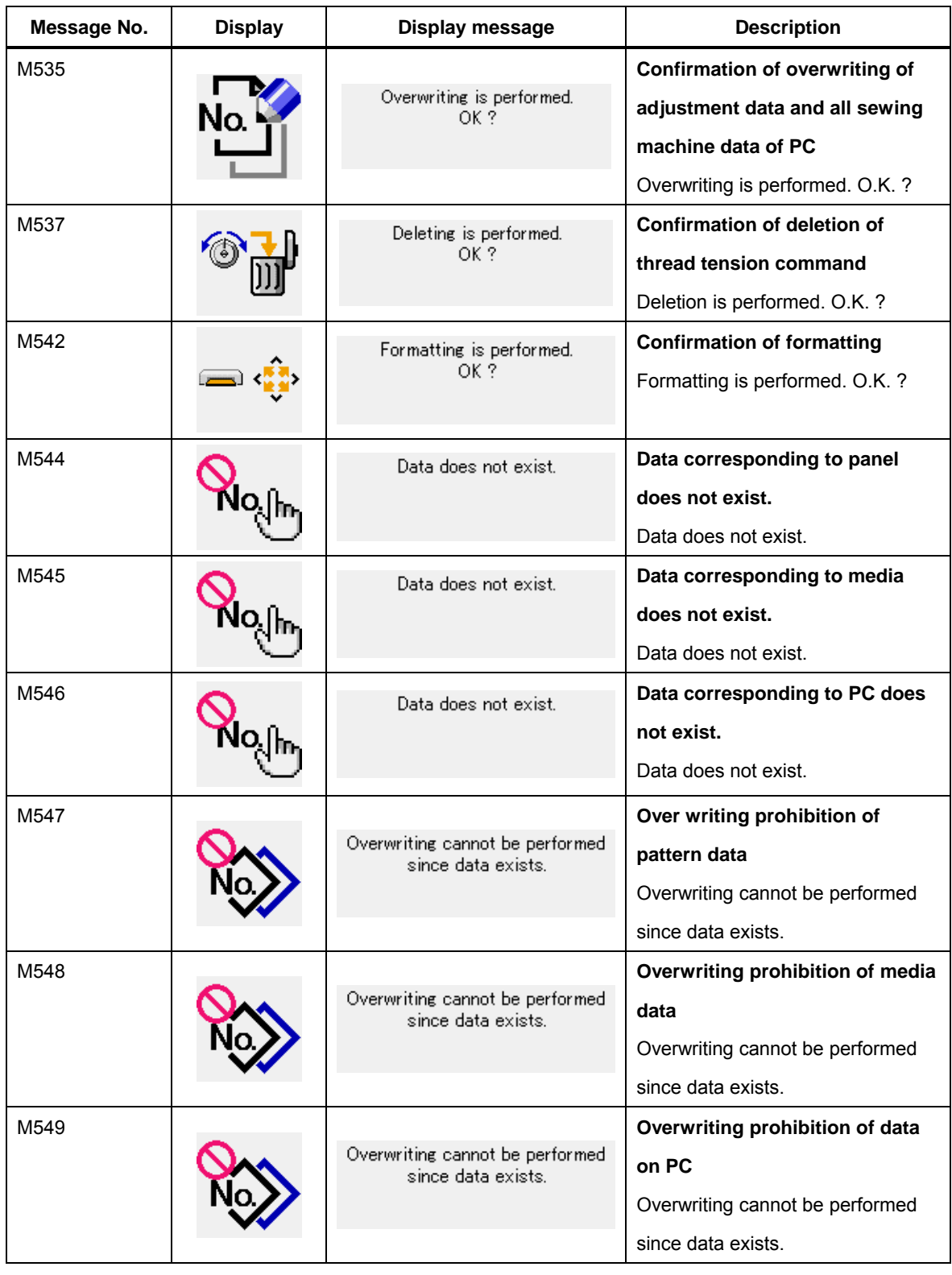

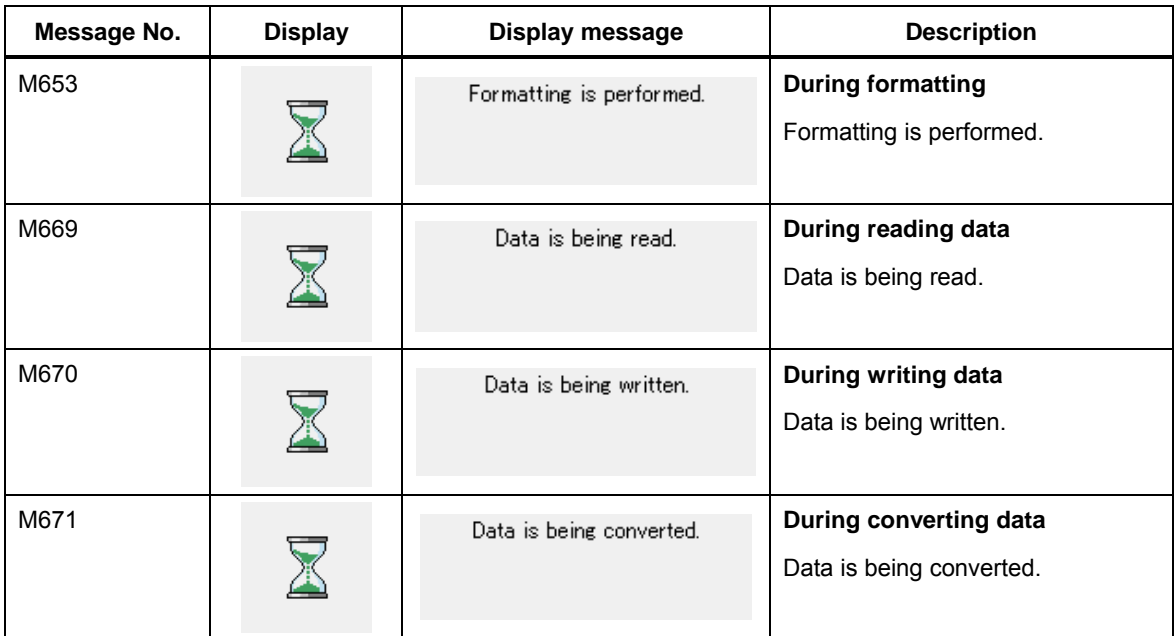

# **26. USING COMMUNICATION FUNCTION**

Communication function can download the sewing data created with other sewing machine, creation of sewing data and sewing data created by editing device PM-1 to the sewing machine. In addition, the function can upload the aforementioned data to the media or personal computer. Media and RS-232C port are prepared as the medium to communicate.

However, SU-1 (data server utility) is necessary to perform download/upload from the personal computer.

#### **26-1 Handling possible data**

Handling possible sewing data are two kinds below. The respective data formats are as described below.

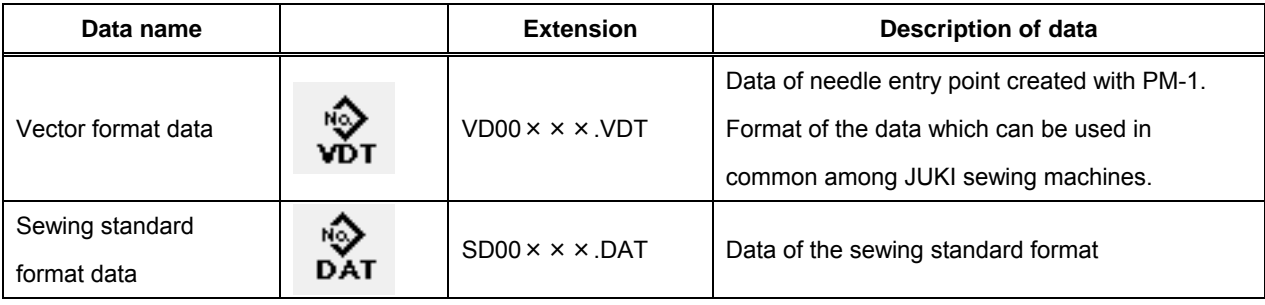

××× : File No.

In case of saving the data to the media, save the data in the state of directory configuration below. When the data are not saved in the correct folder, reading of file cannot be performed.

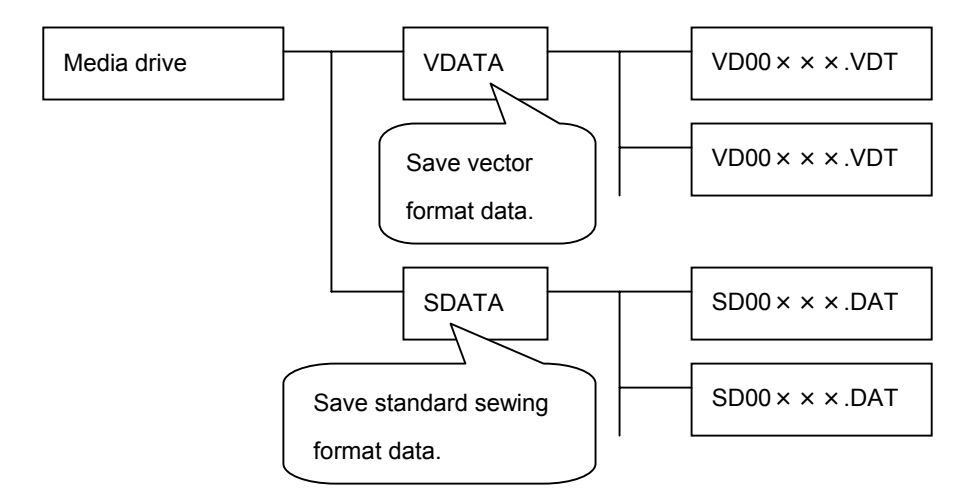

\* When there is the PROG folder in the media purchased from our company, do not delete it.

#### **26-2 Performing communication by using the media**

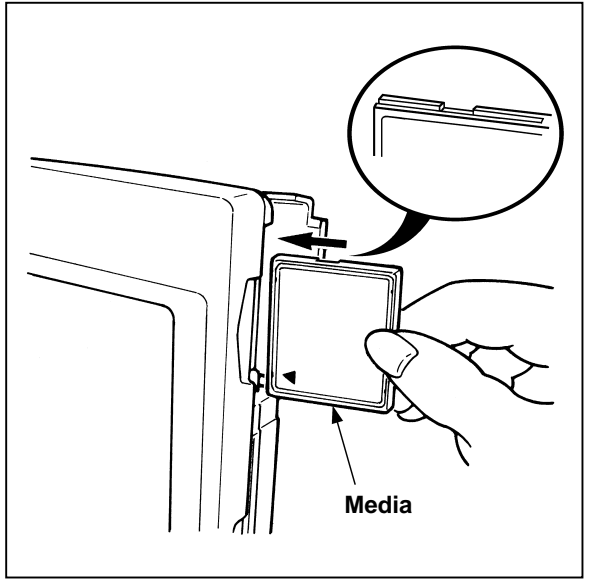

- **[ Inserting direction of the media ]**
- ① Turn the label side of the compact flash (TM) to this side (place the notch of the edge to the rear.) and insert the compact flash (TM) while placing the part that has a small hole to the rear.
- ② After completion of setting of the media, close the cover. By closing the cover, it is possible to access. If the media and the cover come in contact with each other and the cover is not closed, check the following matters.
- ・ Check that the media is securely pressed until it goes no further.
- ・ Check that the inserting direction of the media is proper.

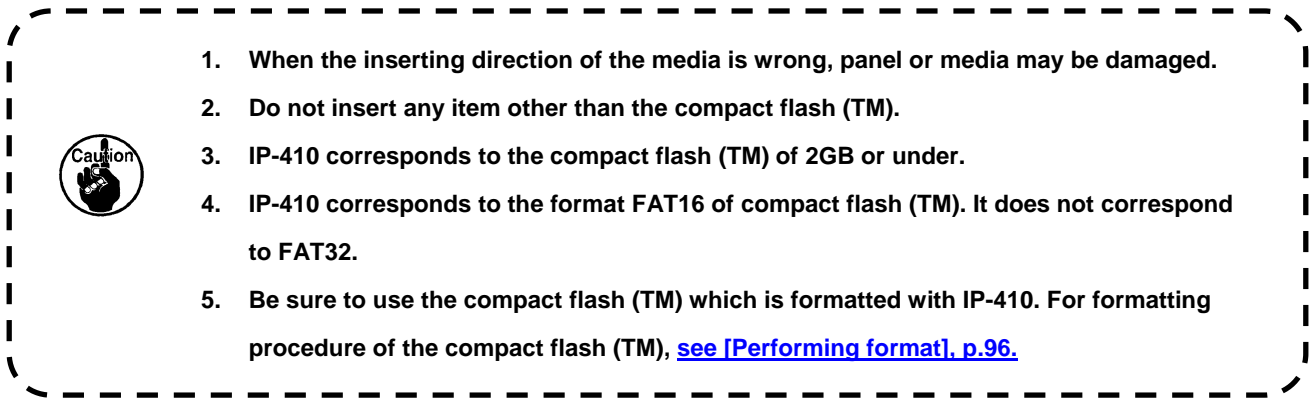

### <span id="page-96-0"></span>**[ Removing procedure of the media ]**

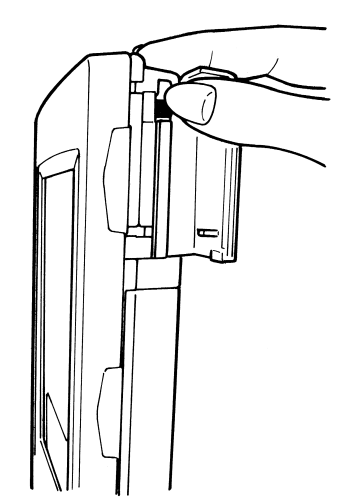

① Hold the panel by hand, open the cover, and press the media removing lever. The media is eject.

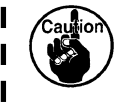

- **When the lever is strongly pressed, the media may be**   $\blacksquare$ **broken by protruding and falling.**   $\mathbf{J}$
- ② When the media is drawn out as it is, removing is completed.

#### **[ Performing format ]**

In case of re-formatting the media, be sure to perform it with IP-410. The media formatted with the personal computer cannot be read with IP-410.

#### ① **Display the media format screen.**

When  $\mathbf{M}$  key is held pressed for three seconds, MEDIA FORMAT button  $\left| \rightarrow \right|$  (A) is displayed on the screen. When this button is pressed, the media format screen is displayed.

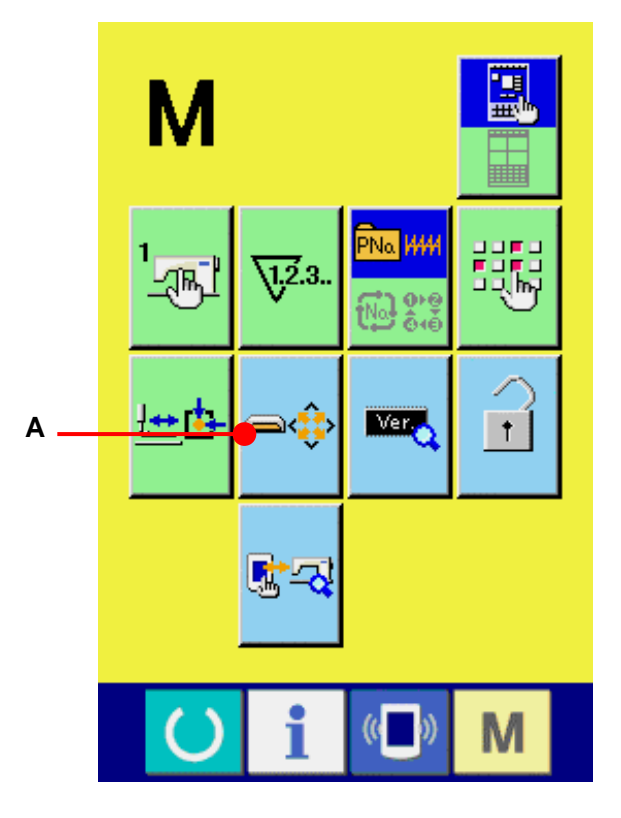

#### ② **Start formatting of the media.**

Set the media you desire to format to the media slot, close the cover, press ENTER button (B) and formatting starts. Save necessary data in the media to the other medium before formatting. When formatting is performed, the inside data are erased.

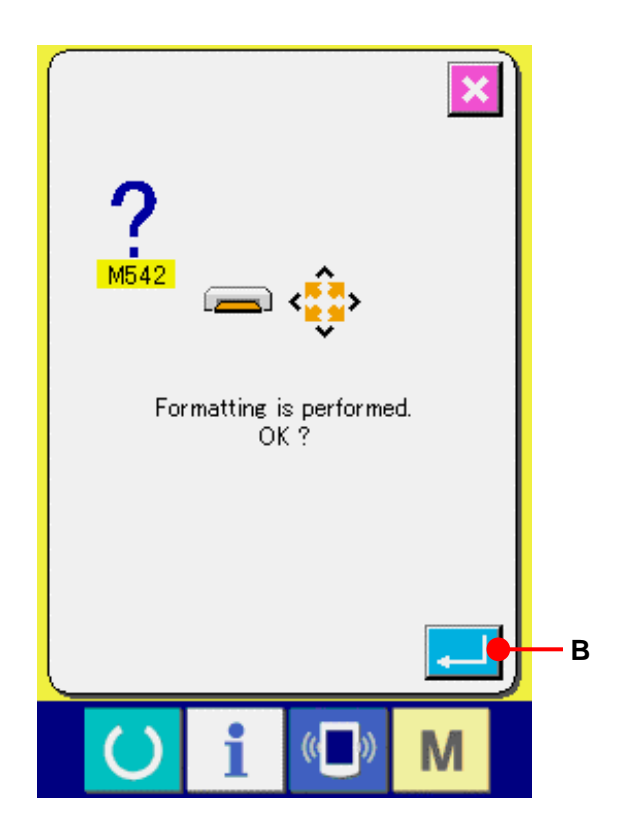

#### **26-3 Performing communication by using RS-232C**

#### **[ Setting procedure ]**

It is possible to send and receive the data, by using RS-232C cable, with the personal computer or the like. For the cable to be connected, connect reverse type 9-pin (female) to the operation panel side

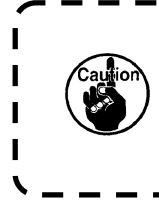

**If the contact part becomes dirty, failure of contact will be caused. Do not touch by hand, and control so that dust, oil, or other foreign material does not adhere to it. In addition, the inside element is damaged by static electricity or the like. So, be very careful when handling.** 

ı Ī

ī

\* When the lower part of the cover located on the side of the operation panel is opened, there is the connector of 9-pin for RS-232C. Connect the cable there. When the screw for locking is attached to the connector, tighten the screw to prevent it from falling.

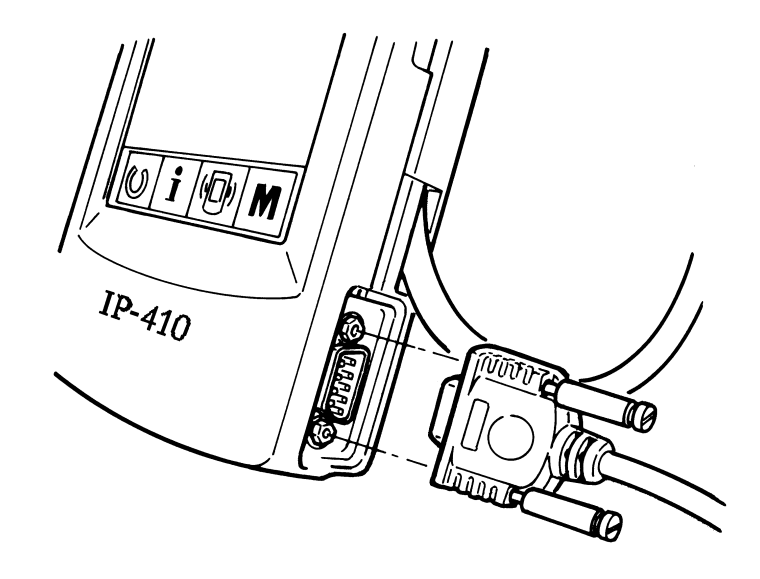

#### **26-4 Take-in of the data**

① **Display the communication screen.**  When communication switch  $(\Box)^{\mathbb{R}}$  (A)of switch seat section is pressed in the data input screen, the communication screen is displayed.

# ② **Select the communication procedure.**  There are four communication procedures as described below.

- (B) Writing data from media to panel
- (C) Writing data from personal computer (server) to panel
- (D) Writing data from panel to media
- (E) Writing data from panel to personal computer (server)

Select the button of communication procedure you desire.

#### ③ **Select the data No.**

When  $\left[\begin{array}{c} \bullet \bullet \\ \bullet \end{array}\right]$  (F) is pressed, the writing file selection screen is displayed. Input the file No. of the data you desire to write. For the file No., input the numerals of the part xxx of VD00xxx .vdt of the file name.

Designation of the pattern No. of writing destination can be performed in the same way. When the writing destination is the panel, pattern Nos. which have not been registered are displayed.

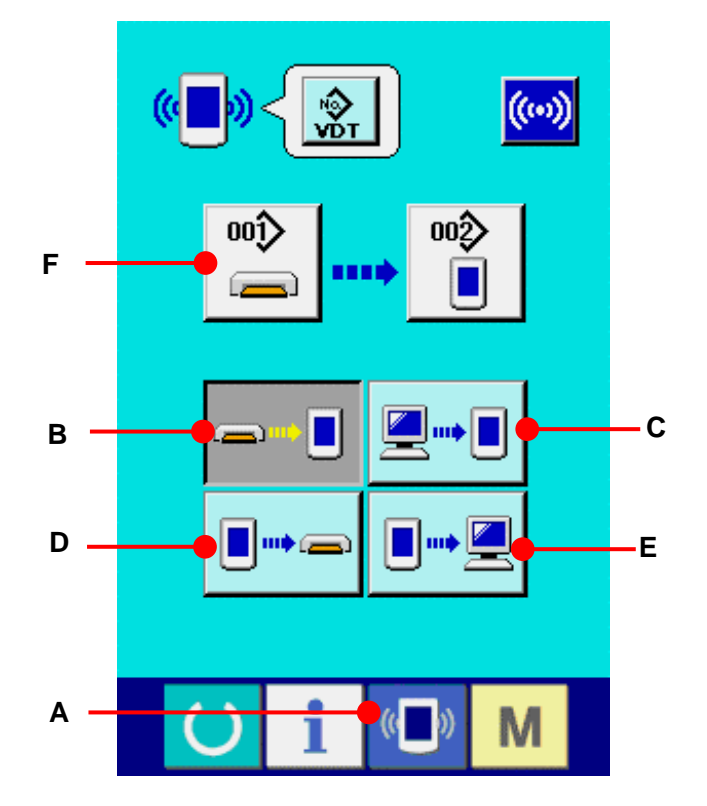

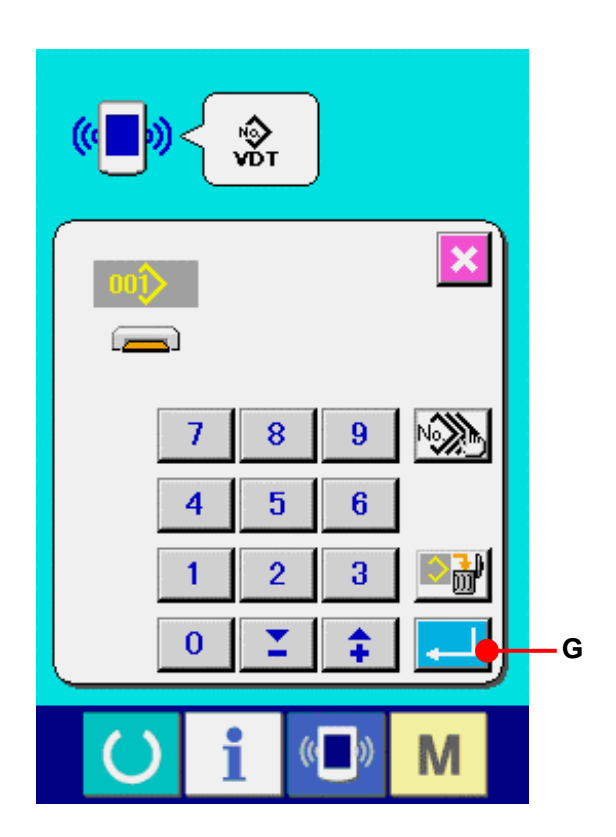

#### ④ **Determine the data No.**

When ENTER button  $\Box$  (G) is pressed, the data No. selection screen is closed and the selection of the data No. has been completed.

#### ⑤ **Start communication.**

When COMMUNICATION START button ((a) (H) is pressed, the data communication starts. The during communication screen is displayed during communication and the screen returns to the communication screen after the end of communication.

**Do not open the cover during reading the data. Data may not be read in.** 

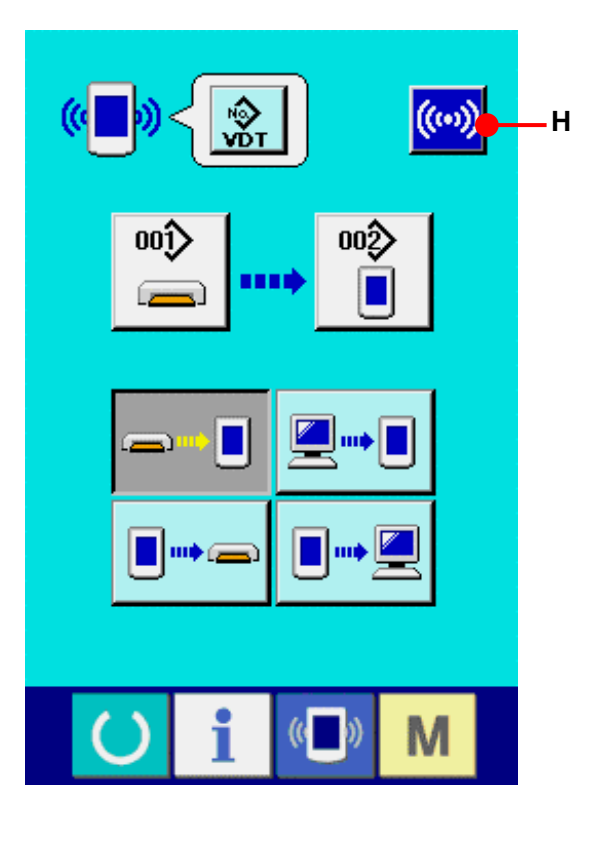

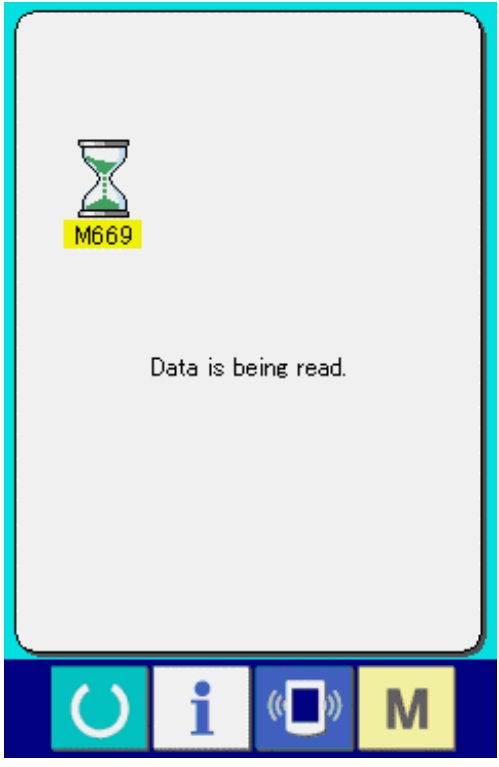

I

#### **26-5 Taking in plural data together**

It is possible for the vector data and the sewing standard format data to select the data to be written more than one and write them together. Pattern No. of writing destination will become the same No. of the selected data No.

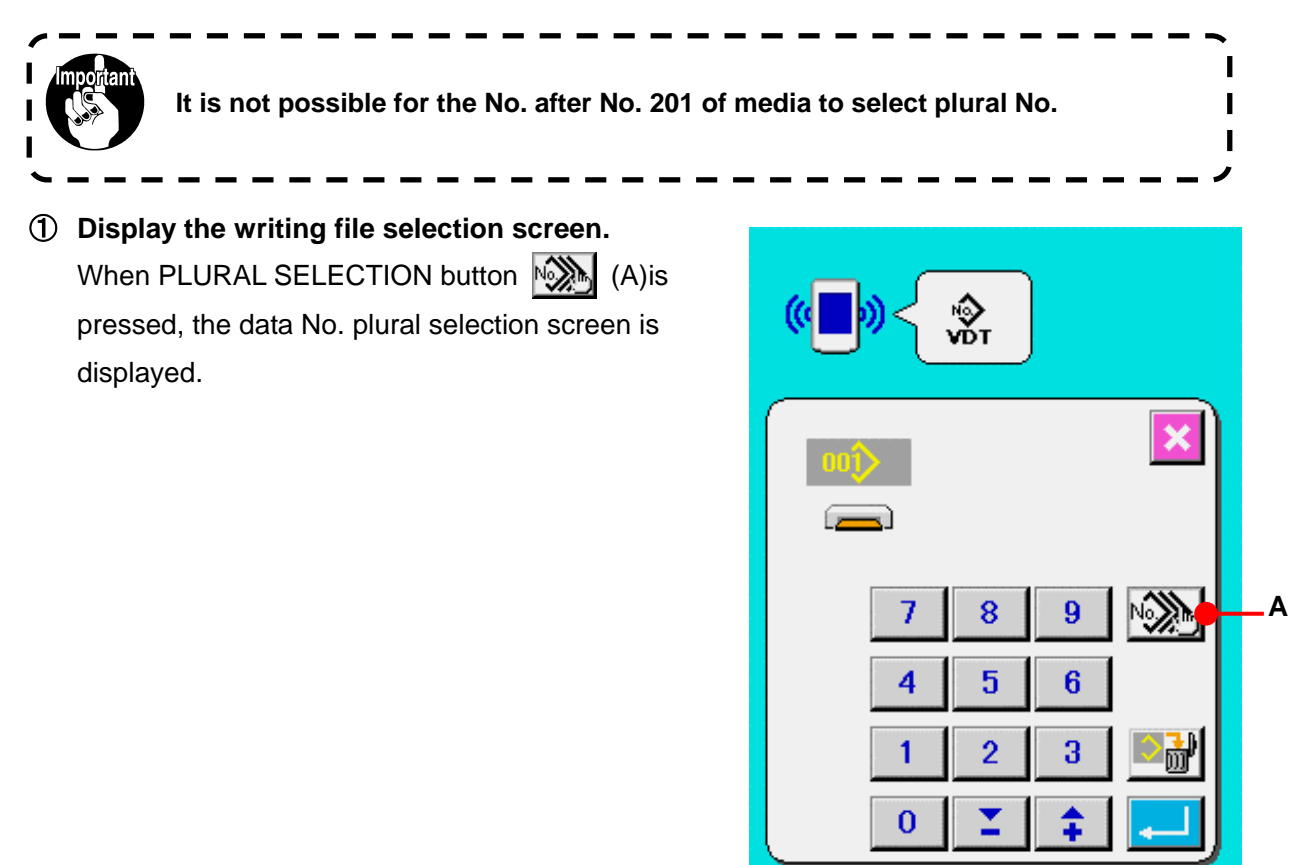

M

#### ② **Perform the data No. selection.**

Since the list of existing data file numbers is displayed, press FILE No. button (B)you desire to write. It is possible to invert the selected state of the button with INVERSION button  $\overline{H}$  (C).

#### ③ **Determine the data No.**

When ENTER button  $\Box$  (D) is pressed, the data No. plural selection screen is closed and the data selection ends.

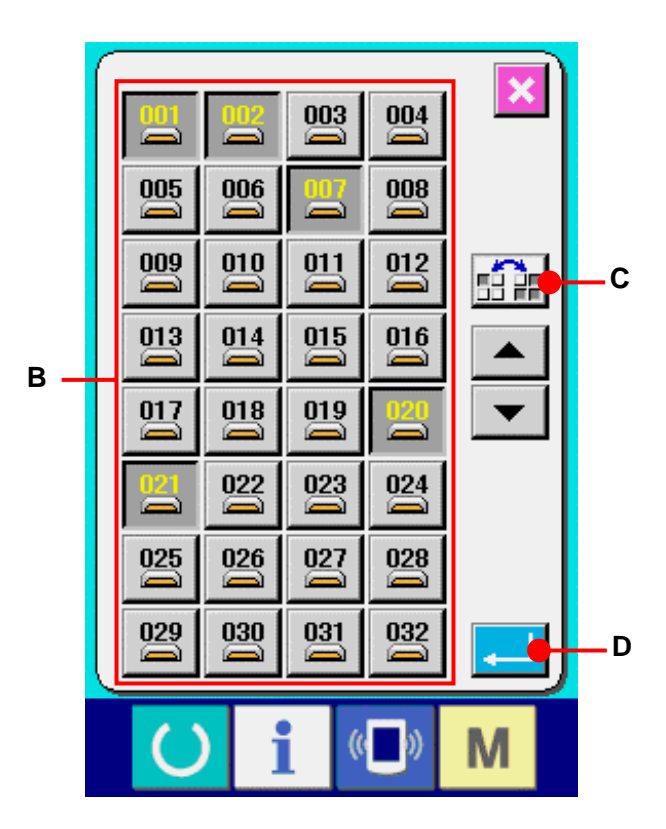

#### ④ **Start the communication.**

When COMMUNICATION START button ((w) (E) is pressed, the data communication starts.

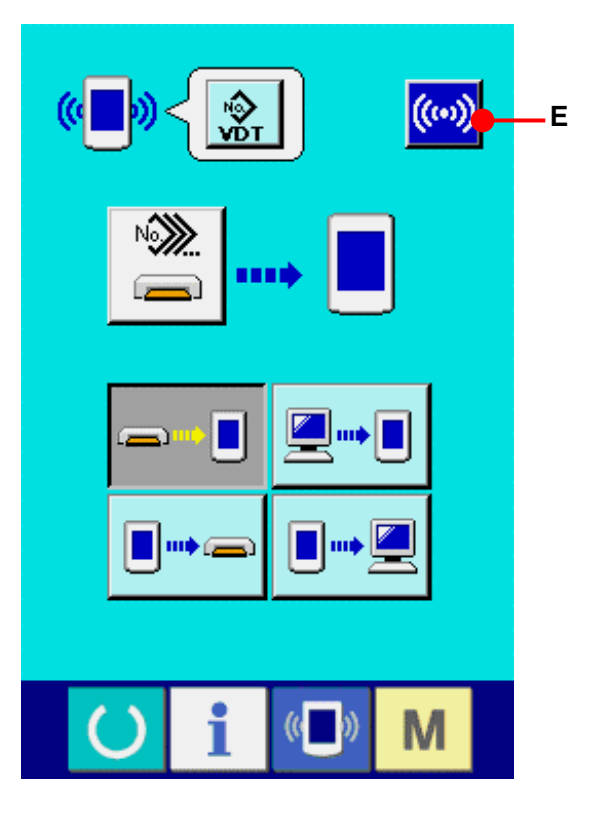

 Data No. during communication, total number of writing data and number of data that have ended the data communication are displayed in the during communication screen.

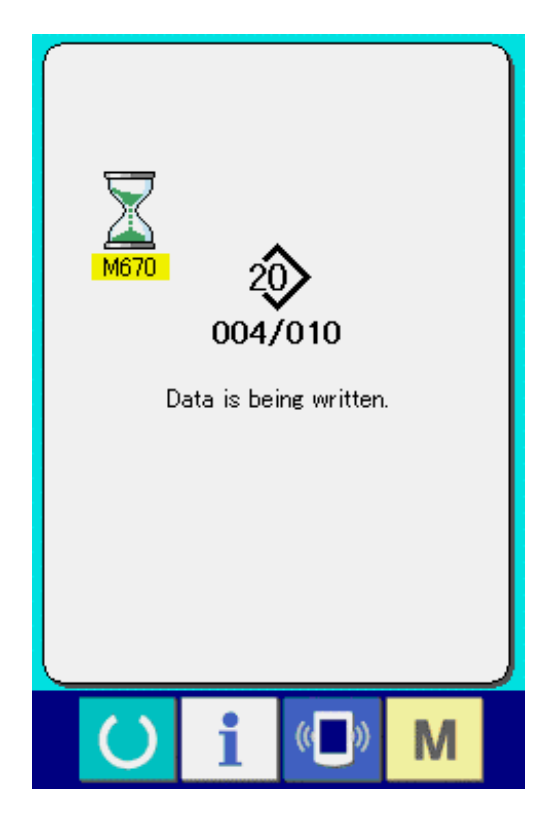

When performing writing to the pattern No. which already exists, the overwriting confirmation screen is displayed before writing. When performing overwriting, press ENTER button  $\left| \begin{array}{c} \begin{array}{c} \end{array} \end{array} \right|$  (F). When performing overwriting all without displaying the overwriting confirmation screen, press OVERWRITING button  $\overline{AL}$  (G) in all cases.

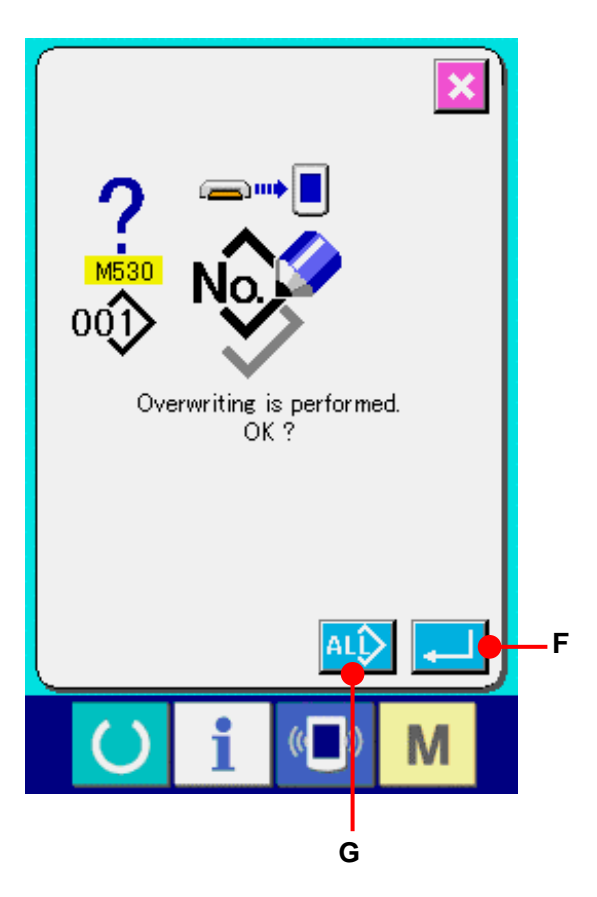

# **27. INFORMATION FUNCTION**

There are three functions below in the information function.

- 1) Oil replacement time, needle replacement time, cleaning time, etc. are designated and the warning notice is performed when the designated time has passed.
	- → Refer to **[27-1 Observing the maintenance inspection information, p.105](#page-105-0)** and **[27-2 Inputting the inspection time. p.108.](#page-108-0)**
- 2) Speed can be checked at a glance and the target achieving consciousness as a line or group is increased as well by the function to display the target output and the actual output.

→ Refer to **[27-4 Observing the production control information, p.111](#page-111-0)** and **[27-5 Performing setting of the production control information, p.114.](#page-114-0)**

3) Information on machine working ratio, pitch time, machine time and machine speed can be displayed from the working state of the sewing machine. → Refer **[27-6 Observing the working measurement information, p.118.](#page-118-0)**

In addition, information on plural sewing machines can be controlled by the server when this function is used by connecting SU-1 (sewing machine data server utility) with the sewing machines.

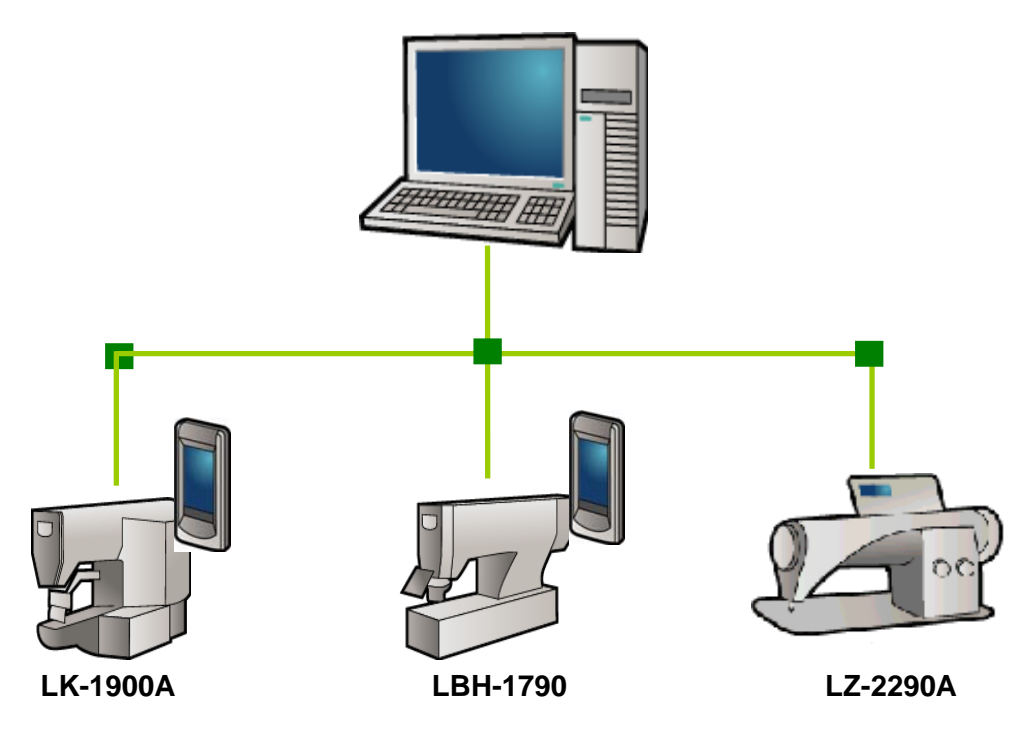

**SU-1** 

#### <span id="page-105-0"></span>**27-1 Observing the maintenance inspection information**

# ① **Display the information screen.**

When information key  $\begin{array}{|c|c|c|} \hline \mathbf{i} & (A) \hline \end{array}$  of the switch seat section is pressed in the data input screen, the information screen is displayed.

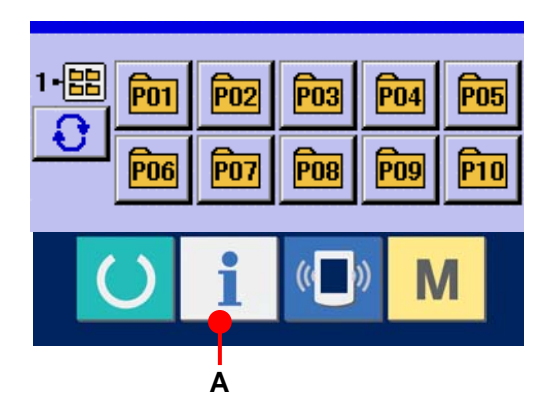

# **B** M T))

# ② **Display the maintenance information screen.**

Press maintenance inspection information screen display button  $\mathbb{Z}$  (B) in the information screen.

Information on the following three items is displayed in the maintenance inspection information screen.

- Needle replacement (1,000 stitches) :  $\sqrt[4]{\text{N23}}$ 
	-
- Cleaning time (hour) :  $\sum_{mn}$
- Oil replacement time (hour) :  $\sqrt{2}$

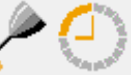

The interval to inform button (C) of the inspection for each item is displayed at (D), and the remaining time up to the replacement is displayed at (E).

In addition, remaining time up to the replacement can be cleared.

# ③ **Perform clearing remaining time up to the replacement.**

When button (C) of the item you desire to clear is pressed, the time of replacement clear screen is displayed. When CLEAR button  $\begin{bmatrix} G \\ G \end{bmatrix}$  (G) is pressed, the remaining time up to the replacement is cleared.

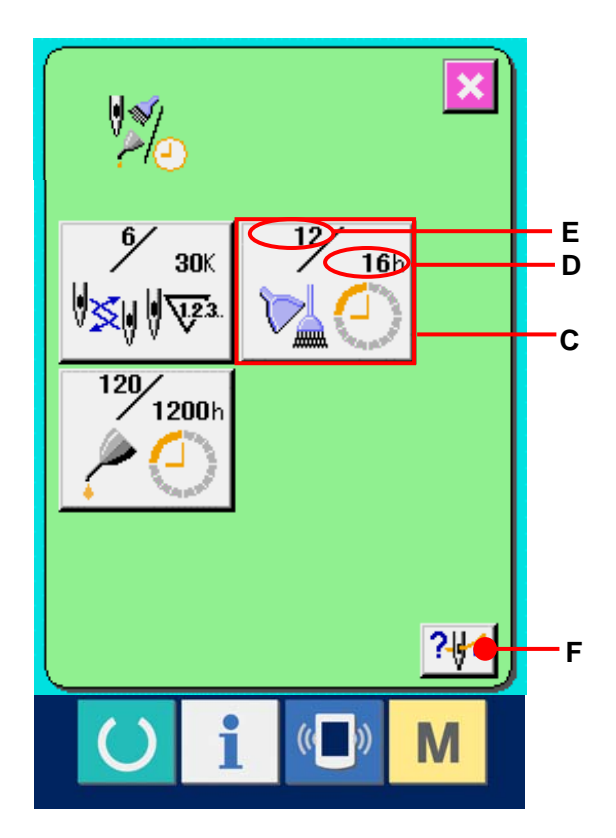

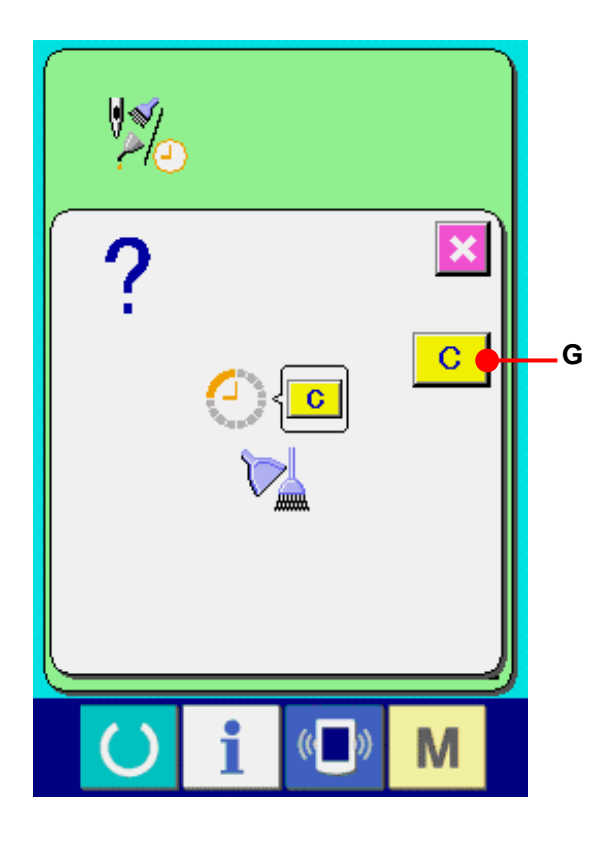

# ④ **Display the threading diagram.**

When threading button  $\sqrt{2\sqrt{f}}$  (F) displayed in the maintenance inspection information screen is pressed, the needle thread threading diagram is displayed. Observe it when performing threading.

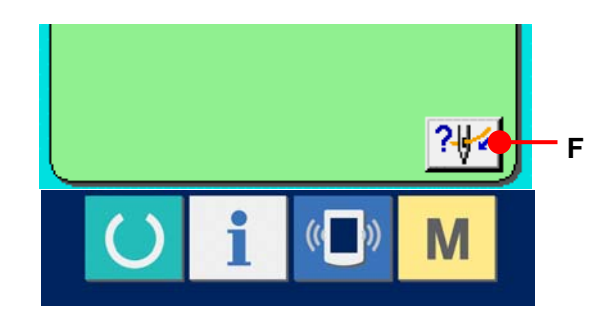

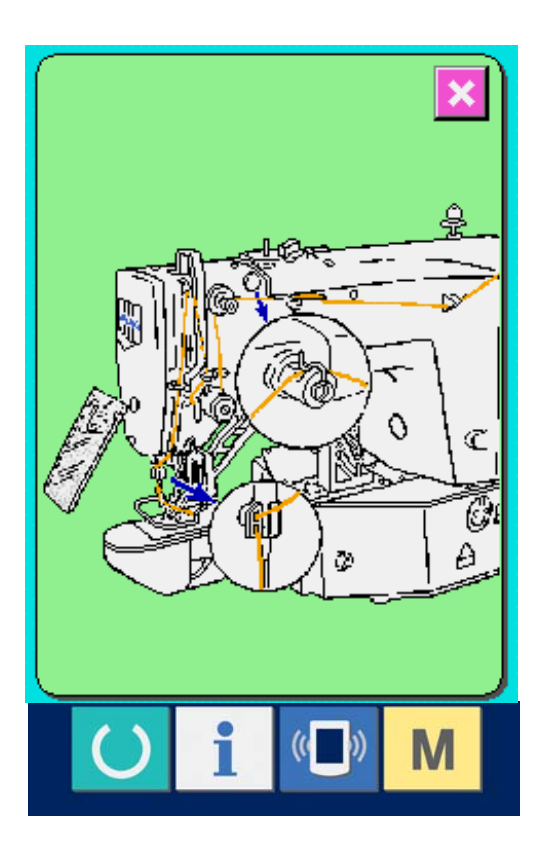
#### **27-2 Inputting the inspection time**

① **Display the information screen (maintenance personnel level).** 

When information key  $\|\cdot\|$  (A) of the switch seat section is pressed in the data input screen for approximately three seconds, information screen (maintenance personnel level) is displayed.

In case of the maintenance personnel level, the pictograph located on the upper left side changes from blue to orange, and five buttons are displayed.

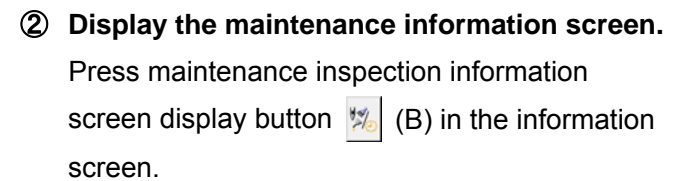

\* For the two buttons displayed in the bottom stage at the time of the maintenance personnel level, refer to **[36. INFORMATION SCREEN OF](#page-149-0)  [THE MAINTENANCE PERSONNEL LEVEL,](#page-149-0)  [p.149.](#page-149-0)**

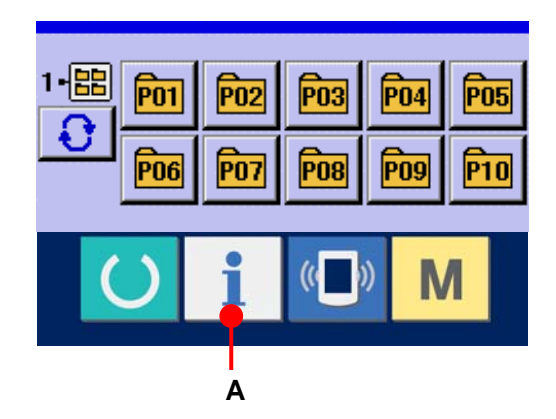

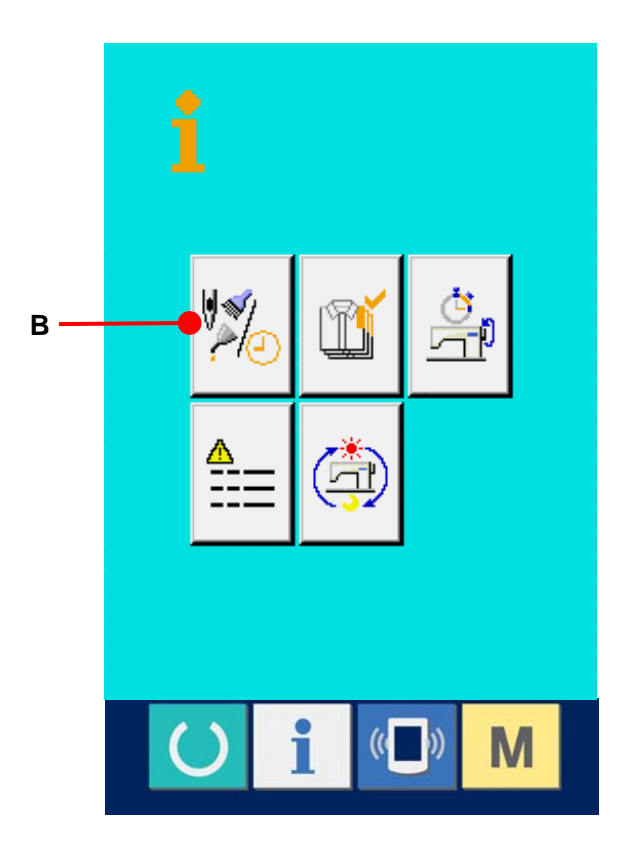

The same information as that in the normal maintenance inspection information screen is displayed in the maintenance inspection information screen.

When button (C) of the item you desire to change the inspection time is pressed, the inspection time input screen is displayed.

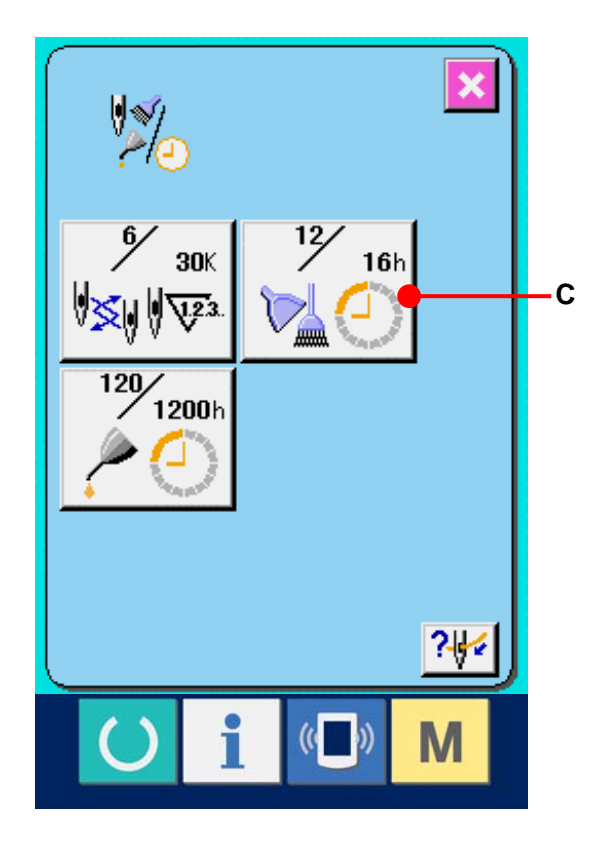

# ③ **Input the inspection time.**

When the inspection time is set to "0", the maintenance inspection function stops. When clear button (D) is pressed, the value returns to the initial value. The initial values of the inspection time of respective items are as follows.

- ・ Needle replacement : 0 (1,000 stitches)
- ・ Cleaning time : 0 (hour)
- ・ Oil replacement time : 0 (hour)

When  $ENTER$  (E) button is pressed, the inputted value is determined.

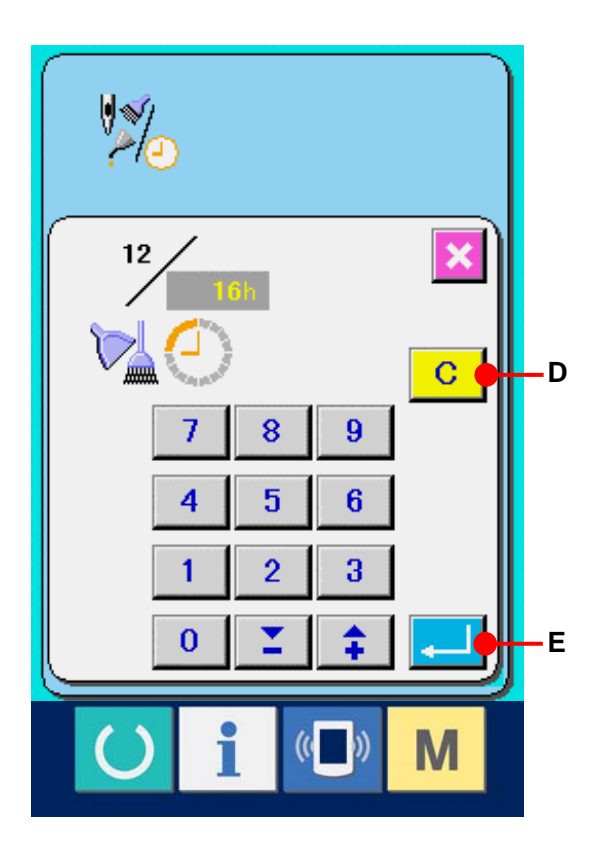

#### **27-3 Releasing procedure of the warning**

When the designated inspection time is reached, the warning screen is displayed. In case of clearing the inspection time, press CLEAR button  $\boxed{C}$  (F). The inspection time is cleared and the pop-up is closed. In case of not clearing the inspection time, press CANCEL button  $\mathbf{X}$  (G) and close the pop-up. Every time one sewing is completed, the warning screen is displayed until the inspection time is cleared.

Warning Nos. of the respective items are as follows.

- ・ Needle replacement : A201
- ・ Cleaning time : A202
- ・ Oil replacement time : A203

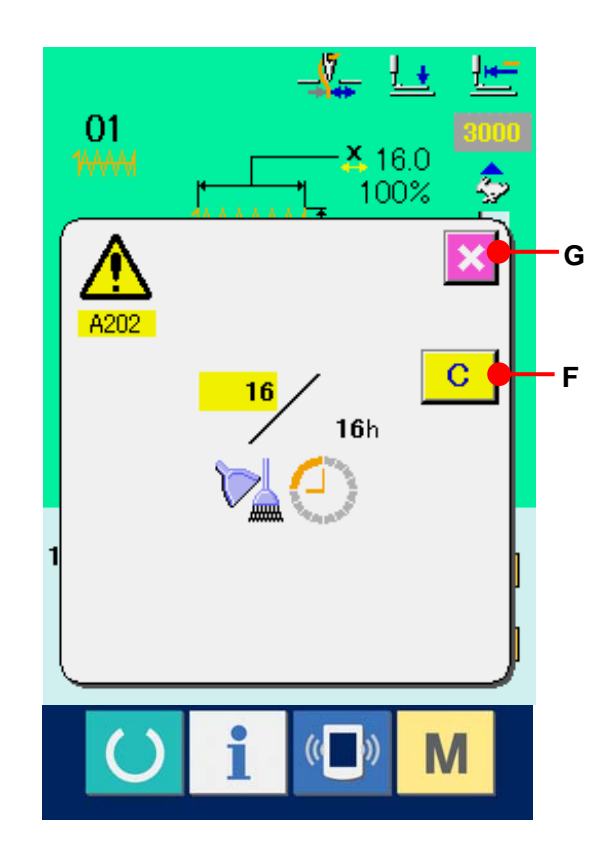

#### <span id="page-111-0"></span>**27-4 Observing the production control information**

It is possible to designate the start, display the number of pieces of production from the start to the existing time, display the number of pieces of production target, etc. in the production control screen. There are two kinds of display ways for the production control screen.

### **27-4-1 When displaying from the information screen**

#### ① **Display the information screen.**

When information key  $\|\cdot\|$  (A) of the switch seat section is pressed in the data input screen, the information screen is displayed.

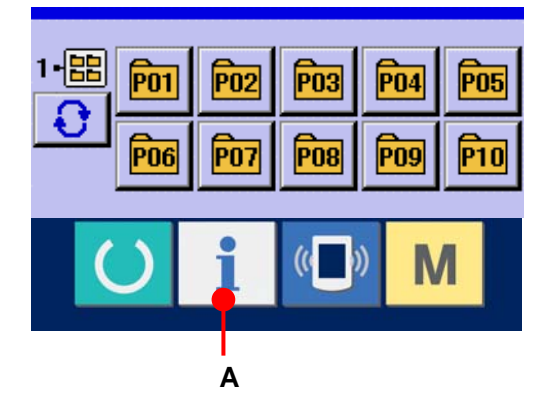

② **Display the production control screen.**  Press production control screen display button  $\mathbf{G}$  (B) in the information screen. The production control screen is displayed.

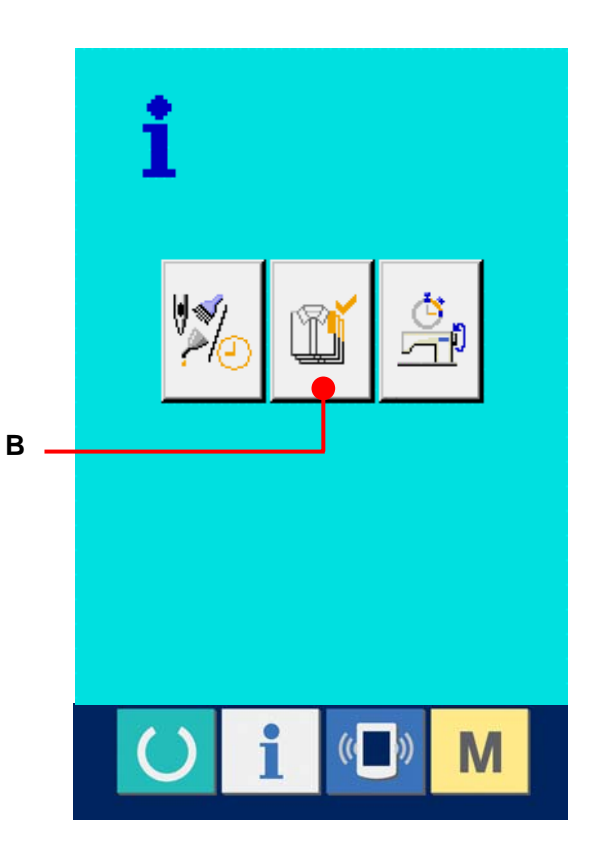

Information on the following 5 items is displayed in the production control screen.

- A : Existing target value Number of pieces of the target of products at the present time is automatically displayed.
- B : Actual results value Number of pieces of the sewn products is automatically displayed.
- C : Final target value Number of pieces of the final target of products is displayed. Input the number of pieces referring to **[27-5 Performing setting of the production](#page-114-0)  [control information, p.114.](#page-114-0)**
- D : Pitch time

Time (second) required for one process is displayed. Input the time (unit : second) referring to **27-5 Performing setting of the production [control information, p.114.](#page-114-0)**

E : Number of times of thread trimming Number of times of thread trimming per process is displayed. Input the number of times of thread trimming referring 27-5 Performing setting of the **[production control information, p.114.](#page-114-0)**

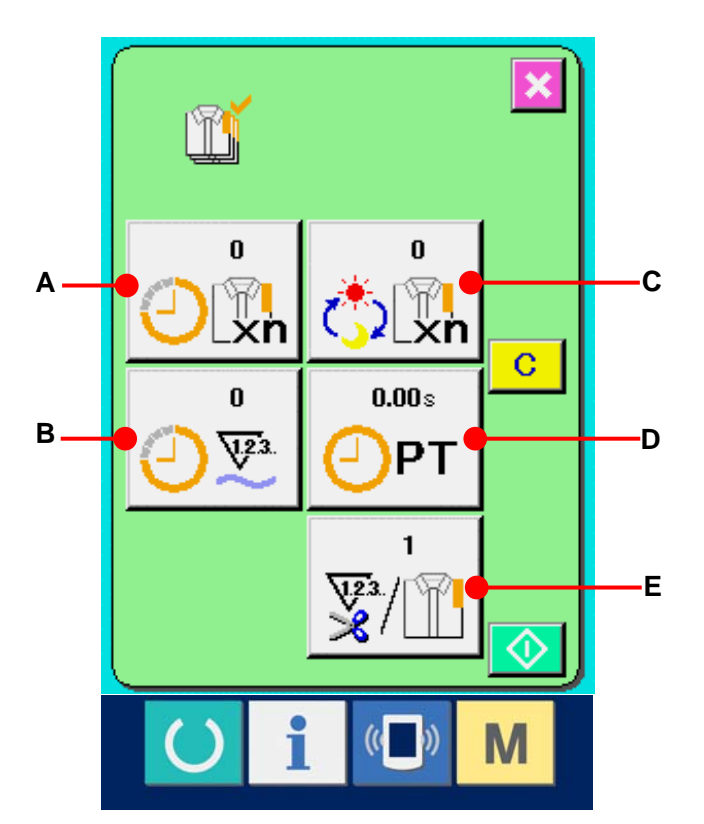

## **27-4-2 When displaying from the sewing screen**

① **Display the sewing screen.** 

When READY key  $\bigcirc$  (A) of the switch seat section is pressed in the data input screen, the sewing screen is displayed.

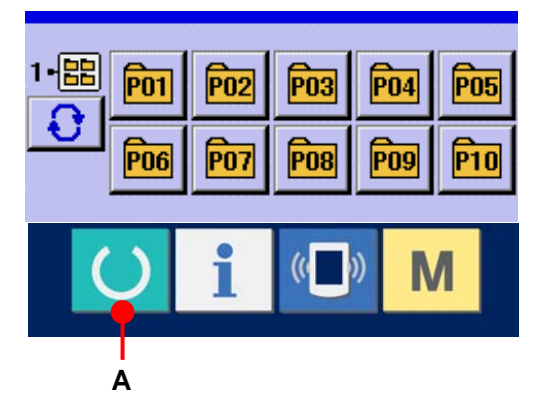

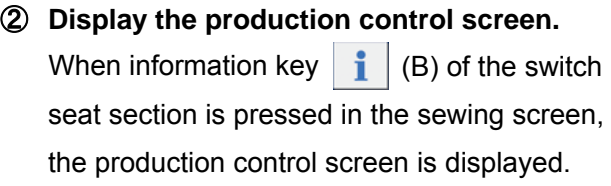

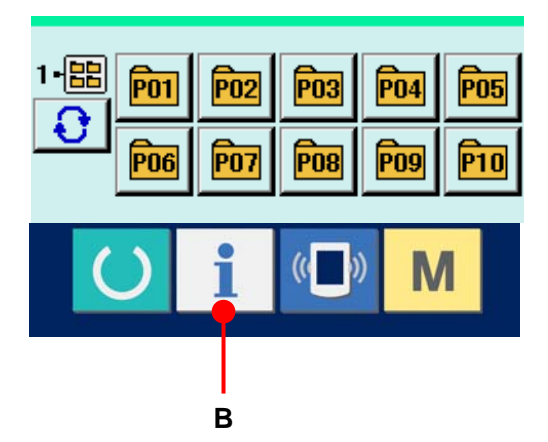

The contents and functions are common to **[27-4-1 When displaying from the](#page-111-0)  [information screen, p.111](#page-111-0)**.

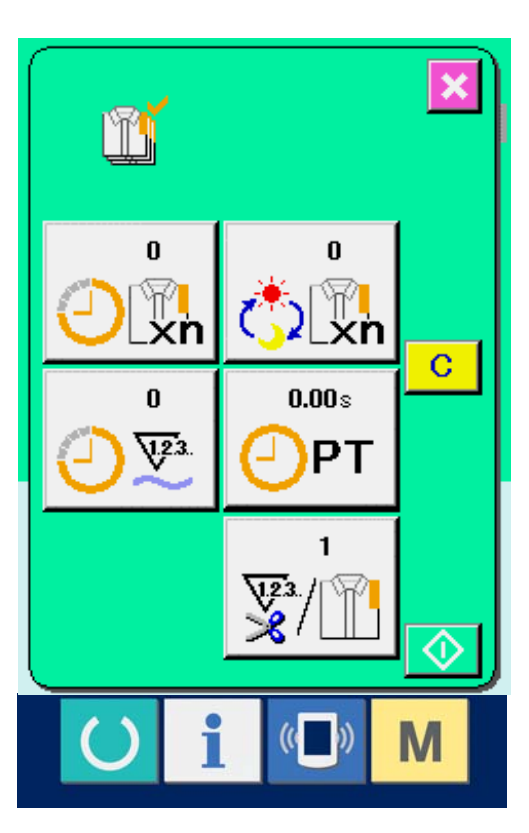

### <span id="page-114-0"></span>**27-5 Performing setting of the production control information**

① **Display the production control screen.**  Display the production control screen referring to **[27-4 Observing the production](#page-111-0)  [control information, p.111.](#page-111-0)**

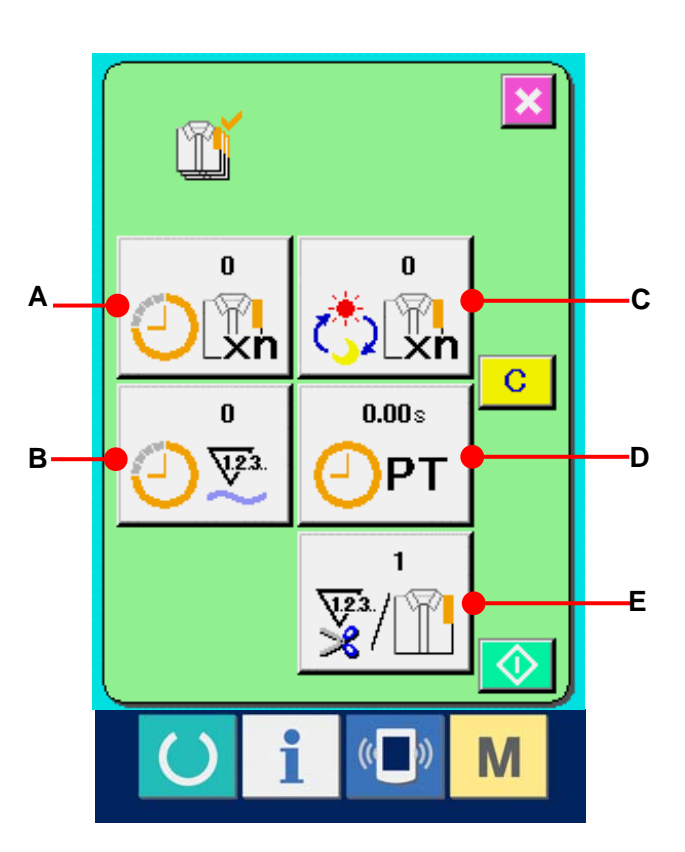

# ② **Input the final target value.**

First, input the number of pieces of the target of production in the process to which sewing is performed from now on. When final target value button  $\frac{1}{\sqrt[n]{\sqrt[n]{h}}}$  (C) is pressed, the final target value input screen is displayed. Input the value you desire with TEN keys or +/- keys. After the input, press ENTER button (F).

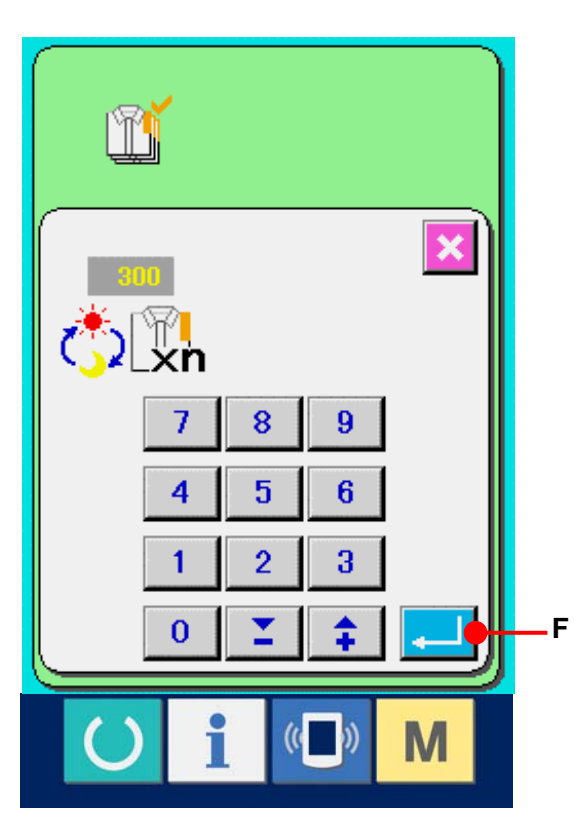

#### ③ **Input the pitch time.**

Next, input the pitch time required for one process. When pitch time button  $\left| \bigoplus_{P}^{\text{max}} \right|$  (D) in the previous page is pressed, the pitch time input screen is displayed.

Input the value you desire with TEN keys or +/ keys.

After inputting, press ENTER button  $\begin{bmatrix} 0 & 1 \\ 0 & 0 \end{bmatrix}$  (G).

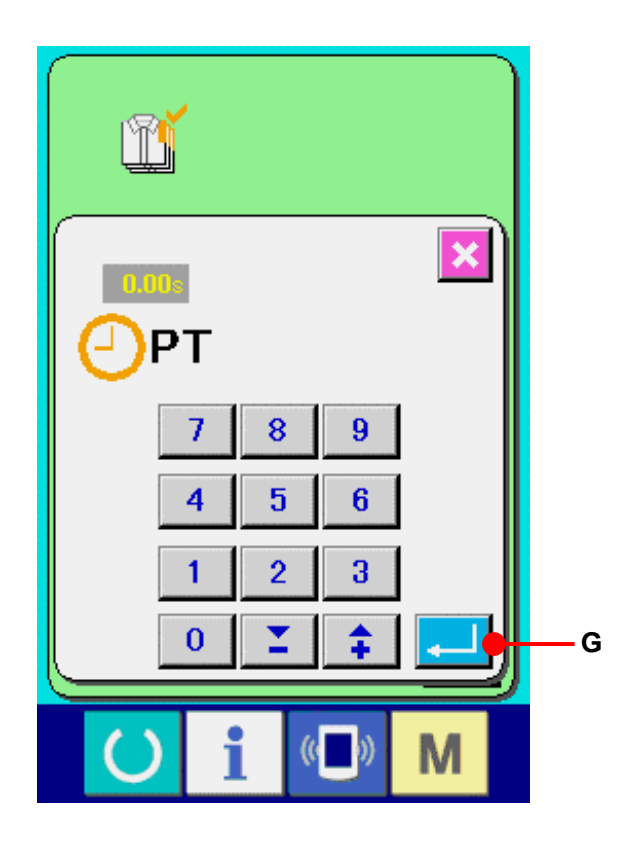

# ④ **Input the number of times of thread trimming.**

Next, input the number of times of thread trimming per process.

When number of times of thread trimming button  $\frac{1}{2}$  (E) in the previous page is pressed, the number of times of thread trimming input screen is displayed. Input the value you desire with TEN keys or +/ keys.

After inputting, press ENTER button  $\left| \begin{array}{c} \end{array} \right|$  (H).

When the input value is "0", count of the number of times of thread trimming is not performed. Use this function by connecting the external switch.

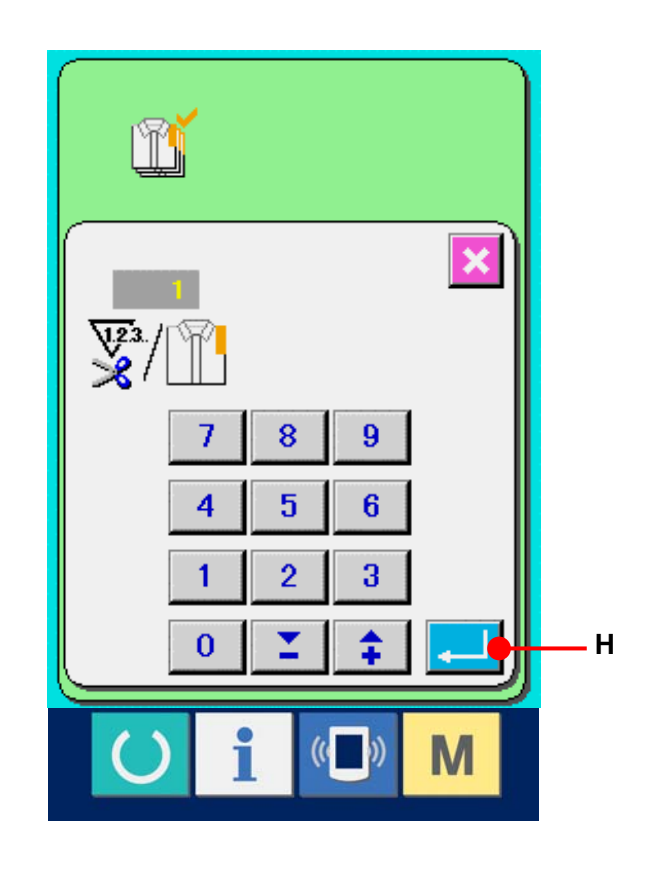

# ⑤ **Start the count of number of pieces of production.**

When START button  $\left|\bigotimes\right|$  (I) is pressed, the count of number of pieces of production is started.

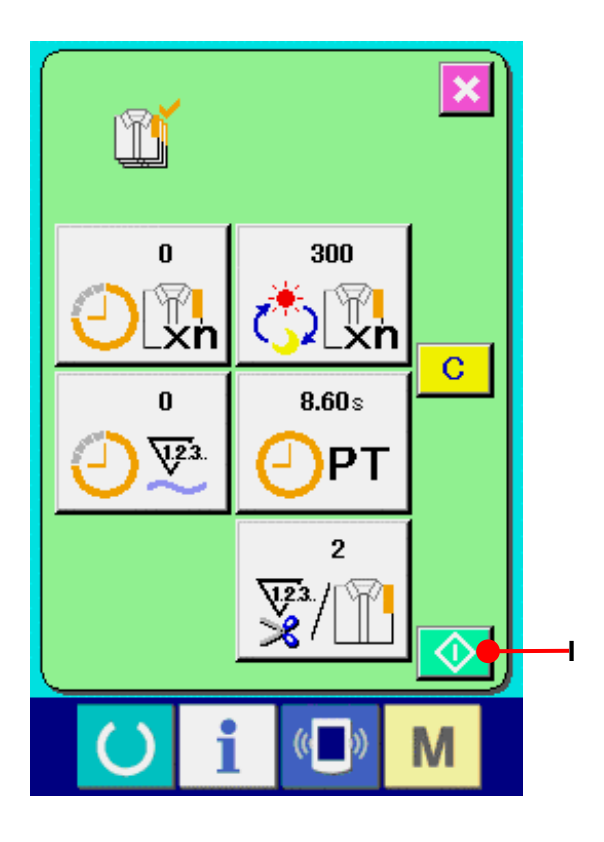

### ⑥ **Stop the count.**

Display the production control screen referring to **[27-4 Observing the production](#page-111-0)  [control information. p.111.](#page-111-0)**

When the count is being performed, STOP button  $\bigotimes$  (J) is displayed. When STOP button  $\bigotimes$  (J) is pressed, the count is stopped.

After the stop, START button is displayed at the position of STOP button. When continuing the count, press START button again. The counted value is not cleared until CLEAR button is pressed.

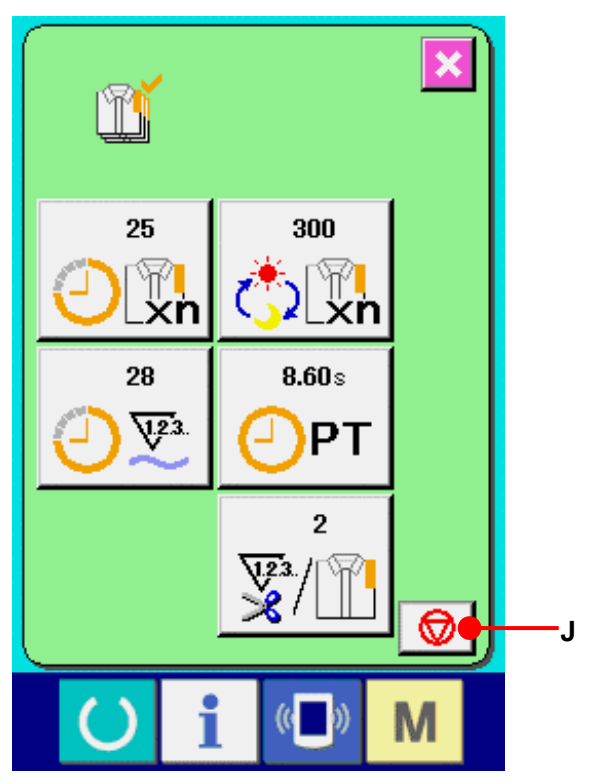

# ⑦ **Clear the counted value.**

When clearing the counted value, set the count to the stop state and press CLEAR button  $\boxed{C}$  (K). The value to be cleared is the present target

value (L) and actual results value (M) only. (Note : CLEAR button is displayed only in case of stop state. )

When CLEAR button is pressed, the clear confirmation screen is displayed.

When CLEAR button  $\begin{array}{|c|c|c|c|c|} \hline \textbf{C} & \textbf{(N)} \hline \textbf{S} & \textbf{S} \hline \end{array}$ in the clear confirmation screen. the counted value is cleared.

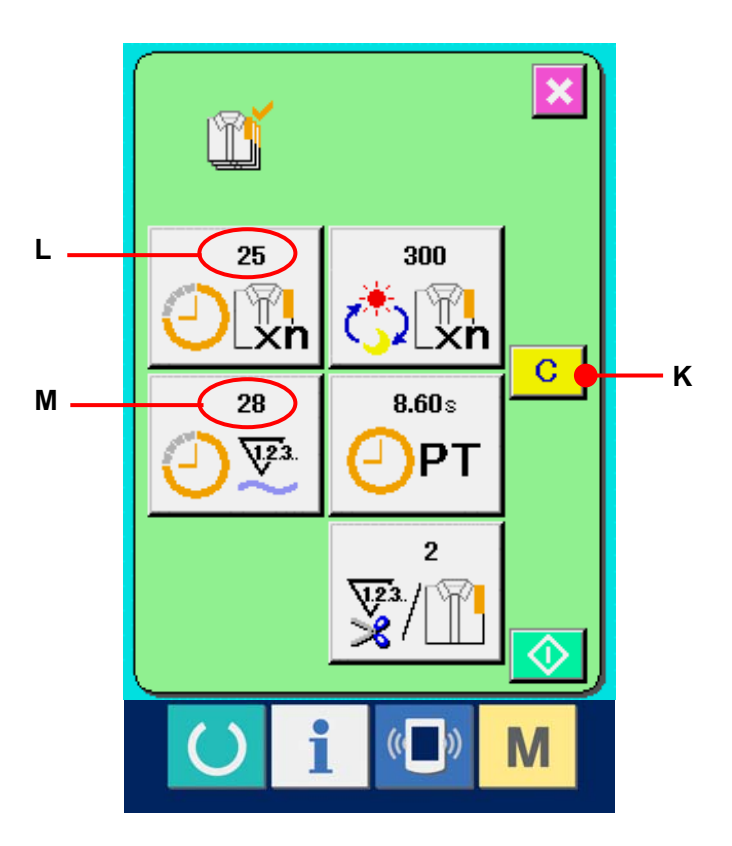

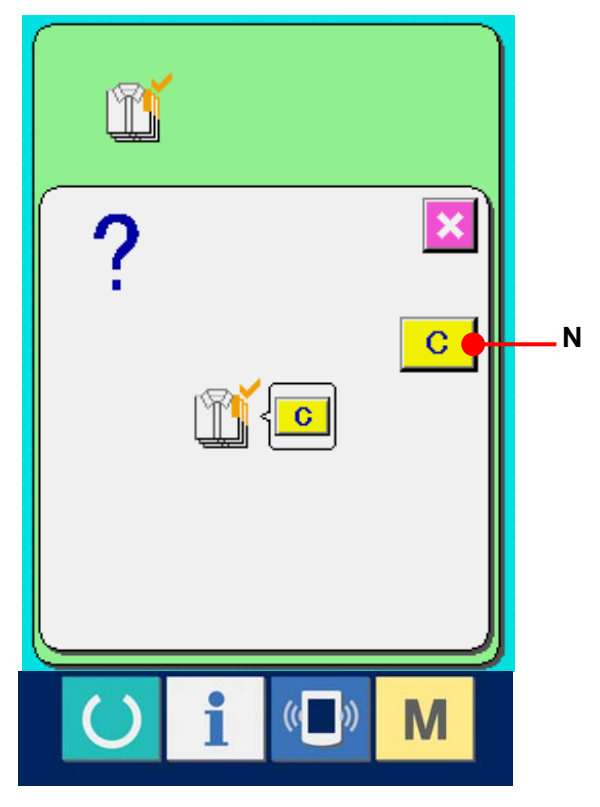

### <span id="page-118-0"></span>**27-6 Observing the working measurement information**

# ① **Display the information screen.**  When information key  $\begin{array}{|c|c|c|c|c|}\n\hline\n\bullet\end{array}$  (A) of the switch

seat section is pressed in the data input screen, the information screen is displayed.

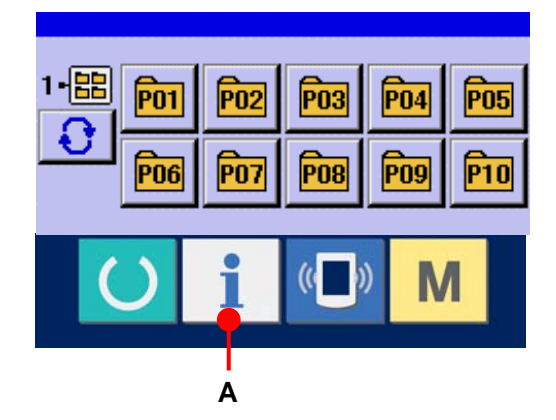

② **Display the working measurement screen.**  Press working measurement screen display button  $\left|\frac{\partial f}{\partial x}\right|$  (B) in the information screen. The working measurement screen is displayed.

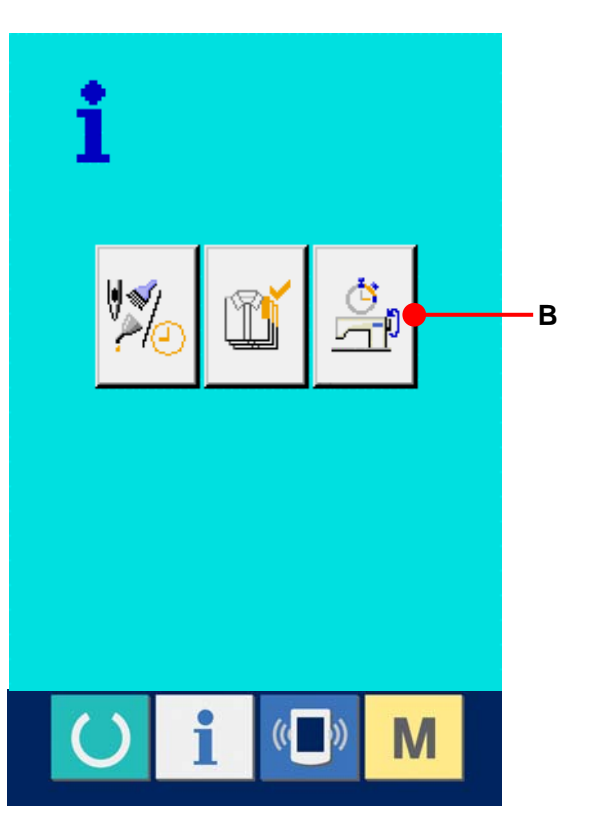

Information on the following 5 items is displayed in the working measurement screen.

- A : This item automatically displays the machine working ratio from the time of starting the measurement.
- B : This item automatically displays the machine speed from the time of starting the measurement.
- C : This item automatically displays the pitch time from the time of starting the measurement.
- D : This item automatically displays the machine time from the time of starting the measurement.
- E : Number of times of thread trimming is displayed. Input the number of times referring to the next step ③.
- ③ **The number of times of thread trimming.**  When number of times of thread trimming button  $\frac{1}{2}$  (E) in the previous page is pressed, the number of times of thread trimming input screen is displayed. Input the value you desire with TEN keys or +/- keys.

After the input, press ENTER button (F)

When the input value is "0", count of the number of times of thread trimming is not performed. Use this function by connecting the external switch.

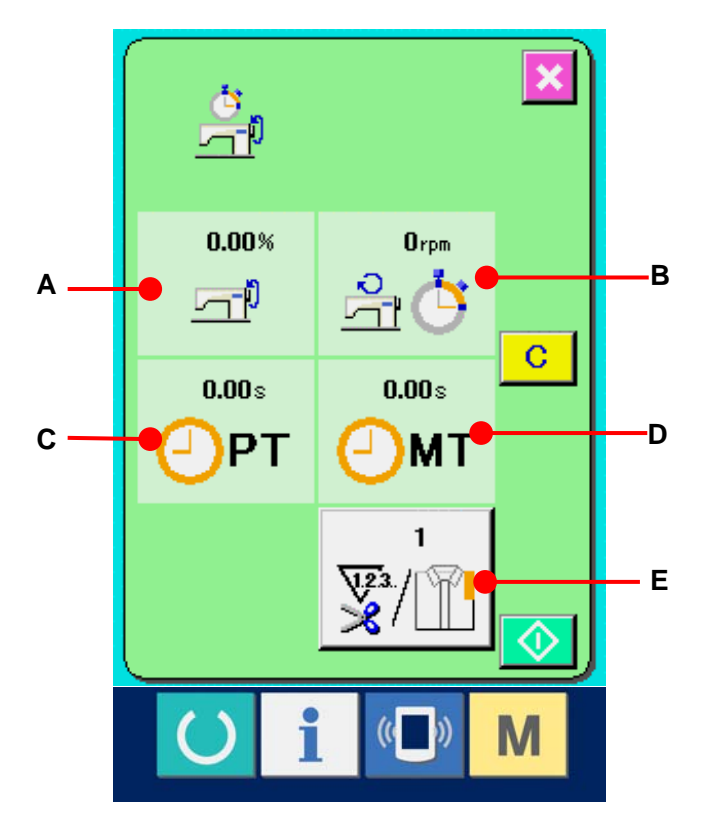

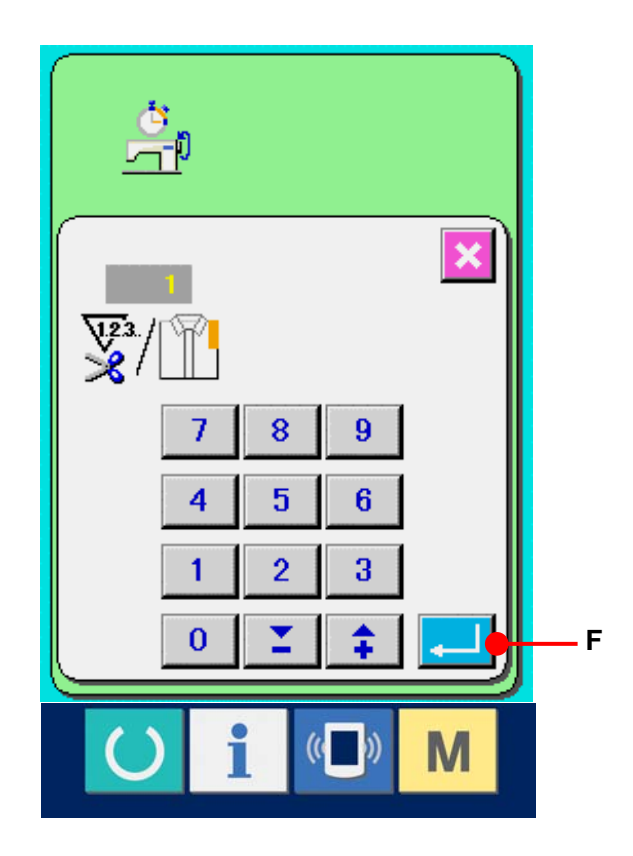

### ④ **Start measurement.**

When START button  $\left|\bigotimes\right|$  (G) is pressed, the measurement of each data is started.

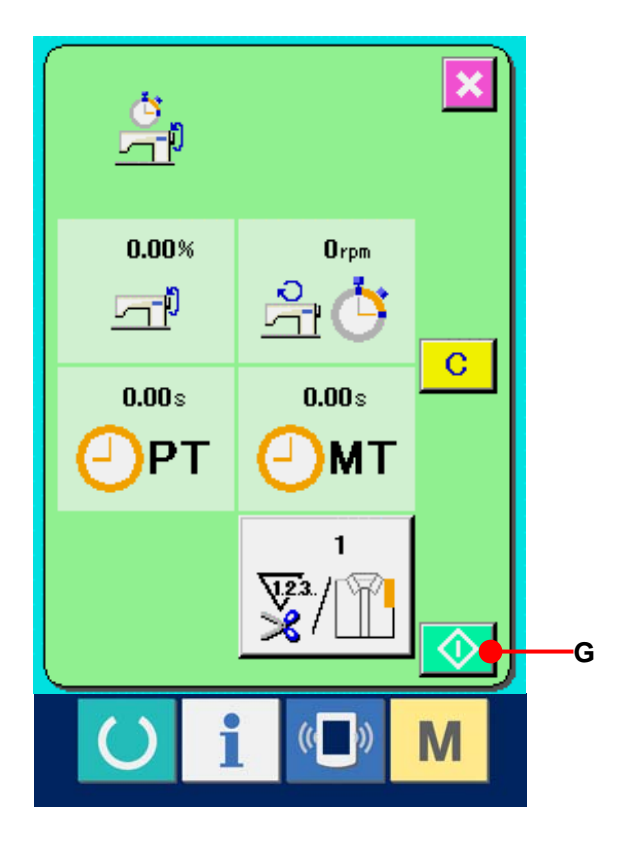

### ⑤ **Stop count.**

Display the working measurement screen referring to steps ① and ② of **[27-6](#page-118-0)  [Observing the working measurement](#page-118-0)  [information, p.118.](#page-118-0)**

When the measurement is being performed, STOP button  $\bigotimes$  (H) is displayed. When STOP button  $\bigotimes$  (H) is pressed, the measurement is stopped.

After the stop, START button is displayed at the position of STOP button. In case of continuing the measurement, press again START button. The measured value is not cleared until CLEAR button is pressed.

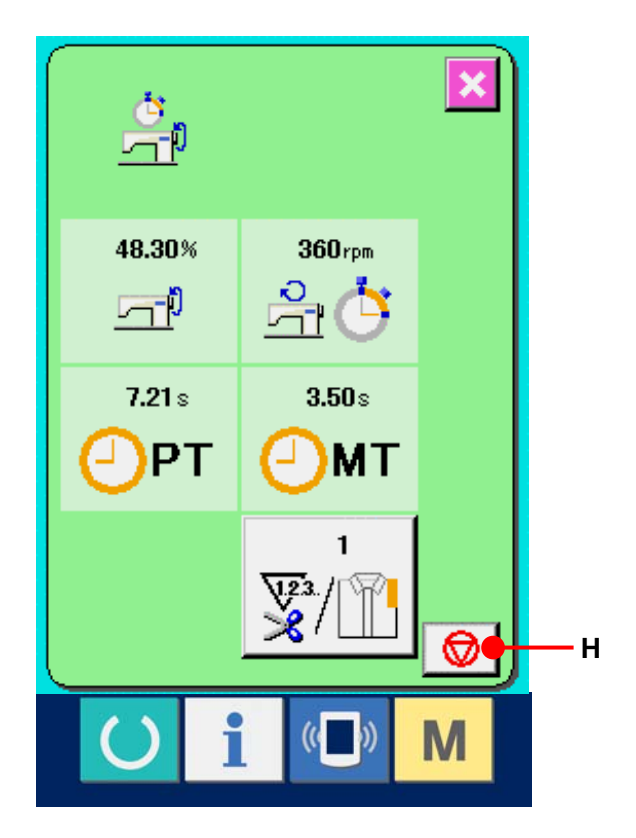

## ⑥ **Clear the counted value.**

When clearing the counted value, set the count to the stop state and press CLEAR button  $\boxed{C}$  (I).

(Note : CLEAR button is displayed only in case of stop state. )

When CLEAR button is pressed, the clear confirmation screen is displayed.

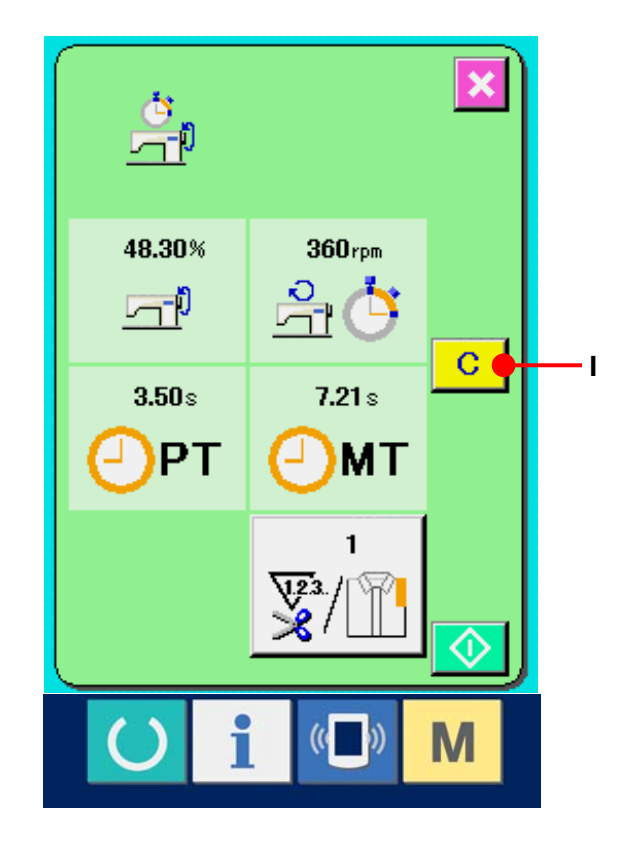

When CLEAR button  $\boxed{C}$  (J) is pressed in the clear confirmation screen, the counted value is cleared.

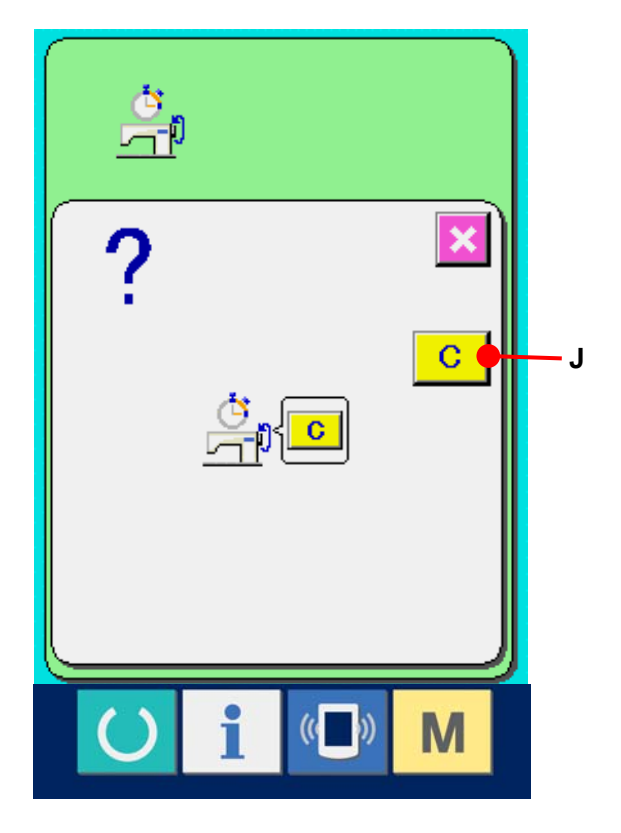

## **28. TRIAL SEWING FUNCTION**

Data created with PM-1 (sewing data creation and edit software) can be sewn on trial by on-line connection of the personal computer with the sewing machine.

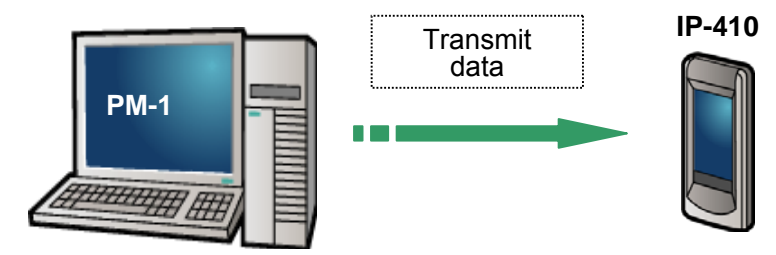

Connect the personal computer with IP-410 and transmit data to the sewing machine after creation of data with PM-1. WhenIP-410 becomes the data input screen, automatically the trial sewing screen is displayed. For the operating procedure of PM-1, see HELP of PM-1 or the like.

#### **28-1 Performing trial sewing**

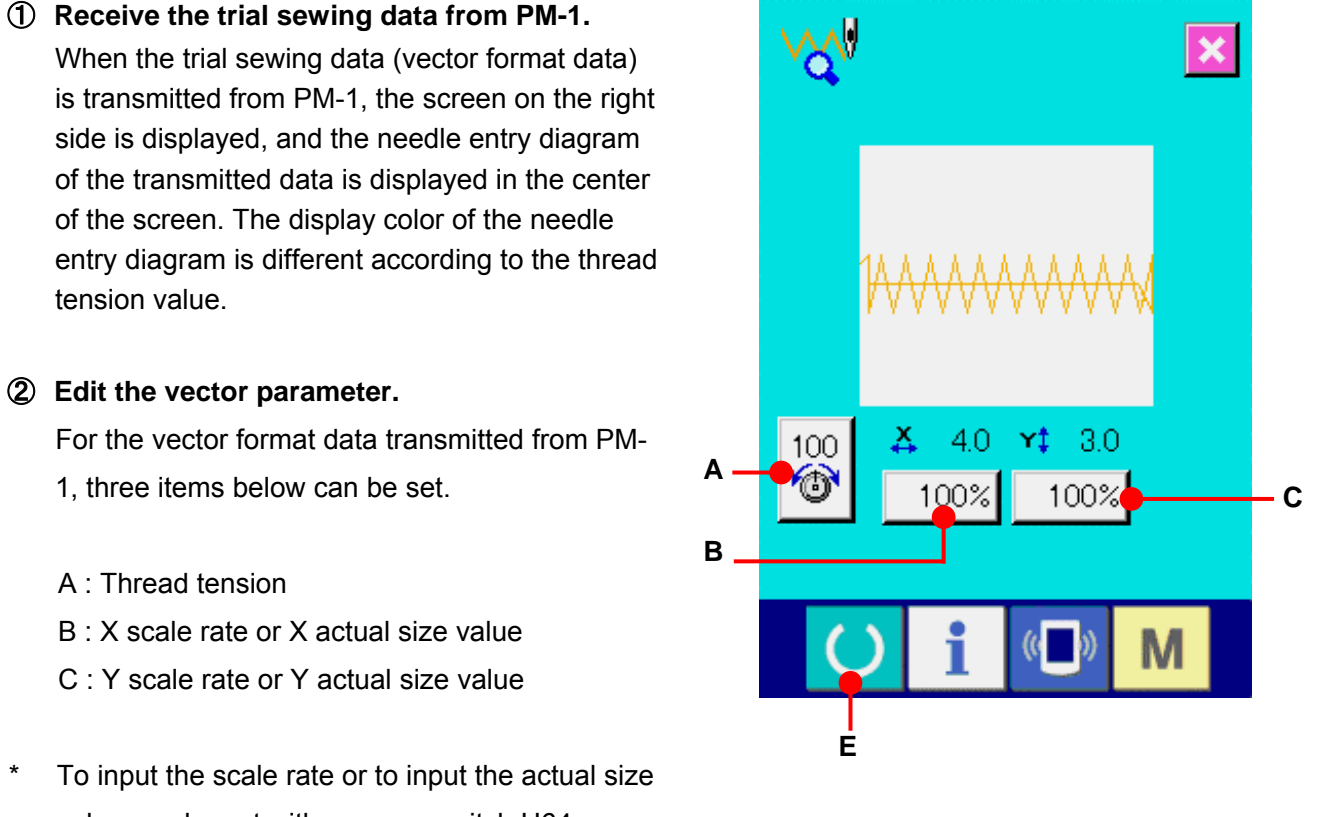

value can be set with memory switch U64.

→ Refer to **[23. CHANGING MEMORY SWITCH DATA, p.68.](#page-68-0)**

### ③ **Change the data.**

When the button of the item you desire to change from among buttons (A through C) is pressed, ten keys are displayed. Input the value you desire. After inputting, press ENTER button  $\Box$  (D).

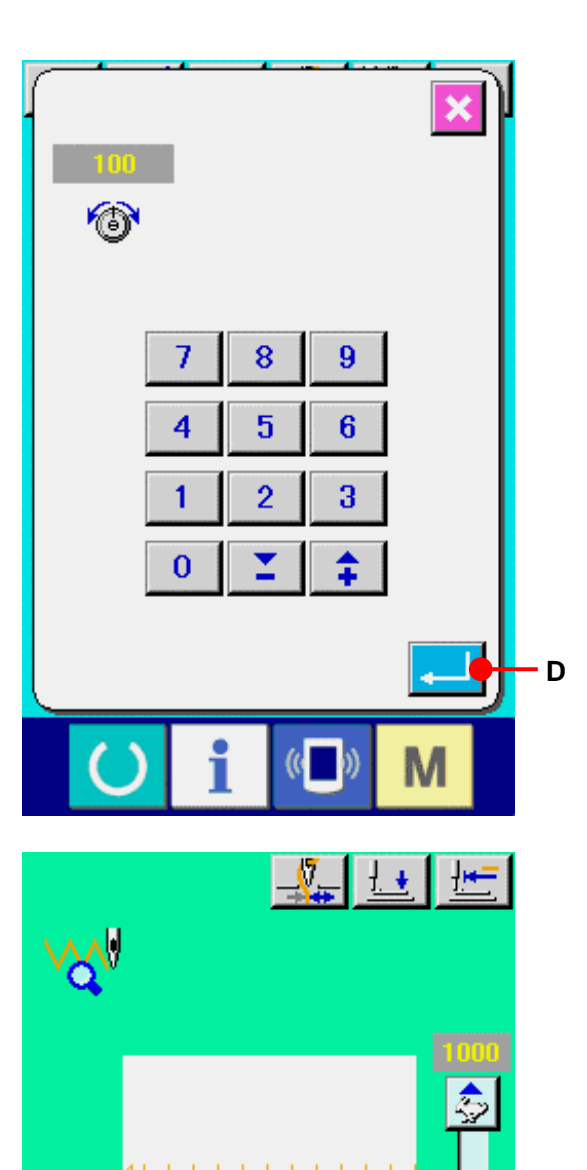

 $4.0$ 

100%

 $\mathbf{E}_{\mathbf{h}}$ 

Ă

100

份

 $x$   $+$  3.0

(G

100%

M

## ④ **Perform trial sewing.**

When READY key  $\bigcirc$  (E) in the previous page is pressed, the trial sewing screen is displayed. Trial sewing can be performed in this state.

⑤ **Register the data to the users' pattern.**  When registering the data of trial sewing to the sewing machine, press REGISTER button  $\left| \right|$  (F) and the register screen is displayed. Input the users' pattern No. you desire to register with ten keys (G).

### ⑥ **Determine the register of data.**

When ENTER button  $\begin{bmatrix} 1 \\ 1 \end{bmatrix}$  (H) is pressed, the register screen is closed and the register is finished.

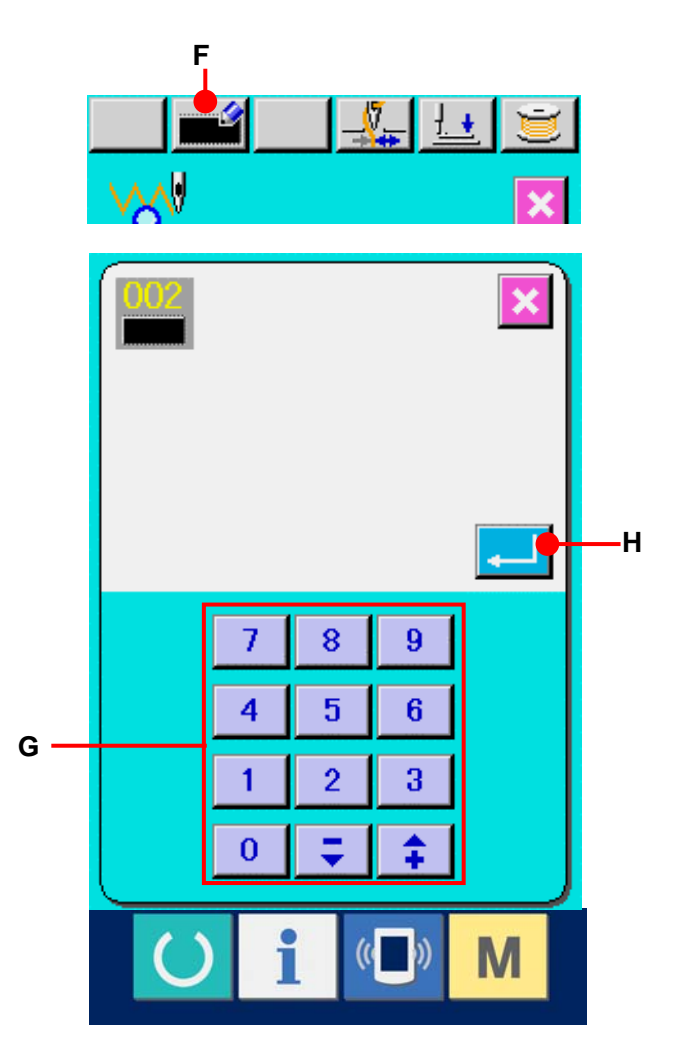

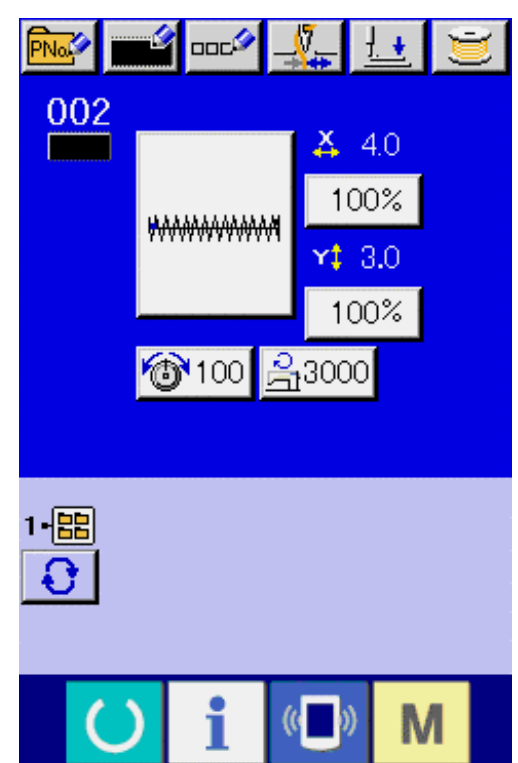

### ⑦ **Display the data input screen.**

After the register, the data input screen is automatically displayed.

# **29. THREAD TENSION VALUE DISPLAY COLOR LIST**

The display color of the needle entry diagram to be displayed varies according to the thread tension value which is set to the needle entry point. The color displayed according to the thread tension is as described below.

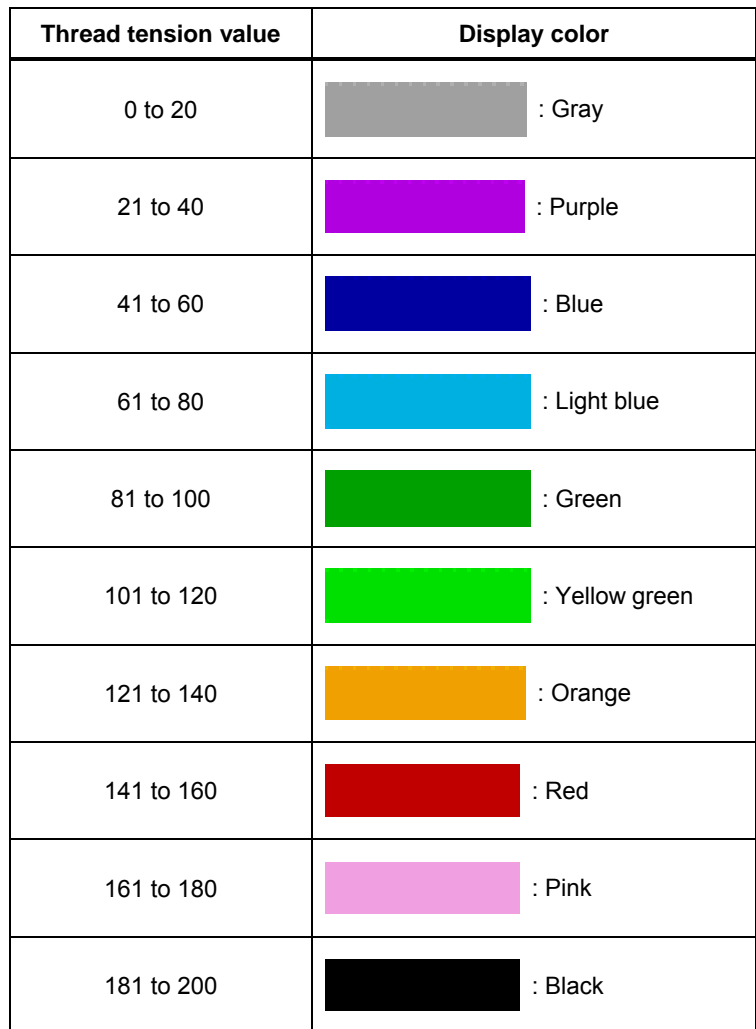

# **30. SETTING APPROVAL/DISAPPROVAL OF CALLING OF PATTERN DATA**

Calling of the wrong pattern by mistake is prevented by making the calling of the unnecessary pattern impossible. In addition, calling and using the necessary pattern can be performed.

# ① **Display the standard pattern selection screen.**

When  $\overline{M}$  key is pressed, STANDARD PATTERN SELECTION button **B** (A) is displayed. When this button is pressed, the standard pattern selection screen is displayed.

② **Setting approval/disapproval of calling**  The standard patterns which have been registered are displayed on the standard pattern selection screen. When UP/DOWN SCROLL button  $\begin{array}{|c|c|c|c|c|}\n\hline\n\end{array}$  (B) is pressed, the page is changed over.

Every time STANDARD PATTERN button (C) is pressed, the normal state and the reverse state alternate with each other. In case of the normal state, reading is disapproved and in case of the reverse state, reading is approved. However, in case of the standard pattern which has been already used, changeover from the reverse state to the normal state is not possible.

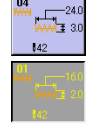

: Reading disapproved (normal state) : Reading approved (reverse state)

③ **Determining approval/disapproval of calling**  When ENTER button  $\left| \begin{array}{cc} \bullet & \bullet \\ \bullet & \bullet \end{array} \right|$  (D) is pressed, setting of approval/disapproval is determined.

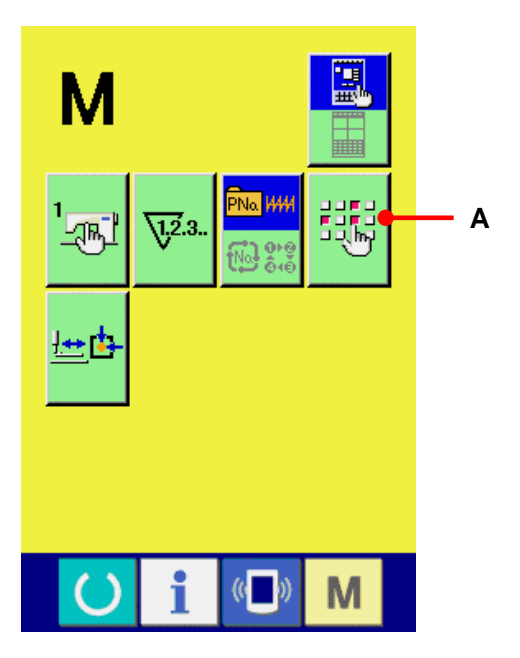

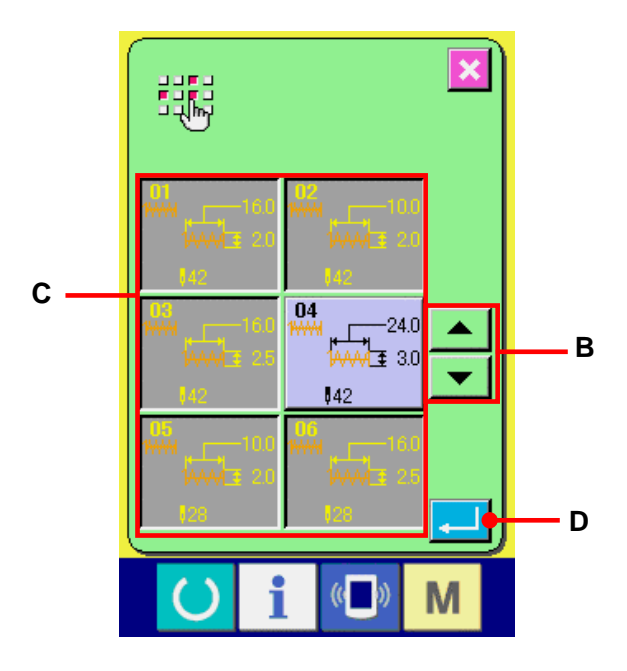

# **31. PERFORMING ADJUSTMENT OF ORIGIN OF PRESSER**

① **Display the presser origin adjustment screen.**  When  $\blacksquare$  key is pressed, PRESSER ORIGIN ADJUSTMENT button  $\left| \frac{1}{n} \right|$  (A) is displayed. When this button is pressed, the presser origin adjustment screen is displayed.

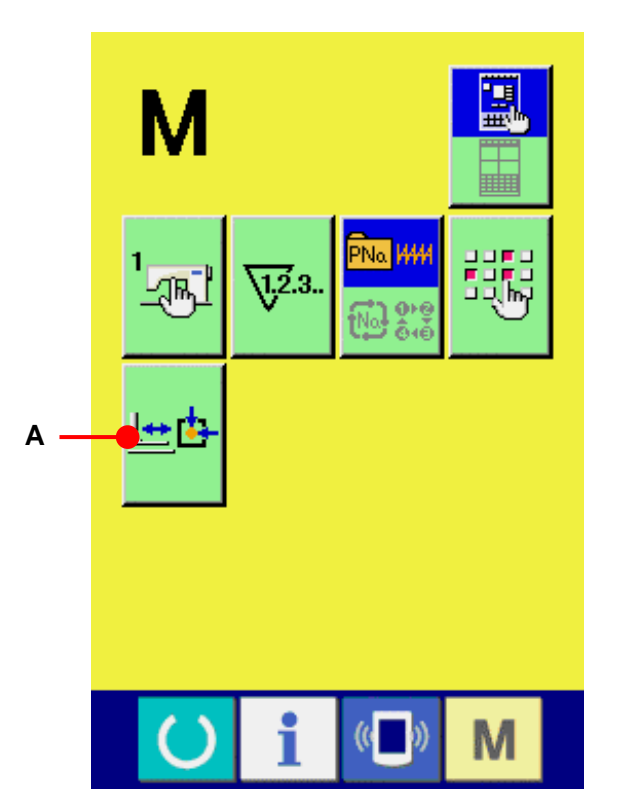

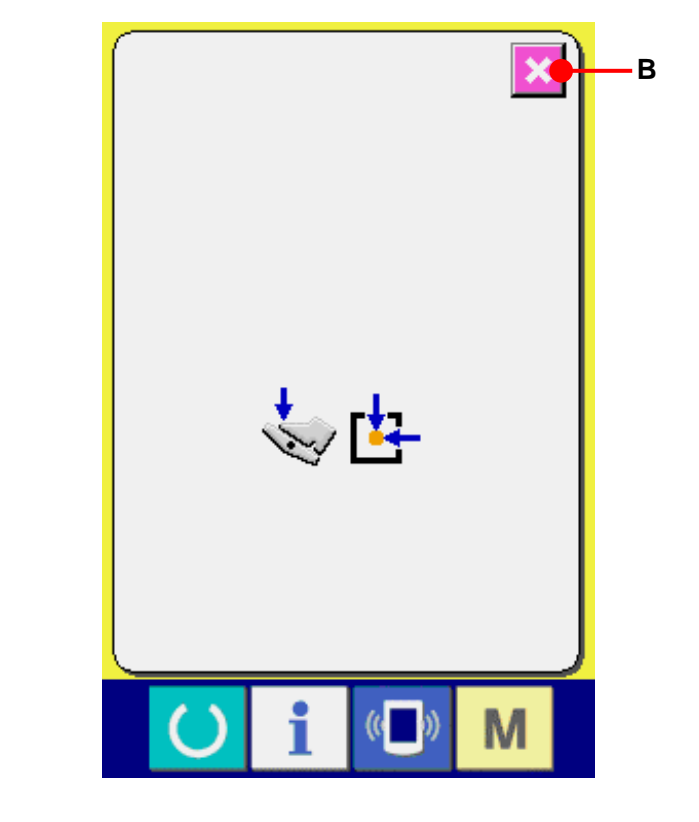

② **Perform the adjustment of the presser origin.**  Perform the origin retrieval with the start switch. When CANCEL button  $\mathbf{\times}$  (B) is pressed, the presser origin adjustment screen is closed and the mode screen is displayed.

# **32. PERFORMING KEY LOCK**

# ① **Display the key lock screen.**

When  $\mathbf{M}$  key is held pressed for three seconds, KEY LOCK button  $\left| \widehat{A} \right|$  (A) is displayed on the screen. When this button is pressed down, the key lock setting screen is displayed.

The existing setting status is displayed on the key lock button.

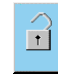

: Key lock non-setting status

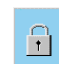

: Key lock setting status

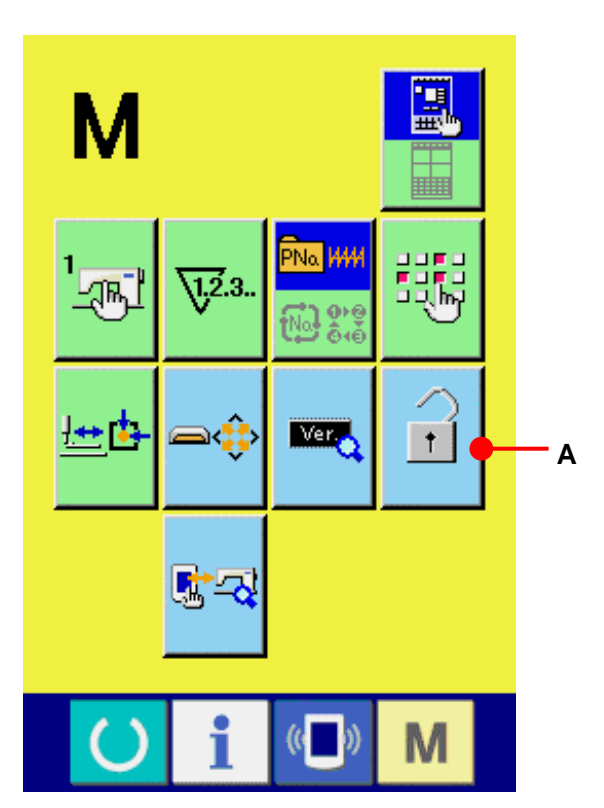

# ② **Select the key lock status and determine.**

Select KEY LOCK STATUS button  $\boxed{6}$ (B) in the key lock setting screen, and press  $\boxed{. \quad}$  Then the key lock setting screen is closed and the key lock status is obtained.

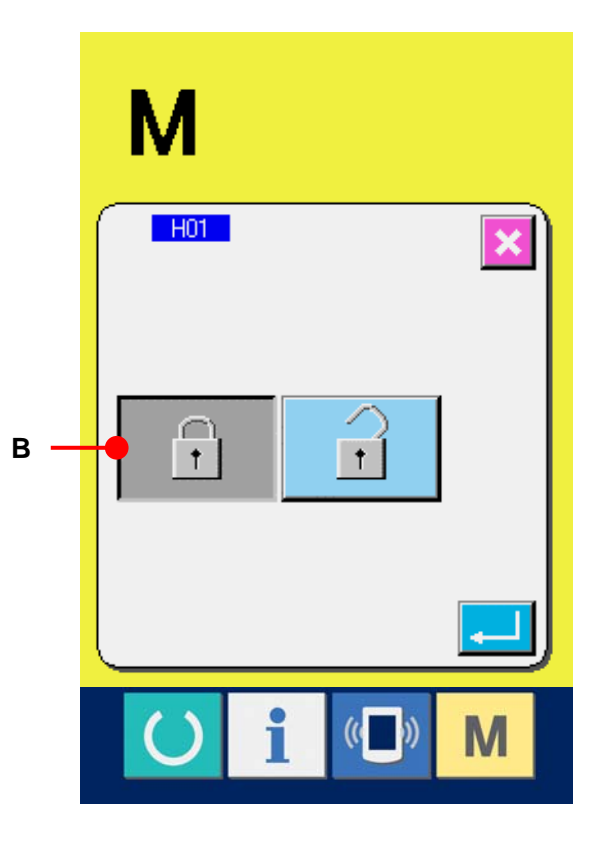

# ③ **Close the mode screen and display the data input screen.**

When the mode screen is closed and the data input screen is displayed, pictograph (C) showing the key lock status is displayed on the right side of the pattern No. display. In addition, only the buttons which can be used even in the key lock status are displayed.

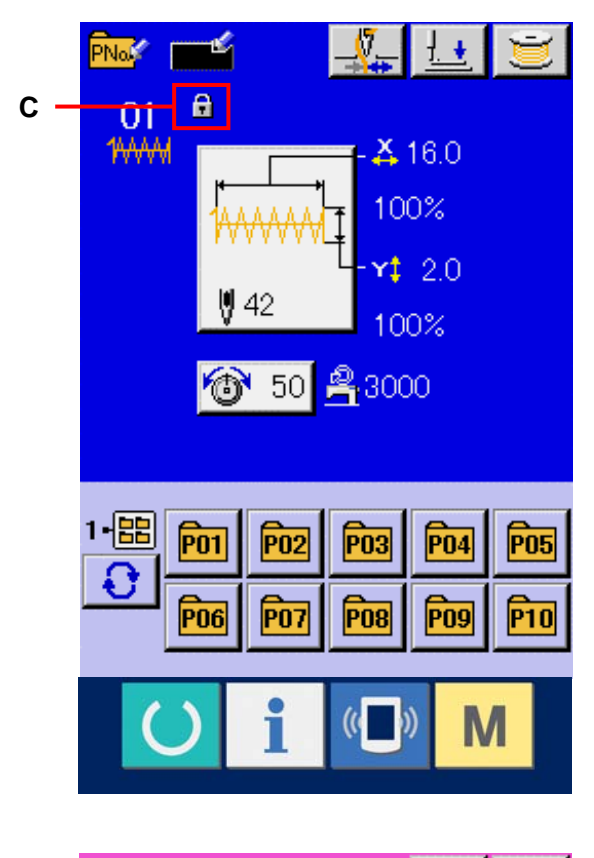

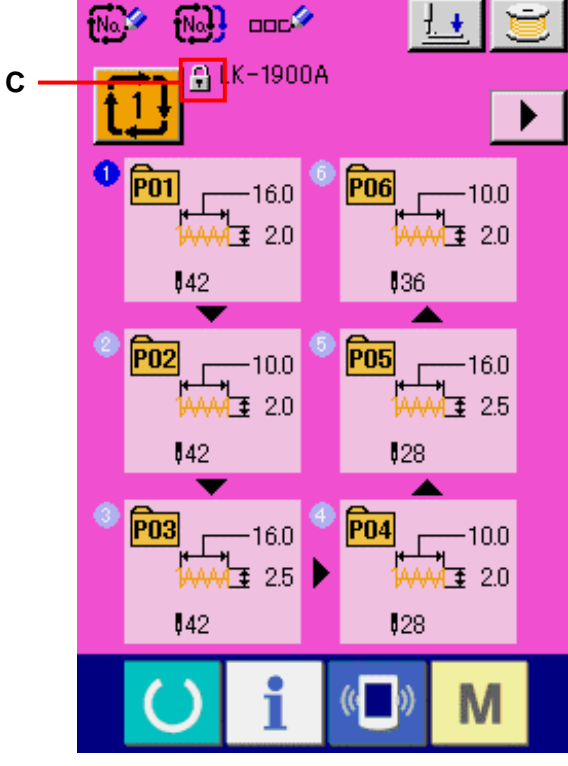

# **33. DISPLAYING VERSION INFORMATION**

① **Display the version information screen.**  When  $\mathbf{M}$  key is held pressed for three seconds, VERSION INFORMATION button  $\left| \right|$  (A) is displayed on the screen. When this button is pressed, the version information screen is displayed.

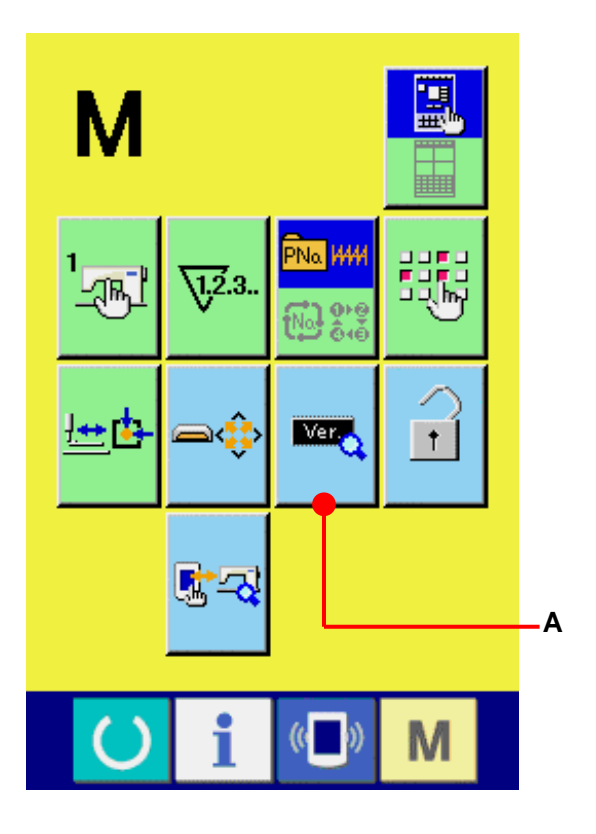

The version information on the sewing machine you use is displayed in the version information screen and it is possible to check.

- B : Version information on panel program
- C : Version information on main program
- D : Version information on main shaft program

When CANCEL button  $\|\boldsymbol{\times}\|$  (E) is pressed, the version information screen is closed and the mode screen is displayed.

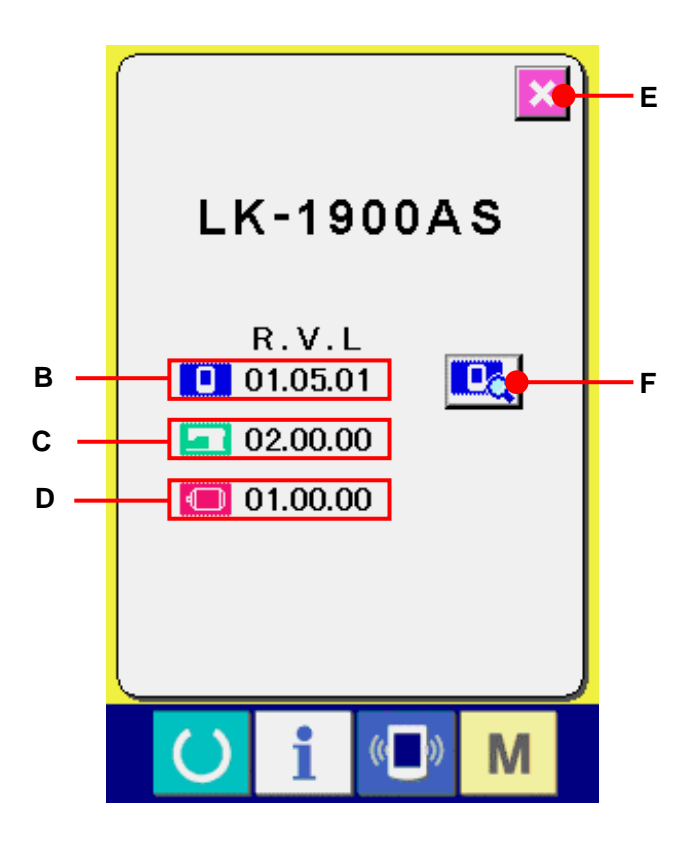

## ② **Display the details display screen.**

When DETAILS SCREEN DISPLAY button  $\boxed{\mathbb{R}^{\bullet}}$  (F) is pressed, the details screen of the panel program is displayed.

- G : Module name
- H : RVL
- I : Check sum

When CANCEL button  $\mathbf{\times}$  (J) is pressed, the details display screen is closed and the version information screen is displayed. When  $\boxed{\mathsf{M}}$  key is pressed, the details display screen is closed and the data input screen which is being selected is displayed.

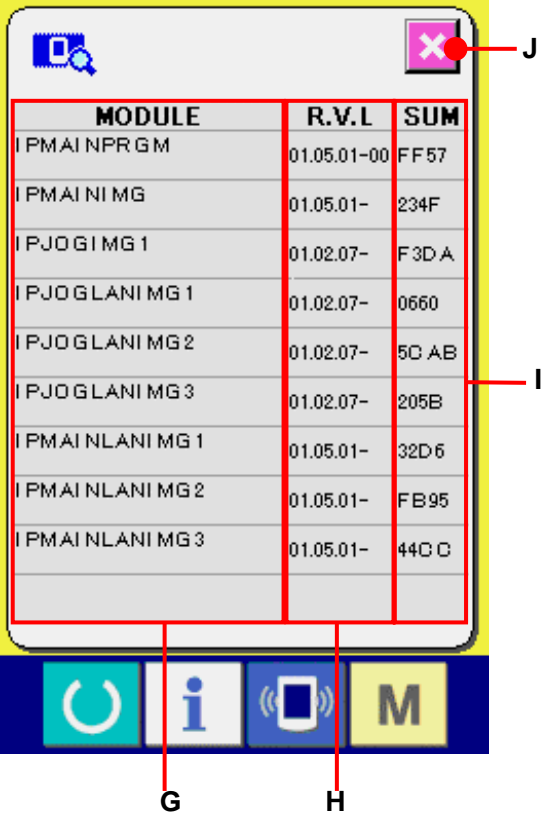

# **34. USING CHECK PROGRAM**

# **34-1 To display the check program screen**

When  $\boxed{\mathsf{M}}$  key is held pressed for three seconds, CHECK PROGRAM button  $\frac{1}{3}$  (A) is displayed on the screen. When this button is pressed down, the check program screen is displayed.

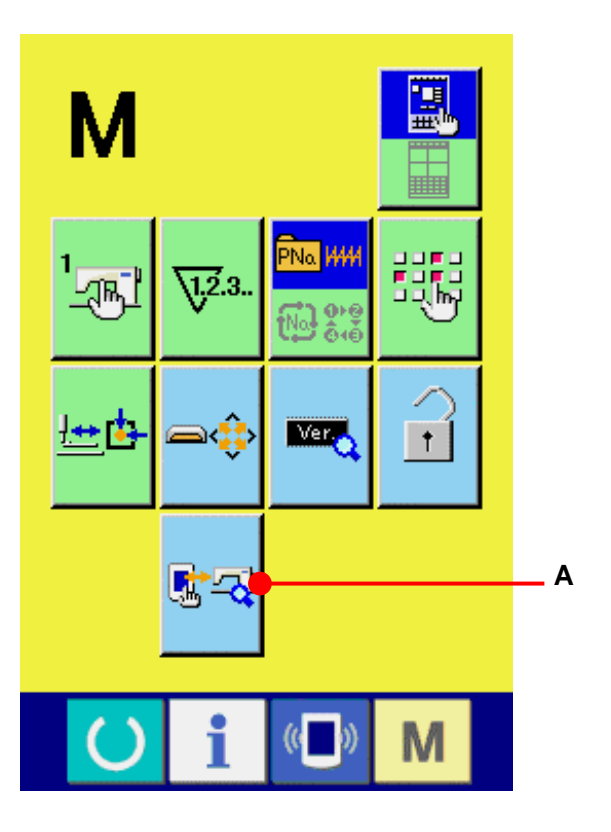

There are 8 items of the check programs below.

**TO1** Touch panel compensation screen → Refer to **[34-2 Performing compensation of](#page-134-0)  [touch panel, p.134.](#page-134-0)**

**LCD** check

→ Refer to **[34-3 Performing LCD check, p.137.](#page-137-0)**

 $-103 -$  Sensor check → Refer to **[34-4 Performing sensor check.](#page-138-0)  [p.138.](#page-138-0)**

**Machine speed** → Refer to **[34-5 Number of rotations of main](#page-140-0)  [motor check, p.140.](#page-140-0)**

**T05** Output check

→ Refer to **[34-6 Performing output check. p.141.](#page-141-0)**

 Adjusting X/Y origins  $-106$ → Refer to **[34-7 Performing X/Y motors/origin](#page-142-0)  [sensors check, p.142.](#page-142-0)**

**107** Adjusting presser and thread trimmer → Refer to **[34-8 Performing presser/thread](#page-143-0)  [trimmer motor/origin sensor check, p.143.](#page-143-0)**

**108** Adjusting thread clamp → Refer to **[34-9 Performing thread clamp](#page-144-0)  [motor/origin sensor check, p.144.](#page-144-0)**

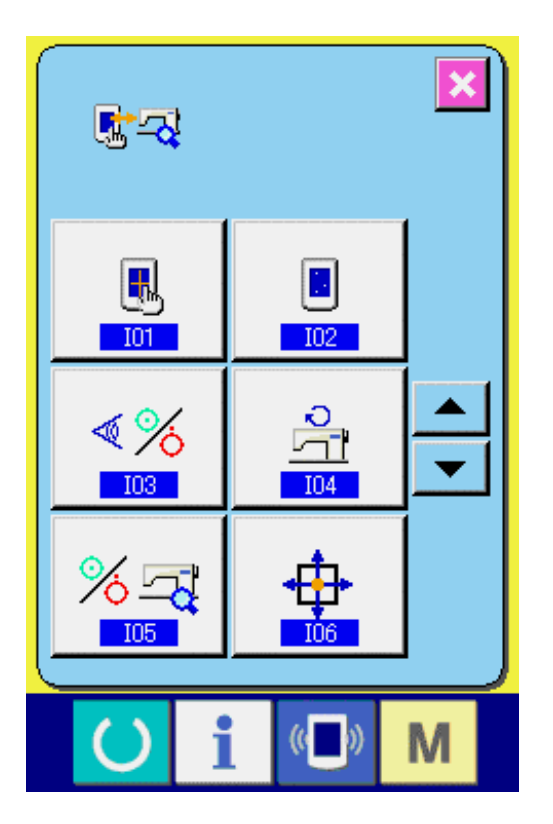

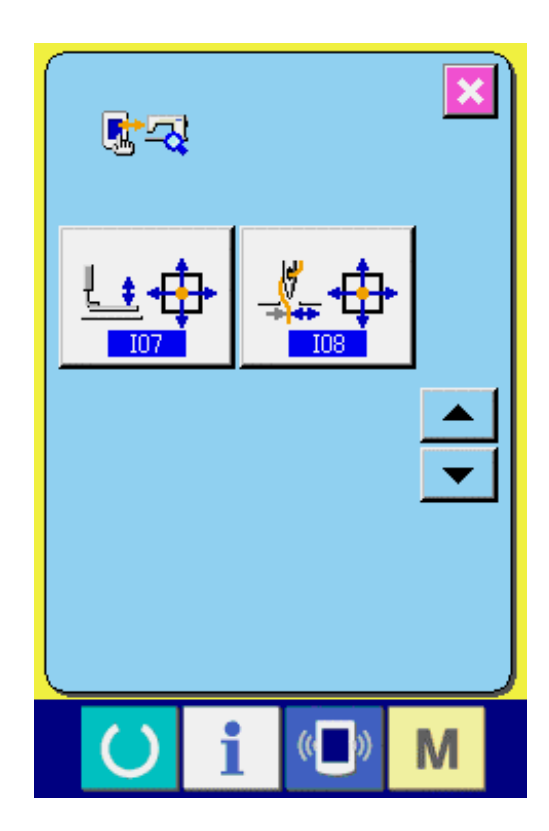

### <span id="page-134-0"></span>**34-2 Performing compensation of touch panel**

① **Display the touch panel compensation screen.** 

When TOUCH PANEL COMPENSATION button  $\boxed{B}$  (A) in the check program screen is pressed, the touch panel compensation screen is displayed.

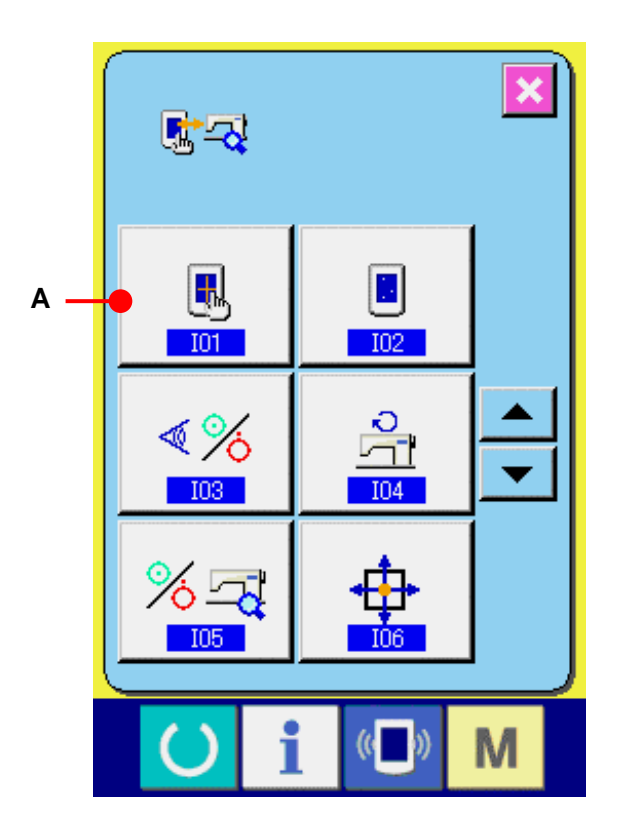

② **Press the lower position on the left side.**  Press red circle  $\bullet$  (C) located on the lower left side in the screen. When ending the compensation, press CANCEL button  $\overline{\mathbf{X}}$  (B).

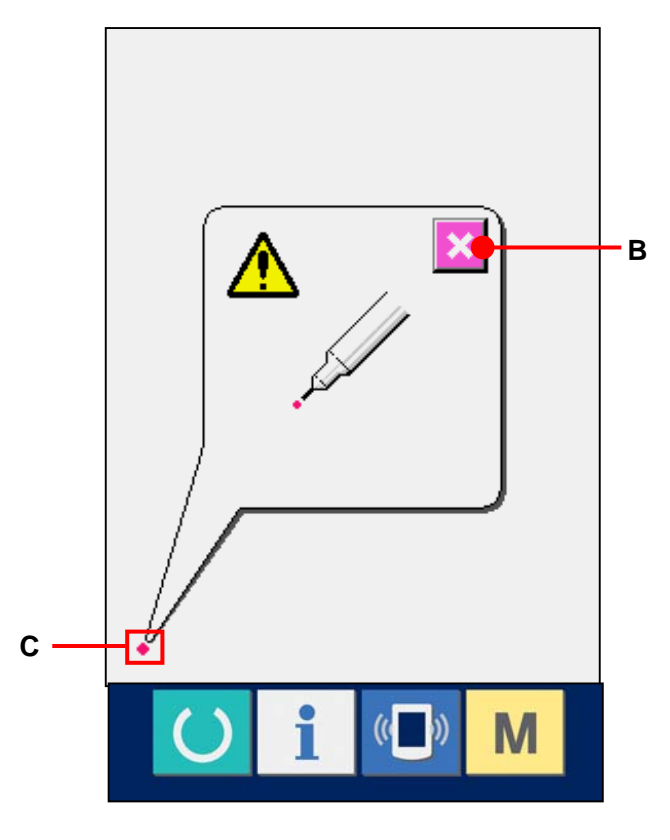

③ **Press the lower position on the right side.** Press red circle  $\bullet$  (D) located on the lower right side in the screen. When ending the compensation, press CANCEL button (B).

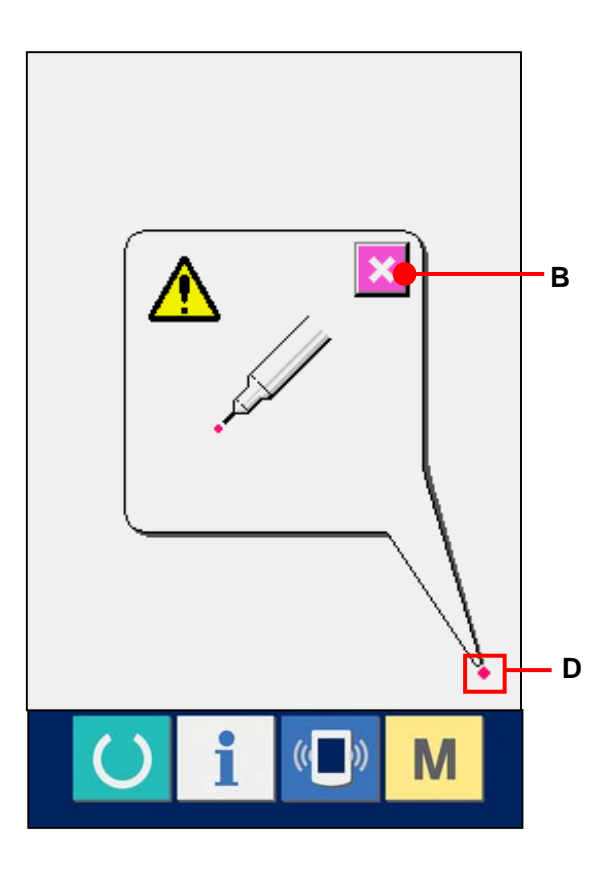

④ **Press the upper position on the left side.**  Press red circle  $\bullet$  (E) located on the upper left side in the screen. When ending the compensation, press CANCEL button  $\overline{\mathbf{X}}$  (B).

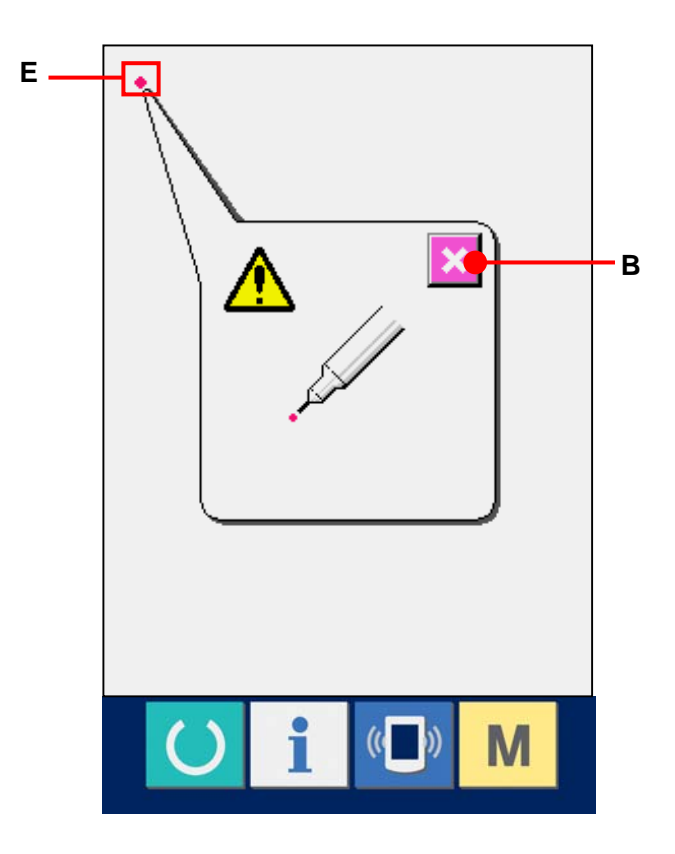

⑤ **Press the upper position on the right side.**  Press red circle  $\bullet$  (F) located on the upper right side in the screen. When ending the compensation, press CANCEL button  $\overline{\mathbf{X}}$  (B).

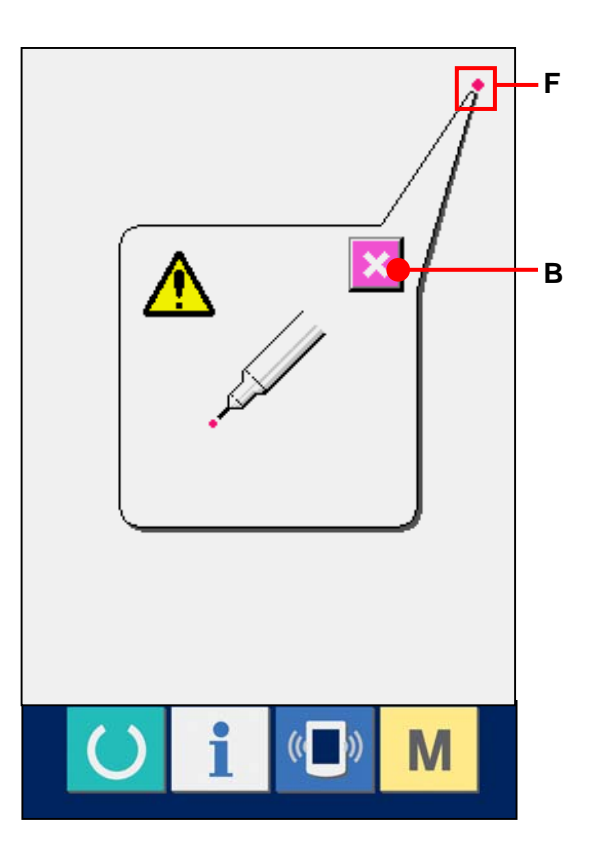

#### ⑥ **Store data**

When the four points have been pressed, the compensation data are stored, and the screen showing power OFF forbidden is displayed.

Do not turn OFF the power while this screen is displayed.

When the power is turned OFF, the

compensated data are not stored.

When storing ends, the check program screen is automatically displayed.

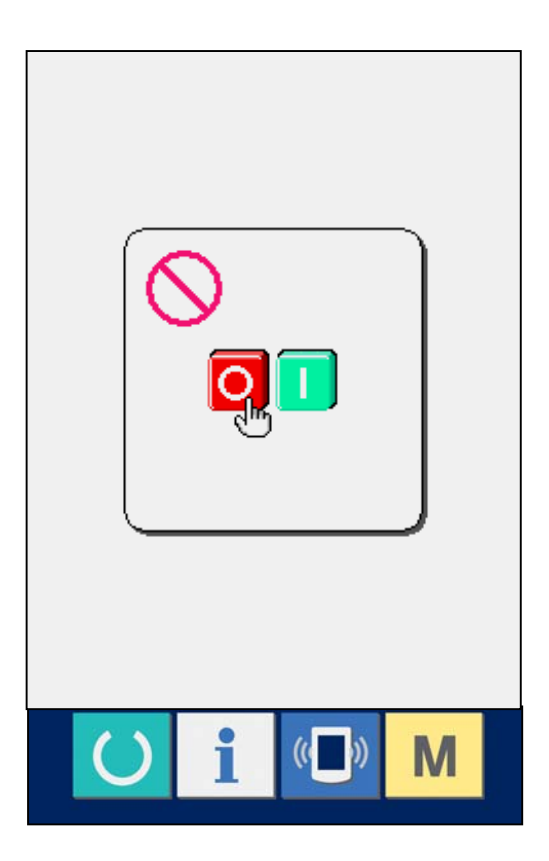

### <span id="page-137-0"></span>**34-3 Performing LCD check**

① **Display the LCD check screen.** 

When LCD CHECK button  $\boxed{A}$  (A) in the check program screen, the LCD check screen is displayed.

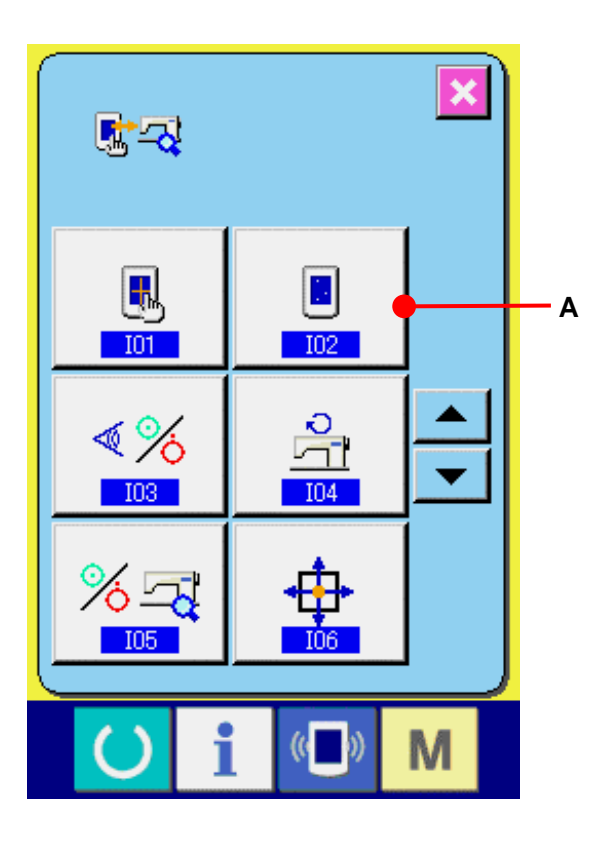

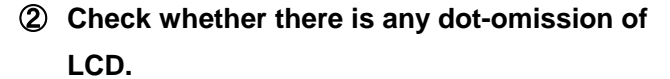

For the LCD check screen, the screen is displayed with one color only. Perform checking of LCD.

When checking has ended, press a suitable place in the screen. The LCD check screen is closed and the check program screen is displayed.

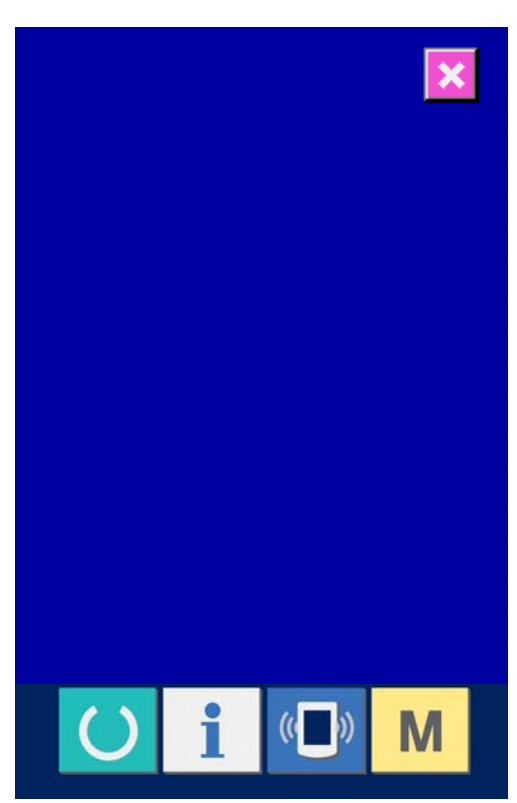

#### <span id="page-138-0"></span>**34-4 Performing sensor check**

① **Display the sensor check screen.** 

When SENSOR CHECK button  $\sqrt{\frac{4}{5}}$  (A) in the check program screen is pressed, the sensor check screen is displayed.

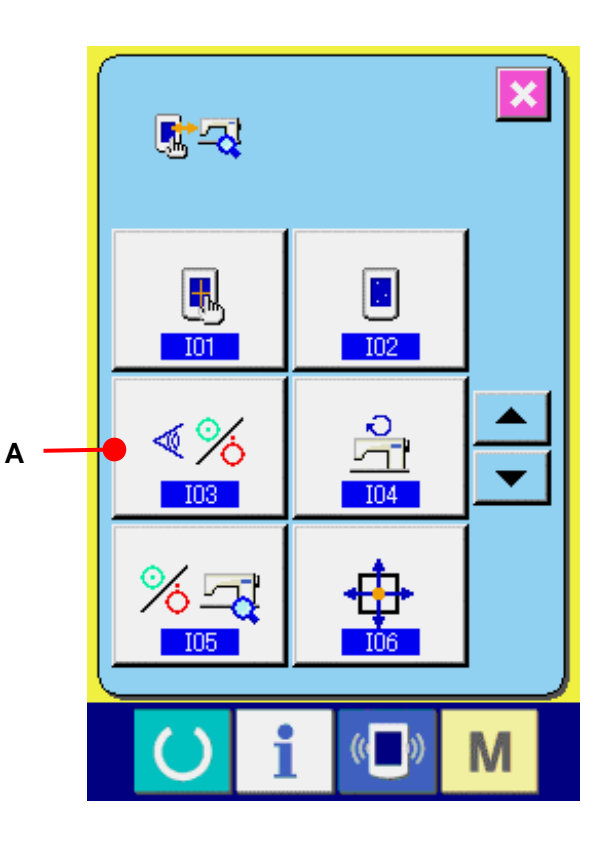

# ② **Performing sensor check.**  Input status of various sensors can be checked in the sensor check screen. Input status of each sensor is shown as (B). The display of ON status/OFF status is as shown below. : ON status

: OFF status

Press UP/DOWN SCROLL button |▲ (C) and display the sensor  $\overline{\mathbf{v}}$ information you desire to confirm.

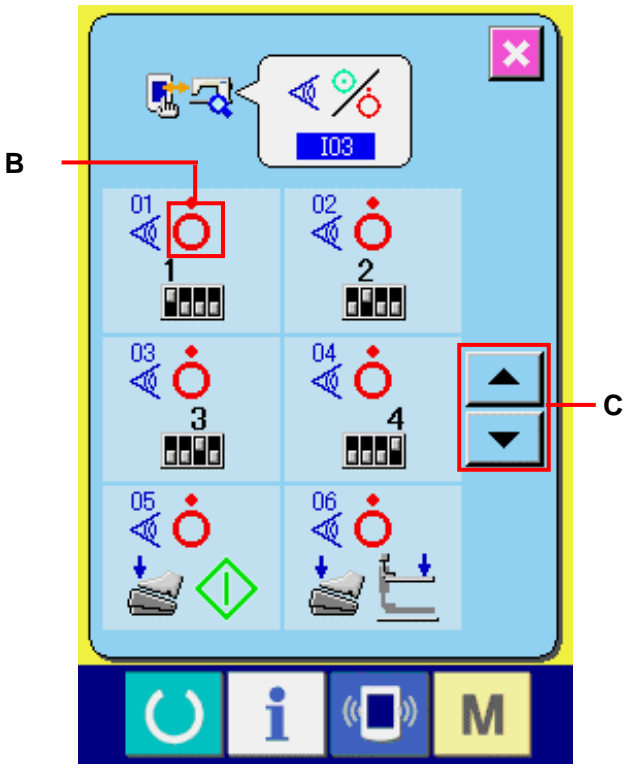

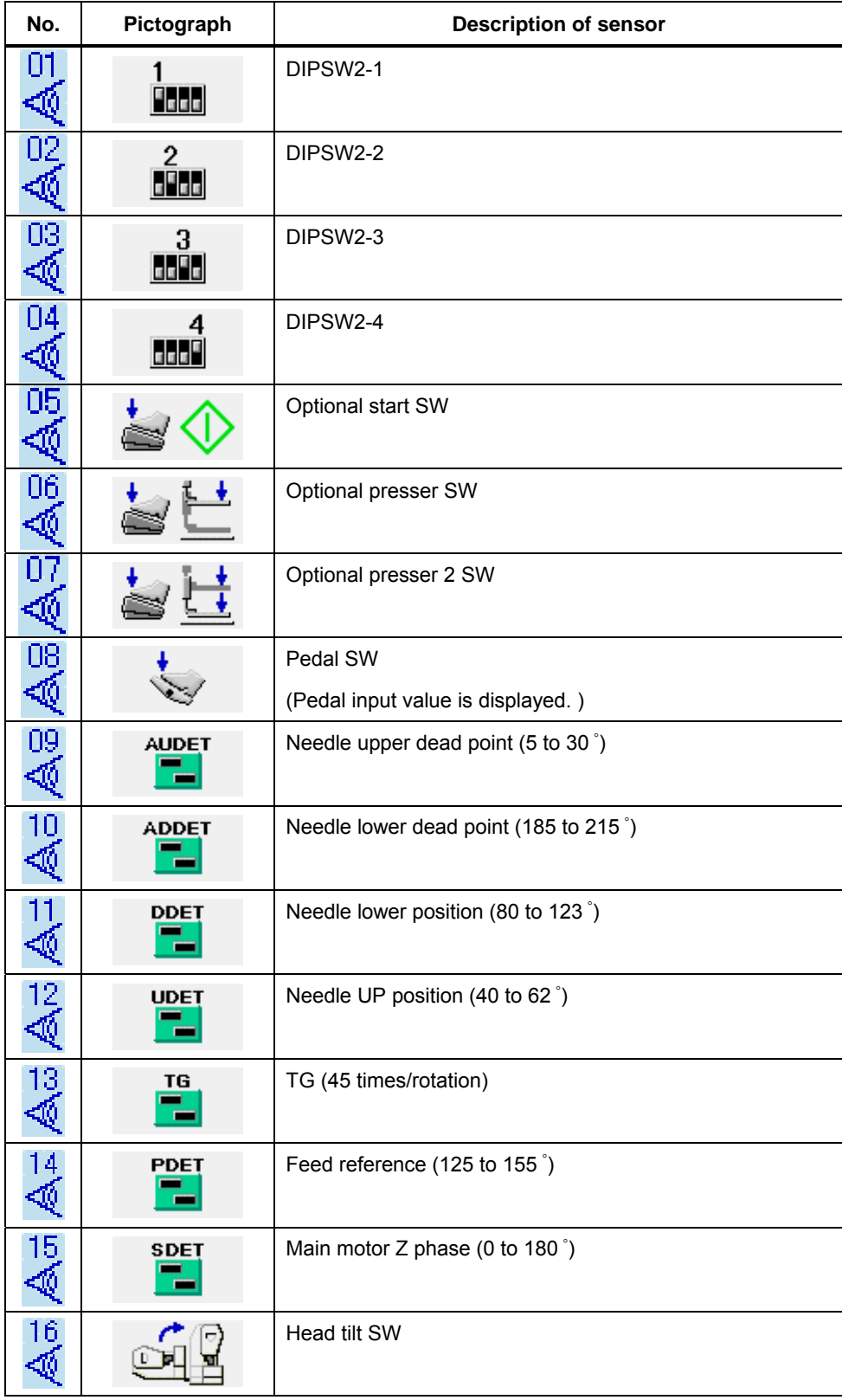

16 kinds of the sensors below are displayed.

### <span id="page-140-0"></span>**34-5 Number of rotations of main motor check**

① **Display the number of rotations of main motor check screen.** 

When NUMBER OF ROTATIONS OF MAIN MOTOR CHECK button  $\boxed{\frac{a}{2a}}$  (A) in the check program screen is pressed, the number of rotations of main motor check screen is displayed.

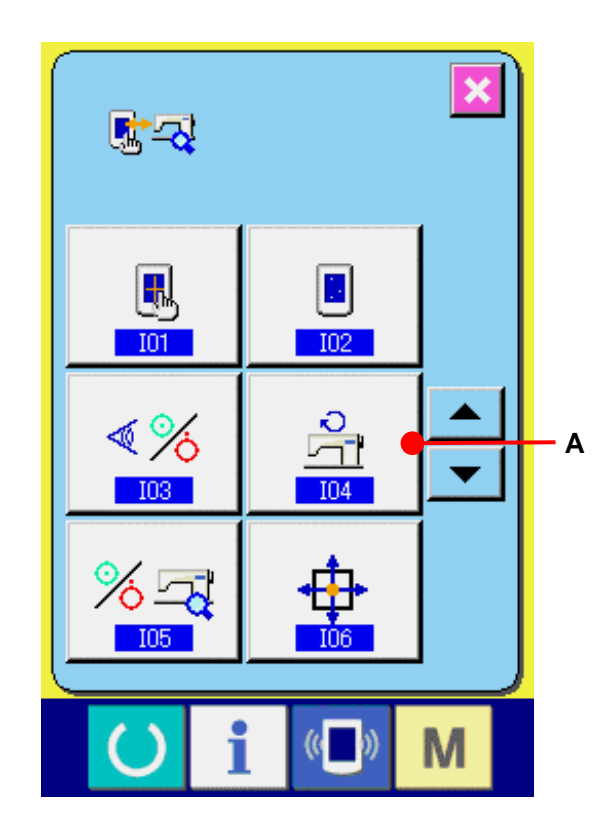

# ② **Rotate main motor and perform checking the observed value.**

Number of rotations can be set with -/+ buttons  $\begin{array}{|c|c|c|}\n\hline\n\end{array}$  (B and C). When READY key  $\bigcirc$  (D) is pressed, the sewing machine can be rotated with the number of rotations which has been set. At this time, the number of rotations which has been observed is displayed at  $\left| \cdot \right|$ . (E). When RESET button  $\mathbb{Z}/\mathbb{Z}$  (F) is pressed, the sewing machine stops.

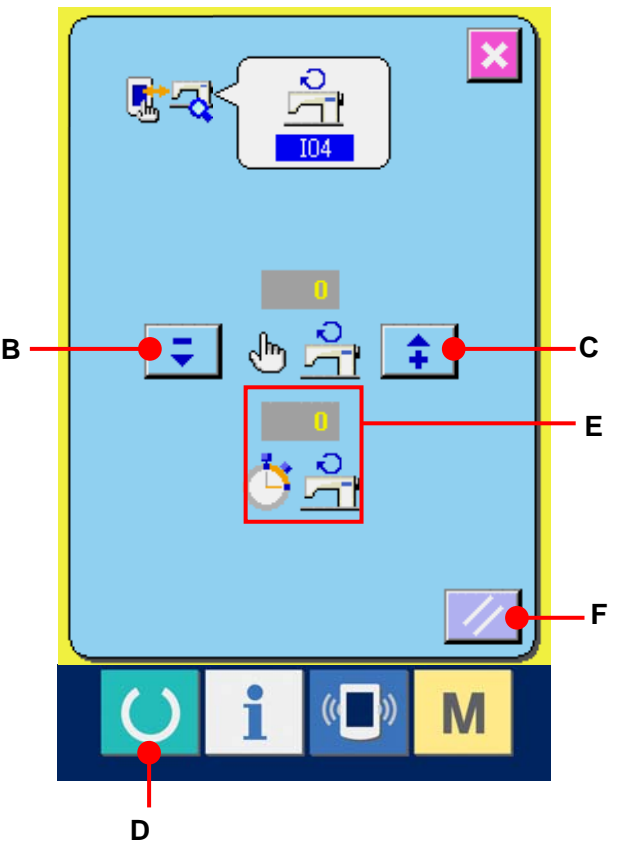

#### <span id="page-141-0"></span>**34-6 Performing output check**

② **Perform output check.** 

magnet of LK-1901A.

Perform the output check of cloth open

Press OUTPUT CHECK button  $\left|\frac{2}{3}\right|$  (B). Cloth open magnet ON is output while the

button is held pressed. **B** 

① **Display the output check screen.**  When OUTPUT CHECK button  $\sqrt{\frac{2}{3}}$  (A) in the check program screen is pressed, the output check screen is displayed.

> 105 h **TO5**  $\frac{1}{4}$ 鬃 M

**A** 

时尽

┧

 $I01$ 

ৰ্ং ó

 $<sub>103</sub>$ </sub>

21

Ŋ.

 $102$ 

 $T<sub>04</sub>$ 

### <span id="page-142-0"></span>**34-7 Performing X/Y motors/origin sensors check**

① **Display the X/Y motors/origin sensors check screen.** 

When X/Y MOTORS/ORIGIN SENSORS CHECK button  $\boxed{\underline{\oplus}}$  (A) in the check program screen is pressed, the X/Y motors/origin sensors check screen is displayed.

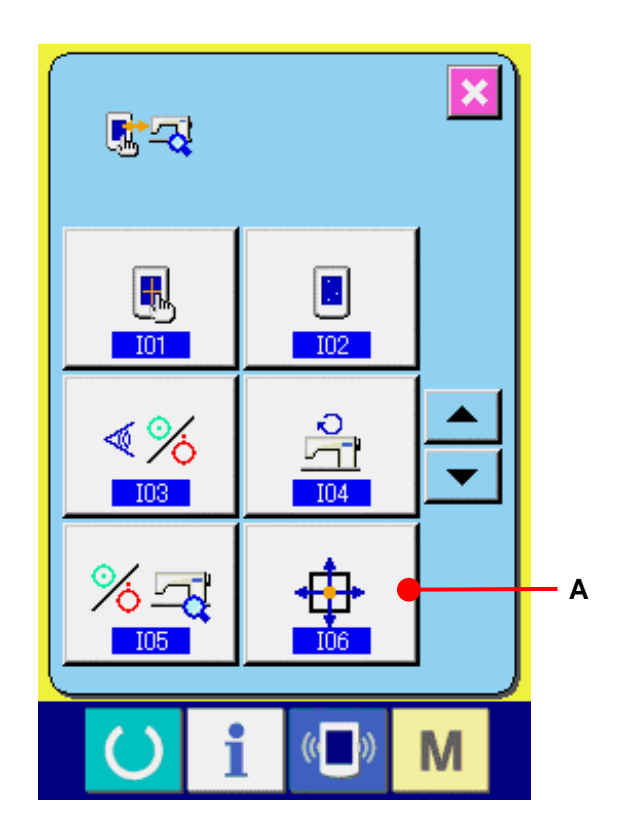

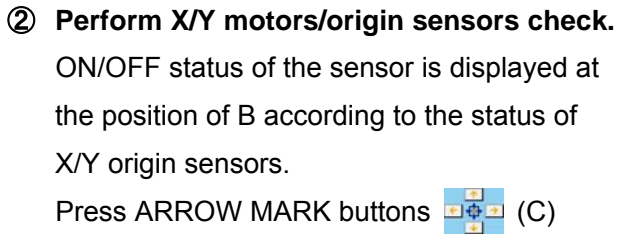

and X/Y motors are driven by 0. 1 mm at a time in the +/- direction.

(Caution) Motors which have not been selected are driven as well in order to interpolate the arc.

Perform the origin retrieval of X/Y motors to both shafts with the start switch.

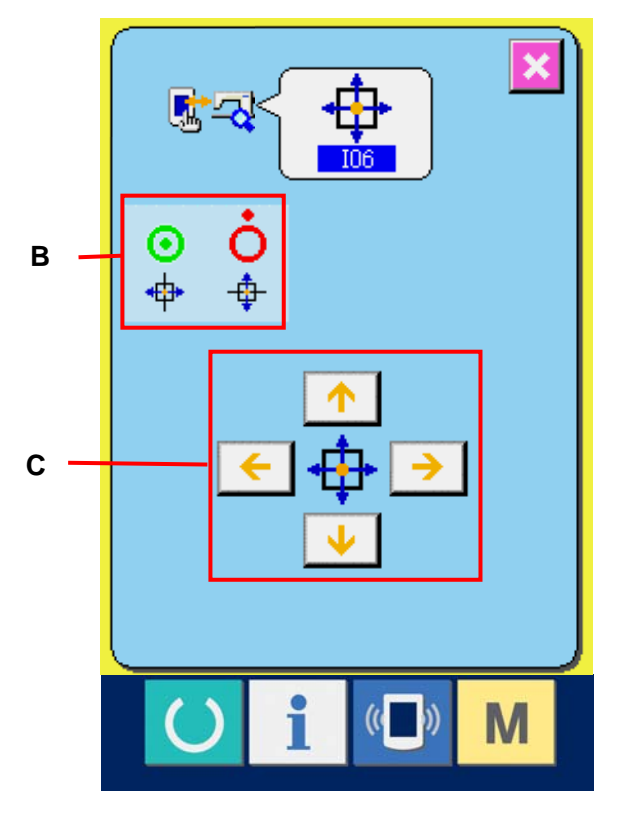

### <span id="page-143-0"></span>**34-8 Performing presser/thread trimmer motor/origin sensor check**

① **Display the presser/thread trimmer motor/origin sensor check screen.** 

When PRESSER/THREAD TRIMMER MOTOR/ORIGIN SENSOR CHECK button  $\left| \frac{L\Phi}{L} \right|$  (A) in the check program screen is pressed, the presser/thread trimmer/origin sensor check screen is displayed.

② **Perform presser/thread trimmer/origin sensor check.** 

Perform the origin retrieval of presser/thread trimmer motor with the start switch.

ON/OFF status of the thread trimmer sensor is displayed at the position of (B) according to the status of the thread trimmer sensor.

ON/OFF status of presser origin sensor is displayed at the position of (C) according to the status of presser origin sensor.

Presser/thread trimmer motor is driven by one pulse at a time with - and + buttons  $\Sigma$   $\uparrow$   $\uparrow$  (D and E). In addition, when NORMAL POSITION TRAVEL button  $\boxed{C}$  (F) is pressed, the presser/thread trimmer motor is driven to the normal positions below, and the pictograph showing the position is displayed in gray.

- G : Presser UP position
- H : Presser DOWN position (DOWN position at the time of pedal operation)
- I : Thread trimmer position
- J : Presser DOWN position (DOWN position after thread trimming)
- K : Wiper sweeping position

When REVERSE ROTATION button  $\left|\mathbf{L}\right|$  (L) is pressed, the motor is driven in reverse rotation

(Caution) The positions above are effective after performing the origin retrieval of presser/thread trimmer motor with the start switch.

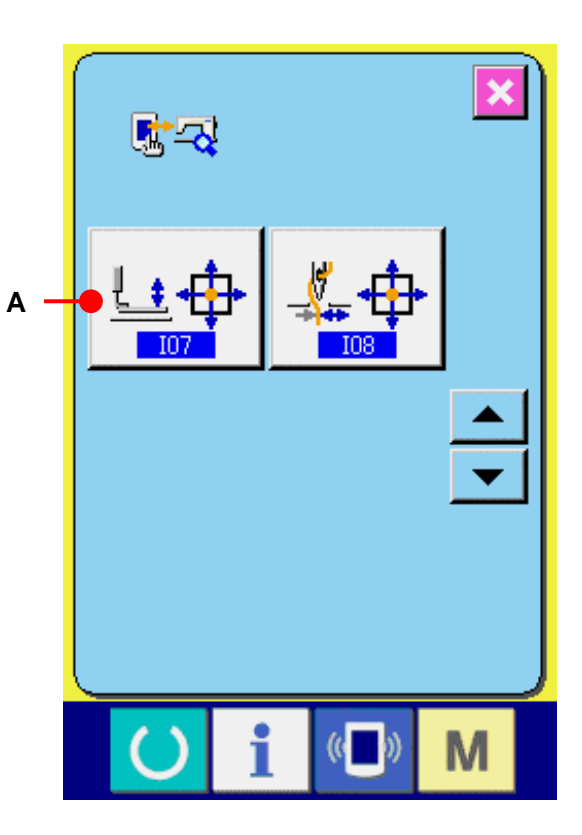

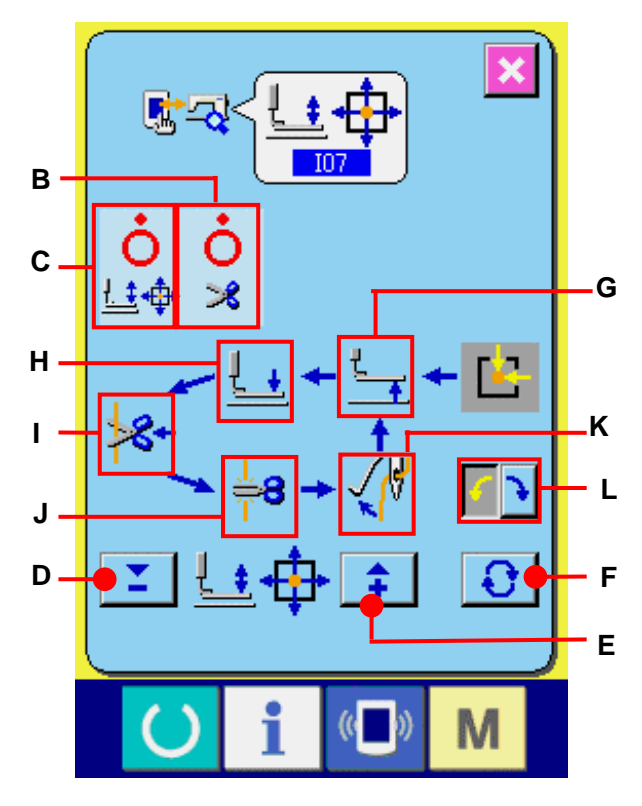
### **34-9 Performing thread clamp motor/origin sensor check**

① **Display the thread clamp motor/origin sensor check screen.** 

When THREAD CLAMP MOTOR/ORIGIN SENSOR CHECK button  $\left| \underline{\mathbf{A}} \right|$  (A) in the check program screen is pressed, the thread clamp motor/origin sensor check screen is displayed.

② **Perform thread clamp motor/origin sensor check.** Perform the origin retrieval of the thread clamp motor with the start switch.

ON/OFF status of the thread clamp sensor is displayed at the position of (B) according to the status of the thread clamp sensor.

ON/OFF status of origin sensor is displayed at the position of (C) according to the status of thread clamp origin sensor.

Thread clamp motor is driven by one pulse at a time with - and + buttons  $\|\phi\|$   $\|\phi\|$  (D and E). In addition, when NORMAL POSITION TRAVEL button  $\begin{bmatrix} \mathbf{G} \\ \mathbf{G} \end{bmatrix}$  (J) is pressed, thread clamp motor is driven to the normal positions below and the pictograph showing the position changes the color.

- F : Waiting position (front)
- G : Thread bend position
- H : Thread clamp position
- I : Retracted position (rear side)
- (Caution) The positions above are effective after performing origin retrieval of thread clamp motor with the start switch.

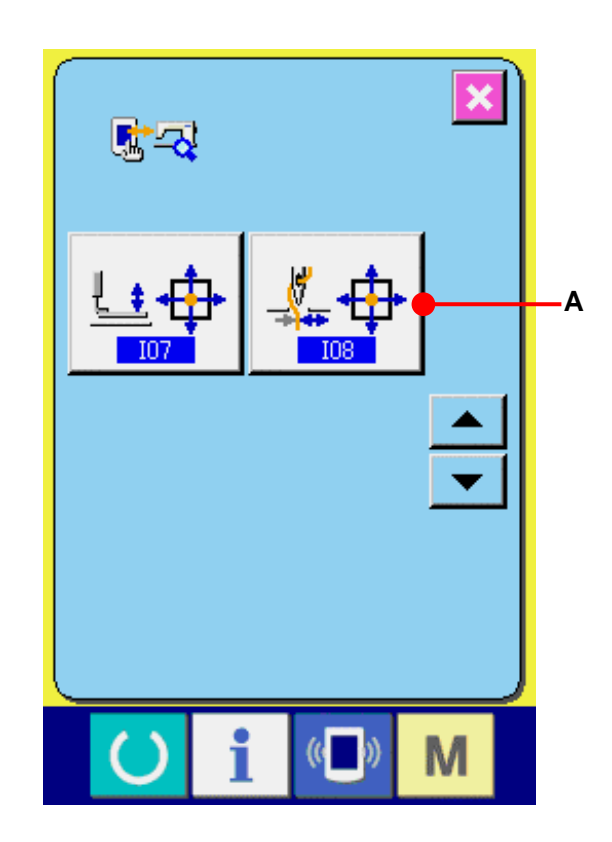

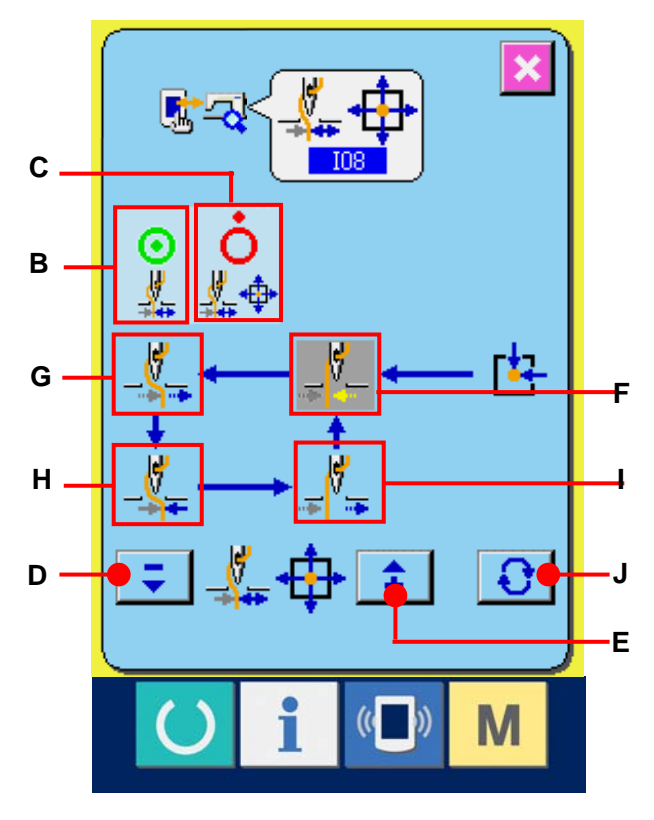

# **35. COMMUNICATION SCREEN OF MAINTENANCE PERSONNEL LEVEL**

For the communication screen, the level which is normally used and the one which is used by the maintenance personnel are different in the kinds of data to be handled.

# **35-1 Data which are possible to be handled**

In case of the maintenance personnel level, it is possible to use 5 different kinds of data in addition to the normal two kinds.

The respective data formats are as below.

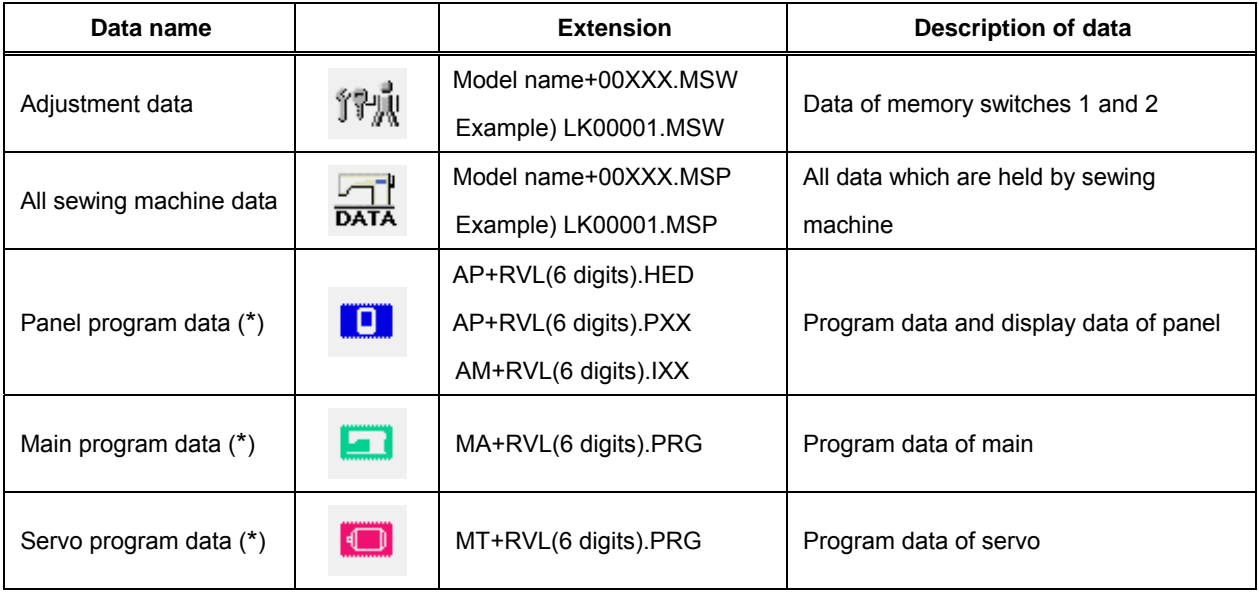

 $\times\times\times$  : File No.

\* For panel program data, main program data and servo program data, refer to the Set-up Manual for IP-410.

# **35-2 Displaying maintenance personnel level**

① **Display the communication screen of the maintenance personnel level.**

When key  $(\Box)$  (A) is pressed as long as three seconds, the image located at the upper left position is changed to orange color (B) and the communication screen of the maintenance personnel level is displayed. For the operating procedure, refer to **[26-4 Take](#page-99-0)[in of the data, p.99.](#page-99-0)**

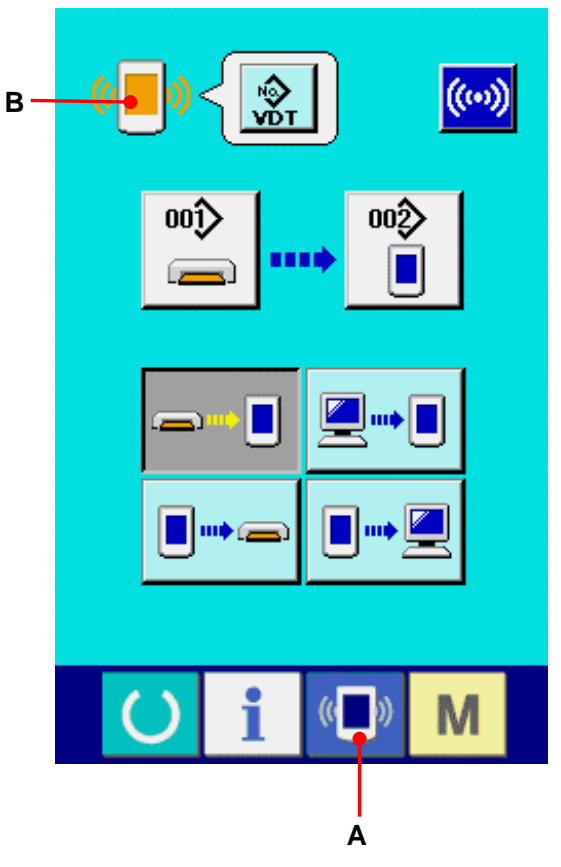

\* When the adjustment data or the all sewing machine data is selected, the display becomes as shown on the 0right-hand side and it is not necessary to specify No. on the panel side.

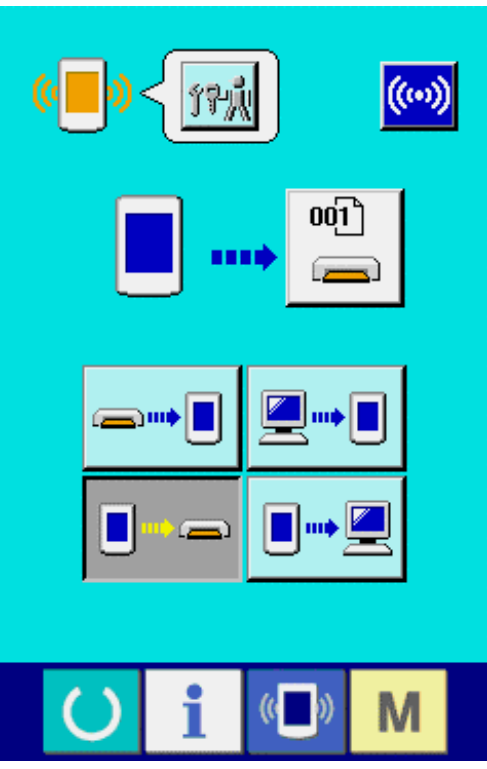

# **35-3 Performing rewriting of program**

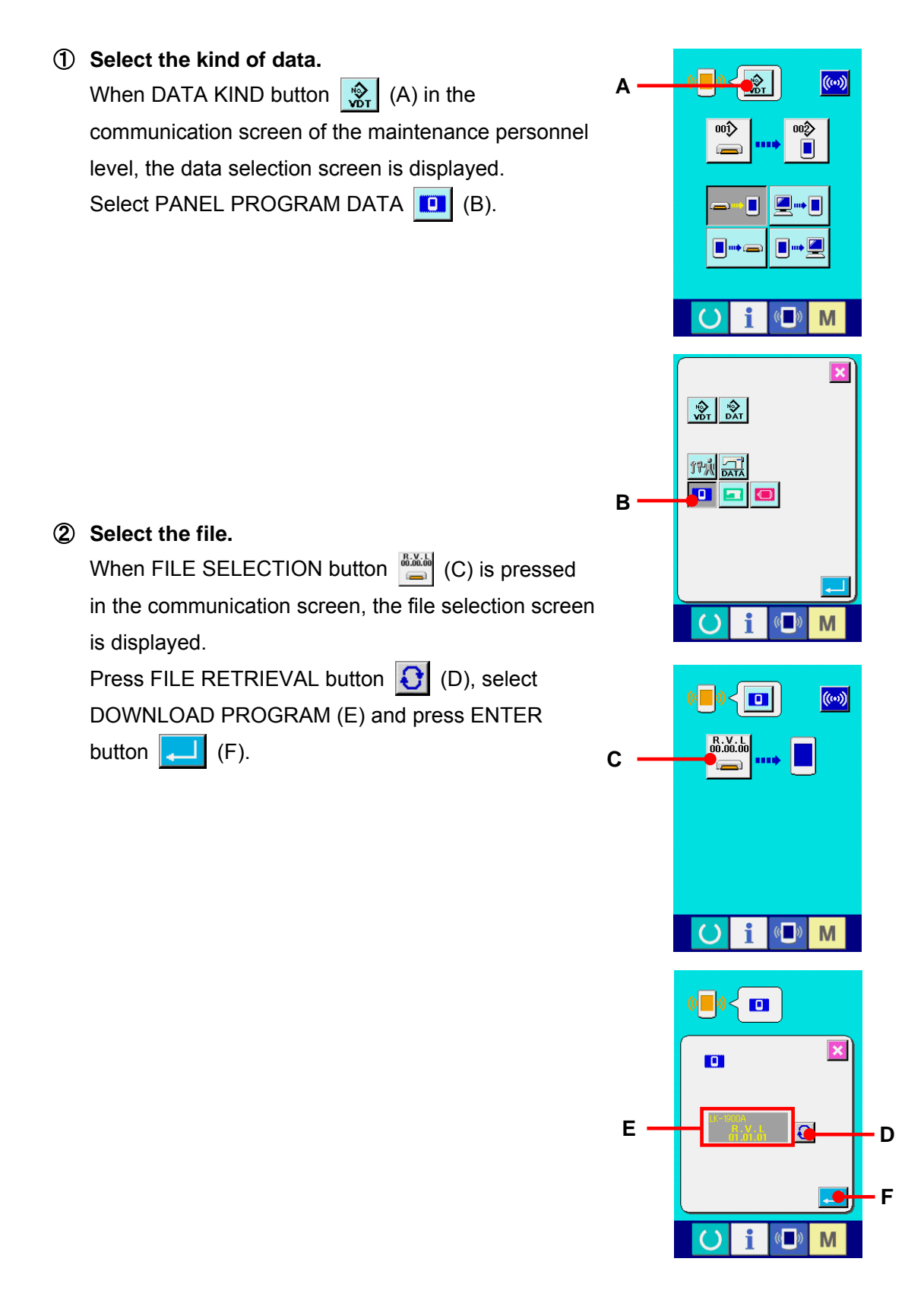

### ③ **Start rewriting of the program.**

When COMMUNICATION START button ((a) (G) is pressed, rewriting of the program is started.

Caution : Do not perform cut-off of the power and closing/opening of the media cover during working. The main unit may be broken down.

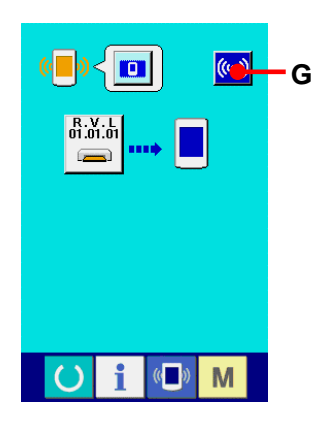

During data erasing screen During data writing screen

100%

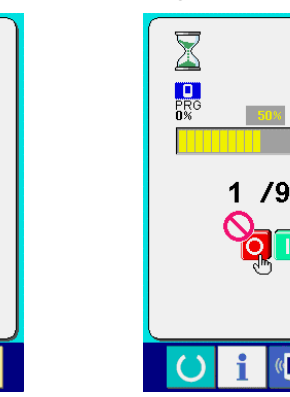

**TELESCO** 

M  $\mathbb{C}$ 

 $1/9$ 

When the end screen is displayed, changing of the application ends.

If the data writing abnormality screen is displayed, quickly turn OFF the power and perform setup again after confirming [Confirmation items] below.

[Confirmation items]

- 1) Media cover is opened during data communication from the media.
- 2) Data of the media is not correct.
- 3) Contact part of the media is dirty. Defective contact

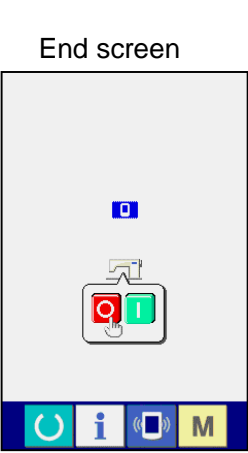

 $\mathbb{C}^n$ M

Data writing abnormality screen

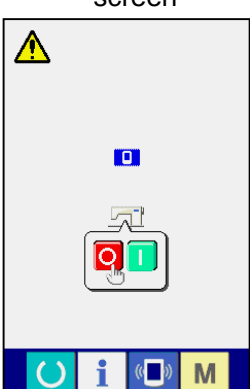

# **36. INFORMATION SCREEN OF THE MAINTENANCE PERSONNEL LEVEL**

### **36-1 Display of error record**

① **Display the information screen of the maintenance personnel level.**

When INFORMATION key  $\parallel$  (A) of switch seat section is pressed for approximately three seconds in the data input screen, the information screen of the maintenance personnel level is displayed. In case of the maintenance personnel level, the pictograph located at the upper left position changes from blue color to orange color, and 5 buttons are displayed.

### ② **Display the error record screen.**

Press ERROR RECORD SCREEN DISPLAY button  $\triangleq$  (B) in the information screen. The error record screen is displayed.

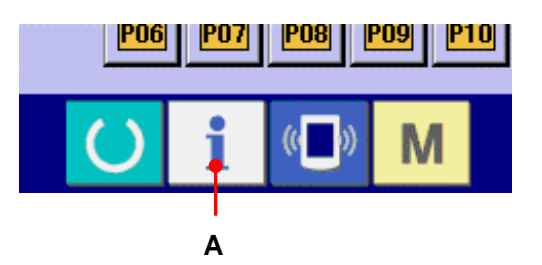

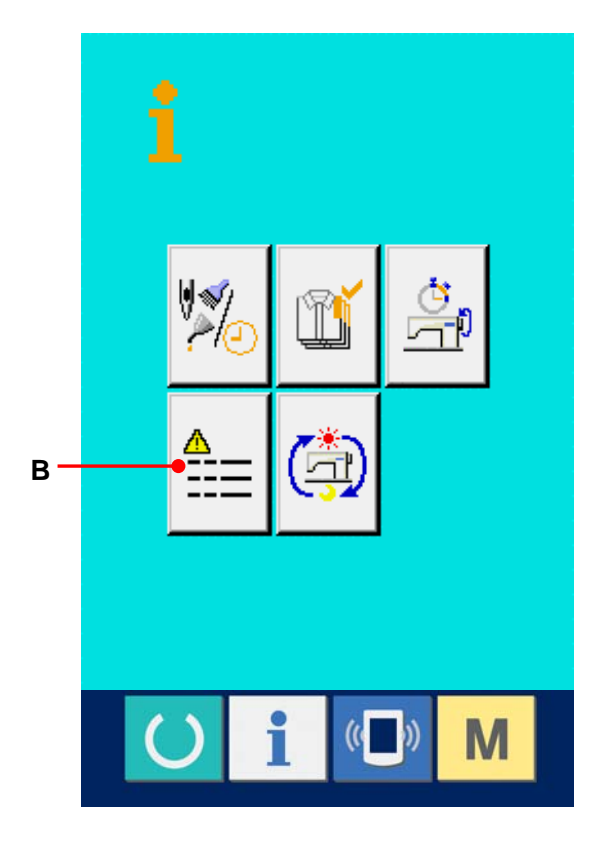

Error record of the sewing machine you use is displayed in the error record screen, and you can check the error.

- C : Order that error has occurred.
- D : Error code
- E : Cumulative current-carrying time (hour) at the time of occurrence of error

When CANCEL button  $\mathbf{\times}$  (G) is pressed, the error record screen is closed and the information screen is displayed.

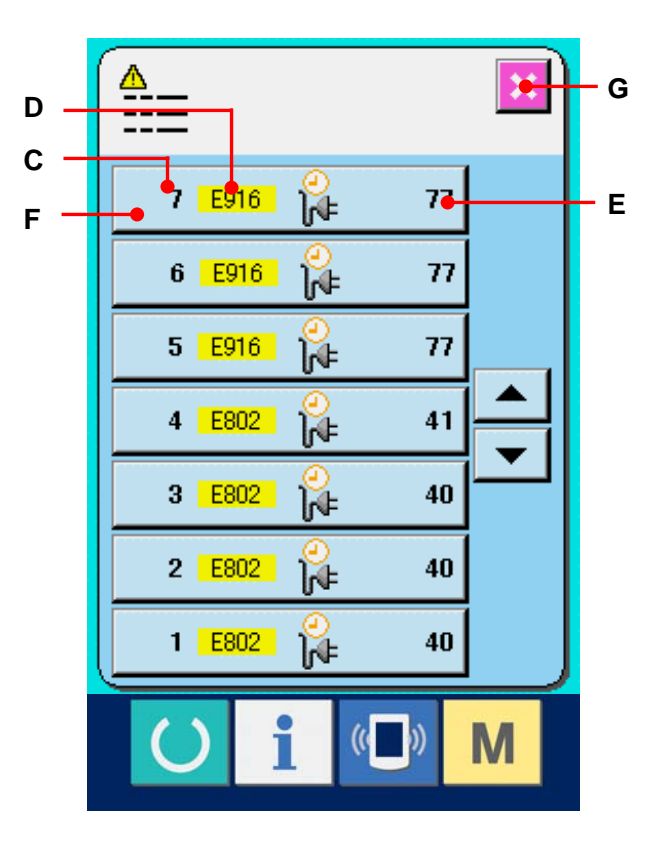

## ③ **Display the details of error.**

When you desire to know the details of error, press ERROR button  $\begin{vmatrix} 7 & \text{E916} \\ 1 & \text{E916} \end{vmatrix}^{\odot}$   $\begin{vmatrix} 7 \\ \text{E916} \end{vmatrix}$  (F) you desire to know. The error detail screen is displayed.

Pictograph (H) and description of error (I) corresponding to the error code are displayed in the details of error screen.

→ Refer to **[24. ERROR CODE LIST,p.81.](#page-81-0)**

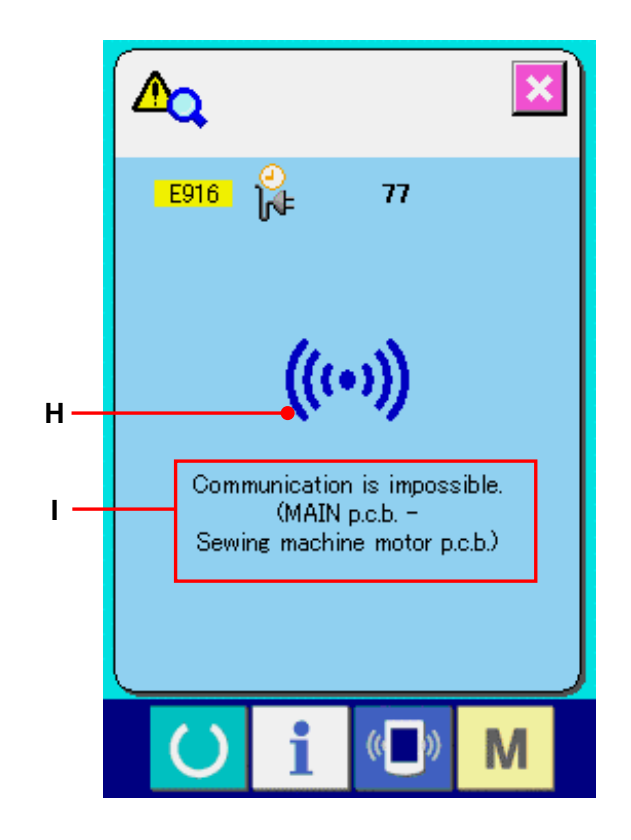

### **36-2 Display of the cumulative working information**

① **Display the information screen of the maintenance personnel level.**

When INFORMATION key  $\bullet$  of switch seat section is pressed for approximately three seconds in the data input screen, the information screen of the maintenance personnel level is displayed. In case of the maintenance personnel level, the pictograph located at the upper left position changes from blue color to orange color, and 5 buttons are displayed.

② **Display the cumulative working information screen.** 

Press CUMULATIVE WORKING INFORMATION SCREEN DISPLAY button (A) of the information screen. The cumulative working information screen is displayed.

Information on the following 4 items are displayed in the cumulative working information screen.

- B : Cumulative working time (hour) of the sewing machine is displayed.
- C : Number of cumulative times of thread trimming is displayed.
- D : Cumulative current-carrying time (hour) of the sewing machine is displayed.
- E : Number of cumulative stitches is displayed. (Unit :  $\times$  1.000 stitches)

When CANCEL button  $\|\mathbf{x}\|$  (F) is pressed, the cumulative working information screen is closed and the information screen is displayed.

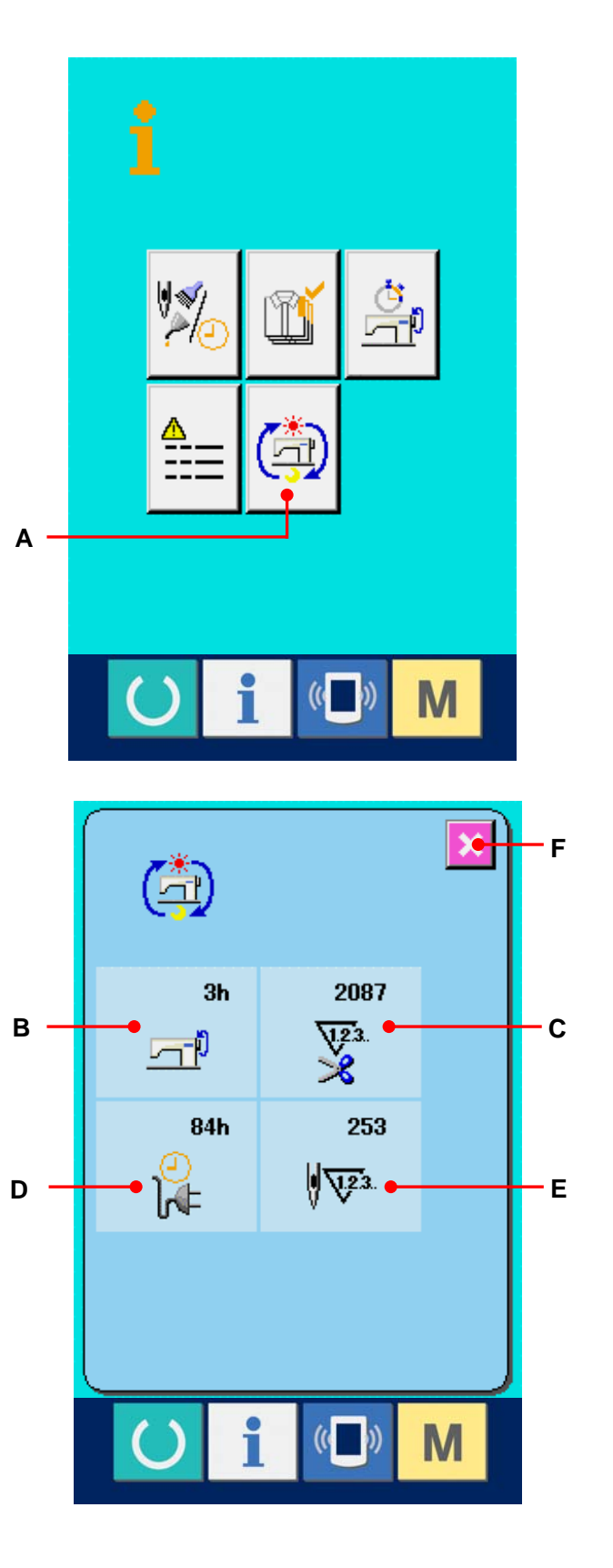

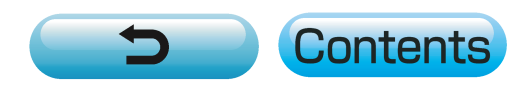